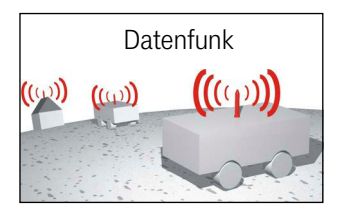

# <span id="page-0-7"></span><span id="page-0-4"></span><span id="page-0-0"></span>WLAN-Funkmodem 802.11 a/b/g/n HG G-76343/4/5

<span id="page-0-6"></span><span id="page-0-3"></span>Hutschienen- & Flanschgehäuse Varianten HG G-76343-A / HG G-76344-A (inklusive Version für 4G(LTE)/5G) / HG G-76345-A und Version mit 802.11 ac

<span id="page-0-5"></span><span id="page-0-2"></span><span id="page-0-1"></span>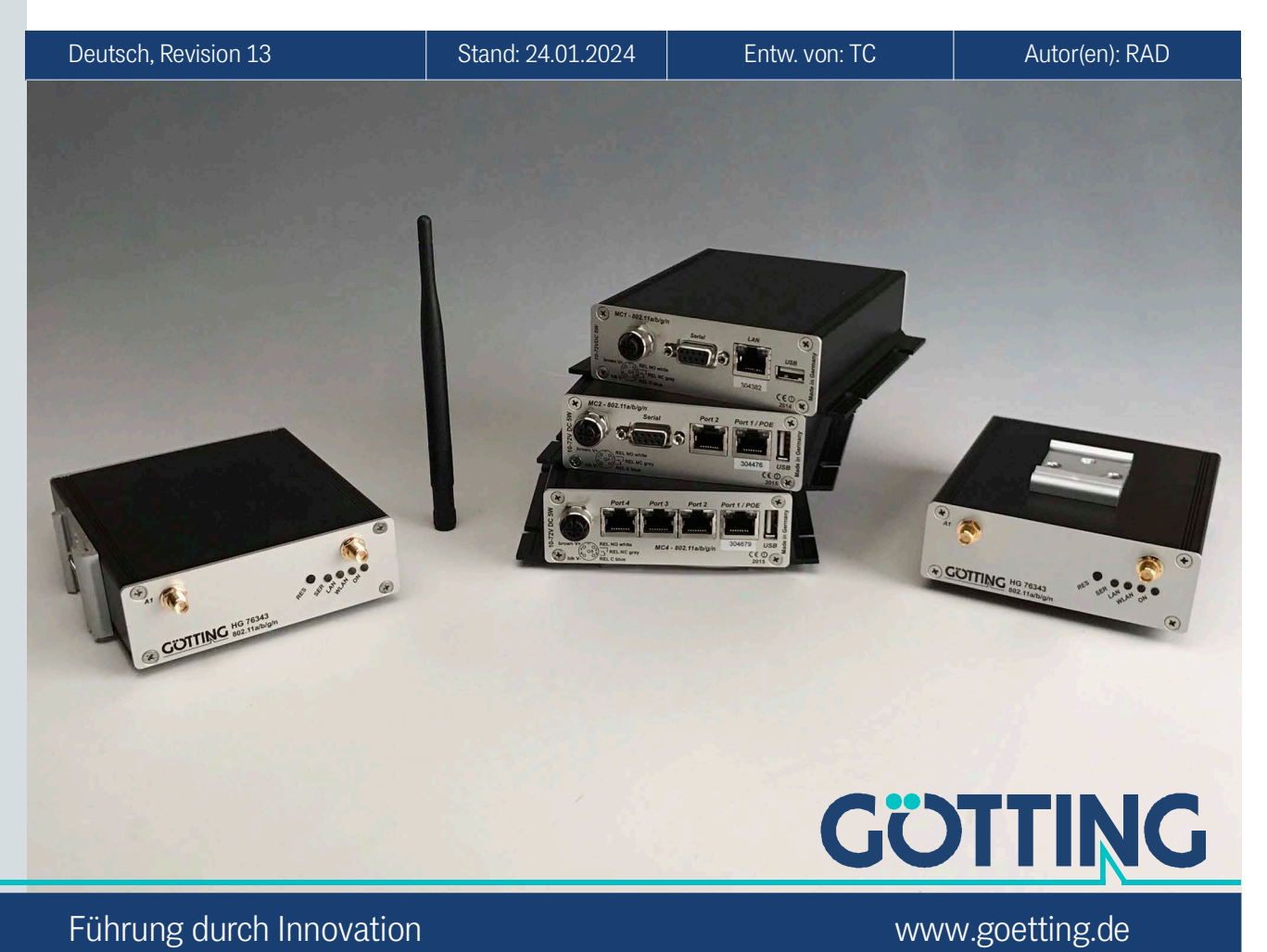

Führung durch Innovation

### Grundlegende Eigenschaften der Funkmodems HG G-76343-A / HG G-76344-A / HG G-76345-A

- WLAN-Client für 802.11 a/b/g/n über 2.4 + 5 GHz WLAN, Datenraten bis zu 300 MBit/s, Variante ac zusätzlich mit 802.11 ac und Datenraten bis zu 866 MBit/s
- Integrierter OpenVPN-Client
- Mehrere Bridge Modi für den Anschluss der LAN Clients: NAT / Single Client NAT / Single Client Cloning / Level 2 Bridge / MWLC Mode (transparent tunnel mode)
- WEP, 802.11i WPA-WPA2-WPA3-AES-TKIP-PSK
- WPA Enterprise 802.1x PEAP LEAP TLS TTLS
- Zertifikatverwaltung für die Authentifizierung über 802.1x
- SCEP (Simple Certificate Enrollment Protocol)
- Fast-Roaming 802.11r
- 2x Antennenanschluss für Diversity
- 1-4x Gigabit LAN Schnittstelle
- 1x Serielle Schnittstelle (nicht in HG G-76345): RS232, RS485 oder RS422, Serial-Client über TCP oder UDP
- 1x USB 2.0 Schnittstelle, auch zur Schnittstellen-Erweiterung
- 1x Schaltrelais
- 1x AUX Eingang (optional)
- Spannungsversorgung 10-60V oder über PoE (LAN)
- Robustes Aluminiumgehäuse mit verschiedenen Montagevarianten
- \* Konfiguration über den internen Web Server, REST-API oder mit Hilfe des MC-Config Programms
- Variante mit LTE/4G (Public LTE oder Private LTE) oder 5G

© 2024 Götting KG, Irrtümer und Änderungen vorbehalten.

Die Götting KG in D-31275 Lehrte besitzt ein zertifiziertes Qualitätssicherungssystem gemäß ISO 9001.

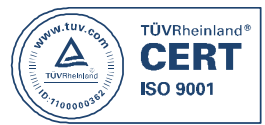

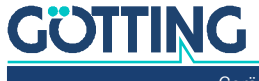

# Inhalt

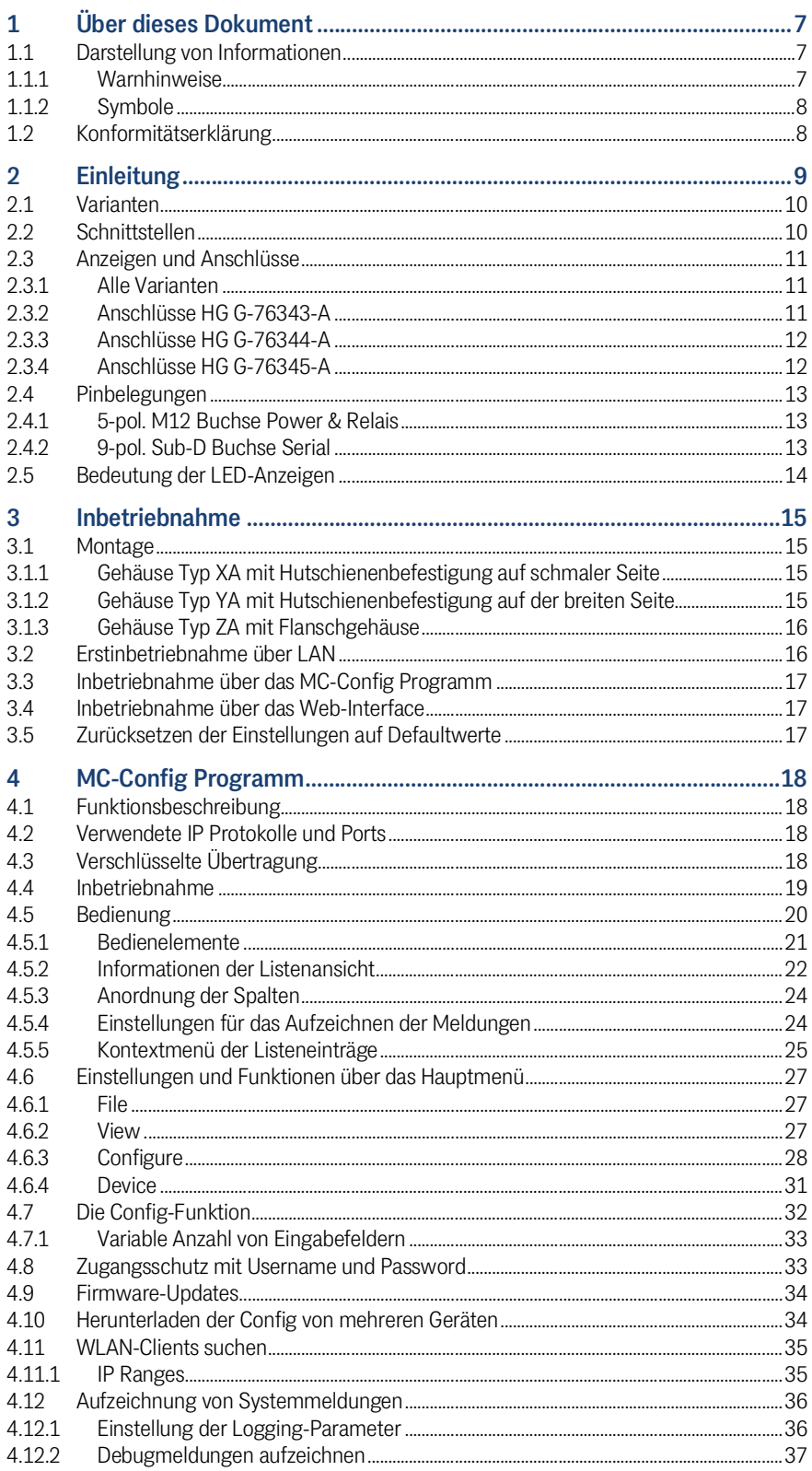

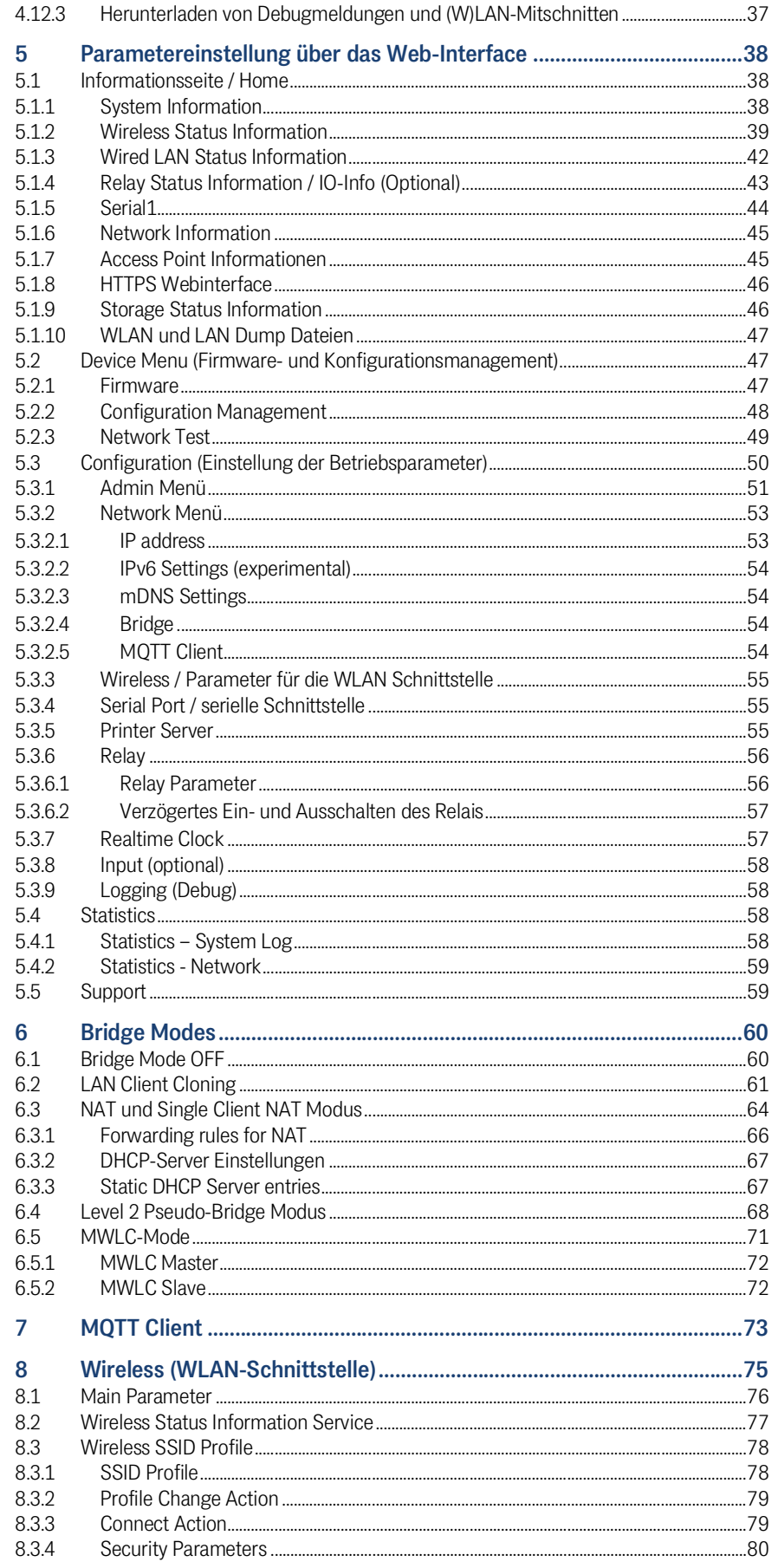

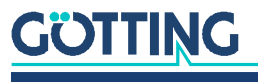

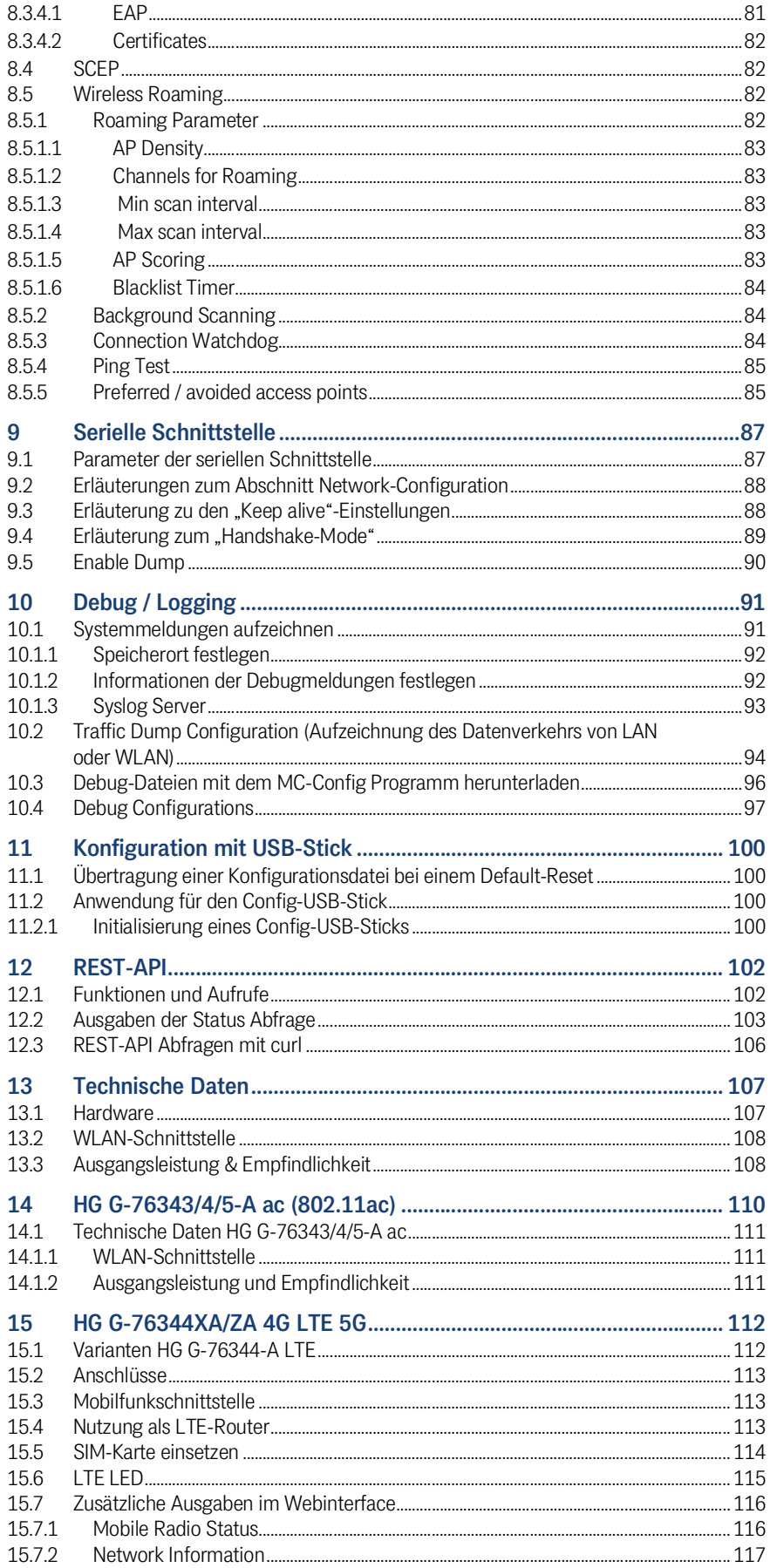

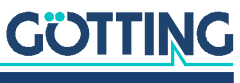

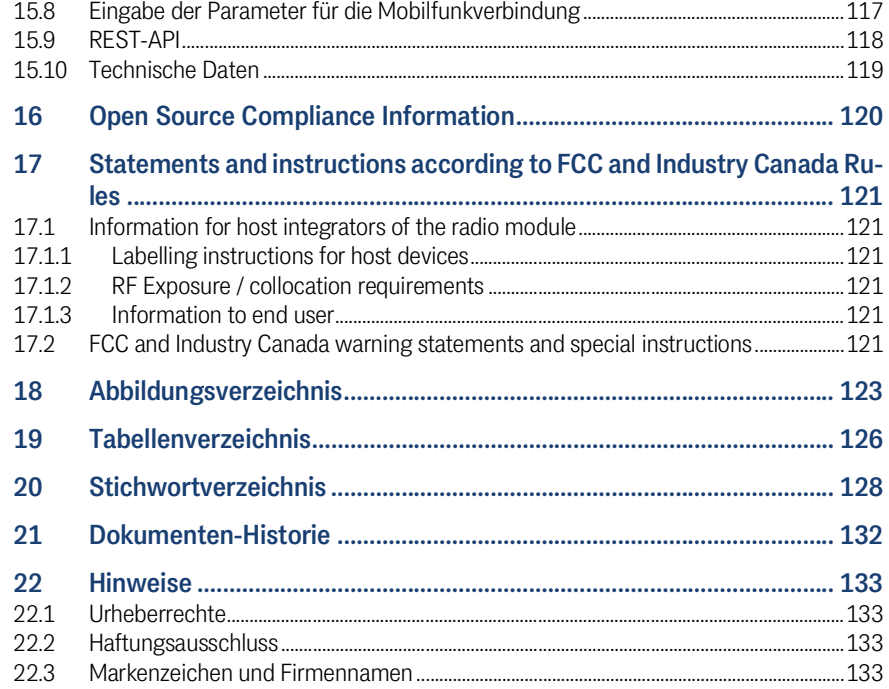

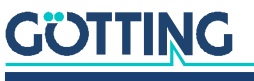

## <span id="page-6-0"></span>Über dieses Dokument

## <span id="page-6-1"></span>1.1 Darstellung von Informationen

Damit Sie mit dieser Gerätebeschreibung schnell und sicher mit Ihrem Produkt arbeiten können, werden einheitliche Warnhinweise, Symbole, Begriffe und Abkürzungen verwendet. Zum besseren Verständnis sind diese in den folgenden Kapiteln erklärt.

### <span id="page-6-2"></span>1.1.1 Warnhinweise

In dieser Gerätebeschreibung stehen Warnhinweise vor einer Handlungsabfolge, bei der die Gefahr von Personen- oder Sachschäden besteht. Die beschriebenen Maßnahmen zur Gefahrenabwehr müssen eingehalten werden.

Warnhinweise sind wie folgt aufgebaut:

## **SIGNALWORT**

### Art oder Quelle der Gefahr

Folgen

- Gefahrenabwehr
- Das **Warnzeichen** (Warndreieck) macht auf Lebens- oder Verletzungsgefahr aufmerksam.
- Das **Signalwort** gibt die Schwere der Gefahr an.

4

- Der Absatz **Art oder Quelle der Gefahr** benennt die Art oder Quelle der Gefahr.
- Der Absatz **Folgen** beschreibt die Folgen bei Nichtbeachtung des Warnhinweises.
- Die Absätze **Gefahrenabwehr** geben an, wie man die Gefahr umgehen kann.

Die Signalwörter haben folgende Bedeutung:

### **Tabelle 1** *Gefahrenklassen nach ANSI Z535.6-2006*

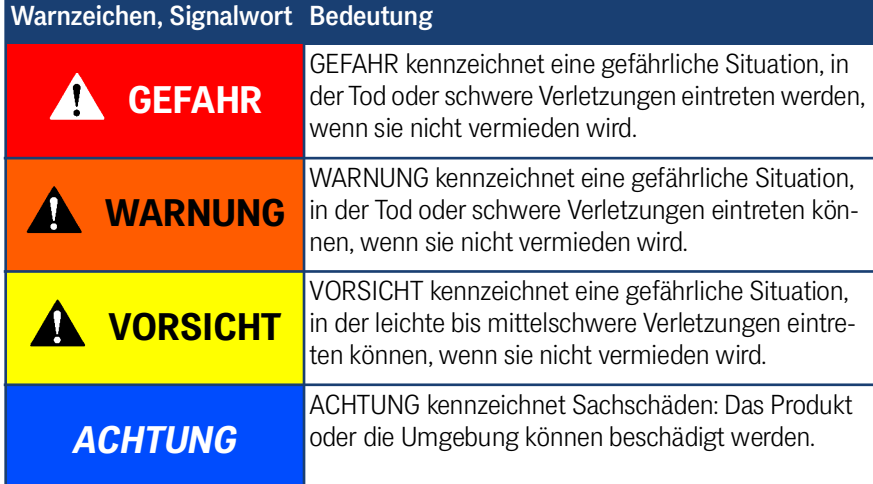

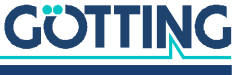

### <span id="page-7-0"></span>1.1.2 Symbole

In dieser Gerätebeschreibung werden folgenden Symbole und Auszeichnungen verwendet:

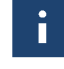

Wenn diese Information nicht beachtet wird, kann das Produkt nicht optimal genutzt bzw. betrieben werden.

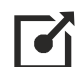

Weist auf einen oder mehrere Links im Internet hin.

– www.goetting.de/xxx – www.goetting.de/yyy

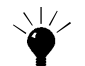

Weist auf Tipps für den leichteren Umgang mit dem Produkt hin.

- $\checkmark$  Der Haken zeigt eine Voraussetzung an.
- Der Pfeil zeigt einen Handlungsschritt an. Die Einrückung zeigt das Ergebnis einer Handlung oder einer Handlungssequenz an.
- Programmtexte und -variablen werden durch Verwendung einer Schriftart mit fester Buchstabenbreite hervorgehoben.
- Menüpunkte und Parameter werden *kursiv* dargestellt.
- Wenn für Eingaben bei der Bedienung von Programmen Tastenkombinationen verwendet werden, dann werden dazu jeweils die benötigten  $\Box$ asten Elervorgehoben. Bei den Programmen der Götting KG können Sie üblicherweise große und kleine Buchstaben gleichwertig verwenden.

## <span id="page-7-1"></span>1.2 Konformitätserklärung

Dieses Produkt erfüllt die einschlägigen Harmonisierungsrechtsvorschriften der Europäischen Union. Zur Beurteilung der Konformität wurden die in der Konformitätserklärung genannten einschlägigen harmonisierten europäischen Normen und Richtlinien herangezogen.

Die EU-Konformitätserklärung können Sie bei der Götting KG anfordern oder unter folgendem Link herunterladen.

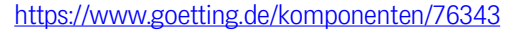

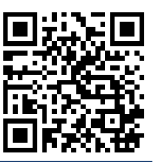

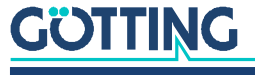

## <span id="page-8-0"></span>**Einleitung**

Der Client Adapter HG G-[76343/4/5](#page-0-7) ist ein WLAN-Funkmodem (im Weiteren werden synonym die Begriffe Funkmodem bzw. WLAN-Client verwendet) zum Anschluss von Geräten mit Ethernet-, USB- oder serieller Schnittstelle an drahtlose Netzwerke nach dem 802.11 a/b/g/n Standard. Der HG G-[76343/4/5](#page-0-7) verbindet über die Ethernet-Schnittstelle alle Geräte des LAN-Segments, an das er angeschlossen ist, mit einem über WLAN erreichbaren Netzwerk.

Über eine serielle Schnittstelle kann der HG G-[76343/4/5](#page-0-7) Daten empfangen und senden, die von einem über das Netzwerk (WLAN oder LAN) angeschlossenen Kommunikationspartner gesendet bzw. empfangen werden. Dieser Kommunikationspartner kann wiederum ein HG G-[76343/4/5](#page-0-7) sein oder aber ein Rechner, der über eine passende Applikation diese Daten empfängt bzw. sendet. Über den USB-Port sind Erweiterungen möglich, die z. B. zusätzliche serielle oder I/O-Schnittstellen bieten.

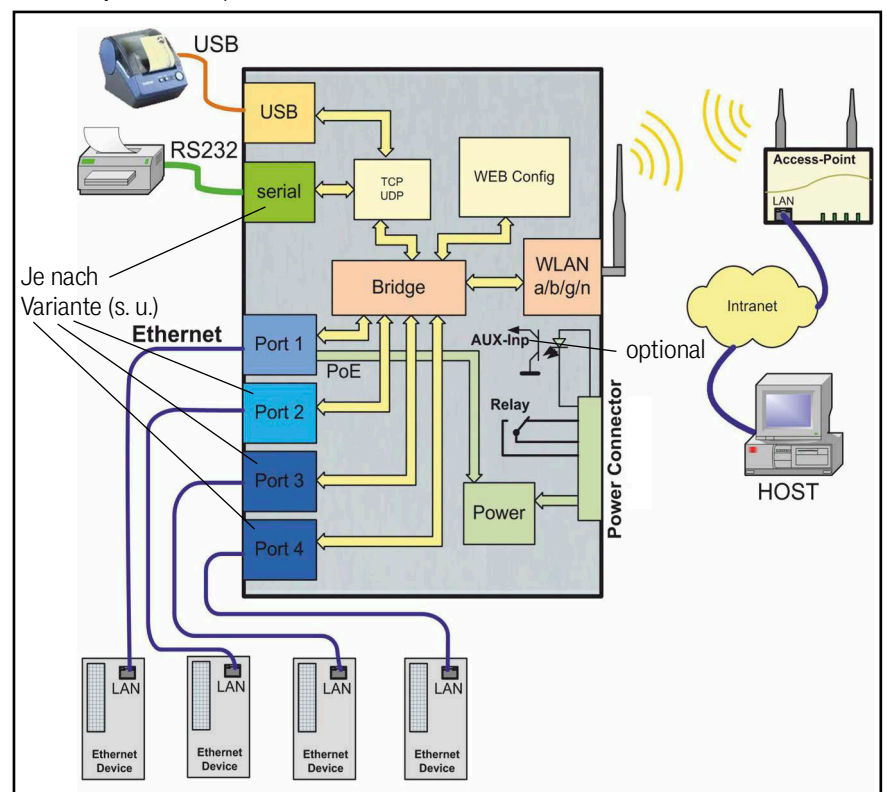

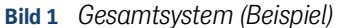

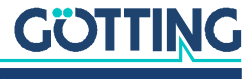

## <span id="page-9-0"></span>2.1 Varianten

Es gibt das Gerät in mehreren Varianten, die sich durch die Schnittstellen und die Montagemöglichkeiten unterscheiden:

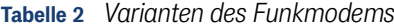

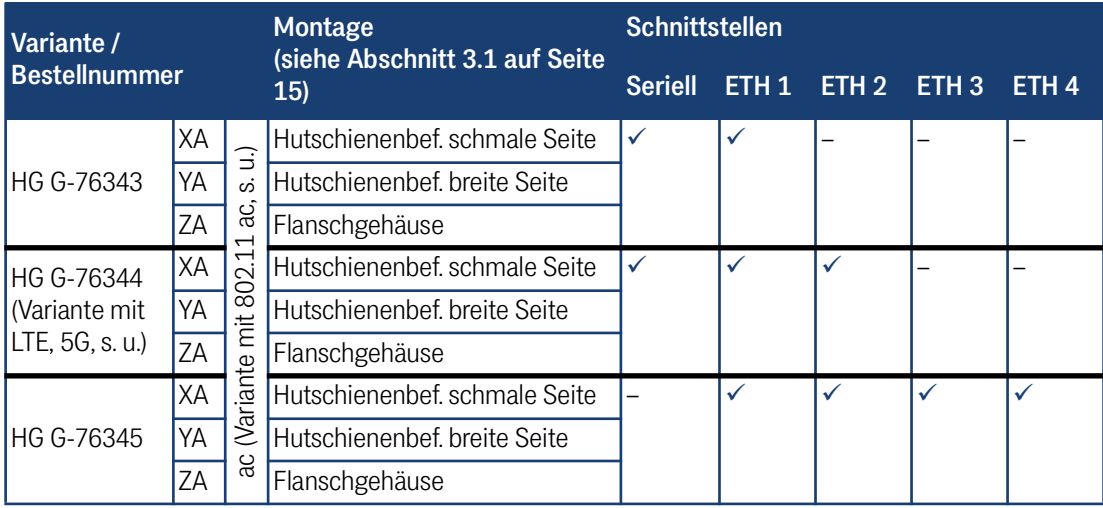

Es gibt zusätzlich noch eine Variante **ac** mit **802.11 ac**. Diese wird in Kapitel [14](#page-109-1)  [auf Seite 110](#page-109-1) beschrieben.

Ĭ.

i.

Es gibt zusätzlich noch eine Variante der HG G-76344-A mit **LTE** (4G), **Private LTE** oder **5G**. Diese wird in Kapitel [15 auf Seite 112](#page-111-2) beschrieben.

Alle Varianten funktionieren mit der gleichen Firmware und lassen sich mit dem gleichen Programm konfigurieren. Sie finden diese unter folgender Adresse zum Download:

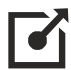

<http://www.goetting.de/komponenten/76343>

## <span id="page-9-1"></span>2.2 Schnittstellen

Die Schnittstellen sind:

- 1. Je nach Variante 1 bis 4 Ethernet-Schnittstellen mit einem Port 10/100/1000 MBit/s + Auto-MDIX (auto crossover Funktion), Port 1 hat die PoE (Power over Ethernet) Funktion.
- 2. Je nach Variante 1 x serielle Schnittstelle mit 6 Steuerleitungen.
- 3. 1 x USB 2.0 Anschluss z. B. für Etiketten-Drucker oder zum Loggen von Systemmeldungen auf USB Speichermedien.
- 4. 1 x Relais-Schaltkontakt.
- 5. Nur auf Wunsch: Schalteingang mit Optokoppler.

Der Ethernet-Anschluss ist als RJ45 Stecker ausgeführt. Der LAN-Port 1 hat eine PoE Funktion (IEEE 802.3af), sodass der HG G-[76343/4/5](#page-0-7) über diesen Port mit Spannung versorgt werden kann.

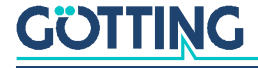

Die serielle Schnittstelle wird über eine 9-pol. D-SUB Buchse angeschlossen. Die Belegung ist so gewählt, dass der Anschluss über ein 1:1 serielles Kabel mit dem COM-Port eines PCs verbunden werden kann. Die genaue Belegung können Sie der [Tabel](#page-12-3)[le 3 auf Seite 13](#page-12-3) entnehmen.

Zur Stromversorgung benötigt der HG G-[76343/4/5](#page-0-7) eine Spannungsquelle im Bereich zwischen 10 und 60 V. Der typische Stromverbrauch liegt bei ca. 3,0 Watt (WLAN + LAN-Port aktiv).

## <span id="page-10-0"></span>2.3 Anzeigen und Anschlüsse

### <span id="page-10-1"></span>2.3.1 Alle Varianten

#### **Bild 2** *Anschlüsse und LEDs Front bei allen Varianten*

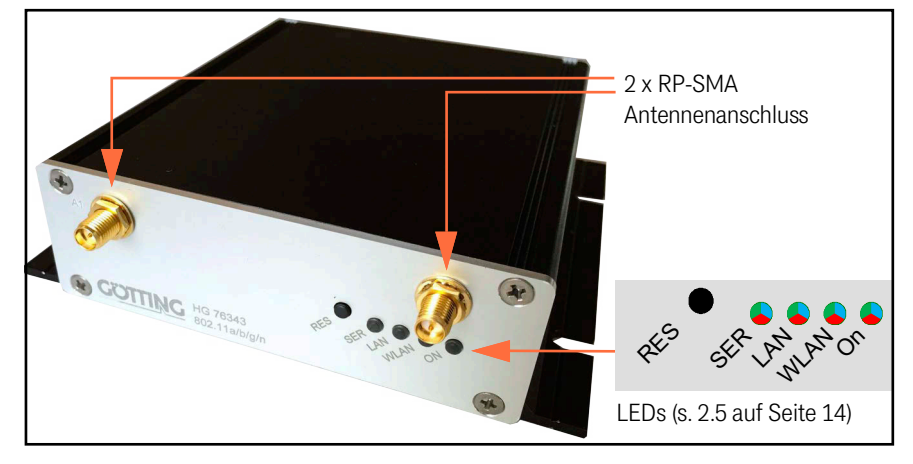

### <span id="page-10-2"></span>2.3.2 Anschlüsse HG G-76343-A

**Bild 3** *Anschlüsse HG G-76343ZA*

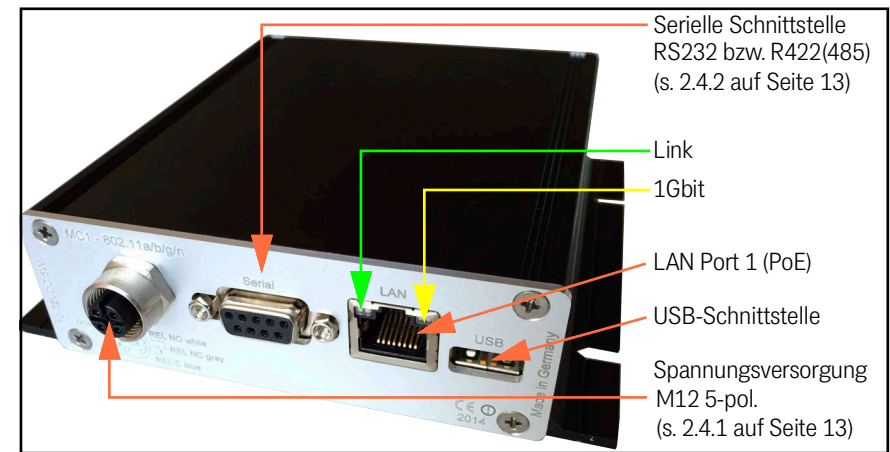

Die Abbildung zeigt den HG G-76343-A in der Standard-Ausstattung mit einer seriellen Schnittstelle und einem 5-poligen M12-Steckverbinder zum Anschluss der Spannung und des Relais-Schaltkontakts.

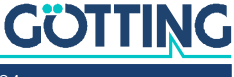

### <span id="page-11-0"></span>2.3.3 Anschlüsse HG G-76344-A

**Bild 4** *Anschlüsse HG G-76344ZA*

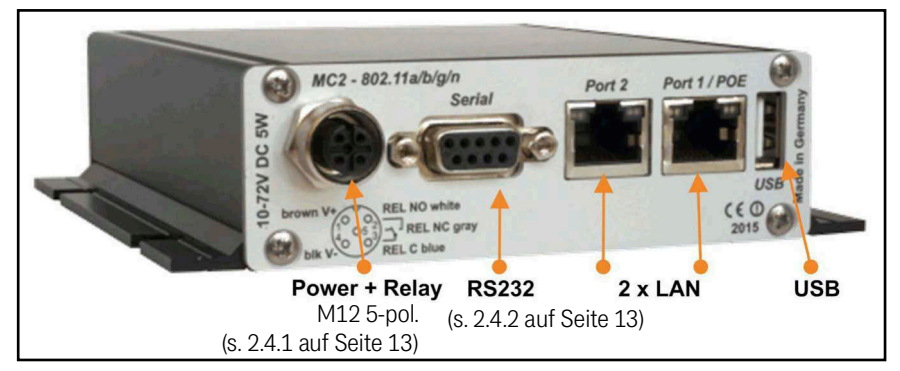

Die Abbildung zeigt den HG G-76344-A in der Standard-Ausstattung mit einer seriellen Schnittstelle und einem 5-poligen M12-Steckverbinder zum Anschluss der Spannung und des Relais-Schaltkontakts.

### <span id="page-11-1"></span>2.3.4 Anschlüsse HG G-76345-A

**Bild 5** *Anschlüsse HG G-76345ZA*

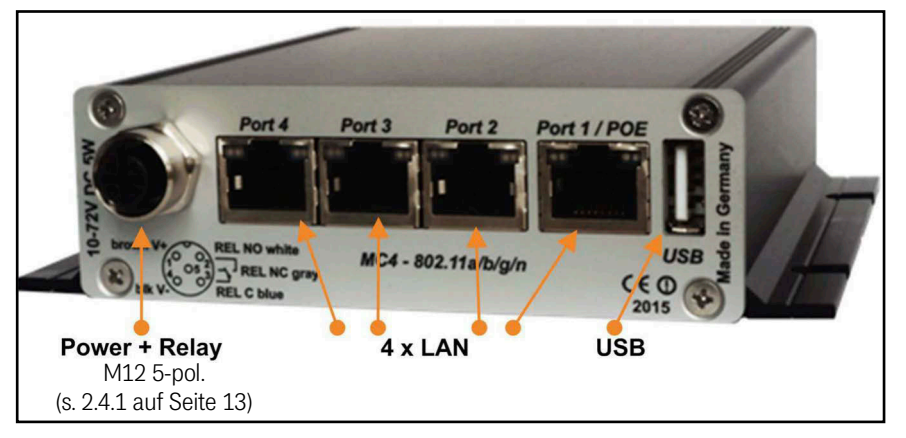

Die Abbildung zeigt den HG G-76345-A in der Standard-Ausstattung mit einem 5 poligen M12-Steckverbinder zum Anschluss der Spannung und des Relais-Schaltkontakts.

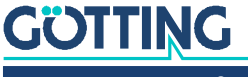

## <span id="page-12-0"></span>2.4 Pinbelegungen

### <span id="page-12-1"></span>2.4.1 5-pol. M12 Buchse Power & Relais

**Bild 6** *Pinbelegung 5-pol. M12 Buchse Power & Relais*

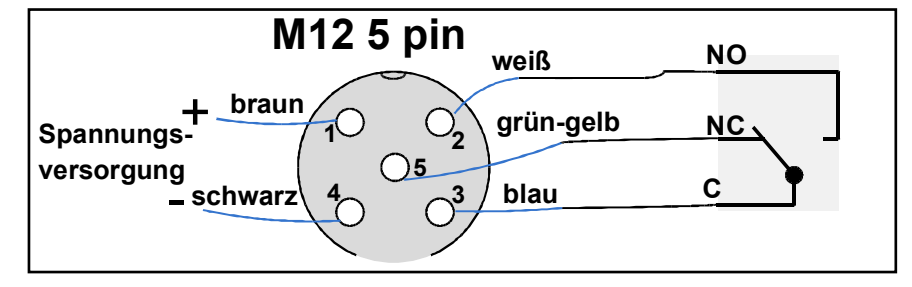

### 2.4.2 9-pol. Sub-D Buchse Serial

<span id="page-12-3"></span><span id="page-12-2"></span>**Tabelle 3** *Pinbelegung 9-pol. Sub-D Buchse*

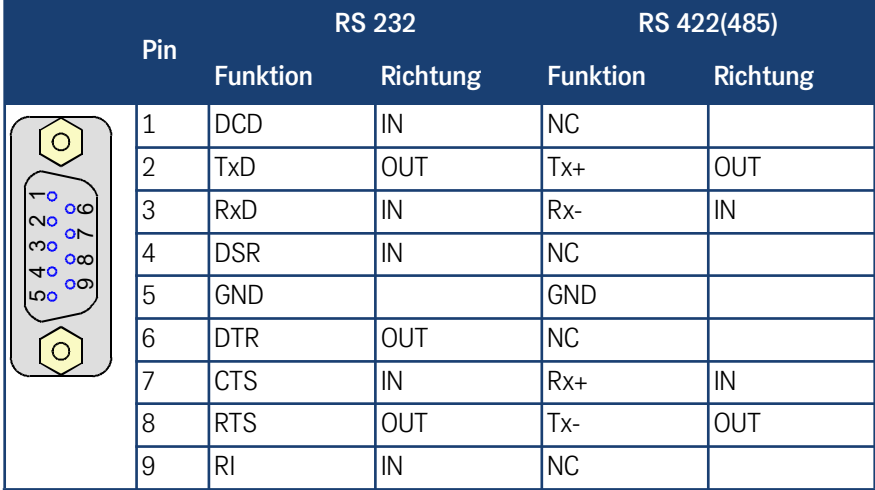

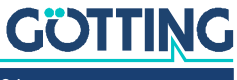

## <span id="page-13-1"></span><span id="page-13-0"></span>2.5 Bedeutung der LED-Anzeigen

### **Bild 7** *LEDs*

Die 4 LEDs an der Frontseite zeigen den Betriebszustand des Funkmodems an. Alle LEDs sind 3-farbige rot, grün und blau leuchtende LEDs. Wenn alle drei Farben eingeschaltet sind, leuchten die LEDs weiß.

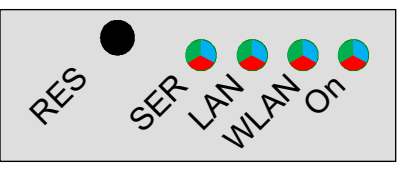

Alle 4 LEDs leuchten nach dem Einschalten oder nach einem Reset einmal kurz weiß auf. Wenn die LEDs WLAN + LAN + SER blau blinken, wird entweder ein Firmwareupdate geflasht oder eine neue Konfiguration aktiviert.

#### **Tabelle 4** *Funktion der LEDs*

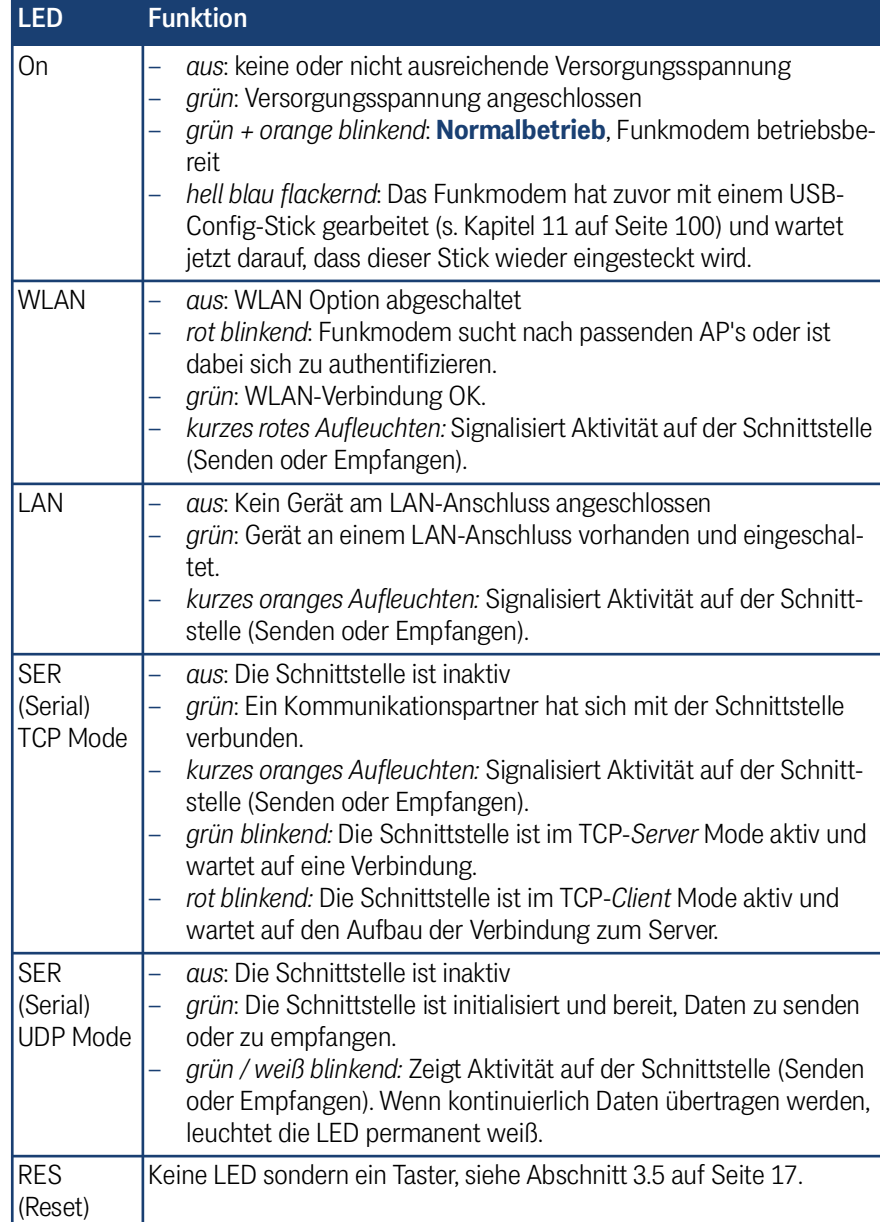

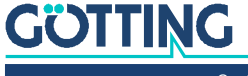

## <span id="page-14-0"></span>**Inbetriebnahme**

## <span id="page-14-4"></span><span id="page-14-1"></span>3.1 Montage

Das Gehäuse steht in drei Varianten zur Verfügung, in zwei Versionen zur Hutschienenbefestigung (schmale und breite Gehäuseseite) und einmal in einem Flanschgehäuse. Im Folgenden finden Sie Gehäusezeichnungen mit den Abmessungen der Montagevorrichtungen.

### <span id="page-14-2"></span>3.1.1 Gehäuse Typ XA mit Hutschienenbefestigung auf schmaler Seite

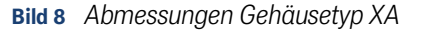

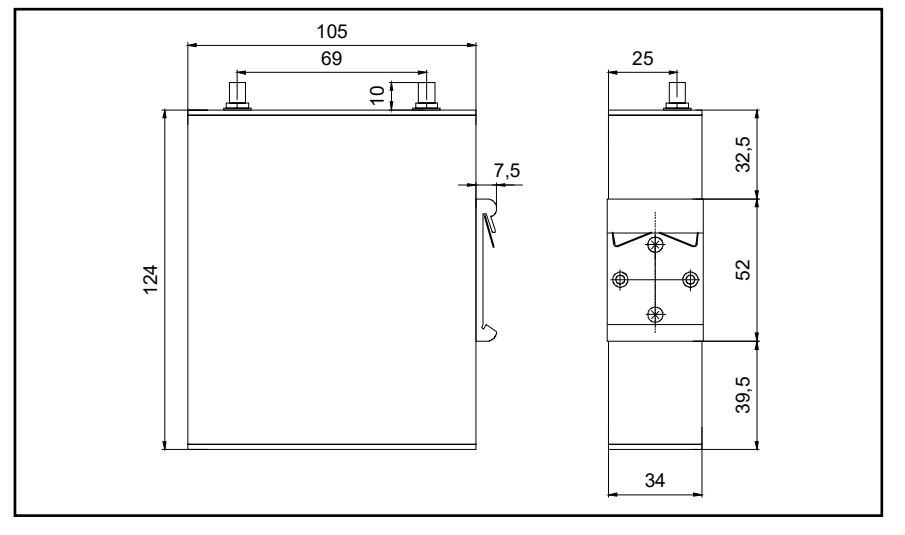

### <span id="page-14-3"></span>3.1.2 Gehäuse Typ YA mit Hutschienenbefestigung auf der breiten Seite

**Bild 9** *Abmessungen Gehäusetyp YA*

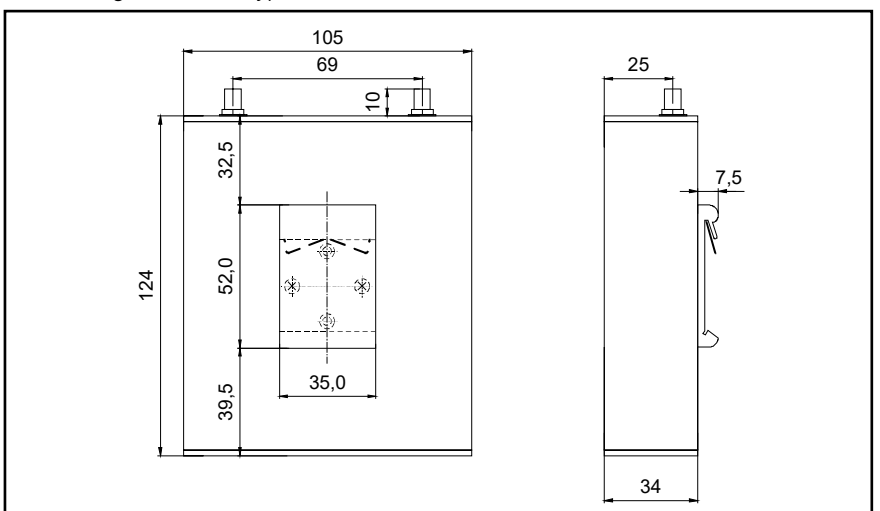

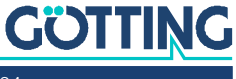

### <span id="page-15-0"></span>3.1.3 Gehäuse Typ ZA mit Flanschgehäuse

**Bild 10** *Abmessungen Gehäusetyp ZA*

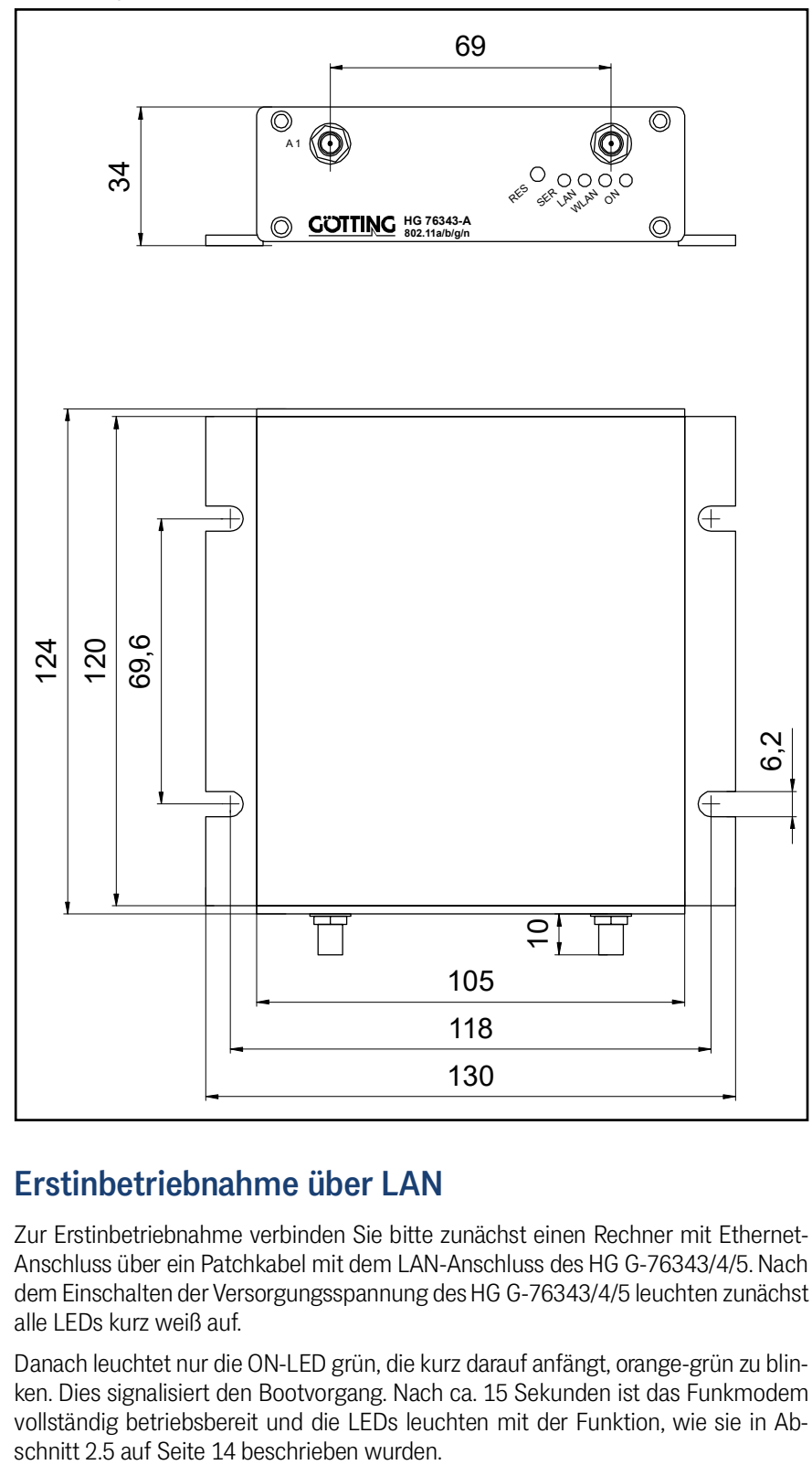

## <span id="page-15-1"></span>3.2 Erstinbetriebnahme über LAN

Zur Erstinbetriebnahme verbinden Sie bitte zunächst einen Rechner mit Ethernet-Anschluss über ein Patchkabel mit dem LAN-Anschluss des HG G-[76343/4/5.](#page-0-7) Nach dem Einschalten der Versorgungsspannung des HG G-[76343/4/5](#page-0-7) leuchten zunächst alle LEDs kurz weiß auf.

Danach leuchtet nur die ON-LED grün, die kurz darauf anfängt, orange-grün zu blinken. Dies signalisiert den Bootvorgang. Nach ca. 15 Sekunden ist das Funkmodem vollständig betriebsbereit und die LEDs leuchten mit der Funktion, wie sie in Ab-

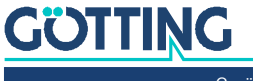

## <span id="page-16-0"></span>3.3 Inbetriebnahme über das MC-Config Programm

Zur Inbetriebnahme kann das Funkmodem zunächst nur über den LAN-Anschluss kommunizieren, weil in der Regel kein Funknetz mit einer passenden SSID vorhanden ist. Der HG G-[76343/4/5](#page-0-7) wird dann mit einem PC mit Ethernet-Anschluss verbunden. Auf dem PC wird das MC-Config Programm gestartet.

Die Beschreibung des MC-Config Programms inkl. der weiteren Inbetriebnahmeschritte finden Sie in Kapitel [4 auf Seite 18.](#page-17-4)

## <span id="page-16-1"></span>3.4 Inbetriebnahme über das Web-Interface

Wenn Sie das MC-Config Programm nicht nutzen möchten oder können, kann das Funkmodem auch mit Hilfe eines WEB-Browsers in Betrieb genommen werden. Dazu muss die LAN-Schnittstelle des Inbetriebnahme-Rechners auf eine feste IP-Adresse eingestellt werden. Passend wäre z. B. die IP 192.168.170.1 mit der Subnetz-Maske 255.255.255.0.

Wenn der HG G-[76343/4/5](#page-0-7) mit der Defaulteinstellung (siehe unten) startet, kann man mit dem WEB-Browser mit Angabe der Adresse 192.168.170.100 eine Verbindung zum Funkmodem herstellen und sich die Home-Webseite des Funkmodems anzeigen lassen (s. Abschnitt [5.1 auf Seite 38](#page-37-3)). Von dort aus können die notwendigen Einstellungen vorgenommen werden.

## <span id="page-16-3"></span><span id="page-16-2"></span>3.5 Zurücksetzen der Einstellungen auf Defaultwerte

Der HG G-[76343/4/5](#page-0-7) kann durch Festhalten der *Reset* Taste in den Auslieferungszustand zurückgesetzt werden. Wenn Sie die *Reset* Taste drücken und gedrückt halten, durchläuft der HG G-[76343/4/5](#page-0-7) Sequenzen, die durch wechselnde, auf allen 4 LEDs gleiche Farben angezeigt werden.

Startend mit weiß wechselt die Farbe auf blau  $\rightarrow$  rot  $\rightarrow$  grün und startet dann wieder mit weiß. Wenn das dritte Mal blau erscheint und Sie weiter die *Reset* Taste gedrückt halten, wird das Rücksetzen der Einstellungen vorgenommen. Alle LEDs werden dabei ausgeschaltet. Danach kann die *Reset* Taste wieder losgelassen werden. Wenn vor der dritten "Blauphase" die *Reset* Taste gelöst wird, muss der HG G-[76343/4/5](#page-0-7) durch eine erneute kurze Betätigung der *Reset* Taste neu gestartet werden.

Der HG G-[76343/4/5](#page-0-7) hat folgende (wichtige) Werkseinstellungen (Device Name abhängig von der Variante):

```
Device Name: "HG76343"
SSID = "DefaultWLAN"
Encryption mode = no encryption
MODE= 802.11b/g/n
```

```
IP = 192.168.170.100
Netmask = "255.255.255.0"
Gateway = 192.168.170.1
```

```
user = "" (leer)
password = "" (leer)
```

```
SER1: inaktiv
Relais: inaktiv
Input: inaktiv
```
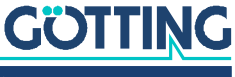

<span id="page-17-4"></span><span id="page-17-1"></span>4

## <span id="page-17-0"></span>MC-Config Programm

## 4.1 Funktionsbeschreibung

Mit dem MC-Config Programm können folgende Funktionen im Zusammenhang mit einem oder mehreren Funkmodems vom Typ HG G-[76343/4/5](#page-0-7) ausgeführt werden:

- Auffinden der WLAN-Clients im Netzwerk (über LAN oder WLAN)
- \* Konfiguration der WLAN-Client-Parameter incl. Speichern und Laden von Konfigurationen über Dateien
- Übertragung von Firmware-Dateien auf WLAN-Clients
- Neustarten der WLAN-Clients (reboot)
- Zurücksetzen der WLAN-Client-Parameter auf die Defaulteinstellungen (Factory-Default)
- Anzeige der aktuellen Verbindungsparameter der WLAN-Clients im Netzwerk
- Abrufen von Systemmeldungen und Logdateien von den WLAN-Clients

Das MCConfig-Programm ab Version 2.0.2.51 erwartet, dass im Verzeichnis, in i. dem die MCConfig\_xxx.exe-Datei gespeichert ist, auch die in der ZIP-Datei enthaltenen DLLs *libeay32.dll* und *ssleay32.dll* abgelegt sind. Wenn diese nicht vorhanden sind, gibt es eine entsprechende Fehlermeldung.

## <span id="page-17-2"></span>4.2 Verwendete IP Protokolle und Ports

Das MC-Config-Programm verwendet den **UDP-Port 17784** um die Statusmeldungen von den WLAN-Clients abzufragen. Auch Firmware-Upgrades werden über UDP übertragen, wenn der WLAN-Client nur per Broadcast erreicht werden kann. Wenn eine Unicast-Verbindung zu einem WLAN-Client besteht, werden Firmware-Dateien über den **TCP-Port 17784** übertragen. Der Download von Logdateien und (W)LAN Mitschnitten erfolgt über den **TCP-Port 17785**.

## <span id="page-17-3"></span>4.3 Verschlüsselte Übertragung

Das MC-Config-Programm verschlüsselt die Übertragung von Config-Dateien, den Upload beim Firmwareupgrade und den Download von Debug-Logs, wenn die WLAN-Clients dies unterstützen. Diese Verschlüsselung ist bei den Funkmodems ab der Firmware 2.12k möglich.

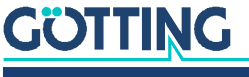

## <span id="page-18-0"></span>4.4 Inbetriebnahme

Zur Inbetriebnahme kann das Funkmodem zunächst nur über den LAN-Anschluss kommunizieren, weil in der Regel kein Funknetz mit einer passenden SSID vorhanden ist.

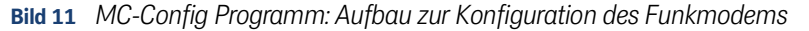

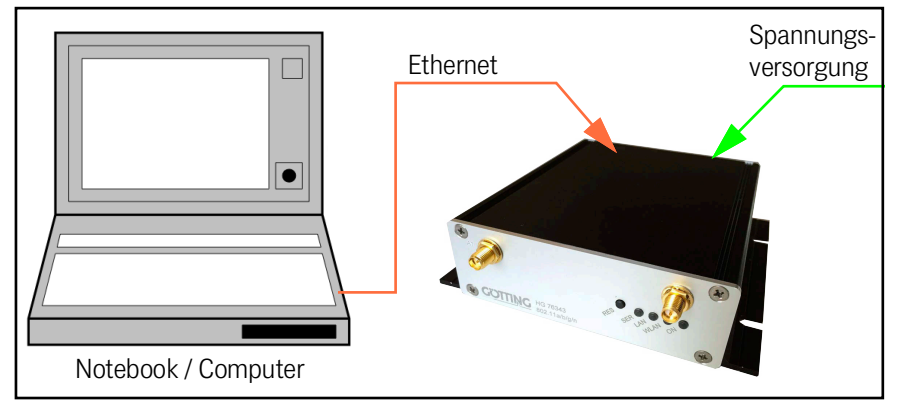

Der HG G-[76343/4/5](#page-0-7) wird mit einem PC mit Ethernet-Anschluss verbunden. Auf dem PC wird das MC-Config-Programm gestartet.

<span id="page-18-1"></span>**Bild 12** *Erstinbetriebnahme mit dem [MC-Config Programm:](#page-17-0) Configure Interfaces*

#### $c_{\rm o}$  $\overline{\bullet}$ **IP Ranges** Refresh 18.02.2022 11:57:11: 192.168.170.100 tre IP:192.168.170.100  $M_0 \sim 60.57.6$ wk-Interfaces that ERT. THEO. For  $\lambda$  Apply Set Logfie | | INFO  $\boxed{\bullet}$  Logging to:  $\frac{1}{192.168.2.9}$ Selected: 0/1

Worauf zu achten ist:

- Der angeschlossene PC (Notebook) sollte auf der LAN-Schnittstelle eine **feste** IP-Adresse haben (kein DHCP).
- Diese IP-Adresse sollte im MC-Config-Programm unten links in dem Statusfeld auftauchen (s. [Bild 12](#page-18-1) oben). Sollte das nicht der Fall sein, können Sie die Einstellung der LAN Schnittstelle des PC durch Eingabe des *ipconfig* Kommandos in der Kommandozeile des PC prüfen.
- Wenn dort mehrere IP-Adressen aufgeführt werden, können Sie nur die relevante Schnittstelle mit *Configure Interfaces* gezielt aktivieren (s. [Bild 12](#page-18-1) oben).
- Nach einer Änderung dieser Konfiguration betätigen Sie die *Refresh* Taste beim MC-Config-Programm (s. [Bild 12](#page-18-1) oben).
- Eine aktive Firewall auf dem PC könnte ggf. die Kommunikation zum Funkmodem verhindern.

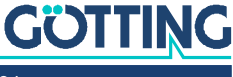

## <span id="page-19-0"></span>4.5 Bedienung

Das MC-Config Programm ermittelt nach dem Start zunächst alle Netzwerk-Schnittstellen, die aktuell auf dem Rechner aktiv sind. Über diese Schnittstellen werden dann Broadcast-UDP/IP-Anfragen geschickt, auf die HG G-[76343/4/5](#page-0-7) Geräte antworten. Die antwortenden Geräte werden registriert und in einer Liste angezeigt.

**Bild 13** *[MC-Config Programm](#page-17-0): Benutzeroberfläche*

| $ \Box$ $\times$<br>MC Configuration tool - Version 2.0.2.47 |               |                              |                                              |                  |                             |                  |                   |                      |              |            |              |                           |             |                |
|--------------------------------------------------------------|---------------|------------------------------|----------------------------------------------|------------------|-----------------------------|------------------|-------------------|----------------------|--------------|------------|--------------|---------------------------|-------------|----------------|
| Ele yew Configure Device                                     |               |                              |                                              |                  |                             |                  |                   |                      |              |            |              |                           |             |                |
| $\alpha$<br>支<br>Refresh<br>Config. Lipipade                 | $-76$<br>Weti | 1. Silke<br>Signel<br>Reboot | $\boldsymbol{\mathsf{x}}$<br>Close<br>Detect | User<br>Password |                             |                  |                   |                      |              |            |              |                           |             |                |
| No. Name                                                     | SN            | Vers.                        | IP-Address                                   | <b>Status</b>    | System-MAC                  | <b>SSID</b>      | AP MAC / Name     | Signal (SNR) Bitrate |              | Key        |              | Ch. LAN                   |             | Ser1   Uptime  |
| МС6а                                                         | 990002 2.11c  |                              | 192.168.170.3                                |                  | 90:5F:8D:0F:1B:32           | <b>LANCOMacn</b> | 00 00 00 00 00 00 | $\rightarrow$        | <b>OMBit</b> | Off        | $\mathbf{0}$ | P1 1000M                  | <b>Toff</b> | 58d            |
| MC-Dev                                                       | 990003 2.07   |                              | 192.168.170.2                                |                  | 90.5F:8D:0F:1B:33           |                  | 00:00:00:00:00:00 | $-$                  | <b>OMBit</b> | <b>WPA</b> | $\mathbf{0}$ | P1 1000M                  | off         | 14d            |
| DYMO-2                                                       | 396543 2.121  |                              | 192 168 170 95                               |                  | 00:0E:8E:6A:12:AC LANCOMacn |                  | LANCOM acn 2      | 42                   | 144MBit      | WPA2       | 48           | P <sub>2</sub><br>P1      | listen 6h   |                |
| MC4-test-101                                                 |               | 390097 2.12g1                | 192.168.170.101                              |                  | 00:0E 8E 78:63:C1 LANCOMacn |                  | LANCOM acn 2      |                      | 144MBit      | WPA2       | 48           | P1P2 <sub>23</sub> P4 off |             | 3 <sub>h</sub> |
|                                                              |               |                              |                                              |                  |                             |                  |                   |                      |              |            |              |                           |             |                |
| 회<br>SetLogfie<br>Logging to:<br>$\prod$ O#                  |               |                              |                                              |                  |                             |                  |                   |                      |              |            |              |                           |             |                |
| Selected: 0/4<br>192.168.170.53                              |               |                              |                                              |                  |                             |                  |                   |                      |              |            |              |                           |             |                |

Neben den Gerätedaten wie Name, Seriennummer, Firmwareversion, IP-Adresse und MAC-Adresse werden auch WLAN Verbindungsdaten angezeigt. Zunächst kann man nur die eingestellte SSID sehen. Wenn eine Verbindung zu einem Access Point besteht, werden die MAC-Adresse und bei bestimmten WLAN-Systemen auch der Name dieses APs angezeigt.

Unter der Liste ist ein Bereich für Meldungen des MC-Config-Programms. In diesem Bereich werden auch Debugmeldungen von Funkmodems angezeigt, sofern diese Funktion zuvor beim Funkmodem aktiviert wurden. Ein Doppelklick auf dieses Feld öffnet die bis dahin gespeicherten Meldungen in einem Texteditor.

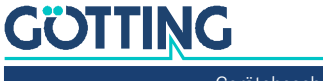

### 4.5.1 Bedienelemente

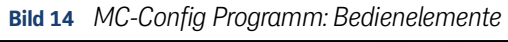

<span id="page-20-0"></span>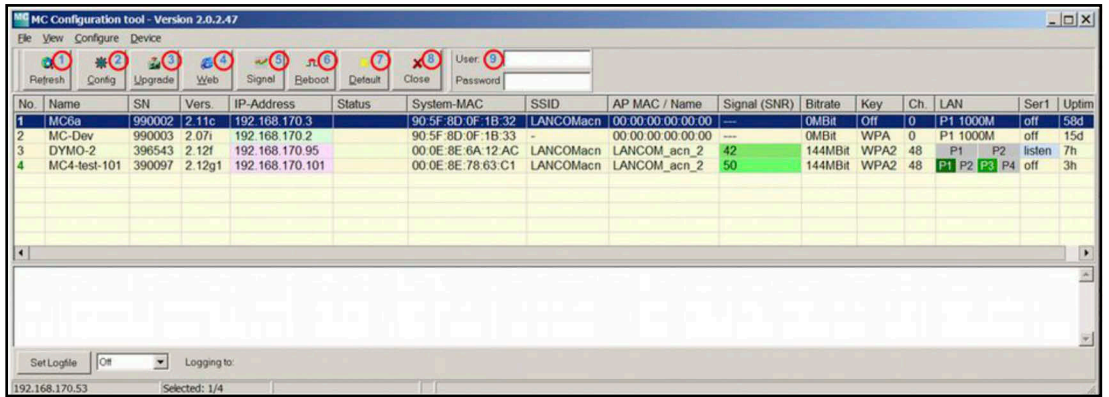

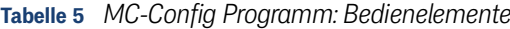

<span id="page-20-1"></span>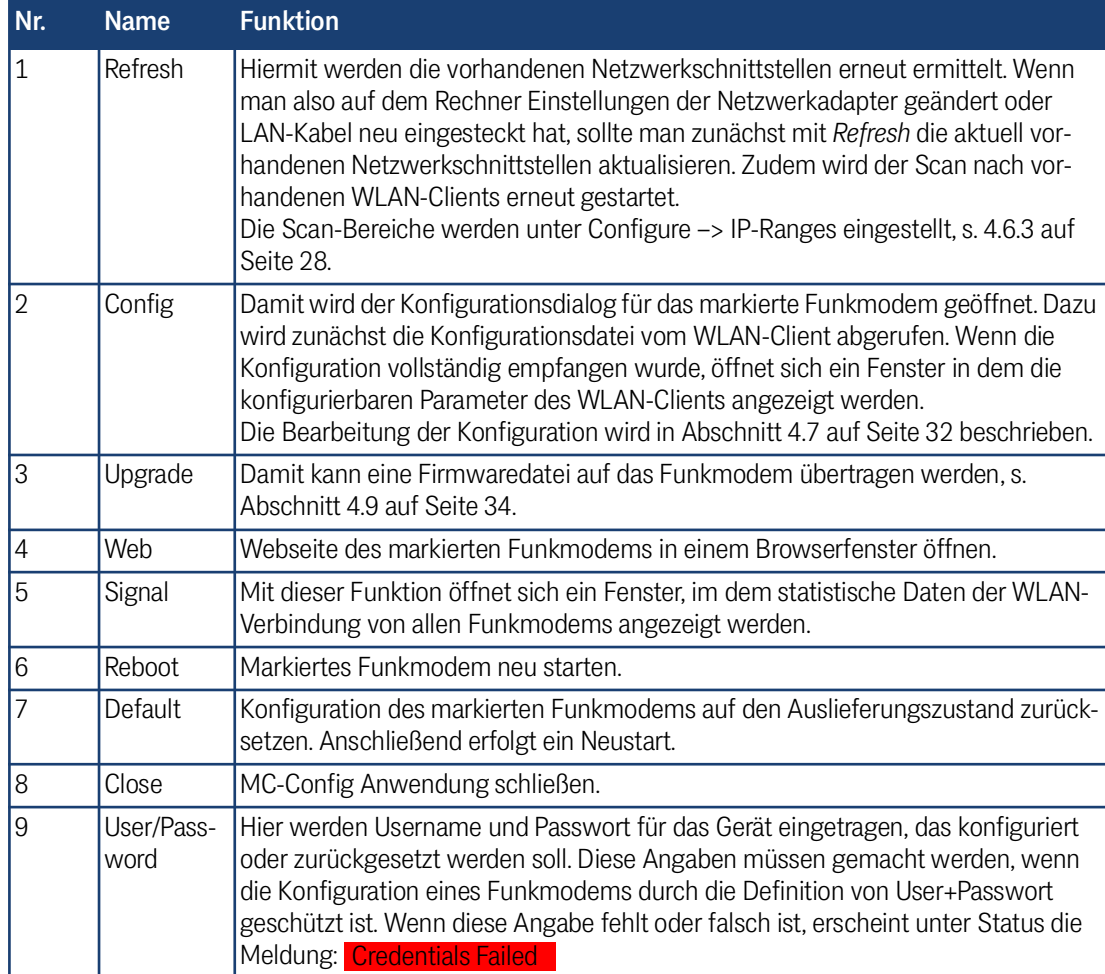

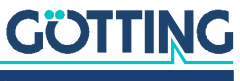

### 4.5.2 Informationen der Listenansicht

**Bild 15** *[MC-Config Programm](#page-17-0): Informationen der Listenansicht*

<span id="page-21-0"></span>

|                |                   |                  | MC MC Configuration tool - Version 2.0.2.47 |               |                          |        |                                        |                           |                                                                                                 |                               |                      |        |                |      |                                                                                                    |                       |      |                |                           | $  0 $        |
|----------------|-------------------|------------------|---------------------------------------------|---------------|--------------------------|--------|----------------------------------------|---------------------------|-------------------------------------------------------------------------------------------------|-------------------------------|----------------------|--------|----------------|------|----------------------------------------------------------------------------------------------------|-----------------------|------|----------------|---------------------------|---------------|
| Ele View       |                   | Configure Device |                                             |               |                          |        |                                        |                           |                                                                                                 |                               |                      |        |                |      |                                                                                                    |                       |      |                |                           |               |
|                | Q                 | 崟                | ē.                                          | G             | $\overline{\phantom{a}}$ | $\pi$  |                                        | $\boldsymbol{\mathsf{x}}$ | User:                                                                                           |                               |                      |        |                |      |                                                                                                    |                       |      |                |                           |               |
|                | Retresh           | Config           | Upgrade                                     | Web           | Signal                   | Reboot | Default                                | Close                     | Password                                                                                        |                               |                      |        |                |      |                                                                                                    |                       |      |                |                           |               |
| No.            | Name              |                  | SN                                          | Vers.         | <b>IP-Address</b>        |        | System-MAC                             |                           | <b>SSID</b>                                                                                     | AP MAC / Name                 | Signal (SNR) Bitrate |        | Key            |      | Ch. Status                                                                                                    | LAN                   |      |                | USB   Ser1   Uptime   CPU |               |
| $\frac{2}{3}$  | MC1-Test          |                  | 307717                                      | 2.11p1        | 192.168.170.108          |        | 00 OE 8E 78 64:26                      |                           | LANCOMacn                                                                                       | LANCOM acn 2                  |                      | 65MBit | <b>WPA2 48</b> |      |                                                                                                    | P1 1000M              |      | off            | 13 <sub>rn</sub>          | 4%            |
|                | MC2-Dyno          |                  | 309867                                      | 2.11p1        | 192.168.170.95           |        |                                        |                           | 00.0E 8E 6A 12 AC LANCOMacn                                                                     | LANCOM acn 2                  | 40                   | 144MB# | WPA2 48        |      |                                                                                                    | P1                    |      |                | 6d                        | 2%            |
|                | MC-Dev            |                  | 302222                                      | 2.11p1        | 192.168.170.105          |        | 00:0E:8E:6B:CA:C3<br>$\left( 6\right)$ |                           | LANCOMacn LANCOM acn 2                                                                          |                               |                      | 65MB#  | <b>WPA2 48</b> | (12) |                                                                                                    | P1 P2                 | (15) | listen<br>(16) | 7m                        | $rac{80}{18}$ |
|                | $\left( 2\right)$ |                  | Ο                                           | $\circ$       | 6                        |        |                                        |                           |                                                                                                 | $\boldsymbol{\boldsymbol{B}}$ | $\left(9\right)$     | (10)   | $\odot$        |      | (13)                                                                                                    | $\boldsymbol{\omega}$ |      |                | $\Omega$                  |               |
|                |                   |                  |                                             |               |                          |        |                                        |                           |                                                                                                 |                               |                      |        |                |      | 19.10.2018 09:32:58: 192.168.170.108 -> 437.INFO.Got unicast reply for device 192.168.170.108 MAC:00:0E:8E:78:64:26 - 192.168.170.108 - 192.168.170.108 - 192.168.170.53<br>19.10.2018 09:32:58: 192.168.170.105 -> 437.1NFO.Got unicast reply for device 192.168.170.105 MAC:00:0E:8E:6B:CA:C3 - 192.168.170.105 - 192.168.170.105 - 192.168.170.53 |                       |      |                |                           |               |
|                |                   |                  |                                             |               |                          |        |                                        |                           | 19,10.2018 09:32:58: 192.168.170.95 -> 562.INFO.192.168.170.95 connected to 00:A0:57:22:41:4A   |                               |                      |        |                |      |                                                                                                    |                       |      |                |                           |               |
|                |                   |                  |                                             |               |                          |        |                                        |                           | 19.10.2018 09:32:58: 192.168.170.105 -> 671.1NF0.192.168.170.105 connected to 00:A0:57:22:41:4A |                               |                      |        |                |      |                                                                                                    |                       |      |                |                           |               |
|                |                   |                  |                                             |               |                          |        |                                        |                           |                                                                                                 |                               |                      |        |                |      |                                                                                                    |                       |      |                |                           |               |
|                |                   |                  | $\overline{\phantom{0}}$                    | Logging to:   |                          |        |                                        |                           |                                                                                                 |                               |                      |        |                |      |                                                                                                    |                       |      |                |                           |               |
| 192.168.170.53 |                   |                  |                                             | Selected: 1/5 |                          |        |                                        |                           |                                                                                                 |                               |                      |        |                |      |                                                                                                    |                       |      |                |                           |               |

**Tabelle 6** *[MC-Config Programm](#page-17-0): Informationen der Listenansicht (Abschnitt 1 von 2)*

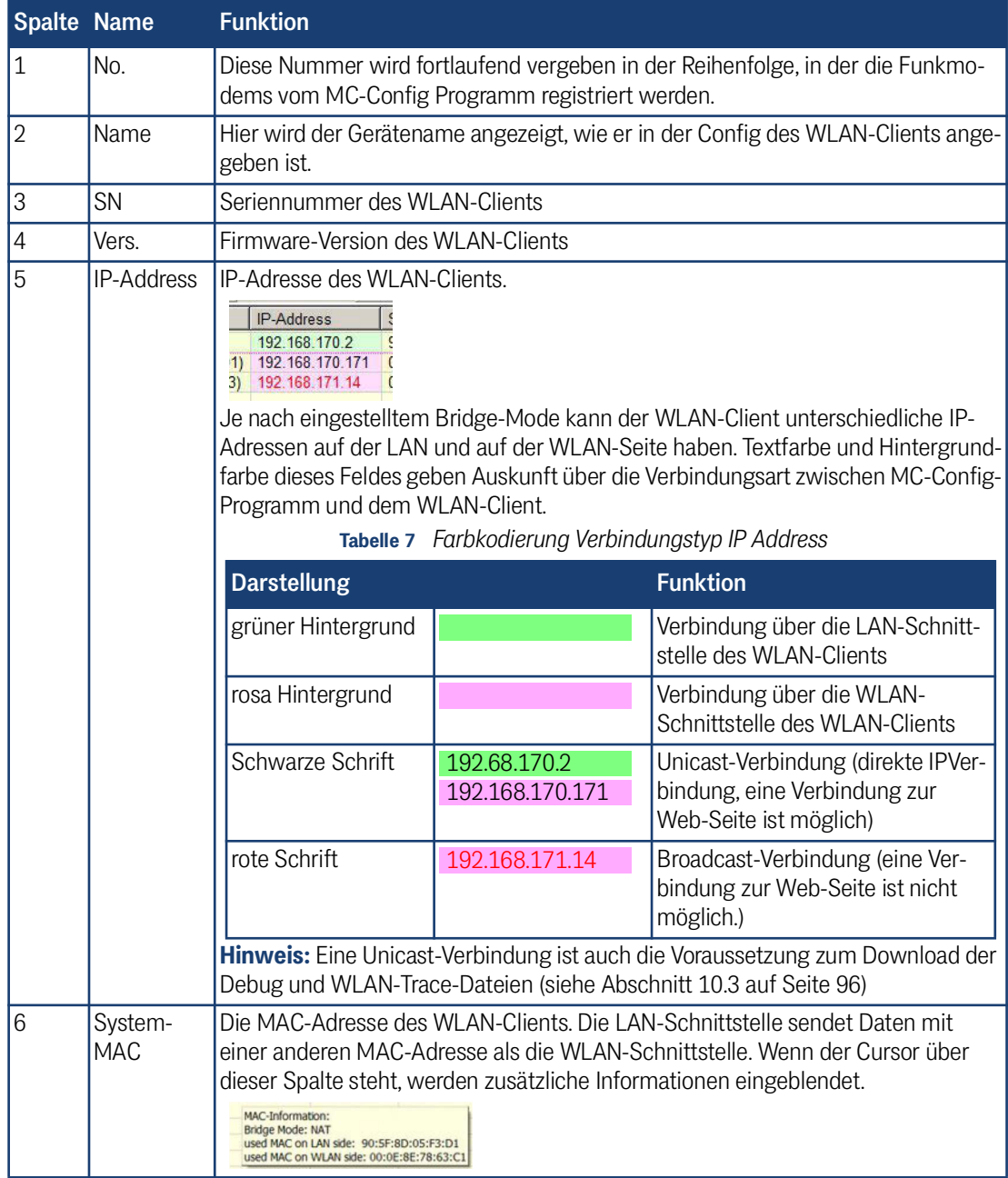

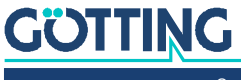

| <b>Spalte Name</b> |                 | <b>Funktion</b>                                                                                                    |
|--------------------|-----------------|----------------------------------------------------------------------------------------------------|
| 7                  | SSID            | Hier wird der Name des WLAN Netzwerks (Service Set Identifier, SSID) genannt,<br>mit dem sich der WLAN-Client verbunden hat. Wenn keine Verbindung besteht,<br>wird hier die SSID des WLAN-Profils angezeigt, das aktiv ist und die höchste Priori-<br>tät hat.                                                                                                    |
| 8                  | AP-MAC/<br>Name | Wenn der WLAN-Client mit einen WLAN verbunden ist wird hier die MAC Adresse<br>des verbundenen Accesspoints (AP) angezeigt. Wenn der AP einen Gerätenamen<br>aussendet, wird hier dieser Name anstelle der MAC-Adresse anzeigt.                                                                                                    |
| 9                  | Signal<br>(SNR) | Stärke des Signals, das vom Accesspoint (AP) empfangen wird. Hier wird der Sig-<br>nal-Rausch-Abstand in dBm genannt.<br>Signal >= 40 sehr gute Verbindung<br>Signal >= 30 gute Verbindung<br>Signal >= 20 Verbindung noch ausreichend, der WLAN-Client beginnt, einen<br>besseren AP zu suchen<br>Signal < 20 Verbindung eingeschränkt, die Bitraten werden verringert um<br>Daten zu übertragen.           |
| 10                 | <b>Bitrate</b>  | Bitrate, mit der Daten vom AP empfangen werden. Die Datenrate wird in MBit/<br>Sekunde angegeben und liegt im Bereich zwischen 1 - 300 MBit/s                                                                                                    |
| 11                 | Key             | Wenn der WLAN-Client mit einem AP verbunden ist, wird hier die Verschlüsse-<br>lungsart angegeben, mit der die Verbindung aufgebaut wurde.                                                                                                    |
| 12                 | Ch.             | Kanalnummer, mit der der WLAN-Client mit dem AP verbunden ist. Die Kanalnum-<br>mer wird vom AP vorgegeben.<br>Kanäle 1 - 14 liegen im 2.4 GHz Band<br>Kanäle 36 - 165 liegen im 5 GHz Band                                                                                                    |
| 13                 | <b>Status</b>   | Angabe zum Status der Übertragung von Daten zwischen MC-Config-Programm<br>und dem WLAN-Client. Dazu gehört auch der Zustand der Logging-Funktion zur<br>Aufzeichnung des LAN und/oder WLAN Datenverkehrs.<br><b>Status</b><br>२)  <br><b>WLAN+LAN-Dump active!</b>                                                                                                    |
| 14                 | LAN             | Status des oder der LAN-Ports:<br>P <sub>2</sub><br>P <sub>1</sub><br>P <sub>1</sub><br>P <sub>2</sub><br>10 MBit/s<br>1000 MBit/s $\rightarrow$<br>$-$ P1<br>P <sub>2</sub><br>$-100$ MBit/s<br>no link $\rightarrow$ P1<br>P <sub>2</sub>                                                                                                    |
| 15                 | <b>USB</b>      | Wenn ein USB-Stick gesteckt ist, wird hier angezeigt, wieviel Kapazität noch frei<br>ist (in %). Wenn der USB Stick ein Config-Stick ist (s. Kapitel 11 auf Seite 100),<br>wird das ebenfalls hier angezeigt.                                                                                                    |
| 16                 | Ser1            | Zustand der seriellen Schnittstelle. Wenn der Cursor über dieser Spalte steht, wer-<br>den zusätzliche Informationen eingeblendet.<br>USB   Ser1   Uptime   CPU -<br>off<br>26m<br><b>OOM</b><br>3%<br>off<br>6d<br>5%<br>P <sub>2</sub><br>listen 21m<br>6%<br>Mode = TCP-Server<br>State = Listen on Port: 8888<br>70.53<br>$DTR = 0 - RTS = 0 - DSR = 0 - CTS = 0$<br>70.53<br>Rx Bytes: 0<br>Tx Bytes: 0 |
| 17                 | Uptime          | Laufzeit des Funkmodems seit dem Einschalten oder dem letzten Reset.                                                                                                    |
| 18                 | <b>CPU</b>      | Auslastung der CPU des Funkmodems in [%]                                                                                                    |

**Tabelle 6** *MC-Config Programm: Informationen der Listenansicht (Abschnitt 2 von 2)*

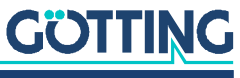

### <span id="page-23-0"></span>4.5.3 Anordnung der Spalten

Der Benutzer kann die Position der Spalten nach eigenen Wünschen gestalten. Dazu positioniert man den Cursor auf die zu verschiebende Spalte (im Datenbereich, nicht am Kopf). Mit gedrückter STRG-Taste + Linke-Maus-Taste kann man dann die Spalte in die gewünschte Position verschieben.

### 4.5.4 Einstellungen für das Aufzeichnen der Meldungen

### **Bild 16** *[MC-Config Programm](#page-17-0): MC-Config Debug Einstellungen*

<span id="page-23-1"></span>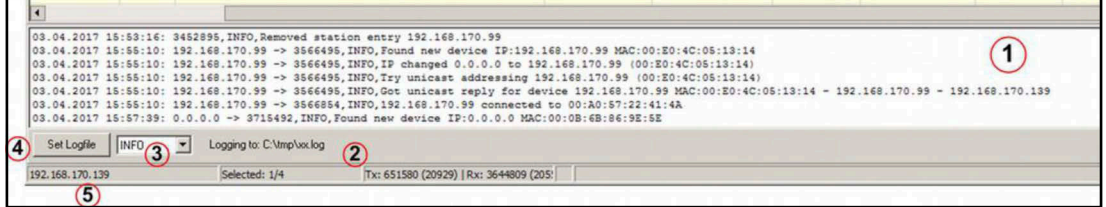

### **Tabelle 8** *[MC-Config Programm](#page-17-0): Einstellungen zum Logging*

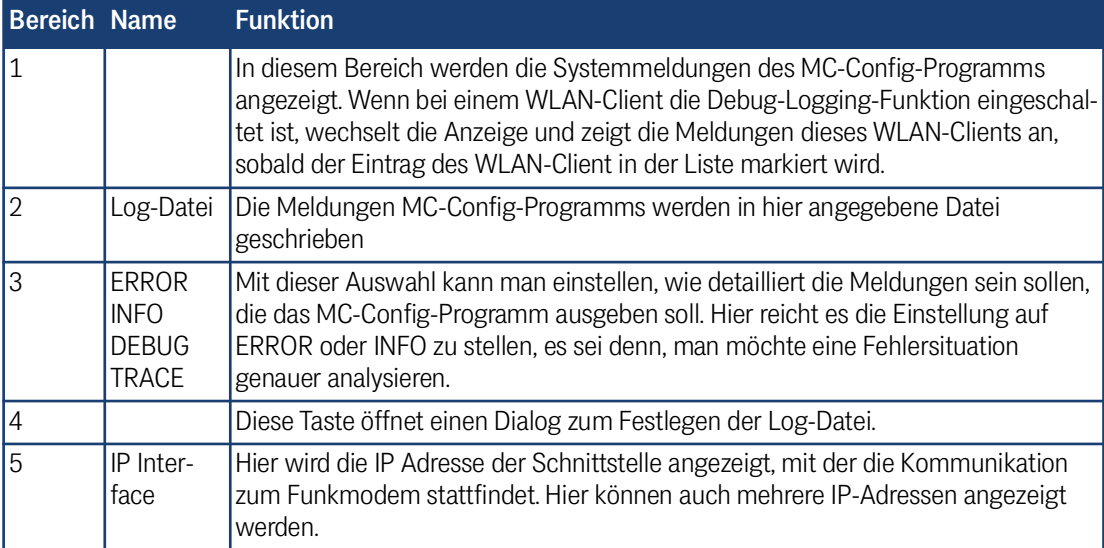

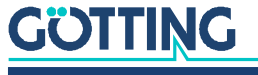

### <span id="page-24-0"></span>4.5.5 Kontextmenü der Listeneinträge

Durch einen "Rechtsklick" auf einen Listeneintrag, erscheint ein Kontextmenü mit folgenden Auswahlmöglichkeiten:

**Bild 17** *[MC-Config Programm](#page-17-0): Kontextmenü der Listeneinträge*

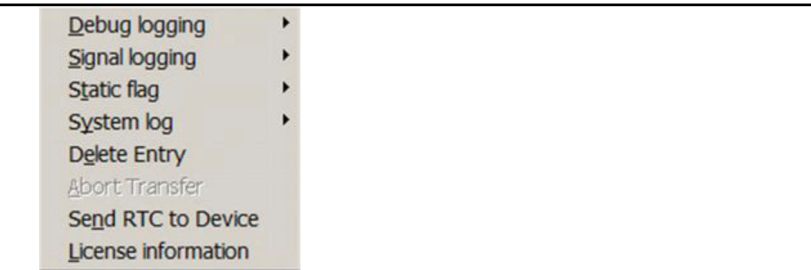

**Tabelle 9** *[MC-Config Programm](#page-17-0): Kontextmenü der Listeneinträge (Abschnitt 1 von 2)*

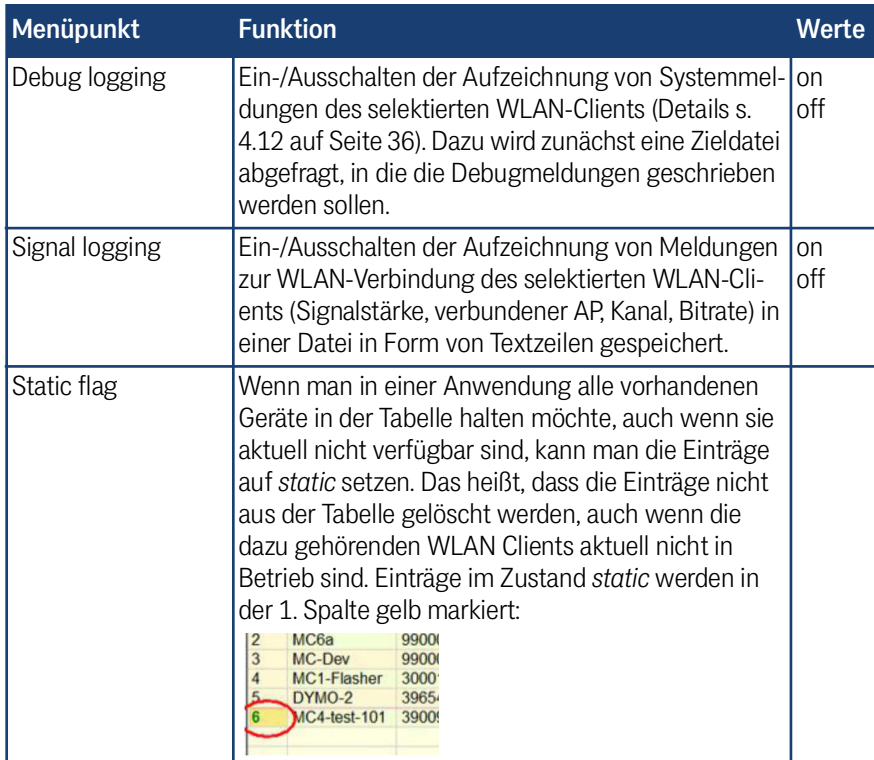

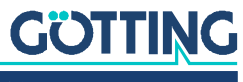

| Menüpunkt             | <b>Funktion</b>                                                                                                    | Werte |
|-----------------------|----------------------------------------------------------------------------------------------------|-------|
| System log            | Hiermit können Operationen mit den im Funkmo-<br>dem gespeicherten Log- und Dump- Dateien durch-<br>geführt werden.<br>Debug logging<br>Signal logging<br>Static flag<br>System log<br>Download Log<br>Delete Entry<br>Download Dumps and Log<br>Abort Transfer<br>Clear Dumps and Log<br>Es gibt Log Dateien, die Textmeldungen speichern<br>und Dump Dateien, die Mitschnitte von der WLAN<br>oder LAN-Schnittstelle des Funkmodems enthalten.<br>Download Log überträgt die SystemLog-Datei<br>zum MC-Config-Programm.<br>Download Dumps and Log führt zu einem Dia-<br>log, über den alle Log- und Dump- Dateien zum<br>Download zunächst selektiert und heruntergela-<br>den werden können.<br>Clear Dumps and Log löscht alle betreffenden<br>Dateien. Dieses Löschen sollte immer vor<br>einem Test, bei dem eine bestimmte Funk-<br>tion geprüft und protokolliert werden soll,<br>durchgeführt werden.<br>Siehe auch Abschnitt 4.12 auf Seite 36. |       |
| Delete Entry          | Damit kann der markierte Eintrag aus der Liste<br>gelöscht werden. Das Löschen erfolgt nur, wenn alle<br>Dateitransfers und DebugLog Funktionen beendet<br>wurden.                                                                                                    |       |
| <b>Abort Transfer</b> | Mit dieser Funktion kann ein laufender Transfer (z. B.<br>Firmware-Upload) abgebrochen werden.                                                                                                    |       |
| Set RTC to Device     | Hiermit wird die Systemzeit des PCs zum Funkmo-<br>dem übertragen und dort übernommen. Damit kann<br>man ohne Zeitserver die Funkmodem-Systemzeit<br>auf einen reellen Wert setzen, um z. B. die Zeitanga-<br>ben in Log-Dateien besser zuordnen zu können.                                                                                                    |       |
| License Information   | Hier werden Hinweise zur Open Source Compliance<br>für die Funkmodems angezeigt.                                                                                                    |       |

**Tabelle 9** *MC-Config Programm: Kontextmenü der Listeneinträge (Abschnitt 2 von 2)*

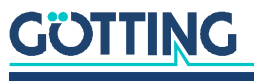

## <span id="page-26-0"></span>4.6 Einstellungen und Funktionen über das Hauptmenü

Über das Hauptmenü können sowohl schon genannte Aktionen angestoßen werden als auch erweitere Einstellungen des MC-Config Programms vorgenommen werden.

### <span id="page-26-1"></span>4.6.1 File

**Bild 18** *[MC-Config Programm](#page-17-0): File Menü*

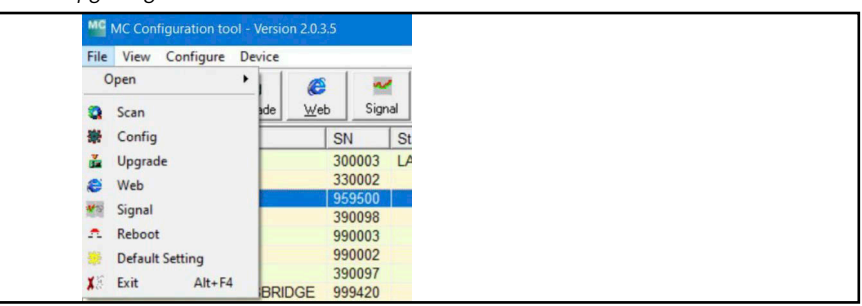

Hiermit können nochmals die Funktionen der Tasten oberhalb der Liste aufgerufen werden (siehe [Tabelle 5 auf Seite 21\)](#page-20-1).

### <span id="page-26-2"></span>4.6.2 View

**Bild 19** *[MC-Config Programm](#page-17-0): View Menü*

**Tabelle 10** *[MC-Config Programm](#page-17-0): Funktionen im View Menü*

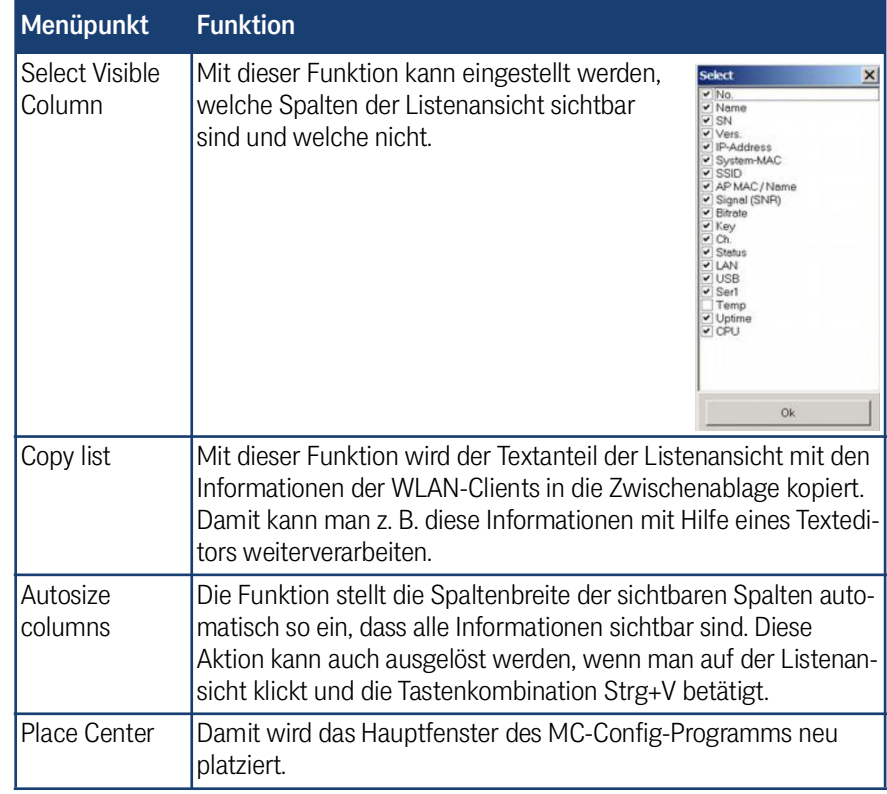

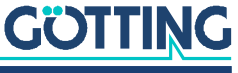

### <span id="page-27-0"></span>4.6.3 Configure

**Bild 20** *[MC-Config Programm](#page-17-0): Configure Menü*

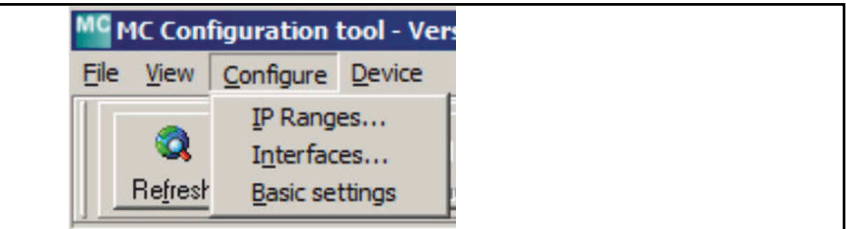

**Tabelle 11** *[MC-Config Programm](#page-17-0): Funktionen im Configure Menü (Abschnitt 1 von 3)*

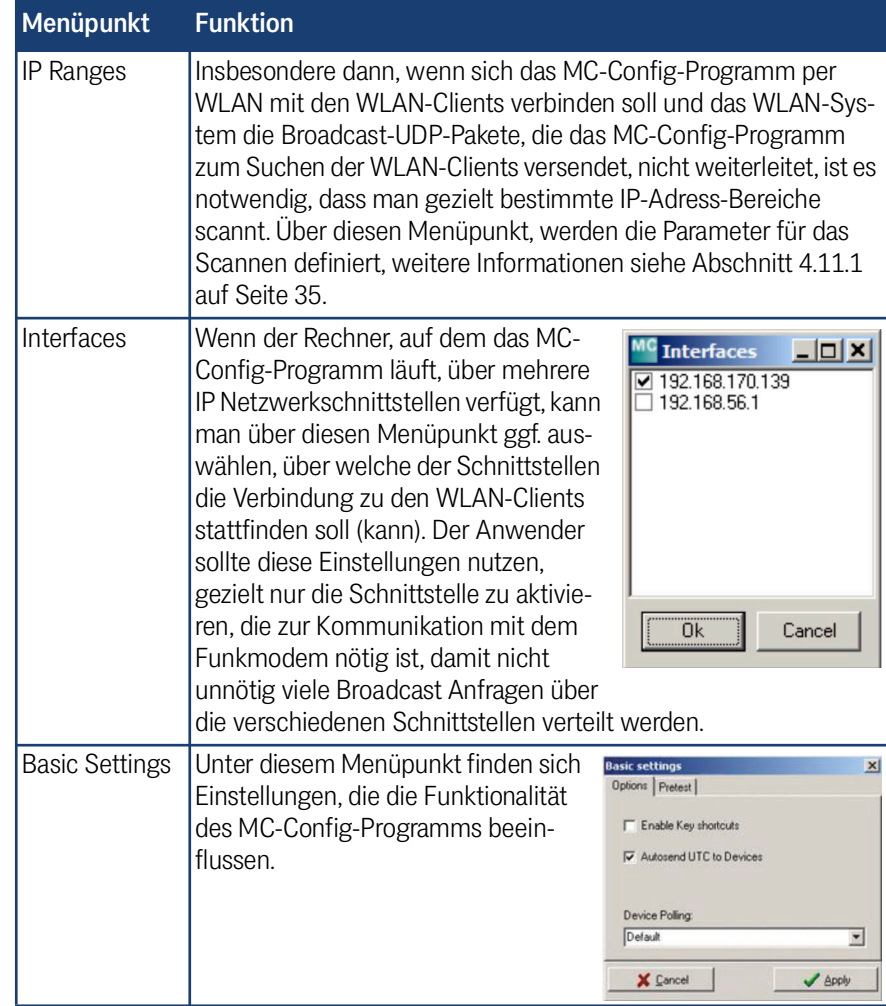

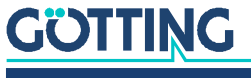

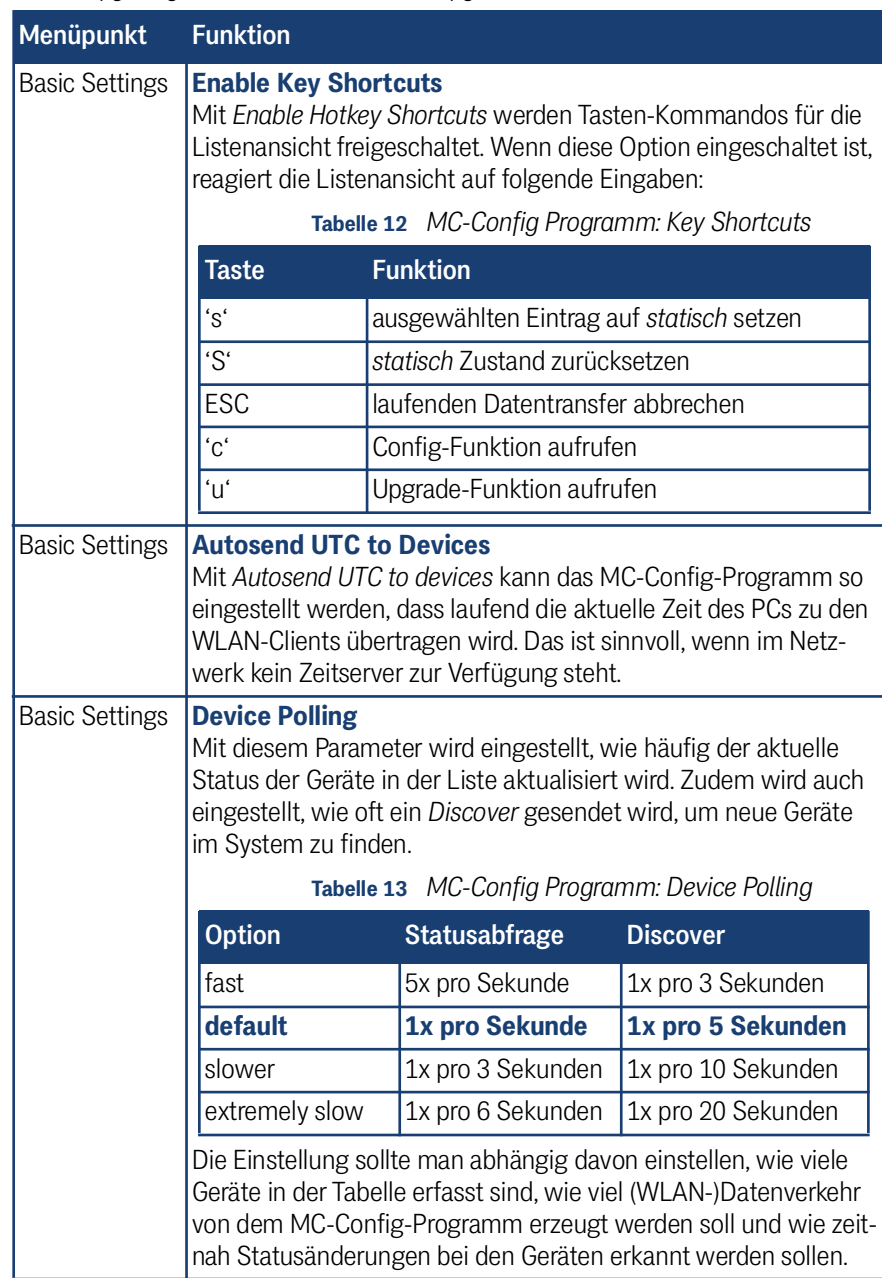

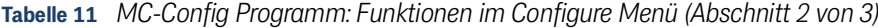

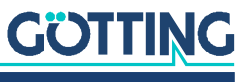

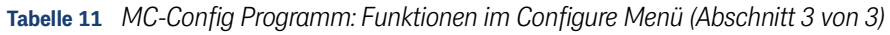

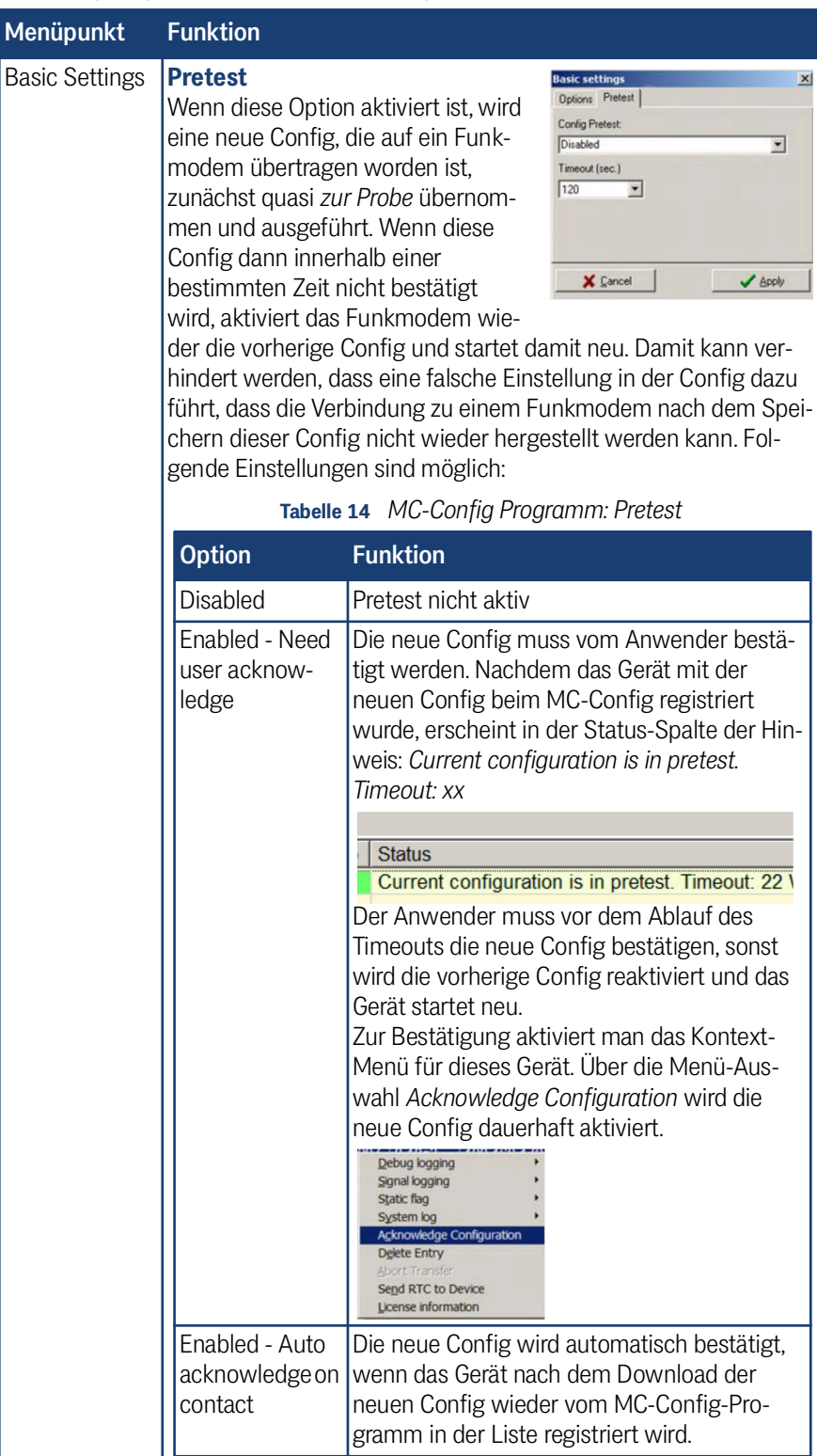

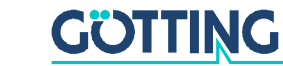

### <span id="page-30-0"></span>4.6.4 Device

**Bild 21** *[MC-Config Programm](#page-17-0): Device Menü*

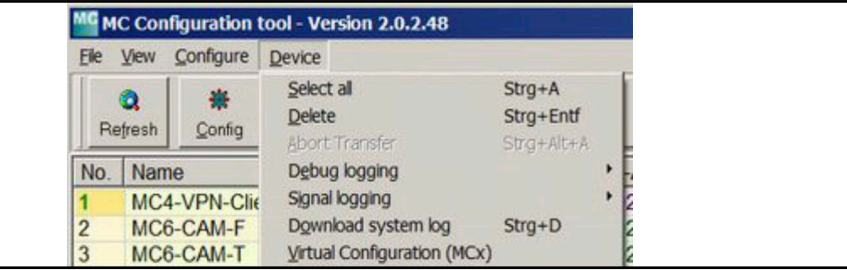

**Tabelle 15** *[MC-Config Programm](#page-17-0): Funktionen im Device Menü*

| Menüpunkt                        | <b>Funktion</b>                                                                                           | <b>Tastenkombination</b> |
|----------------------------------|----------------------------------------------------------------------------------------------------|--------------------------|
| Select all                       | Alle Listeneinträge markieren.                                                                            | $Strg + A$               |
| Delete                           | Markierte Listeneinträge aus der Tabelle<br>löschen.                                                      | $Strg + Entf$            |
| Abort transfer                   | Alle laufenden Datenübertragungen<br>abbrechen                                                            | $Strg + Alt + A$         |
| Debug logging                    | Für alle markierten WLAN-Clients das<br>Logging der Debugmeldungen ein- oder<br>ausschalten.              |                          |
| Signal logging                   | Für alle markierten WLAN-Clients das<br>Logging der WLAN-Verbindungsdaten<br>ein oder ausschalten.        |                          |
| Download system<br>log           | Die gespeicherten Debugmeldungen<br>der markierten WLAN-Clients herunter-<br>laden und abspeichern.       | $Strg + D$               |
| Virtual Configura-<br>tion (MCx) | Mit dieser Funktion kann man eine vor-<br>handene Config-Datei einsehen, bear-<br>beiten und abspeichern. |                          |

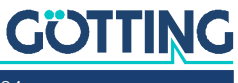

## <span id="page-31-0"></span>4.7 Die Config-Funktion

Mit dem Betätigen der Config-Taste werden Daten vom selektierten WLAN-Client zum MC-Config Programm übertragen, die sowohl die einzustellenden Parameter als auch die aktuellen Werte dieser Parameter definieren. Die einzustellenden Parameter für das Config-Programm werden dynamisch von der Firmware des WLAN-Clients definiert.

Wenn alle Daten vom WLAN-Client empfangen wurden, wird folgendes Fenster geöffnet:

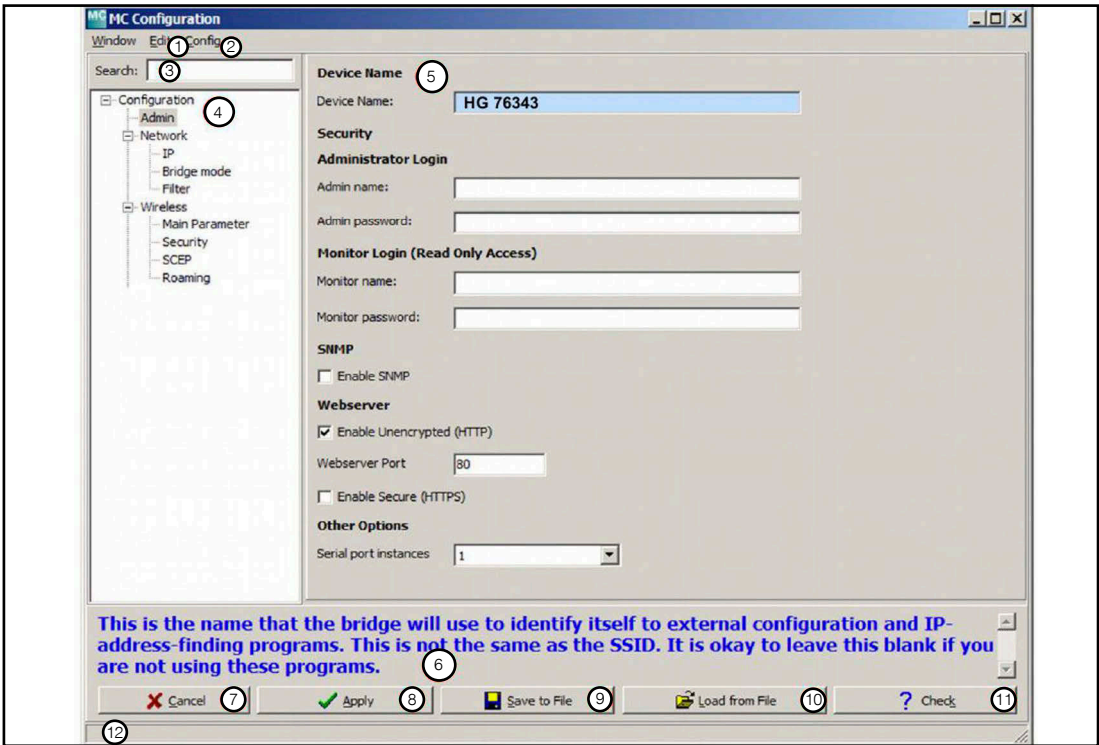

**Bild 22** *[MC-Config Programm](#page-17-0): Config Dialog*

Das Fenster hat die Bereiche:

- $(1 + 2)$  Hauptmenü
- (3 + 4) Config-Struktur mit Suchfunktion
- (5) Parameter Definition
- (6) Bereich für Hinweise und Hilfstexte zu den einzelnen Parametern
- (7 11) Tasten zum Speichern, Laden und Zuweisen der Konfigurationsdaten
- (12) Statusmeldungen

Um bestimmte Parameter anzuzeigen oder zu editieren muss zunächst aus der Config-Struktur das Segment ausgewählt werden, in dem der Parameter definiert ist. Um einen Parameter zu suchen, kann man die Suchfunktion (3) benutzen, die bei Übereinstimmung im Suchfeld die Segmente mit Treffern blau anzeigt.

Im Parameterbereich (5) werden die möglichen Einstellungen für das selektierte Segment angezeigt. Der Anwender kann Änderungen vornehmen. Geänderte Parameter werden fett hervorgehoben. Zudem wird das Segment in der Strukturanzeige rot angezeigt. Damit behält der Anwender den Überblick, wo Änderungen vorgenommen worden sind. Mit der Tastenkombination Strg + R können die Änderungen wieder rückgängig gemacht werden. Mit der Tastenkombination Strg + D können alle Werte auf den Auslieferungszustand (Factory Default) zurückgesetzt werden.

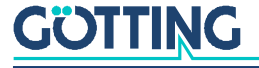

Wenn alle Änderungen vorgenommen wurden, wird mit der *Apply*-Taste (8) die Konfiguration an den WLAN-Client zurückgesendet. Dieser übernimmt die Parameter und führt abhängig von den Änderungen einen Neustart durch oder startet die WLAN-Verbindung neu. Der Config-Dialog wird damit geschlossen.

Die Tasten des Config-Dialogs haben folgende Funktion:

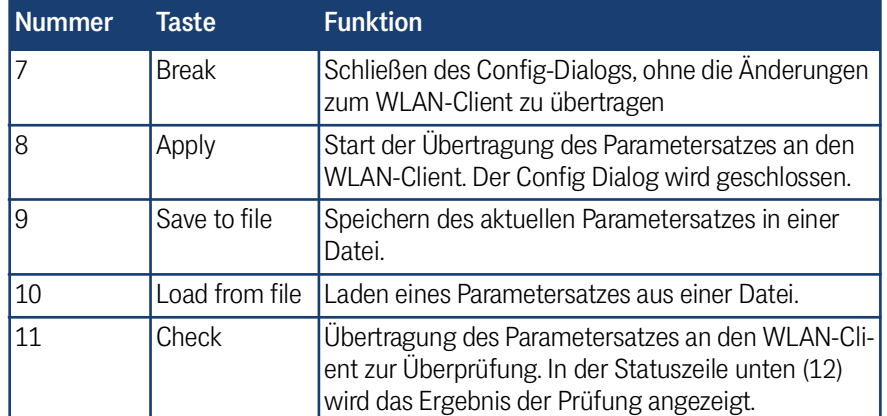

#### **Tabelle 16** *[MC-Config Programm](#page-17-0): Tasten im Config Dialog*

### <span id="page-32-0"></span>4.7.1 Variable Anzahl von Eingabefeldern

Es gibt eine Reihe von Parametern die mehrere Instanzen haben. So gibt es unter Network –> Bridge Mode –> NAT Weiterleitungsregeln (NAT Rules). Die Anzahl der konfigurierbaren Regeln kann man einstellen, indem man über einem der Eingabefelder mit der rechten Maustaste ein Kontextmenü aufruft und dort *Change option count* auswählt.

## <span id="page-32-1"></span>4.8 Zugangsschutz mit Username und Password

Der Zugriff auf die Konfiguration eines Funkmodems kann durch Angabe von Username + Password in der Config unter *Admin* gesichert werden. Wenn für alle WLAN-Clients die gleichen Werte von User + Password gelten, muss man diese im Hauptfenster unter User und Password eintragen und kann damit auf alle Geräte zugreifen.

Man kann die Werte für User + Password auch beim Start des MC-Config-Programms übergeben. Mit den Argumenten MCConfig\_2\_0\_3\_5.exe user=... password=…… werden diese Werte beim Start in die beiden Eingabefelder übernommen.

Wenn allerdings die WLAN-Clients unterschiedliche User + Password Angaben benötigen, können Sie die User + Password Eingabefelder auch leer lassen. Bei einem Zugriff auf geschützte Funktionen von einem oder mehrerer WLAN-Clients öffnet sich ein Dialog in dem die Angaben für Username + Password eingegeben werden können.

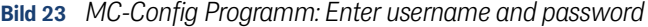

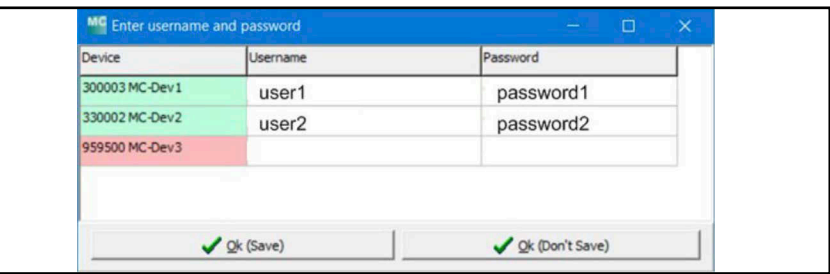

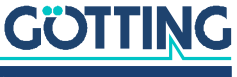

Schon während der Eingabe prüft das Programm die Richtigkeit der Angaben und färbt das *Device* Feld grün wenn die Username + Password Eingabe korrekt ist.

Diese Eingaben können dauerhaft in einer Datei (Save) oder temporär (don't Save) im Speicher abgelegt werden. Mit *don't Save* werden die Angabe mit dem Schließen des MC-Config-Programms gelöscht. Mit *Save* wird für jedes Gerät eine Datei <SN>.cred im Verzeichnis *Credentials* angelegt, die verschlüsselt die Username + Password Eingabe enthält.

## <span id="page-33-0"></span>4.9 Firmware-Updates

Mit dem Betätigen der Upgrade-Taste kommt der Anwender zu einem Dialog, mit dem eine Firmware-Datei ausgewählt werden kann. Firmware-Dateien für WLAN-Clients haben den Typ *bin*. Die gewählte Datei wird anschließend zum WLAN-Client übertragen und dort im Flash-Speicher abgelegt. Die Parameter des WLAN-Clients werden von der neuen Firmware übernommen.

Durch Auswahl mehrerer Geräte kann man die Firmware auch in einem Vorgang gleichzeitig auf diese Geräte verteilen.

## <span id="page-33-1"></span>4.10 Herunterladen der Config von mehreren Geräten

Um von mehreren Geräten gleichzeitig die Konfigurationsdateien herunterzuladen und zu speichern, gehen Sie wie folgt vor:

- Markieren Sie im Hauptfenster die Geräte, von denen Sie die Config herunterladen möchten. Dies geschieht mit Anklicken des Geräteeintrags bei gedrückter <Strg>-Taste.
- Klicken Sie mit mehreren ausgewählten Geräten auf den *Config* Button. Es erscheinen folgende Dialoge, die Sie wie gezeigt durch Klick auf den jeweils hervorgehobenen Button beantworten.

**Bild 24** *[MC-Config Programm](#page-17-0): Dialoge beim Speichern der Config von mehreren Geräten*

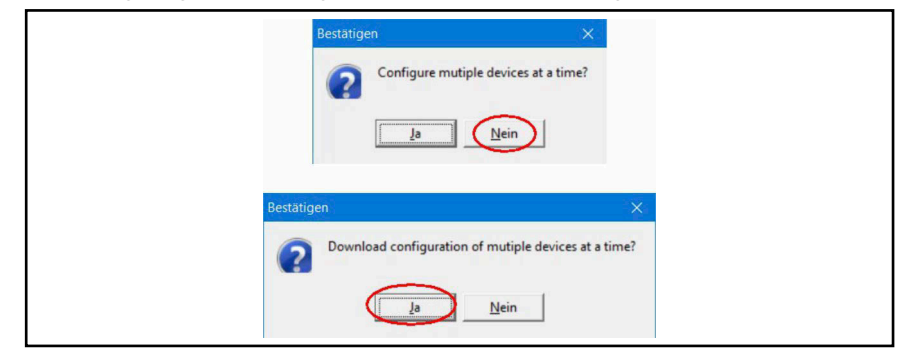

 Anschließend legen Sie das Verzeichnis fest, in dem die Config-Dateien abgelegt werden.

Die in dem Verzeichnis abgelegten Config-Dateien haben folgendes Namensformat: Cfg\_<ip-addr>\_<MAC-addr>\_<SN>\_<Device Name>.cfg

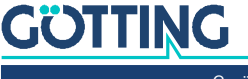

## <span id="page-34-0"></span>4.11 WLAN-Clients suchen

### <span id="page-34-1"></span>4.11.1 IP Ranges

Folgende Bedingungen können dafür verantwortlich sein, dass das MC-Config-Programm keine Verbindung zu WLAN-Clients aufbauen kann

- Die WLAN-Clients befinden sich in einem anderen Netzwerk.
- Die WLAN-Clients sind über eine WLAN Infrastruktur verbunden, die die Broadcast Anfragen des MC-Config-Programms nicht weiterleitet.

Um diese WLAN-Clients zu erreichen, können IP-Bereiche definiert werden, die beim Start des MC-Config-Programms und nach dem Betätigen der Refresh-Taste gescannt werden. Den Dialog zur Definition der Bereiche öffnen Sie hier:

**Bild 25** *[MC-Config Programm](#page-17-0): IP Ranges*

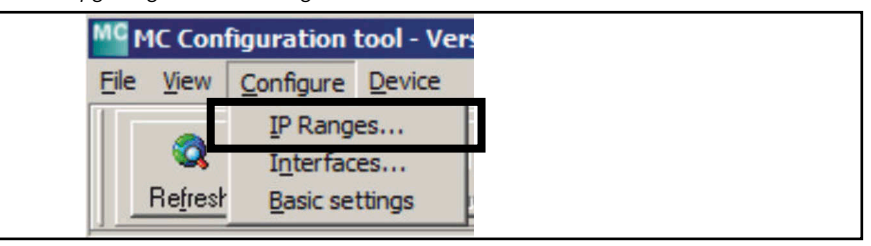

**Bild 26** *[MC-Config Programm](#page-17-0): Einstellung der IP Suchbereiche*

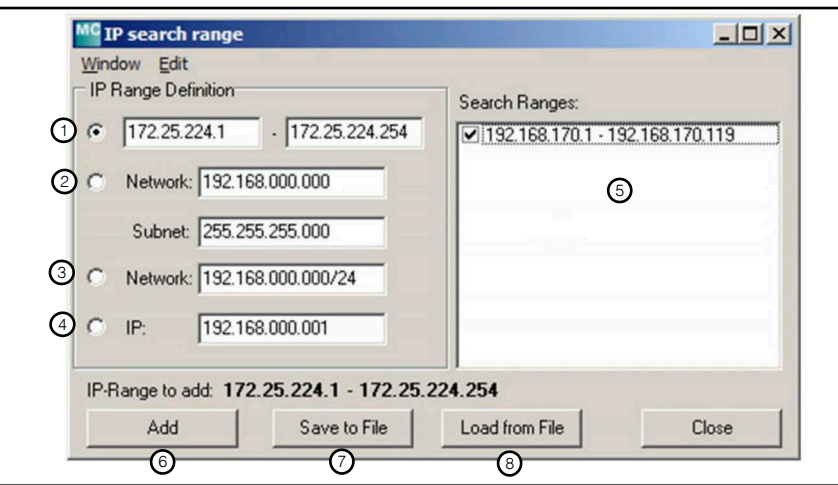

- 1. frei definierbarer IP-Bereich mit Start- und Ende-IP
- 2. Definition eines IP-Bereichs mit Netzwerk-Adresse und Subnet-Maske
- 3. Definition eines IP-Bereichs mit Netzwerk-Adresse und Bit-Maske
- 4. Einzel-IP-Adress-Angabe

Mit *Add* (6) wird die ausgewählte und editierte Angabe in den Bereich (5) übernommen. Mit *Save to File* (7) können die Angaben in einer Datei gespeichert werden und mit (8) aus einer Datei wieder zurück gelesen werden. Nach dem Verlassen des Dialogs werden die definierten und aktivierten Bereiche gescannt.

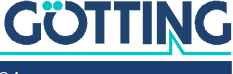

î.

## <span id="page-35-0"></span>4.12 Aufzeichnung von Systemmeldungen

Die Funkmodems können während des Betriebs Meldungen in Dateien speichern, die bestimmte Ereignisse und Fehlersituationen festhalten. Wie und was aufgezeichnet werden soll, kann man in der Konfiguration des Funkmodems festlegen. Zur zeitlichen Zuordnung der Meldungen ist es von Vorteil, wenn ein Zeitserver (NTP-Server) im Funkmodem konfiguriert wird (siehe Abschnitt [5.3.7 auf Seite 57\)](#page-56-2).

Das Logging wird ausführlich in Kapitel [10 auf Seite 91](#page-90-2) beschrieben. Im Folgenden geht es nur um die zugehörigen Einstellungen im MC-Config-Programm.

Die Möglichkeit, Systemmeldungen oder Mitschnitte des Datenverkehrs aufzuzeichnen, sollen immer nur dazu dienen, auftretende Probleme zu untersuchen und ggf. Maßnahmen aufzuzeigen, wie diese Probleme abgestellt werden können. Im Normalbetrieb sollten alle hier beschriebenen Einstellungen wieder auf die Defaultwerte zurückgesetzt werden.

### <span id="page-35-1"></span>4.12.1 Einstellung der Logging-Parameter

Abhängig vom Problem, das untersucht werden soll, kann man die *Intensität* der Debugmeldungen für einzelne Programmteile der Funkmodem-Firmware über die Konfiguration (–> Logging) einstellen. Des Weiteren können auch Protokollmitschnitte des Datenverkehrs sowohl auf der WLAN- als auch auf der LAN-Schnittstelle angefertigt werden. Die Funktionen werden in Kapitel [10 auf Seite 91](#page-90-2) beschrieben.

### **Bild 27** *[MC-Config Programm:](#page-17-0) Einstellung der Logging Details*

- 1. Aufruf der Logging-Parameter
- 2. Einstellung, wo die Meldungen gespeichert werden sollen.
- 3. Hiermit wird bestimmt, welche Informationen jede Zeile einer Debugmeldung enthält.
- 4. Mit *Dump Wireless* wird die WLAN-Funkkarte in einen Spezialmodus gesetzt, der es erlaubt, alle über WLAN gesendeten und empfangenen Datenpakete in der Datei zu speichern.
- 5. Die gleiche Funktion wie unter (4) allerdings für die LAN Schnittstelle.
- 6. Hier wird für die einzelnen Software-Module eingestellt, mit welcher Intensität die Debug-Meldungen ausgegeben werden sollen.

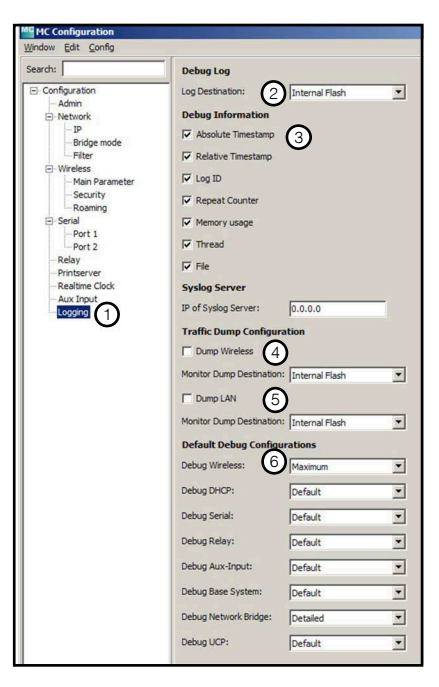

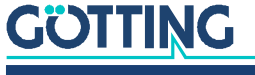
#### 4.12.2 Debugmeldungen aufzeichnen

Über das Kontextmenü der Listenansicht kann man die Debugmeldungen von einem Funkmodem zum MC-Config-Programm übertragen.

**Bild 28** *[MC-Config Programm](#page-17-0): Aufzeichnung von Debugmeldungen*

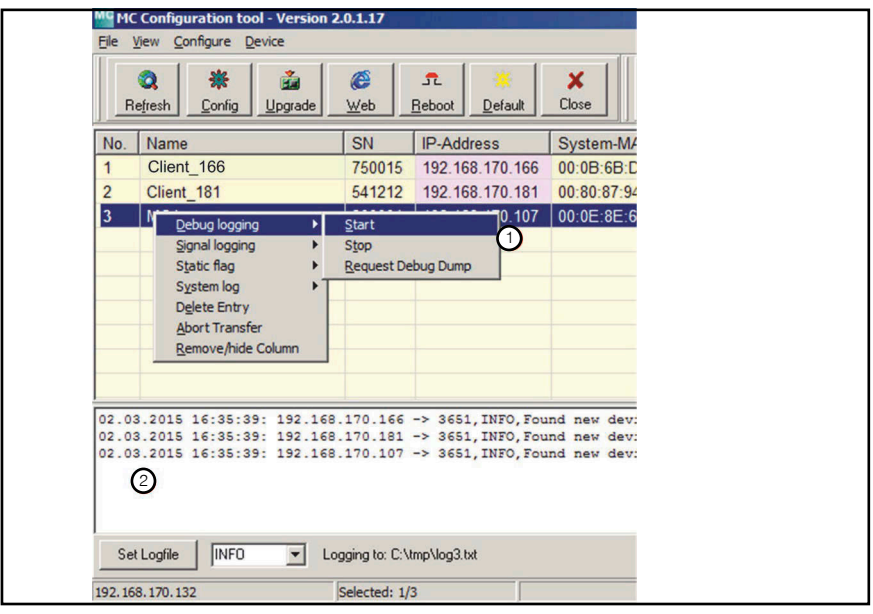

Um die Aufzeichnung zu starten, klicken Sie den betreffenden Eintrag in der Geräteliste per Rechtsklick an und wählen Sie *Debug logging* –> *Start* (1). Nachdem im folgenden Dialog die Logdatei definiert wurde, werden alle Meldungen in diese Datei geschrieben und auch in dem Bereich (2) angezeigt. Es ist möglich, für mehrere Funkmodems gleichzeitig Debugmeldungen auf diese Weise zu speichern.

Ein Doppelklick auf den Bereich (2) zeigt die aufgezeichneten Meldungen in dem Standard-Texteditor von Windows® an.

#### 4.12.3 Herunterladen von Debugmeldungen und (W)LAN-Mitschnitten

**Bild 29** *[MC-Config Programm](#page-17-0): Download Dumps and Log*

> Die im Funkmodem gespeicherten Debugmeldungen und Mitschnitte auf den Schnittstellen können über die Kontextmenü-Auswahl *System log* –> *Download* heruntergeladen werden. Weitere Informa-

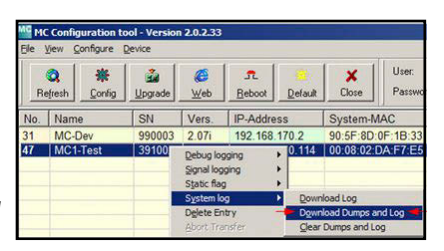

tionen dazu finden Sie in Abschnitt [10.3 auf Seite 96.](#page-95-0)

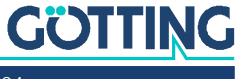

5

# Parametereinstellung über das Web-Interface

Nachdem Sie über einen WEB-Browser eine Verbindung mit dem Web-Server des HG G-[76343/4/5](#page-0-3) hergestellt haben, wird zunächst eine Seite mit Informationen zum Funkmodem und zum aktuellen Status des Geräts angezeigt. Diese Webseite kann angezeigt werden, ohne dass die ggf. gesetzten Werte für *User* und *Password* abgefragt werden. Bei allen anderen Seiten werden die Angaben einmalig abgefragt, falls sie gesetzt wurden.

# 5.1 Informationsseite / Home

Als erste Seite erscheint eine allgemeine Information zum Firmware-

**GÖTTING HG76343 Wireless LAN Bridge** ne Device Configuration Statistics Supp

Stand und zum Status des Funkmodems mit den folgenden Abschnitten.

### <span id="page-37-0"></span>5.1.1 System Information

In diesem Abschnitt finden Sie allgemeine Informationen zum Gerät:

**Bild 30** *Web Interface: System Information*

| <b>System Information</b>   |                             |
|-----------------------------|-----------------------------|
| <b>Device Name</b>          | HG76343                     |
| <b>Uptime</b>               | 0 Week(s) 0 Day(s) 00:01:23 |
| Realtime clock (UTC)        | 17.10.2023 7:02:10          |
| Realtime clock (Local Time) | 17.10.2023 8:02:10          |
| Serial number               | 326550                      |
| <b>Firmware Version</b>     | 2.14p                       |
| <b>Kernel Version</b>       | Linux version 5.4.256       |
|                             |                             |

**Tabelle 17** *Web Interface: [System Information](#page-37-0) (Abschnitt 1 von 2)*

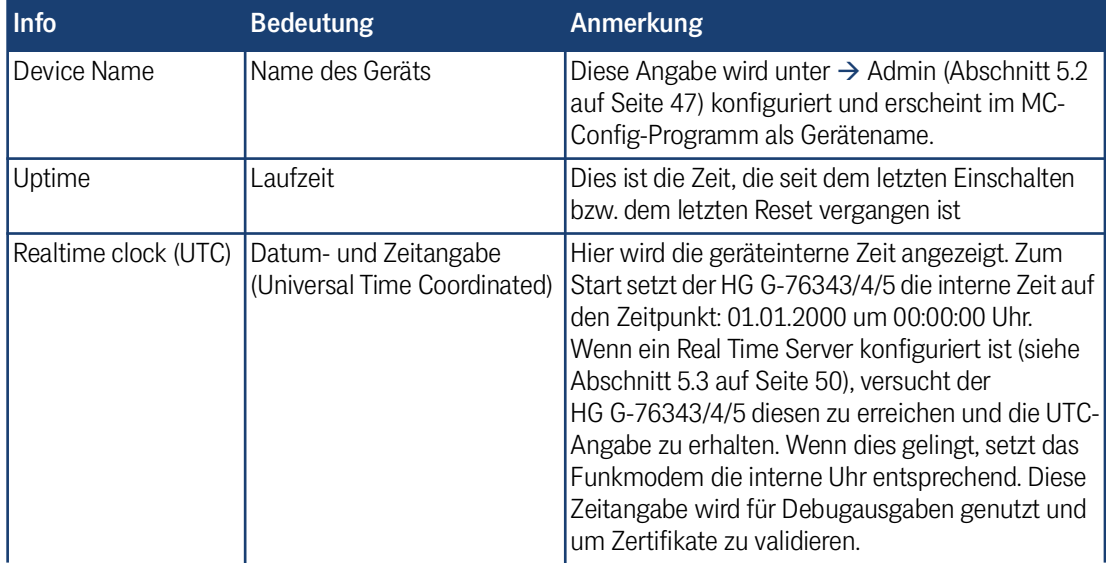

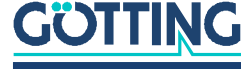

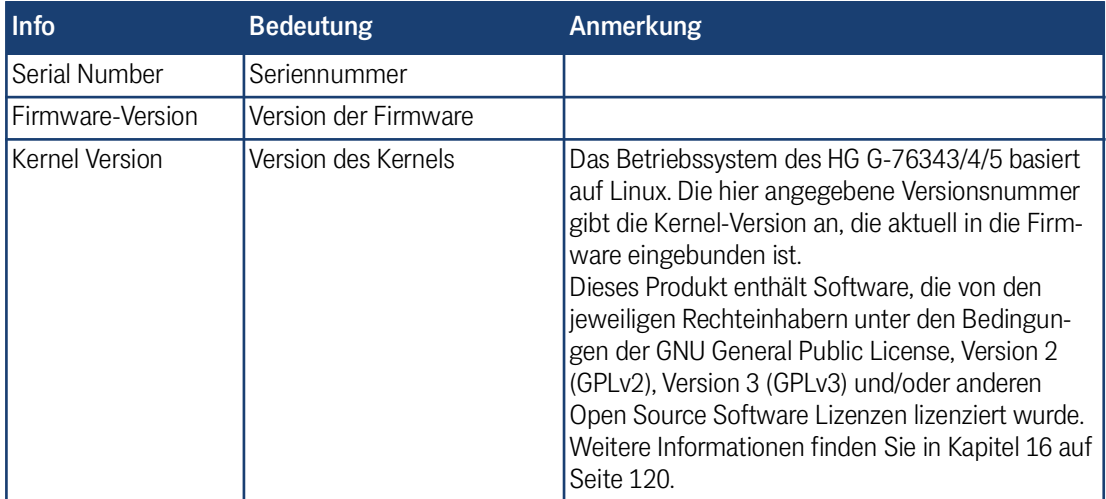

#### **Tabelle 17** *Web Interface: System Information (Abschnitt 2 von 2)*

# <span id="page-38-0"></span>5.1.2 Wireless Status Information

In diesem Abschnitt werden die Parameter und der Status der WLAN-Verbindung angezeigt.

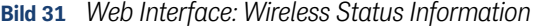

| <b>Wireless Status Information</b> |                                                  |
|------------------------------------|--------------------------------------------------|
| <b>Operation Mode</b>              | Infrastructure                                   |
| AP Mac Address (BSSID)             | 00:A0:57:22:41:4A (LANCOM_acn_2)                 |
| <b>SSID</b>                        | <b>LANCOMacn</b>                                 |
| <b>Connection state</b>            | Connected                                        |
| Security                           | <b>WPA2-PSK</b>                                  |
| <b>Connection time</b>             | $2m$ 39s                                         |
| <b>Bitrate</b>                     | 72MBit<br>HT20 SGI 1 Stream MCS-Index 7          |
| Channel/Frequency                  | 40: 5.200GHz                                     |
| <b>SNR</b>                         | 46dB (Min 40dB Max 48dB, 24h: Min 23dB Max 48dB) |
|                                    |                                                  |
| Signal                             | $-49$ dBm                                        |
| <b>Noise</b>                       | $-95$ dBm                                        |
| Channel Usage 5GHz                 | 5%                                               |

**Tabelle 18** *Web Interface: [Wireless Status Information](#page-38-0) (Abschnitt 1 von 3)*

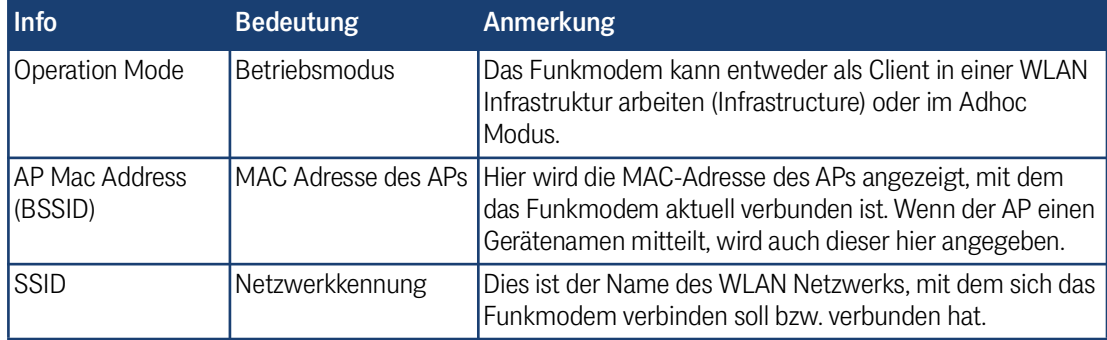

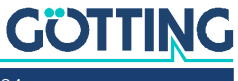

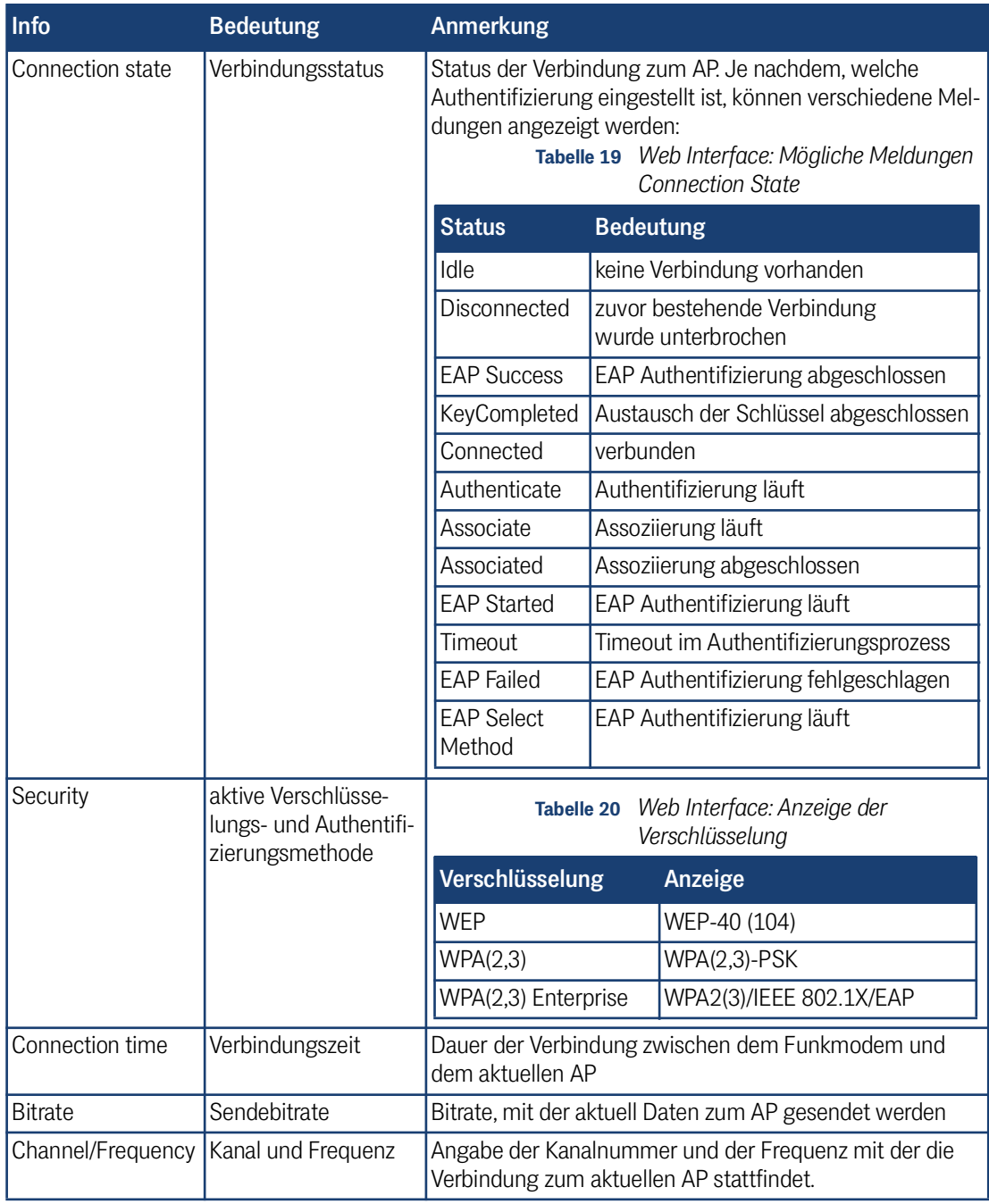

**Tabelle 18** *Web Interface: Wireless Status Information (Abschnitt 2 von 3)*

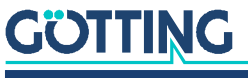

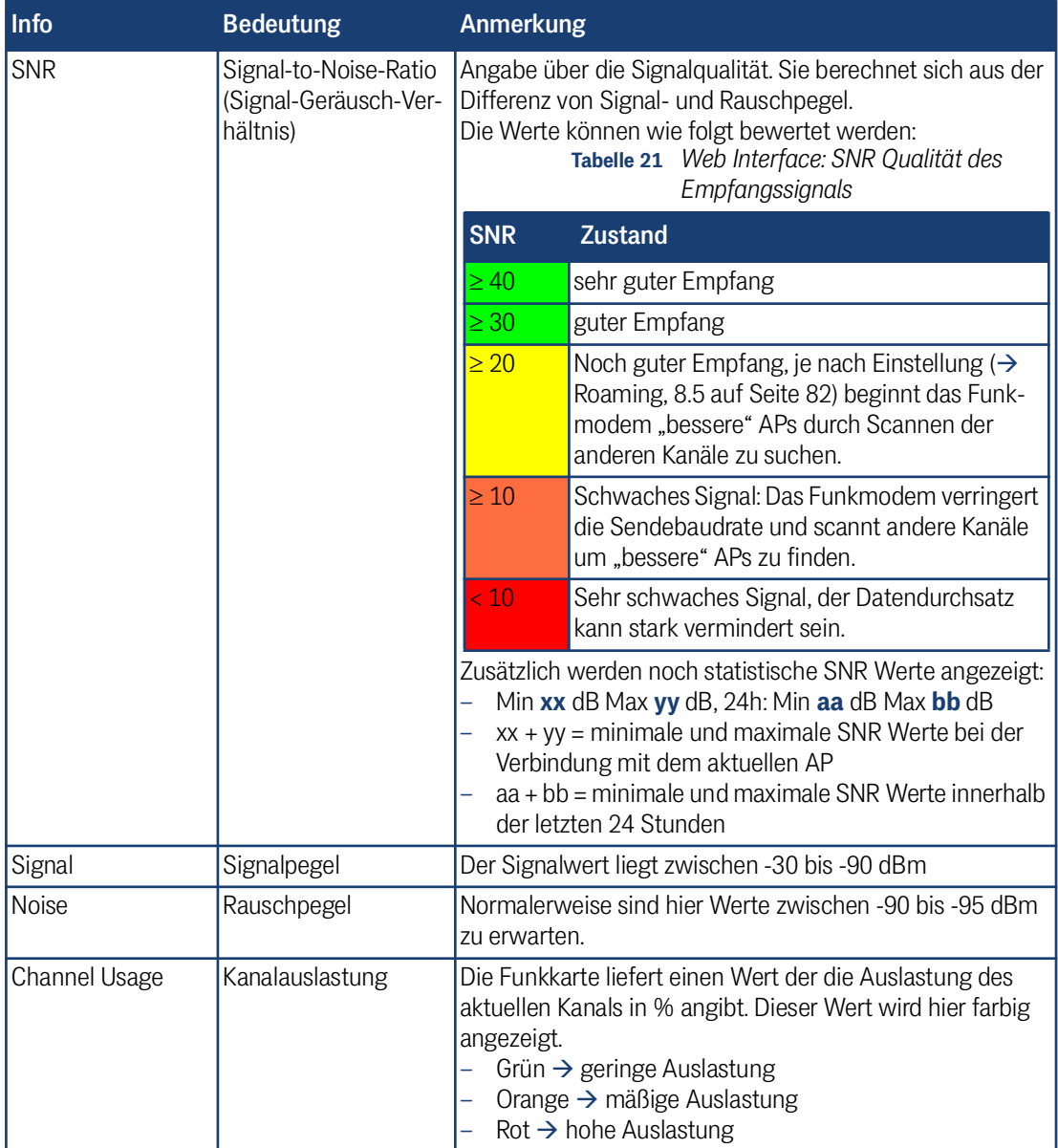

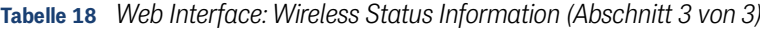

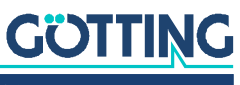

#### <span id="page-41-0"></span>5.1.3 Wired LAN Status Information

In diesem Abschnitt wird der aktuelle Zustand des/der LAN-Ports angezeigt.

**Bild 32** *Web Interface: Wired LAN Status Information*

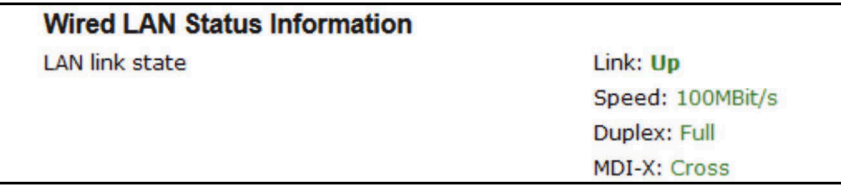

#### **Tabelle 22** *Web Interface: [Wired LAN Status Information](#page-41-0)*

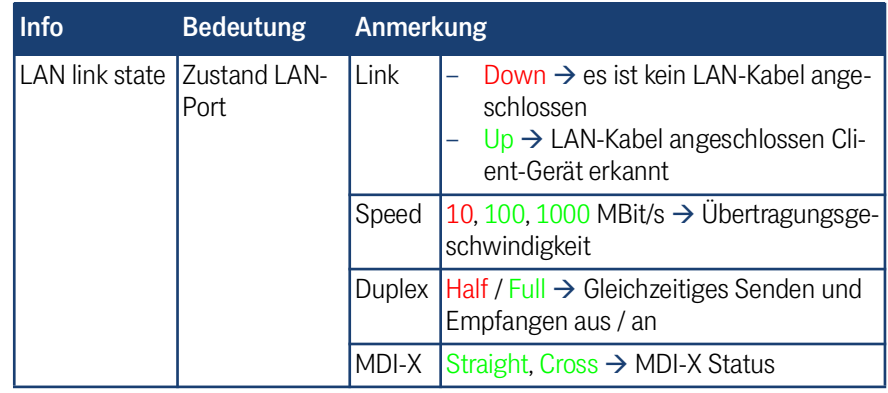

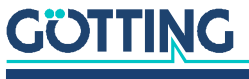

#### <span id="page-42-0"></span>5.1.4 Relay Status Information / IO-Info (Optional)

In diesem Abschnitt auf der Startseite wird der aktuelle Zustand des Relais-Schaltkontakts und des Eingangssignals angezeigt, sobald diese aktiviert wurden.

| Info  | <b>Bedeutung</b>     | <b>Anmerkung</b>                                                                                                    |  |  |
|-------|----------------------|----------------------------------------------------------------------------------------------------|--|--|
| Relay | Relais-Modus         | Informationen zum eingestellten Betriebsmodus des Relais<br>Schaltkontakts.                                                                                                    |  |  |
|       |                      | Web Interface: Betriebsmodus<br><b>Tabelle 24</b><br>Schaltkontakt                                                                                                    |  |  |
|       |                      | <b>Modus</b><br><b>Funktion</b>                                                                                                    |  |  |
|       |                      | Funktion nicht aktiv<br>Disabled                                                                                                    |  |  |
|       |                      | TCP (UDP)<br>Die Relais-Funktion öffnet einen TCP (UDP)<br>- Socket und wartet auf Daten, die das<br>Relais steuern.                                                                                                    |  |  |
|       |                      | Internal<br>Das Relais wird über das Eingangssignal<br>gesteuert.                                                                                                    |  |  |
|       |                      | Serial Trigger<br>Das Relais schaltet ein, wenn Daten emp-<br>fangen werden, die über die serielle Schnitt-<br>stelle gesendet werden. Damit kann z. B.<br>eine Aufwach-Funktion für das am Funk-<br>modem angeschlossene Gerät realisiert<br>werden. Das Relais fällt wieder ab wenn<br>länger als "Timeout" keine Daten über die<br>serielle Schnittstelle gesendet werden. |  |  |
|       |                      | <b>WLAN Status</b><br>Das Relais schaltet ein, wenn eine WLAN<br>Verbindung vorhanden ist                                                                                                    |  |  |
|       |                      | <b>MQTT Client</b><br>Das Relais wird über MQTT gesteuert                                                                                                    |  |  |
|       | <b>Current State</b> | aktueller Zustand des Relaiskontakts                                                                                                    |  |  |

**Tabelle 23** *Web Interface: [Relay Status Information / IO-Info \(Optional\)](#page-42-0)*

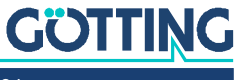

#### <span id="page-43-0"></span>5.1.5 Serial1

In diesem Abschnitt wird der aktuelle Zustand des seriellen Ports angezeigt.

**Bild 33** *Web Interface: Serial1 Status Information*

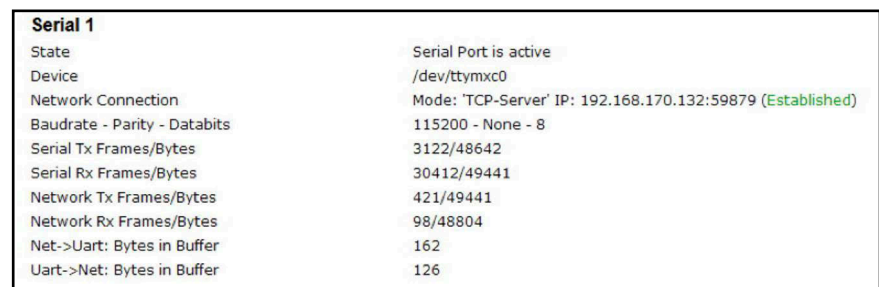

#### **Tabelle 25** *Web Interface: [Serial1](#page-43-0)*

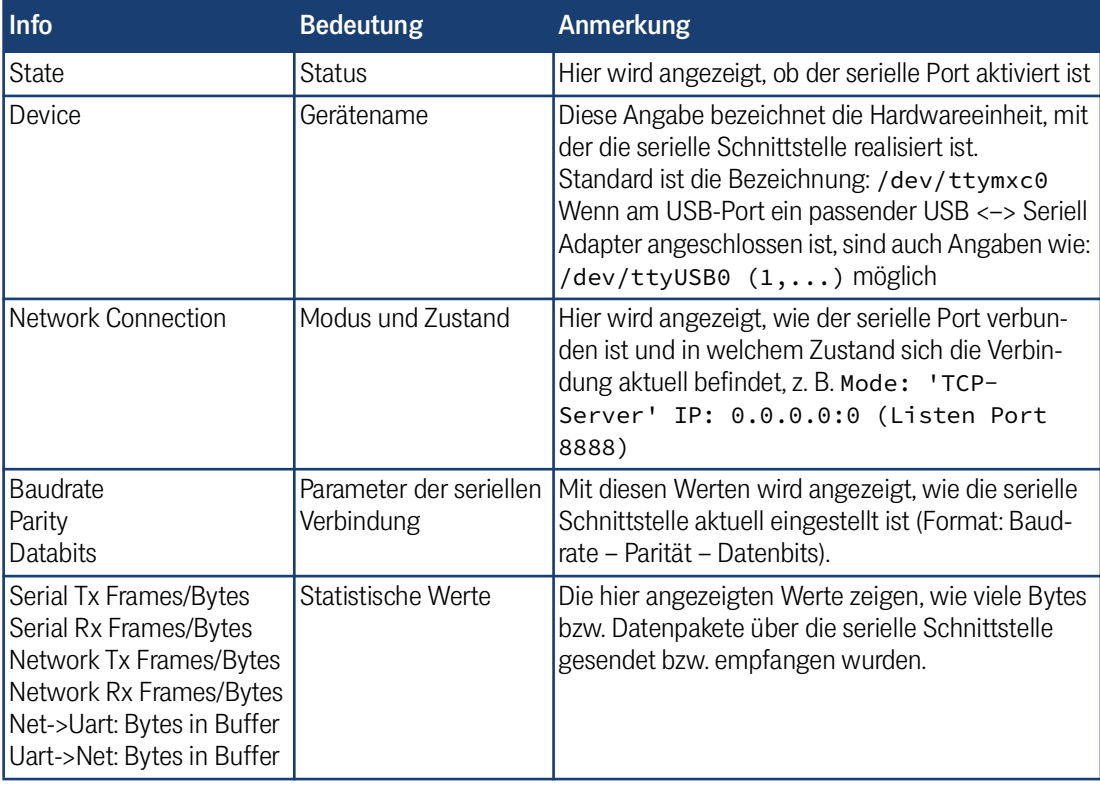

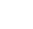

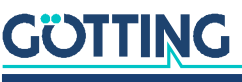

#### <span id="page-44-0"></span>5.1.6 Network Information

Dieser Abschnitt zeigt abhängig vom konfigurierten Bridge-Modus (siehe Kapitel [6](#page-59-0) [auf Seite 60\)](#page-59-0) Informationen zu den aktiven Netzwerk-Schnittstellen an.

| <b>Bridge Type</b>                       | Angezeigte Informationen (abhängig von der Konfiguration des HG G-76343/4/5<br>und der angeschlossenen LAN-Clients)                                                                                                    |                                                                                                    |  |
|------------------------------------------|----------------------------------------------------------------------------------------------------|----------------------------------------------------------------------------------------------------|--|
| <b>LAN Client</b><br>Cloning             | <b>Bridge</b><br><b>Bridge Type</b><br><b>Client Detection</b><br>Client IP<br><b>Client Netmask</b><br><b>Client Gateway</b><br><b>Client DNS</b><br><b>Client Hostname</b><br><b>Client MAC</b><br>Original WLAN Card MAC<br><b>LAN MAC</b> | <b>LAN Client Cloning</b><br>Detected Client information by DHCP<br>192.168.170.63 (Autodetected)<br>255.255.255.0 (Autodetected)<br>192.168.170.249 (Autodetected)<br>8.8.8.8 (Autodetected)<br>LAPTOP-BLROHEN0 (From DHCP Request)<br>54:E1:AD:B4:DB:81 (Autodetected)<br>00:0E:8E:B4:F5:22<br>90:5F:8D:04:FB:96                                                                                                    |  |
| NAT oder<br>Single Client<br><b>INAT</b> | <b>Network Information</b><br>Interface Wireless (IPv4)<br>Interface LAN (IPv4)<br>Interface lo (IPv4)<br>Routing<br><b>Bridge</b>                                                                                                    | IP 192.168.170.79 (DHCP successful) Broadcast 192.168.170.255 Netmask 255.255.255.0 MAC 00:0E:8E:B4:F5:22 default gw 192.168.170.249<br>IP 192.168.2.100 (Static IP) Broadcast 192.168.2.255 Netmask 255.255.255.0 MAC 90:5F:8D:04:FB:96<br>IP 127.0.0.1 Broadcast 127.0.0.1 Netmask 255.0.0.0<br>Default gateway 192.168.170.249 on Wireless                                                                              |  |
|                                          | <b>Bridge Type</b><br><b>DHCP Server Status (LAN)</b><br>Dynamic IP Range<br><b>Active clients</b><br><b>DHCP Client 1</b>                                                                                                    | Nat<br>192.168.2.10 - 192.168.2.20<br>54:E1:AD:B4:DB:81 192.168.2.10 (LAPTOP-BLROHEN0)                                                                                                    |  |
| Level 2 Pseudo-<br><b>Bridge</b>         | <b>Network Information</b><br>Interface Wireless (IPv4)<br>Interface LAN+ (IPv4)<br>Interface LAN (IPv4)<br>Interface lo (IPv4)<br>Routing                                                                                                    | IP 192.168.170.79 (DHCP successful) Broadcast 192.168.170.255 Netmask 255.255.255.0 MAC 00:0E:8E:B4:F5:22 default qw 192.168.170.249<br>IP 1.1.1.1 Broadcast 1.255.255.255 Netmask 255.255.255.255 MAC 90:5F:8D:04:FB:96<br>IP 192.168.170.79 Broadcast 192.168.170.255 Netmask 255.255.255.255 MAC 90:5F:8D:04:FB:96<br>IP 127.0.0.1 Broadcast 127.0.0.1 Netmask 255.0.0.0<br>Default gateway 192.168.170.249 on Wireless |  |
|                                          | <b>Bridge</b><br><b>Bridge Type</b><br><b>Level 2 Bridge Status</b><br><b>Bridge Entry 1</b>                                                                                                    | Level 2 Bridge<br>LAN1: 54:E1:AD:B4:DB:81 192.168.170.63 (5sec)                                                                                                    |  |

**Tabelle 26** *Web Interface: [Network Information](#page-44-0)*

## 5.1.7 Access Point Informationen

**Bild 34** *Web Interface: Access-Point-Seite*

f.

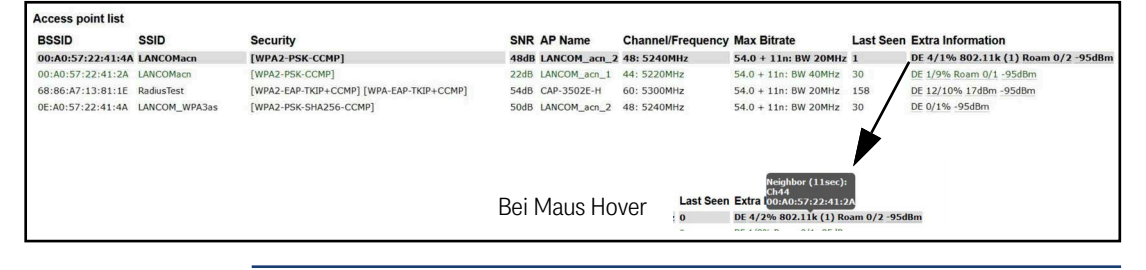

Zur Spalte *Extra Information* werden noch zusätzlich Informationen einblendet, wenn man den Maus Cursor über die einzelnen Angaben platziert (Hover). So kann man sich zusätzlich die Liste der Nachbar-APs anzeigen lassen.

In diesem Abschnitt wird eine Liste der vom Funkmodem registrierten Access Points (AP) angezeigt. Der aktuell verbundene AP ist grau hinterlegt und wird immer an erster Stelle angezeigt. Es folgen die APs mit passender SSID die potenziell auch für eine Verbindung in Frage kommen. Diese APs werden mit grüner Schrift dargestellt.

Danach werden APs mit anderer oder unbekannter SSID (hidden) aufgelistet. Die Informationen unter *Security* geben Auskunft über die Authentifizierungsmethoden, die der jeweilige AP erwartet.

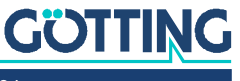

Wenn ein AP die zum HG G-[76343/4/5](#page-0-3) passende SSID anbietet, aber die *Security*-Einstellungen des APs verhindern, dass sich der HG G-[76343/4/5](#page-0-3) mit dem AP verbinden kann, wird die *Security*-Information in roter Schrift angezeigt.

Das Gleiche gibt für die Spalte *Channel/Frequency*, wenn der AP auf einem Kanal arbeitet, der z. B. durch eine Angabe einer Kanalliste unter Configuration  $\rightarrow$  Wireless  $\rightarrow$  Roaming nicht eingeschlossen ist.

Die Spalte *Extra Information* zeigt folgende Informationen (wenn verfügbar):

- Ländereinstellung (DE)
- Anzahl der Clients / Kanalauslastung (5 / 2%)
- Begrenzung der Sendeleistung (17dBm)
- 802.11k Info mit der Anzahl der angegeben Nachbar-AP's (802.11k (1))
- Roamingvorgänge a/b a= fehlgeschlagene Operationen / b= erfolgreiche Operationen
- Rauschpegel (-95 dBm). Dieser Wert + SNR ergibt den gemessenen Signalpegel. (-95 + 48 = -47dBm)

#### 5.1.8 HTTPS Webinterface

Die Webseite des Funkmodems kann auch über HTTPS (Hypertext Transfer Protocol Secure) aufgerufen werden. Dies sorgt für einen verschlüsselten Datenaustausch zwischen Funkmodem und Browser. Der HTTPS Server kann unter Admin (s. Abschnitt [5.3.1 auf Seite 51](#page-50-0)) aktiviert werden. Der Standard-Port ist 443, dies kann aber angepasst werden.

# i.

Für diesen Zugriff nutzt das Funkmodem ein selbst generiertes Zertifikat, das im Browser beim ersten Zugriff bestätigt werden muss. Der Browser meldet dann eine unsichere Verbindung oder Probleme mit dem Zertifikat. Diese Meldung bietet normalerweise die Möglichkeit, die Seite trotzdem aufzurufen. Die Hinweise dazu unterscheiden sich, je nachdem, welcher Browser verwendet wird, z. B.: Erweitert - Ausnahme hinzufügen, trotzdem fortfahren, Laden fortsetzen, ...

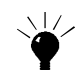

Um diesen Ablauf zu vermeiden, kann auch ein eigenes, registriertes Serverzertifikat in das Funkmodem geladen werden, siehe dazu Abschnitt [5.3.1 auf Seite 51](#page-50-0).

#### 5.1.9 Storage Status Information

**Bild 35** *Web Interface: USB Storage Status Information*

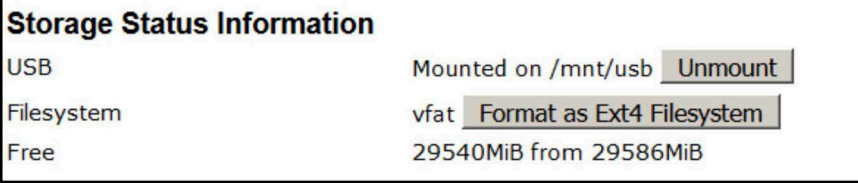

An das Funkmodem kann ein USB-Speicher-Stick angeschlossen werden, der zur Speicherung von Debug-Meldungen oder von Mitschnitten auf den WLAN oder LAN Schnittstellen genutzt werden kann. Wenn ein solcher USB-Speicher-Stick eingesteckt ist, wird der Status dieses Speichers am Ende der Home-Webseite angezeigt.

Vor dem Abziehen des Speicher-Sticks sollte der Anwender mit der Funktion *Unmount* den Speicher vom System trennen, damit der Inhalt konsistent bleibt. Insbesondere, wenn der USB-Stick als FAT-Filesystem formatiert ist, kann es dazu kommen, dass beim Ausschalten ohne vorheriges *Unmounten* Fehler im Filesystem des USB-Stick entstehen.

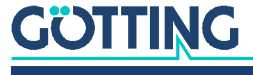

Wenn der USB-Stick dazu dient, Debug-Meldungen und/oder (W)LAN Mitschnitte aufzuzeichnen (siehe Kapitel [10 auf Seite 91\)](#page-90-0), sollte der USB-Stick mit dem EXT4- Filesystem formatiert werden. Dieses Filesystem ist robuster in Bezug auf die Konsistenz der Daten bei plötzlichem Ein- und Ausschalten des Funkmodems.

Darum wird an dieser Stelle die Funktion *Format as EXT4 Filesystem* angeboten. Damit wird der aktuell aufgesteckte USB-Stick mit dem EXT4-Format formatiert.

Beim Formatieren werden alle vorhandenen Dateien auf dem USB-Stick gelöscht!

#### 5.1.10 WLAN und LAN Dump Dateien

Ť

**Bild 36** *Wireless Dump / Ethernet Dump Dateiliste*

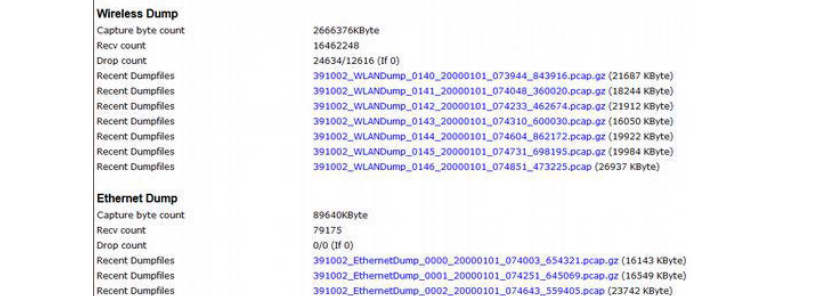

Wenn der Mitschnitt der Kommunikation auf der WLAN und/oder LAN-Schnittstelle aktiviert ist, werden hier die dabei entstandenen Dateien gelistet. Die Dateien enthalten die aufgezeichneten Daten in komprimierter Form vom Typ. gz. Lediglich die Dateien, die gerade beschrieben werden sind vom Typ .pcap.

Weitere Informationen dazu finden Sie in Abschnitt [10.2 auf Seite 94](#page-93-0).

# <span id="page-46-0"></span>5.2 Device Menu (Firmware- und Konfigurationsmanagement)

Unter diesem Menüpunkt gibt es die Möglichkeit, eine Firmware auf den HG G-[76343/4/5](#page-0-3) zu übertragen und die eingestellten Parameter als Datei zu speichern oder wieder herzustellen.

## 5.2.1 Firmware

Hier kann eine Firmware-Datei ausgewählt und mit *Upload* zum Funkmodem übertragen werden.

# *ACHTUNG*

#### Unvollständige Firmware

Falls die Firmware-Datei nicht vollständig übertragen wird, könnte das Gerät nicht mehr funktionieren. Daher während einer Firmware Übertragung:

- Versorgungsspannung nicht unterbrechen
- Reset Taste nicht betätigen

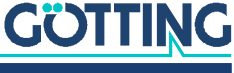

**Bild 37** *Web Interface: Firmware Upload Dialog*

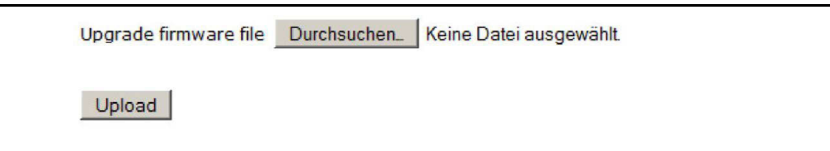

# <span id="page-47-0"></span>5.2.2 Configuration Management

**Bild 38** *Web Interface: Configuration Management*

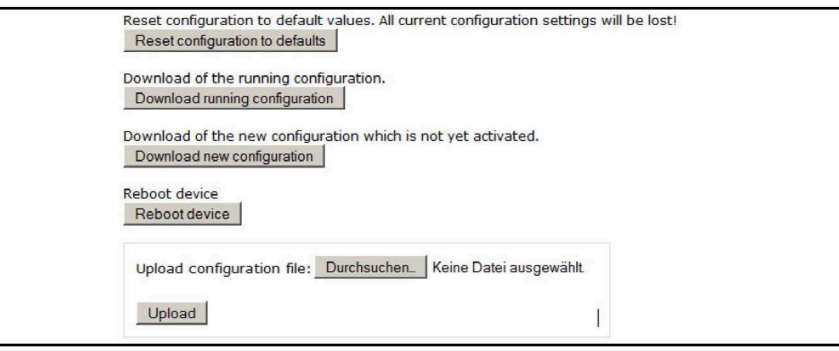

**Tabelle 27** *Web Interface: [Configuration Management](#page-47-0)*

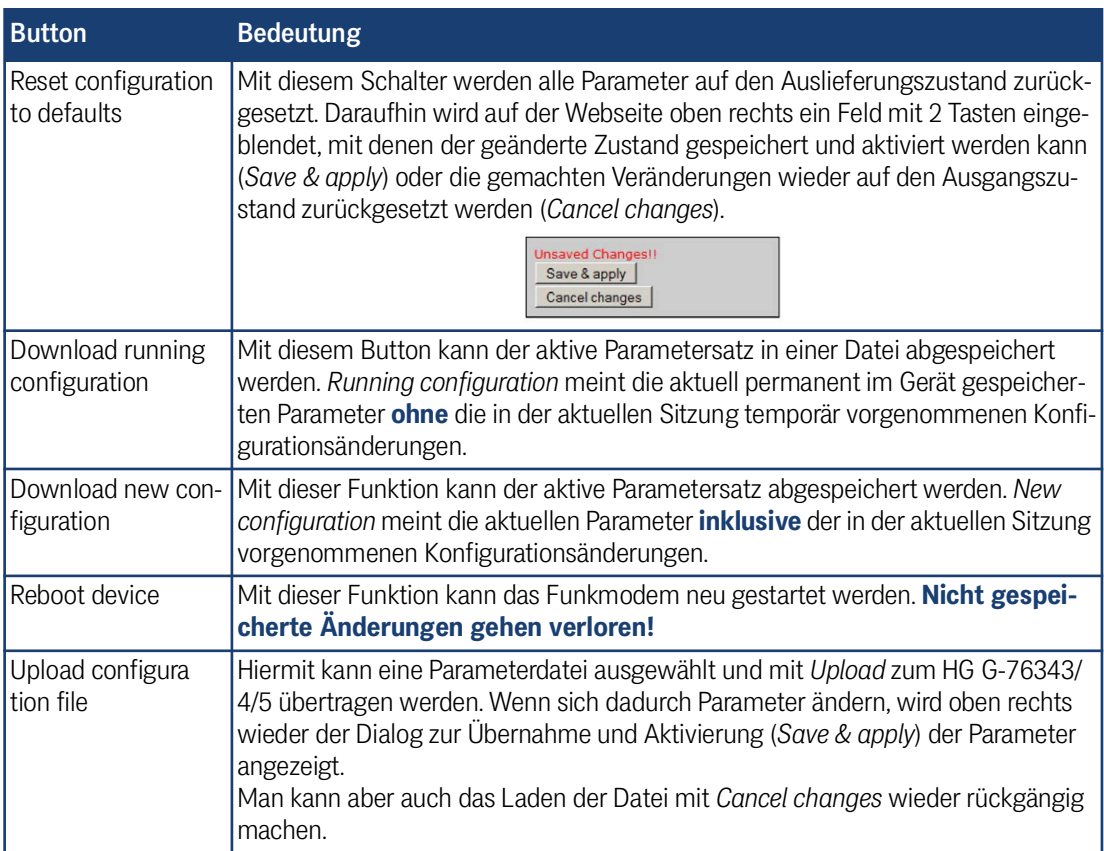

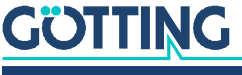

#### 5.2.3 Network Test

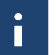

Diese Funktion ist ab Firmware Version 2.14b verfügbar.

#### **Bild 39** *Web Interface: Network Test*

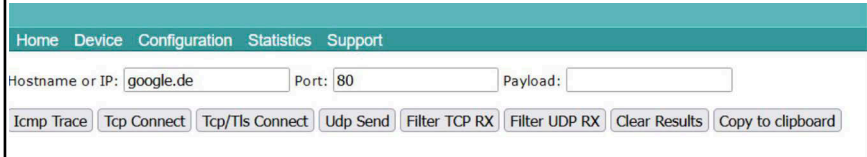

Auf dieser Seite können Netzwerkverbindungen zu bestimmten Hosts getestet werden. Damit lassen sich z. B. die Parameter für die Einrichtung der Netzwerkschnittstellen überprüfen. Hier lässt sich auch prüfen, ob bestimmte Ports (TCP oder UDP) auf bestimmten IP-Adressen über das WLAN erreichbar sind.

Folgende Funktionen stehen zur Verfügung:

#### **Tabelle 28** *Web Interface: Network Test*

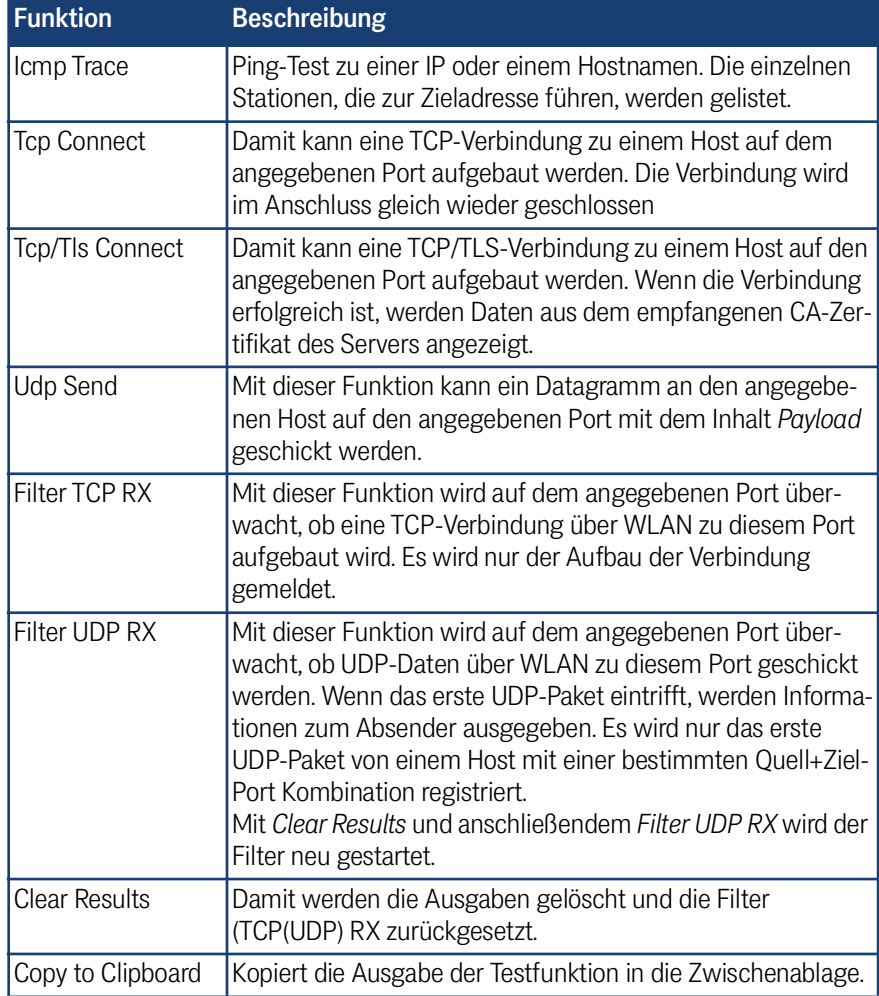

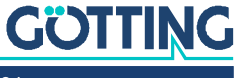

# <span id="page-49-0"></span>5.3 Configuration (Einstellung der Betriebsparameter)

Unter diesem Menüpunkt finden sich weitere Untermenüs, über die man Webseiten erreicht, auf denen alle Parameter des HG G-[76343/4/5](#page-0-3) definiert werden können. Welche Untermenüpunkte vorhanden sind, ist abhängig von der jeweiligen Variante des HG G-[76343/4/5.](#page-0-3) Die folgende Tabelle zeigt die zur Zeit vorhandenen Untermenüs:

#### **Tabelle 29** *Web Interface: Configuration Menüs*

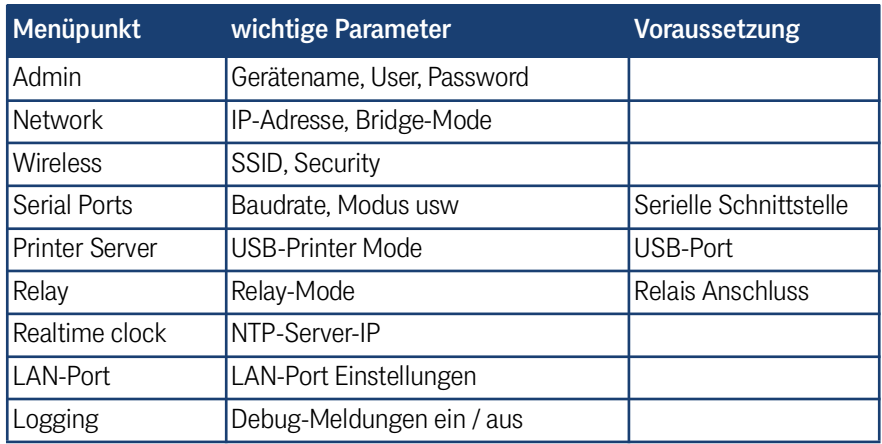

Die genannten Menüs werden in den folgenden Abschnitten ausführlicher dargestellt und erläutert.

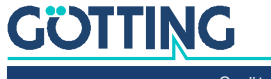

#### <span id="page-50-1"></span><span id="page-50-0"></span>5.3.1 Admin Menü

#### **Bild 40** *Web Interface: Admin Seite*

*Device Name*: Dieser Name wird mit dem MC-Config Programm angezeigt und kann auch als Gerätename an den DHCP Server gesendet werden.

#### *Security* (Zugriffsschutz)

*Administrator Login:* Um die Konfiguration des Funkmodems davor zu schützen, geändert oder ausgelesen zu werden, kann man hier einen *Admin* mit *Name* und *Password* festlegen.

*Monitor Login:* Für jemanden, der die Konfiguration nur einsehen aber nicht ändern soll, kann man als *Monitor* einen Benutzer festlegen, der die Konfiguration öffnen aber keine Änderungen an den Parametern vornehmen kann.

*SNMP*: Simple Network Management Protocol ist ein Protokoll für die Überwachung und Kontrolle eines Netzwerkelements von einer zentralen Station aus. Die MIB Datei, die eine digitale Gerätebeschreibung enthält, kann hier heruntergeladen werden. Der *Community Name* ist standardmäßig auf *public* gesetzt.

*Webserver*: Der Webserver des Funkmodems kann über HTTP oder HTTPS aufgerufen werden. Hier können beide Protokolle de-/aktiviert werden. Außerdem können die Portnummern definiert werden. Dies kann wichtig sein, wenn Sie im NAT Modus arbeiten und die LAN Clients ebenfalls auf diesen Ports erreichbar sein sollen. Für die HTTPS Funktion kann am Ende dieser

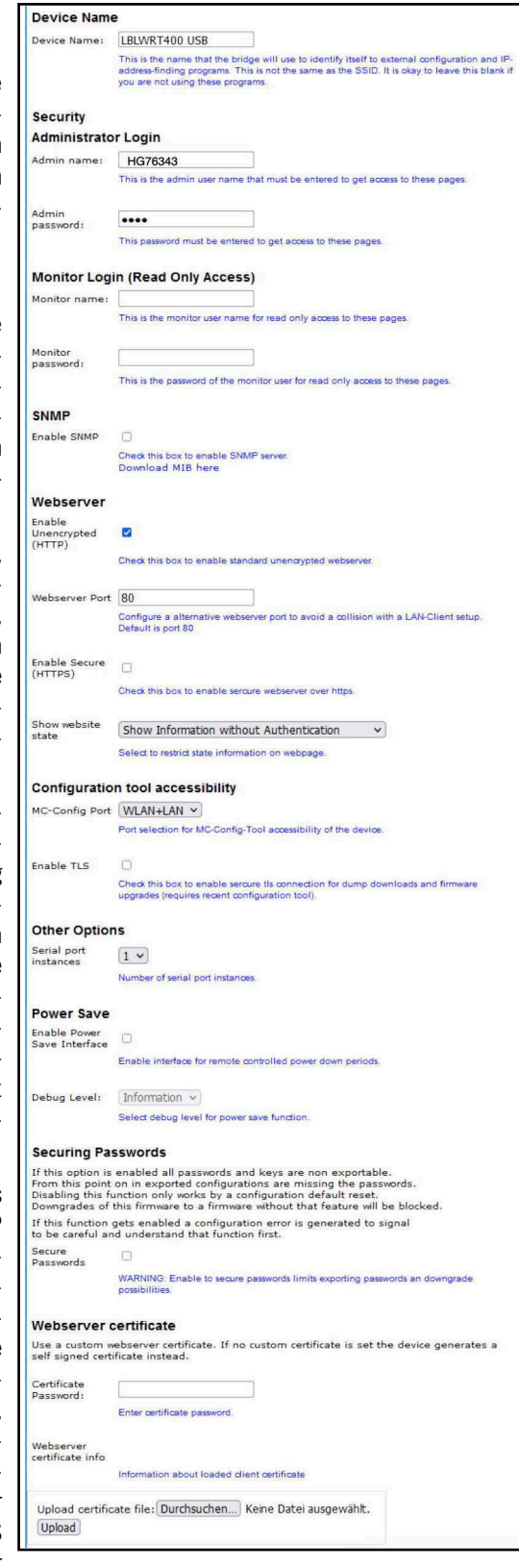

Seite ein kundenspezifisches Zertifikat für den Webserver hochgeladen werden.

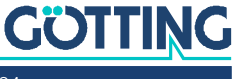

*URL Authentication*: Der Zugriff auf die REST-API ist normalerweise entsprechend der Angabe von Admin user/password oder Read-Only user/password geregelt. Damit man zur Nutzung der Rest-API diese user/password Informationen nicht herausgeben muss, kann hier für bestimmte URLs separate Zugriffsregeln definieren. Wenn man z. B. den Status der WLAN-Verbindung ohne user/password abfragen möchte, dann geht das wie folgt.

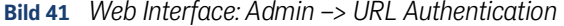

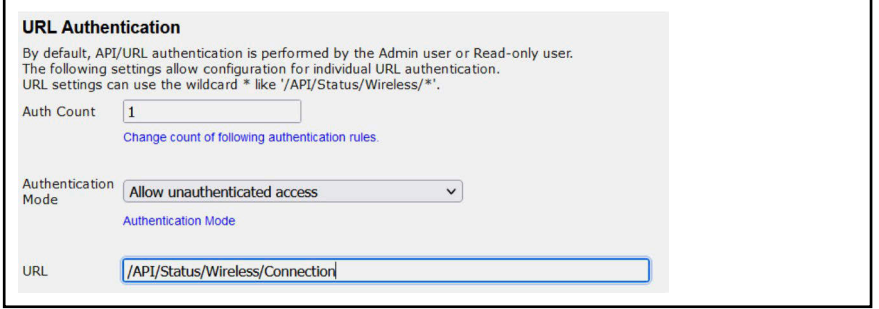

*Configuration tool accessibility*: Mit dieser Einstellung kann der Zugriff für das MC-Config Tool eingeschränkt werden:

- WLAN+LAN
- LAN
- none

*Other Options*: Hier kann man festlegen, wie viele serielle Schnittstellen (Serial port instances) genutzt werden sollen. Die Anzahl der seriellen Schnittstellen kann über geeignete USB-Adapter erweitert werden.

*Power Save*: Mit dieser Option ist es möglich, das Funkmodem für eine bestimmte Zeit in einen Energiesparmodus zu versetzen. Während dieser Zeit verbraucht das Modul nur etwa 1/3 der typischen Leistung. In diesem Zustand kann das Modul jedoch nicht kommunizieren. Nach Ablauf der angegebenen Zeit meldet sich das Modul mit einem Status-Datagramm zurück. Für die Verwendung der Power Save Option wenden Sie sich bitte an den Service.

*Securing Passwords:* Mit der Aktivierung dieser Option kann man festlegen, dass die in der Config gespeicherten Passwörter und Schlüssel (z. B. PSK) beim Download der Config nicht mitübertragen werden. Damit kann man verhindern, dass diese Daten aus der gespeicherten Config-Datei eines Funkmodems ausgelesen werden können.

Wenn *Securing Passwords* einmal aktiviert wurde, dann kann man diese Option nicht mehr ausschalten. Erst über einen Default-Reset kann diese Option abgeschaltet werden. Auch ein Downgrade der Firmware ist mit aktivem *Securing Passwords* nicht möglich.

*Webserver certificate*: Hiermit ist es möglich, ein Zertifikat für den Webserver des Funkmodems auf das Gerät zu laden. Dieses Zertifikat ersetzt das geräteinterne selbst generierte Zertifikat, das beim Aufruf der Webseite über https eine Fehlermeldung erzeugt.

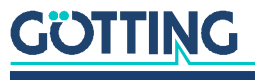

#### 5.3.2 Network Menü

Über die Einstellungen auf dieser Seite können die Netzwerkeinstellungen des Funkmodems und die Eigenschaften der Bridge Funktion angepasst werden.

#### <span id="page-52-0"></span>5.3.2.1 IP address

**Bild 42** *Web Interface: Network > IP settings*

> *Enable DHCP Client*: Mit der Aktivierung dieser Option, bezieht das Funkmodem per DHCP die Netzwerkeinstellungen. In der Regel wird dies über eine bestehende WLAN-Verbindung geschehen. Wenn ein *Host Name* definiert ist, wird er in der DHCP Abfrage übertragen, ansonsten wird der *Device Name* von der Admin Seite genutzt.

> *Enable Fallback to Static IP*: Wenn die Zuweisung der Netzwerkparameter über DHCP fehlschlägt, kann man mit dieser Option festlegen, dass die folgenden Netzwerkeinstellungen übernommen werden.

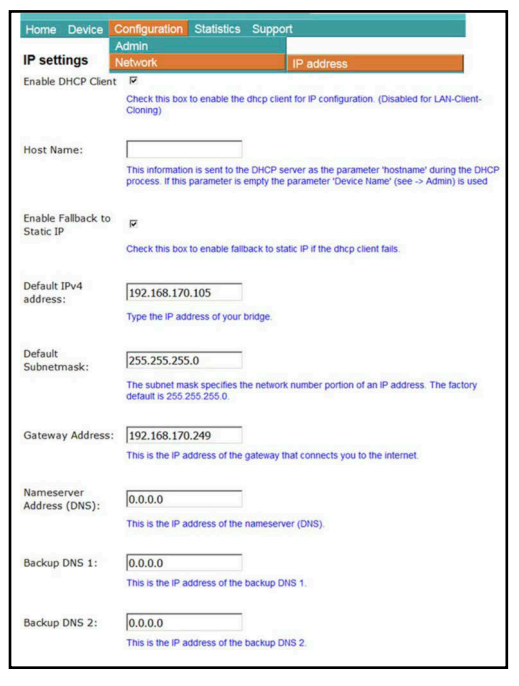

*Default IPV4 address/Default Subnet Mask/Gateway address/DNS*: Dies sind die grundlegenden statischen IP Einstellungen, wenn kein DHCP verwendet wird. Diese verwendet das Funkmodem für das **WLAN**. Nur im *Pseudo Level 2 Bridge Mode* ist diese IP Adresse auch im LAN aktiv.

#### **Bild 43** *Web-Interface: Network > Gateway Settings*

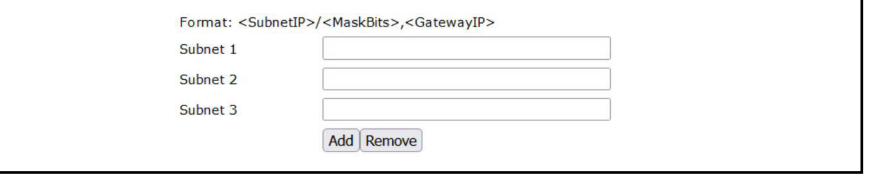

Mit diesen Parametern kann man für bestimmte Netzwerke andere Gateway IPs definieren.

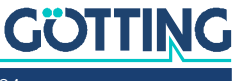

#### 5.3.2.2 IPv6 Settings (experimental)

**Bild 44** *Web-Interface: Network > IPv6 Settings*

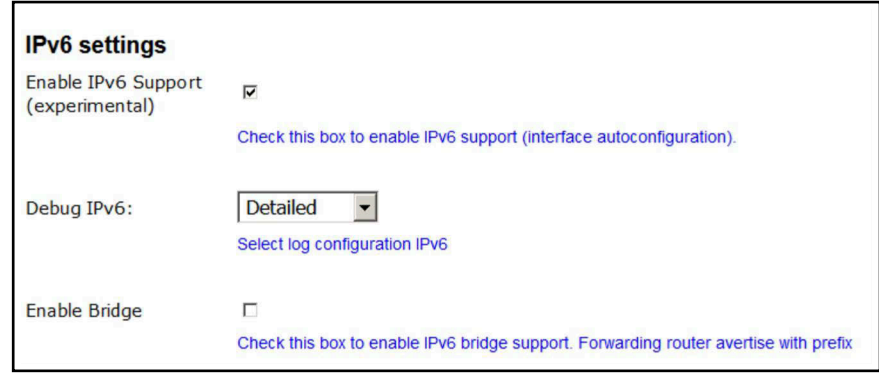

Dies aktiviert die IPv6 Funktionalität des Funkmodems. Diese Funktion ist noch in der Entwicklungsphase. Zur Zeit kann nur der interne Web Server über IPv6 erreicht werden.

#### 5.3.2.3 mDNS Settings

**Bild 45** *Web-Interface: Network > mDNS Settings*

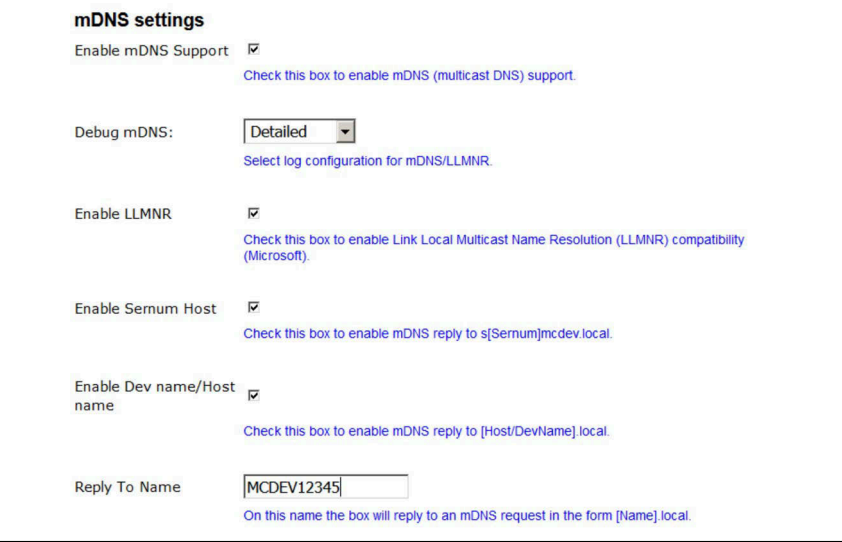

*Enable mDNS Support*: Mit dieser Methode können die Namen von Netzwerkgeräten in einem lokalen Netzwerk in IP Adressen aufgelöst werden, ohne dass ein DNS Server vorhanden sein muss. Alle DNS Anfragen für die Domain *.local* werden über UDP an die mDNS Multicast Adresse 224.0.0.251 UDP Port 5353 gesendet.

Microsoft Betriebssysteme nutzen das LLMNR Protokoll (Link Local Multicast Name Resolution) für denselben Zweck. Dieses Protokoll kann zusätzlich aktiviert werden. Es kommuniziert über Multicast IP 224.0.0.252 und UDP Port 5355.

Die folgenden drei Parameter legen fest, auf welche Anfragen das Funkmodem antworten soll.

#### 5.3.2.4 Bridge

Die Bridge Mode Konfiguration wird in Kapitel [6 auf Seite 60](#page-59-0) beschrieben.

#### 5.3.2.5 MQTT Client

Die MQTT Client Konfiguration wird in Kapitel [7 auf Seite 73](#page-72-0) beschrieben.

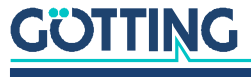

#### 5.3.3 Wireless / Parameter für die WLAN Schnittstelle

Die Konfiguration der WLAN-Schnittstelle wird in Kapitel [8 auf Seite 75](#page-74-0) beschrieben.

#### 5.3.4 Serial Port / serielle Schnittstelle

Die Konfiguration der ser. Schnittstelle wird in Kapitel [9 auf Seite 87](#page-86-0) beschrieben.

#### 5.3.5 Printer Server

Der Printerserver bietet die Möglichkeit, einen Drucker über die USB-Schnittstelle des HG G-[76343/4/5](#page-0-3) anzubinden. Wenn ein Drucker angeschlossen ist und vom Betriebssystem des HG G-[76343/4/5](#page-0-3) erkannt wurde, wird auf der Home Webseite der Status wie folgt angezeigt.

**Bild 46** *Web Interface: Printer server configuration (Beispiel)*

| <b>USB Printer Server</b> |                                 |
|---------------------------|---------------------------------|
| <b>State</b>              | <b>USB-Printer is connected</b> |
| Manufacturer              | <b>DYMO</b>                     |
| Model                     | DYMO LabelWriter 400            |
| Printed jobs              | $\Omega$                        |
| <b>Printed bytes</b>      | $\bf{0}$                        |
|                           |                                 |

Der einzige Parameter dieser Funktion ist der TCP-Port auf dem das Funkmodem die Verbindungen erwartet (TCP-Server-Mode). Der Standard-Port hat die Nummer 9100 (RAW-Port).

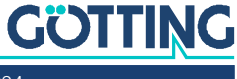

#### 5.3.6 Relay

Der HG G-[76343/4/5](#page-0-3) verfügt über ein Relais, das auf bestimmte Art und Weise angesteuert werden kann. Üblicherweise wird es genutzt, um z. B. auf Fahrzeugen mit Batteriebetrieb eine Schlummerfunktion zu realisieren. Die folgenden Parameter legen die Funktionsweise des Relais fest.

#### 5.3.6.1 Relay Parameter

**Tabelle 30** *Web Interface: Onboard Relay*

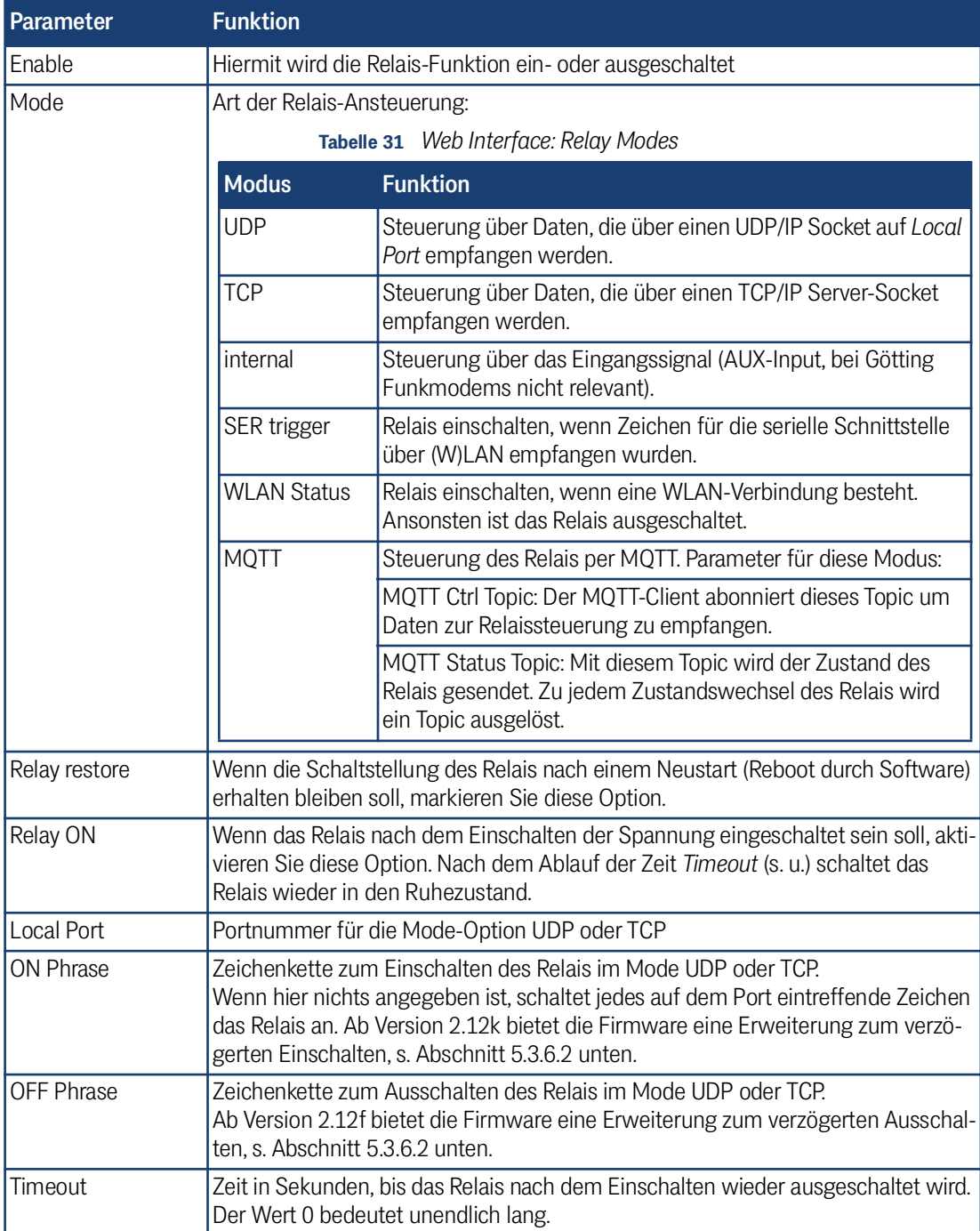

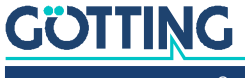

Das Funkmodem schaltet beim Empfang der korrekten ON- bzw OFF Phrase das Relais in den entsprechenden Zustand und antwortet mit einem Zeichenstring, der dem dann aktuellen Zustand des Relais entspricht. Die Antwort ist immer 12 Zeichen lang (ON oder OFF Phrase mit angehängten '\0' Zeichen)

Um den Status des Relais abzufragen, kann man irgendeine Zeichenfolge zum Funkmodem schicken und dieses antwortet dann mit dem aktuellen Zustand.

#### 5.3.6.2 Verzögertes Ein- und Ausschalten des Relais

Ab der Firmwareversionen 2.12f/2.12k besteht die Möglichkeit, die Kommandos zum Ein- oder Ausschalten des Relais zeitverzögert ausführen zu lassen. Dazu wird direkt nach der ON Phrase bzw. der OFF Phrase eine in Spitzklammern gesetzte Zeitangabe auf den entsprechenden TCP oder UDP Port des Funkmodems gesendet.

<span id="page-56-0"></span>**Beispiel:** Die ON-Phrase ist auf ON gesetzt. Dann kann man die Zeichenkette *ON<15>* an das Funkmodem schicken, damit das Relais um 15 Sekunden verzögert einschaltet.

> Wenn eine Zeitverzögerung aktiv ist, antwortet das Funkmodem mit einem Zeichenstring der das letzte Kommando (ON oder OFF) wiedergibt gefolgt von der *verbleibenden* Verzögerung in Spitzklammern.

**Beispiel:** *ON<xx>* wobei xx die aktuelle Anzahl der Sekunden bis zum Einschalten angibt.

#### 5.3.7 Realtime Clock

Die HG G-[76343/4/5](#page-0-3) verfügen über eine RTC (Real Time Clock), die allerdings nicht mit einer Batterie gepuffert ist. Daher geht eine einmal eingestellte Uhrzeit nach dem Ausschalten der Versorgungsspannung verloren. Der HG G-[76343/4/5](#page-0-3) startet nach dem Einschalten der Spannung die RTC mit dem Datum 01.01.2000 und der Zeit 00:00:00 Uhr.

Unter *Realtime Clock* kann ein Zeitserver konfiguriert werden, der aktuelle Datumund Zeitangaben über das Netzwerk (WLAN oder LAN) per NTP einholt. Die Einstellung eines Zeitservers ist zwingend notwendig, wenn die SCEP Funktionalität genutzt wird. Allerdings hat es auch große Vorteile, wenn Systemmeldungen des HG G-[76343/4/5](#page-0-3) mit einem richtigen Zeitstempel versehen werden können.

| Parameter                 | <b>Funktion</b>                                                                                                    |
|---------------------------|----------------------------------------------------------------------------------------------------|
| Enable                    | Hiermit wird der NTP-Client eingeschaltet                                                                                                    |
| NTP-Server                | Hier kann eine IP-Adresse oder ein Hostname (z. B.<br>ptbtime1.ptb.de) für den Zeitserver angegeben werden.<br>Der Defaultwert ist die IP-Adresse 192.53.103.108.<br>Wenn ein Hostname angegeben wird, muss für die Netz-<br>werkverbindung (WLAN) eine DNS IP festgelegt sein (sta-<br>tisch oder über DHCP) |
| <b>Backup NTP Server</b>  | Hier kann ein 2. NTP-Server definiert werden                                                                                                    |
| Timezone                  | Der Zeitserver liefert eine UTC (Coordinated Universal Time)<br>Zeit. Um daraus die gültige Ortszeit zu ermitteln, muss man<br>hier die Zeitzone angeben, in der der HG G-76343/4/5<br>betrieben wird.                                                                                                    |
| Enable DST/<br>Summertime | In Regionen mit Sommerzeit muss diese Option aktiviert<br>werden.                                                                                                    |

**Tabelle 32** *Web Interface: Realtime Clock*

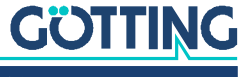

#### 5.3.8 Input (optional)

î.

Das Funkmodem ist optional mit einem digitalen Eingangssignal ausgestattet. Dann ändern sich die Anschlussbuchsen auf der Rückplatte (s. [Bild 3 auf Seite 11\)](#page-10-0). In der Software kann der Input konfiguriert werden, auch wenn er hardwareseitig nicht vorhanden ist. Für Götting Geräte ist die AUX-Funktion nicht vorgesehen.

#### 5.3.9 Logging (Debug)

Das Logging von Systemmeldungen zur Diagnose von Problemen wird in Kapitel [10](#page-90-0) [auf Seite 91](#page-90-0) beschrieben.

# 5.4 Statistics

Unter diesem Menüpunkt findet man Möglichkeiten, die Aktivität des Funkmodems bezüglich der LAN + WLAN Schnittstelle zu bewerten und gespeicherte Systemmeldungen darzustellen und zu speichern.

#### 5.4.1 Statistics – System Log

Unter diesem Menüpunkt werden die Systemmeldungen dargestellt, die im HG G-[76343/4/5](#page-0-3) gespeichert sind. Welche Meldungen gespeichert werden hängt von den Einstellungen unter Configuration  $\rightarrow$  Logging ab (s. Kapitel [10 auf Seite 91\)](#page-90-0). Dort kann man die *Intensität* der Ausgabe für einige Software-Module getrennt justieren.

**Bild 47** *Web Interface: Beispiel einer System Log Ausgabe*

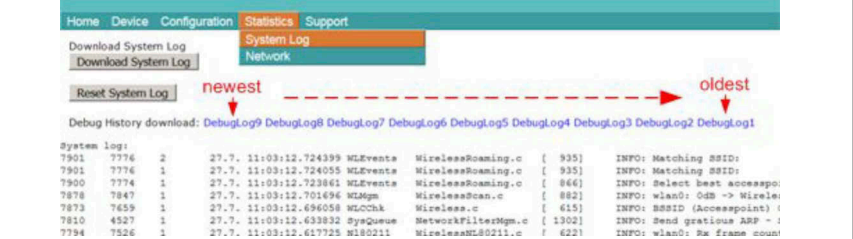

Die Taste *Download System Log* bewirkt, dass die letzten Meldungen und die aktuelle Konfiguration in einer Datei zusammengefasst und vom Funkmodem heruntergeladen werden. Die Taste *Reset System Log* löscht alle Meldungen und ggf. auch die Dateien, die beim Mitschnitt der Datenübertragungen auf WLAN bzw. LAN-Schnittstelle entstanden sind.

Ab Firmware Version 2.11p wird unter *Debug history download* eine Liste mit Links angezeigt. Über diese Links können die DebugLog-Dateien vom Funkmodem heruntergeladen werden. Der erste Link (newest) zeigt auf die aktuelle *DebugLog.dat* Datei. Dies ist eine unkomprimierte Textdatei. Die folgenden Links zeigen auf ältere Aufzeichnungen, die als komprimierte Dateien gespeichert sind. Diese Dateien haben folgende Namen:

DebugLog.dat.xxxxx.old.gz

xxxxx ist eine von links nach rechts abwärts zählende Nummerierung.

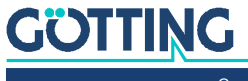

#### 5.4.2 Statistics - Network

<span id="page-58-0"></span>Dieses Untermenü zeigt Statistiken der Netzwerkschnittstellen. Unter *Network Interface eth0* werden statistische Angaben für die LAN-Schnittstelle des Funkmodems gemacht. Das gleiche für die WLAN-Schnittstelle findet man unter *Network Interface wlan0*. *Network State Information* zeigt, welche Ports auf dem Funkmodem geöffnet sind und welche Verbindungen aktuell bestehen.

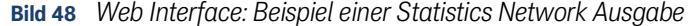

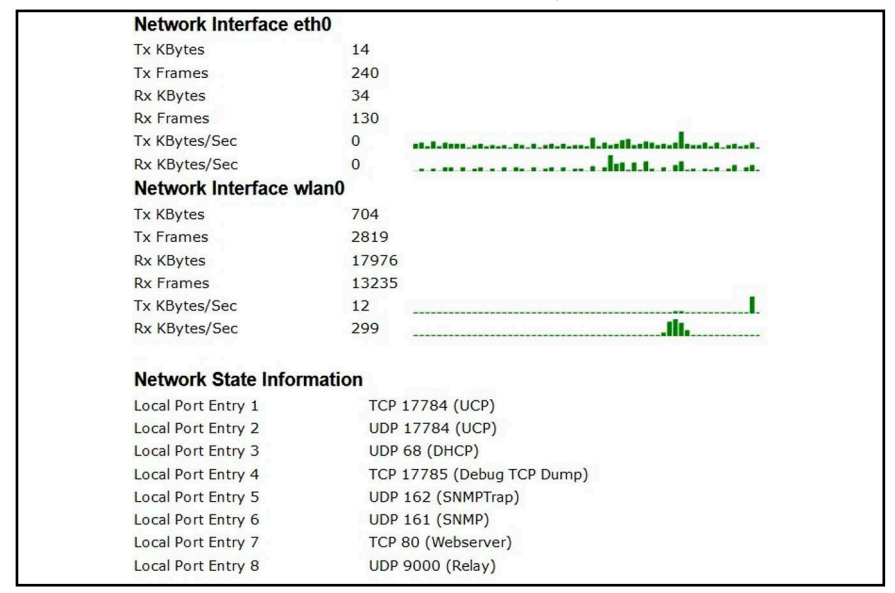

# 5.5 Support

Hier werden in einem *About* Menü Informationen zu den eingesetzten Komponenten gegeben:

- **•** Linux Version
- die für die Weboberfläche verantwortlichen Libraries
- OpenSSL Version

ň.

Dieses Produkt enhält Software, die von den jeweiligen Rechteinhabern unter den Bedingungen der GNU General Public License, Version 2 (GPLv2), Version 3 (GPLv3) und/oder anderen Open Source Software Lizenzen lizensiert wurde. Weitere Informationen finden Sie in Kapitel [16 auf Seite 120](#page-119-0).

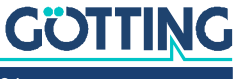

<span id="page-59-0"></span>6

# <span id="page-59-1"></span>Bridge Modes

Der HG G-[76343/4/5](#page-0-3) unterstützt 5 verschiedene Bridge Modi, die in diesem Kapitel genauer erläutert werden. Die Modi sind dadurch gekennzeichnet, wie transparent die LAN-Clients am HG G-[76343/4/5](#page-0-3) an das WLAN angebunden sind, mit welcher MAC-Adresse die LAN-Clients im WLAN arbeiten und ob die LAN-Clients eine eigene IP-Adresse im WLAN haben.

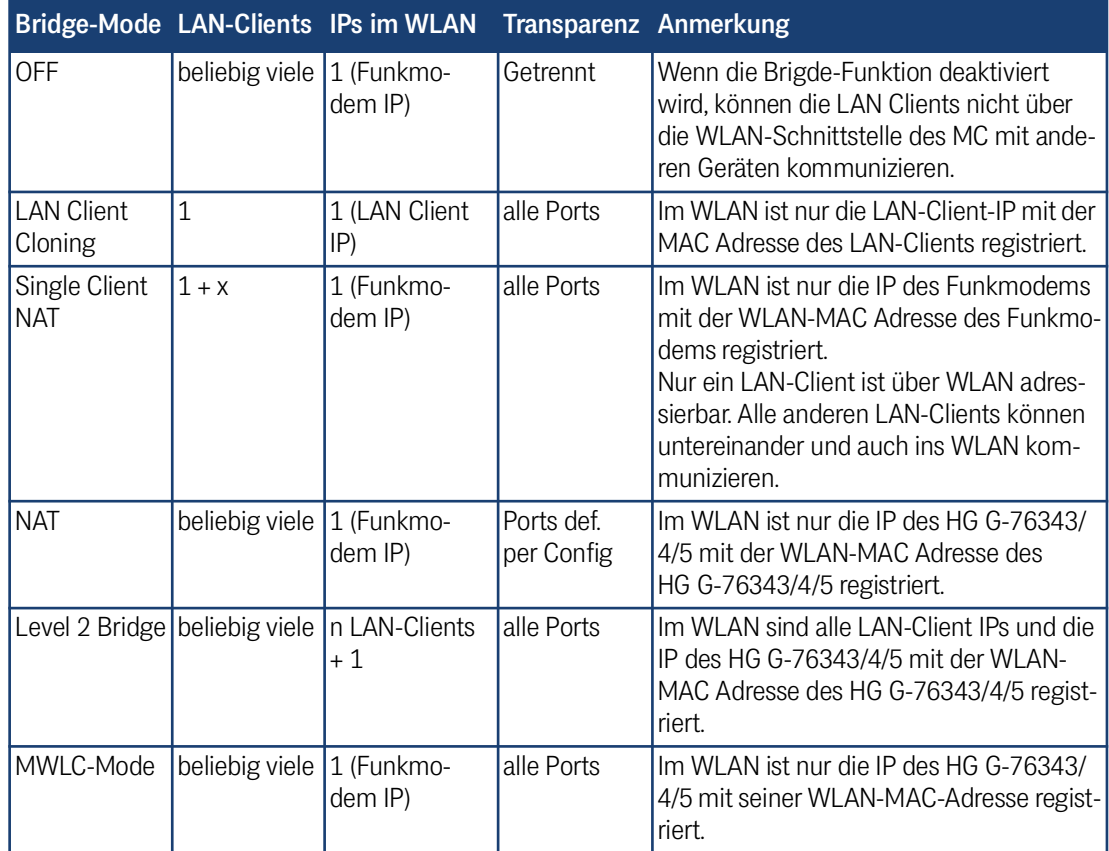

**Tabelle 33** *[Bridge Modes](#page-59-1)*

# 6.1 Bridge Mode OFF

In diesem Modus ist eine Kommunikation der am Funkmodem über den LAN-Port verbundenen Clients über WLAN mit anderen Geräten nicht vorgesehen.

In diesem Modus können 2 IP-Adressen (LAN + WLAN) im Funkmodem konfiguriert werden, über die auf die MC internen Funktionen zugegriffen werden kann. Das sind z. B. Relais, serielle Schnittstelle, Webinterface. Der Modus sollte gewählt werden wenn:

- die WLAN Schnittstelle ausgeschaltet ist.
- das Funkmodem nur als Ethernet-zu-Seriell Adapter genutzt werden soll. So kann man sicherstellen, dass der LAN-Anschluss am Funkmodem nicht als Zugang zum WLAN genutzt werden kann.

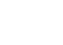

**GÖTTING** 

Die IP-Konfiguration für die WLAN-Schnittstelle wird wie gehabt unter Configuration –> Network –> IP Address (s. [5.3.2.1 auf Seite 53\)](#page-52-0) eingestellt. Die IP-Konfiguration für die LAN-Seite wird sichtbar, sobald die *Bridge active* Option ausgeschaltet wird.

**Bild 49** *[Bridge Modes](#page-59-1): Bridge OFF*

*Routing Priority*: Wenn WLAN und LAN aktiv ist, ist bei beiden Schnittstellen in der Regel auch ein Gateway definiert. Wenn eine Anwendung auf dem Funkmodem aktiv eine Verbindung aufbauen will, wird hier festgelegt, welches Gateway dazu verwendet werden soll.

*Enable LAN DHCP Client*: Hiermit kann der DHCP-Client auf der LAN-Seite aktiviert werden, was nur Sinn macht wenn, in dem Netzwerk auch ein DHCP-Server aktiv ist.

*Host Name*: Mit dem hier eingetragenen Namen fordert der DHCP-Client beim Server eine IP-Adresse an.

*Enable fallback to static IP*: Für den Fall, dass der DHCP-Server keine Adresse zuweist, kann man im Folgenden auch IP-Daten angeben, die dann aktiviert werden.

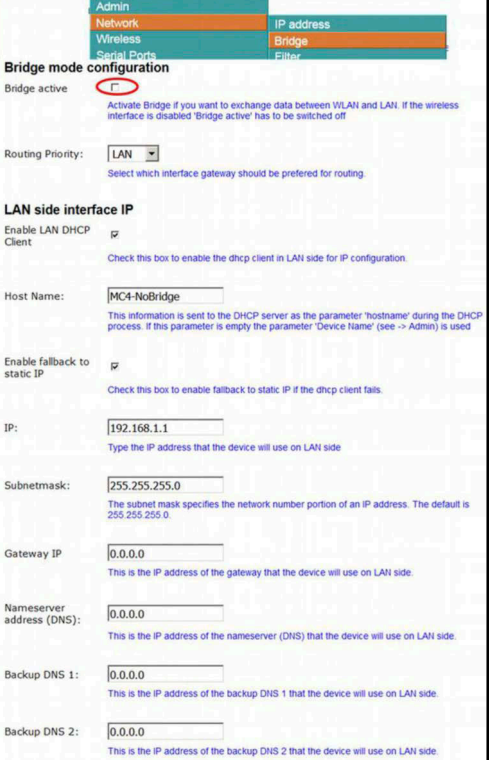

In dem folgenden Bereich können alle IP Daten der LAN-Schnittstelle statisch festgelegt werden, wenn kein DHCP aktiv ist.

**Bild 50** *[Bridge Modes](#page-59-1): Bridge OFF > Gateway Settings*

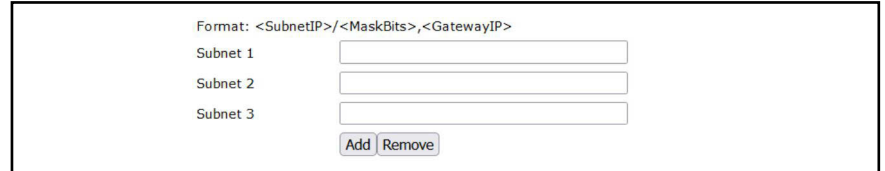

Mit diesen Parametern kann man für bestimmte Netzwerke andere Gateway IPs definieren.

# 6.2 LAN Client Cloning

Im *LAN Client Cloning* Modus geht es darum, ein am LAN-Port des Funkmodems angeschlossenes Netzwerkgerät möglichst transparent über WLAN mit einem Netzwerk zu verbinden. Das Funkmodem übernimmt für die Kommunikation über WLAN die MAC-Adresse und die IP-Adresse des LAN-Clients.

Wenn das Funkmodem mehrere LAN-Ports hat und diese auch angeschlossen sind, wird zur Übernahme der MAC-Adresse nur das Gerät am LAN-Port 1 berücksichtigt. Weitere an den anderen LAN-Ports angeschlossene Geräte können untereinander und auch mit dem *geklonten* Gerät kommunizieren. Diese anderen Geräte können allerdings nicht über WLAN kommunizieren.

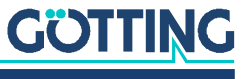

i

Das Funkmodem schaltet das WLAN erst an, wenn am LAN-Port Ethernet-Daten mit einer MAC-Adresse registriert wurden.

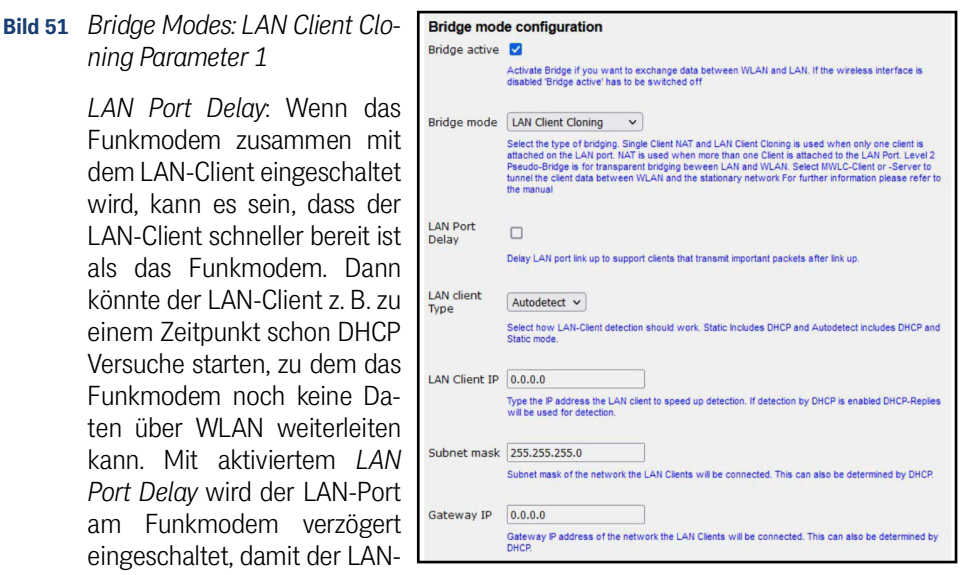

Client erst später seine Kommunikation startet.

*LAN-Client Type*: Der LAN-Client kann über eine feste IP-Einstellung verfügen, oder per DHCP die IP-Einstellungen über WLAN beziehen. Abhängig davon kann hier

- DHCP
- **+** Static
- Autodetect

eingestellt werden.

Mit *Static* und *Autodetect* können die Parameter IP + Netmask + Gateway vorgegeben werden. Mit Autodetect kann man sowohl DHCP- als auch Static-Clients anschließen. Dabei muss man aber die Werte für Netzwerkmaske und Gateway IP des Netzwerks angeben, mit dem der LAN-Client sich verbindet. Die IP des Gateways ist wichtig, weil das Funkmodem diese IP benutzt, um über LAN erreichbar zu sein. Die *LAN-Client IP* sollte angegeben werden, wenn der LAN-Client passiv ist, also von sich aus keine Datenpakete mit seiner IP-Adresse sendet. Das Funkmodem prüft per ARP-Request, ob die angegebene IP über LAN erreichbar ist. Wenn ja wird diese IP-Adresse dem WLAN-Interface des WLAN Clients zugeordnet. Damit sind das Funkmodem und der LAN-Client mit dieser IP-Adresse über WLAN erreichbar.

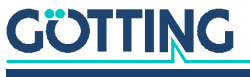

#### **Bild 52** *[Bridge Modes](#page-59-1): LAN Client Cloning Parameter 2*

*DNS1 + 2*: Wenn das Funkmodem einen DNS benötigt um z. B. die IP-Adresse des NTP-Servers aufzulösen, können hier 2 DNS angegeben werden.

*Bridge-IP on LAN-Port*: Wenn man das Funkmodem über die LAN-Seite über eine andere IP-Adresse als die Gateway-IP erreichen möchte, kann man diese hier definieren.

*IP Timeout*: Das Funkmodem prüft dauernd, ob die geklonte IP noch erreichbar ist. Wenn nach IP Timeout Sekunden keine Antwort mehr empfangen wurde, wird das WLAN Interface des

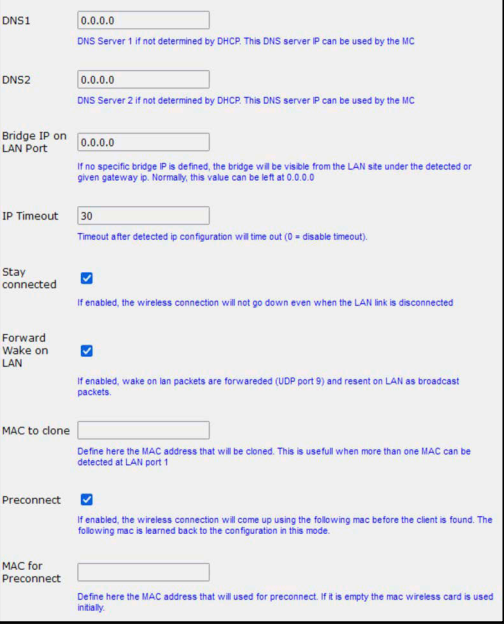

Funkmodems abgeschaltet und erst wieder eingeschaltet wenn wieder eine Antwort von der LAN Client IP registriert wurde.

*Stay connected*: Manchmal ist es erforderlich, dass das WLAN Interface des Funkmodems trotz ausgeschalteten LAN Clients aktiv bleibt. Z. B. in dem Fall, dass das Relais benutzt wird, um den LAN-Client abzuschalten. Dann wird mit aktiviertem *Stay connected* die WLAN-Verbindung gehalten, damit das Relais auf eine Einschaltaufforderung reagiert.

*Forward Wake on LAN*: Bei aktiver Option werden über WLAN empfangene Wake on LAN Pakete (udp Port 9) als Broadcast über die LAN-Anschlüsse des Funkmodems weitergeleitet.

*MAC to clone*: Hier kann man eine bestimmte MAC-Adresse vorgeben, die geklont werden soll. Das wäre z. B. dann sinnvoll, wenn am LAN-Port1 zwei MAC-Adressen aktiv werden.

*Preconnect*: Normalerweise schaltet das Funkmodem im Cloning-Modus das WLAN erst dann an, wenn über den LAN-Port ein Paket vom LAN-Client empfangen wurde. Wenn aber der LAN-Client z. B. erst mit dem Relais des Funkmodems unter Spannung gesetzt wird, muss das Funkmodem in jedem Fall das WLAN aktivieren.

*MAC for Preconnect*: Der Parameter *MAC for Preconnect* wird nach einem Start automatisch auf die erkannte Client-MAC gesetzt und bleibt auch dort gespeichert. Für die Ersteinrichtung kann man den Wert leer lassen. In dem Fall wird die MAC der WLAN-Karte für die erste WLAN-Verbindung verwendet.

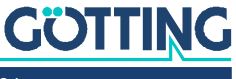

#### **Bild 53** *[Bridge Modes:](#page-59-1) Beispiel für LAN Client Cloning*

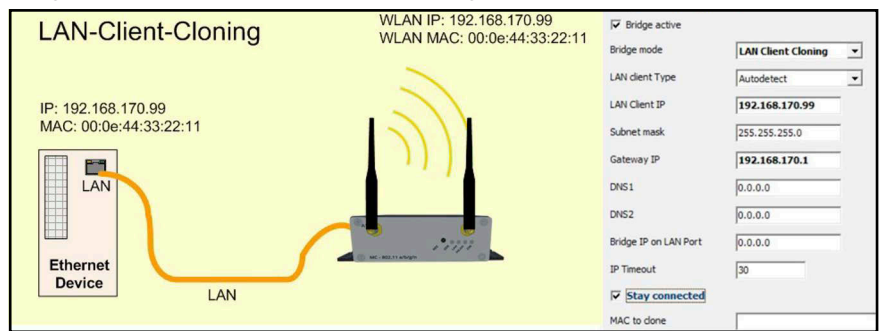

Zur Ansteuerung der internen Schnittstellen des Funkmodems (Webseite, Seriell, Relais, USB) wird die IP-Adresse des LAN-Clients benutzt. Um Kollisionen mit Portnummern, die auf dem LAN-Client benutzt werden, zu verhindern, müssen diese auf dem Funkmodem entsprechend angepasst werden. Speziell für die Webseite des HG G-[76343/4/5](#page-0-3) gibt es unter *Configuration Admin* den Parameter *Webserver Port*, der verändert werden kann, wenn auch der LAN-Client einen Webserver auf Port 80 betreibt.

Vorteile des LAN Client Cloning-Modus:

1. Im WLAN-Netzwerk erscheint der HG G-[76343/4/5](#page-0-3) mit dem LAN-Client nur mit einer IP-Adresse.

Nachteile des LAN Client Cloning-Modus:

1. An den HG G-[76343/4/5](#page-0-3) kann nur ein LAN-Client angeschlossen werden.

# 6.3 NAT und Single Client NAT Modus

Im NAT Modus arbeitet der HG G-[76343/4/5](#page-0-3) mit unterschiedlichen Netzwerken auf der LAN und auf der WLAN-Seite. Im WLAN kommuniziert der HG G-[76343/4/5](#page-0-3) mit den IP-Einstellungen wie Sie unter [5.3.2.1 auf Seite 53](#page-52-0) beschrieben sind. Auf der LAN-Seite wird ein davon getrenntes Netzwerk definiert. Wenn Verbindungen über WLAN zu den LAN-Clients hergestellt werden sollen, wird mit einer Tabelle anhand der Portnummer und des IP-Protokolls (UDP/TCP) festgelegt, an welche IP-Adresse auf der LAN-Seite die Daten weitergeleitet werden (NAT-Rules).

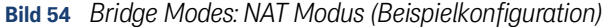

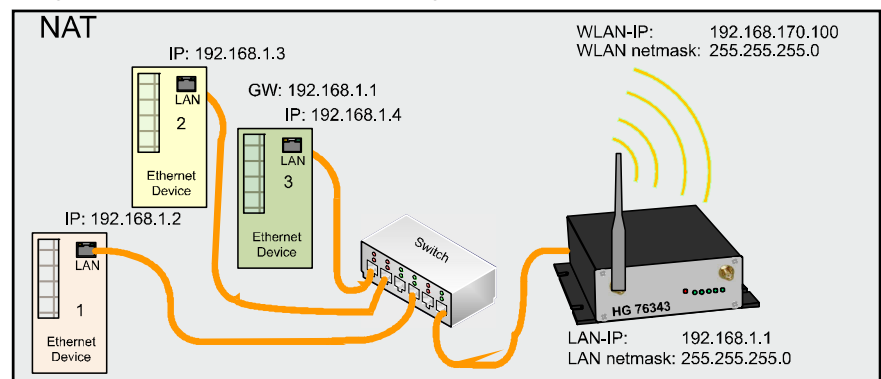

Wenn nur **ein** LAN Client über WLAN erreichbar sein muss, kann die Tabelle entfallen, indem man eine IP-Adresse bestimmt, an die alle über WLAN eingehenden Verbindungsanfragen weitergeleitet werden. Für diesen Fall setzt man den Bridge Mode auf *Single Client NAT*.

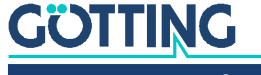

#### **Bild 55** *[Bridge Modes](#page-59-1): Single Client NAT Mode*

*Autodetect LAN client*: (Nur Single Client NAT) Wenn nur ein LAN Client angeschlossen ist, kann man sich bei der Aktivierung dieser Funktion die Definition der LAN-Client-IP-Adresse sparen.

*LAN Client IP*: (Nur Single Client NAT) An diese hier angegebene IP werden alle Verbindungsanfragen von der WLAN-Seite weitergeleitet.

*Local IP address*: Mit dieser IP Adresse kommuniziert das Funkmodem auf der LAN-Seite. Am HG G-[76343/4/5](#page-0-3) angeschlossene LAN-Clients müssen diese IP als Gateway-IP konfigurieren.

*Subnet mask*: Subnetzmaske des lokalen Netzwerks.

*Forward DNS requests*: Mit dieser Option wird die Weiterleitung von DNS Anfragen aus dem lokalen Netz an den DNS-Server der WLAN-Seite freigeschaltet. Damit erübrigt

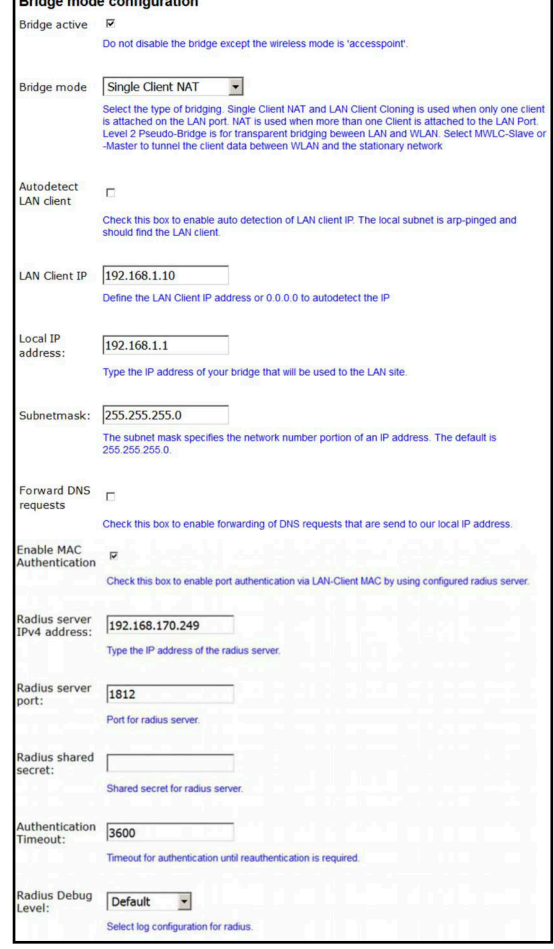

sich die Konfiguration eines speziellen DNS-Servers auf den LAN-Clients. Dort muss dann immer nur die lokale IP des HG G-[76343/4/5](#page-0-3) eingetragen werden.

*MAC Authentifizierung*: (Nur NAT-Mode) Um zu verhindern, dass sich jedes am LAN-Port des Funkmodems eingesteckte Gerät mit dem WLAN verbinden kann, ist es jetzt möglich, die MAC-Adresse der zugelassenen Geräte zu registrieren. Dazu müssen die erlaubten Funkmodem-Adressen bei dem Radiusserver des Netzwerks eingetragen werden. Wenn Sie diese Option aktivieren, werden Parameter angezeigt, die den Zugang zum Radiusserver definieren:

- IP-Adresse
- Portnummer
- Shared secret
- Timeout der Auth.

Zur Fehlersuche kann diese Authentifizierungsfunktion mit dem Parameter *Radius Debug Level* genauer beobachtet werden. Mit der Einstellung *Detailed* oder *Maximum* werden mehr oder weniger detaillierte Meldungen in das Log-File geschrieben, die zeigen, welche Schritte der Authentifizierung durchlaufen wurden.

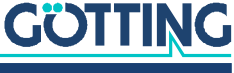

**Bild 56** *[Bridge Modes:](#page-59-1) Forwarding ru-*

#### 6.3.1 Forwarding rules for NAT

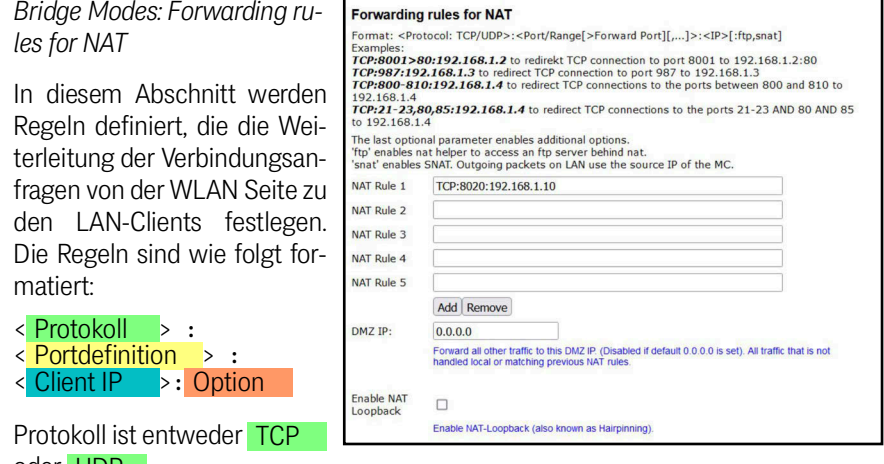

oder UDP .

*Portdefinition als Weiterleitung*

- 1. **Ziel**-Portnummer ändert sich nicht
	- Einzelports <u>: 1234 :</u> oder <u>: 123, 1234, 4545 :</u>
	- Portbereiche : 8000-8010, 120-130 :
- 2. **Quell**-Portnummer als Weiterleitungskriterium: Wenn die Quell-Portnummer entscheiden soll, an welche IP die Weiterleitung erfolgen soll, wird dies mit einem führenden  $\Box$ -Zeichen vor der Portnummer gekennzeichnet.
	- Einzelports : !1234 : oder : !123, !1234, !4545 :

#### *Portdefinition als Umlenkung*

- Ziel-Portnummer ändert sich
	- Einzelports <mark>: 1234 > 3456 : Client-IP: 192.168.1.10</mark>

Mit *Add* / *Remove* kann die Anzahl der NAT-Rule-Felder eingestellt werden. Es können bis zu 30 dieser Regeln angelegt werden.

*DMZ IP:* Wenn empfangene Datenpakete über die NAT-Regeln nicht einem Empfänger zugeordnet werden können, werden sie an diese IP geschickt.

In einer Regeldefinition können sowohl Portbereiche als auch mehrere Portumlenkungen festgelegt werden, indem sie durch Kommata getrennt angegeben werden. So kann man z. B. mit der Regel:

TCP:3000-3010,4001,4004,5005:192.168.1.2

festlegen, dass alle Daten für die Ports 3000 bis 3010 + 4001 + 4004 + 5005 an die IP-Adresse 192.168.1.2 weitergeleitet werden. Die Umlenkung von einem Portbereich in einen anderen ist nicht möglich. Um die Quell-Portnummer als Kriterium für die Zuordnung einer IP-Adresse festzulegen, kann man die Portnummer mit einem führenden Ausrufezeichen  $(1)$  angeben.

*FTP-Helper:* Wenn auf einem LAN-Client ein FTP-Server betrieben wird, müssen wegen der dynamischen Portnutzung bestimmte Vorkehrungen getroffen werden, die der Linux-Kernel übernimmt. Dazu muss man in der Definition der NAT-Regel dieses besondere Vorgehensweise mit dem zusätzlichen Parameter *ftp* aktivieren, z. B. mit TCP:21:192.168.1.10:ftp.

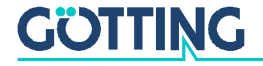

S*NAT:* Mit dieser Option wird die Quell-IP der über WLAN ankommenden IP-Pakete durch die IP des Funkmodem-LAN-Ports ersetzt.

Beispiel: TCP:12345:192.168.1.10:snat

Weitere Informationen zu dem Thema finden Sie hier:

<https://de.wikipedia.org/wiki/Netzwerkadress%C3%BCbersetzung>

**DHCP Server** 

#### 6.3.2 DHCP-Server Einstellungen

**Bild 57** *[Bridge Modes](#page-59-1): DHCP Server Einstellungen*

> Auf der LAN-Seite kann ein DHCP-Server aktiviert werden, der die LAN-Clients mit IP-Adressen versorgt. Die Verteilung der IP-Adressen kann mit einer Reservierungsliste anhand der MAC-Adresse des LAN-Clients oder über den Gerätenamen festgelegt werden. Der DHCP-Server bietet nach der Aktivierung folgende Parameter an.

> *IP Range start (end)*: In dem mit diesen 2 IP-Adressen angegebenen Bereich werden die IP-Adressen für LAN-Clients angeboten.

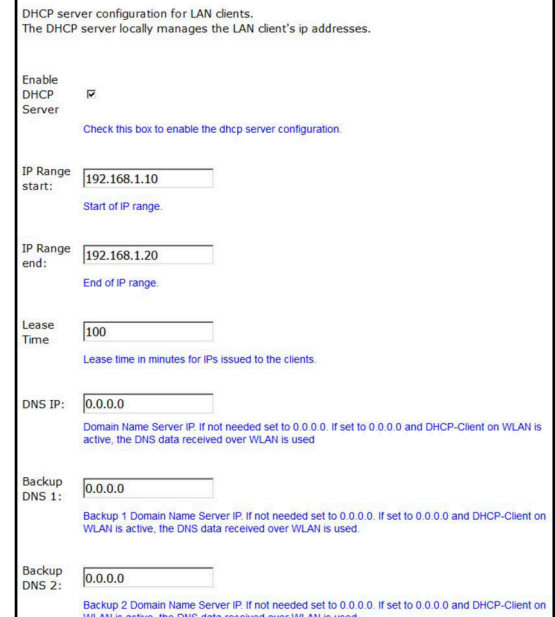

*Lease Time*: Die Zeit in Sekun-

den, nach der eine IP-Adresse neu bestätigt sein muss. Diese Erneuerung wird vom LAN-Client ausgelöst.

*DNS IP*: Mit der IP-Adresse liefert der DHCP-Server in der Regel auch die IP-Adresse eines oder mehrerer DNS-Server. Diese DNS-Server können hier definiert werden. Wenn hier keine Angaben gemacht werden, holt sich der DHCP-Server die DNS Informationen von der WLAN-Schnittstelle und übermittelt diese an die LAN-Clients.

#### 6.3.3 Static DHCP Server entries

**Bild 58** *[Bridge Modes](#page-59-1): Static DHCP Server entries*

> Damit LAN-Clients nach dem Einschalten des HG G-[76343/](#page-0-3) [4/5](#page-0-3) bzw. der ganzen Anlage immer die gleiche IP-Adresse zugewiesen bekommen, kann man in dieser Tabelle über die MAC-Adresse des LAN-Clients oder über den Gerätenamen, der in dem DHCP-Re-

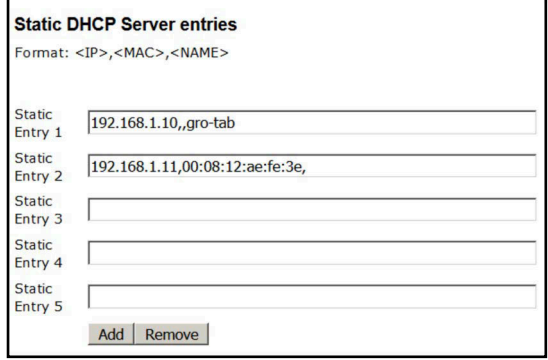

quest mitgeschickt wird, bestimmte IP-Adressen aus dem oben definierten IP-Bereich reservieren. Es können maximal 50 Einträge verwaltet werden.

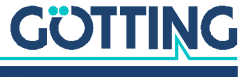

Vorteile des NAT-Modus:

- 1. Es können fast beliebig viele LAN-Clients an einen HG G-[76343/4/5](#page-0-3) angeschlossen werden.
- 2. Im WLAN-Netzwerk erscheint der HG G-[76343/4/5](#page-0-3) mit allen LAN-Clients nur mit einer IP-Adresse
- 3. Wenn in einem Projekt viele Einheiten arbeiten, die aus mehreren LAN-Clients mit einem HG G-[76343/4/5](#page-0-3) bestehen, ist die Konfiguration für alle Einheiten gleich. Lediglich die IP-Adresse des HG G-[76343/4/5](#page-0-3) zur WLAN-Seite muss ggf. individuell eingerichtet werden.
- 4. Die LAN-Clients sind in gewisser Hinsicht besser gegen unerwünschten Zugriff geschützt, da der HG G-[76343/4/5](#page-0-3) nur Daten für die konfigurierten Ports weiterleitet.
- 5. Lokale Broadcast-Datenpakete (auf der LAN-Seite des HG G-[76343/4/5\)](#page-0-3) werden nicht über das WLAN gesendet.

Nachteile des NAT-Modus:

- 1. Der Zugriff auf die LAN-Clients über WLAN ist nur auf die in den NAT-Regeln definierten Ports möglich.
- 2. Wenn die LAN-Clients Server-Dienste mit gleichen (Standard-)Portnummern (z. B. FTP) anbieten, muss man über WLAN ggf. mit anderen Portnummern arbeiten, um diese Dienste auf den verschiedenen LAN-Clients nutzen zu können.
- Es muss darauf geachtet werden, dass es zu keinen Kollisionen zwischen den Portnummern der Clients und den internen Schnittstellen des HG G-[76343/4/5](#page-0-3) kommt.

Die internen Schnittstellen des HG G-[76343/4/5](#page-0-3) sind z. B.:

- 1. serieller Port (default Port 8888)
- 2. Printer-Server (default Port 9100)
- 3. HG G-[76343/4/5](#page-0-3) Webserver (default Port 80/HTTPS Port 443, kann geändert werden unter Configuration –> Admin –> Webserver Port, s. [5.3.1 auf Seite 51](#page-50-1))
- 4. Relais
- 5. MC-Config (UDP+TCP Port 17784 + 17785)

Eine Übersicht der verwendeten Ports kann man unter Statistics -> Network einsehen (s. Abschnitt [5.4.2 auf Seite 59\)](#page-58-0).

Schnittstellen, die nicht gebraucht werden, sollte man deaktivieren.

# 6.4 Level 2 Pseudo-Bridge Modus

Beim Level 2 Pseudo Bridge Mode kommunizieren alle LAN-Clients mit Ihrer eigenen IP-Adressen über das WLAN. Dazu wird allerdings bei allen LAN-Clients die MAC-Adresse der WLAN-Karte des HG G-[76343/4/5](#page-0-3) benutzt.

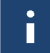

**GÖTTING** 

Voraussetzung für diesen Modus ist es, dass die IP-Adressen aller LAN-Clients und auch die IP des HG G-[76343/4/5](#page-0-3) im gleichen Netzwerk liegen.

Dieses Vorgehen kann bei einigen WLAN Infrastrukturen zu Problemen führen, wenn evt. vorhandene WLAN-Controller ARP-Anfragen von der stationären Netzwerkseite anhand einer WLAN-Client Liste beantworten (ARP-Caching). Wenn diese WLAN-Controller nur einen Eintrag MAC  $\leftrightarrow$  IP zulassen, ist der Zugriff auf die LAN-Clients aus dem stationären Netzwerk nicht sicher gegeben, weil ARP-Anfragen evtl. nicht beantwortet werden.

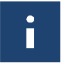

Mit dieser Problematik ist in der Regel in controllerbasierten WLAN-Infrastrukturen von CISCO® zu rechnen.

#### **Bild 59** *[Bridge Modes](#page-59-1): Level 2 Bridge Beispielkonfiguration*

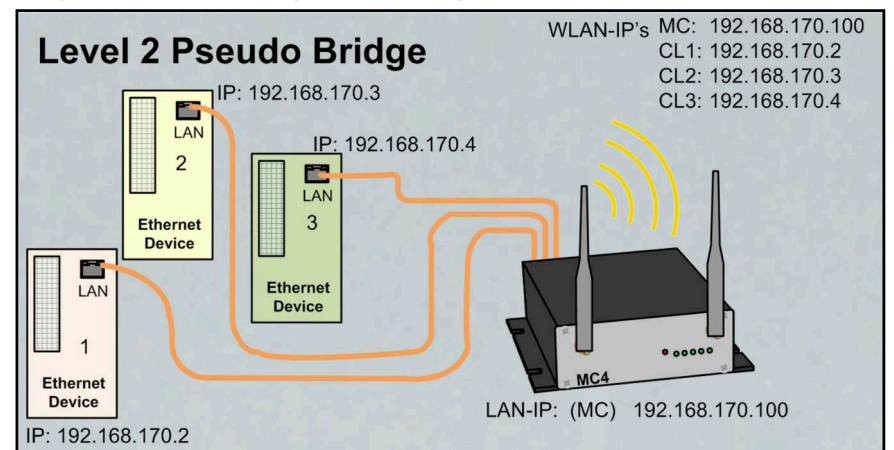

In diesem Modus sind nur wenige Einstellungen am Funkmodem durchzuführen.

#### **Bild 60** *[Bridge Modes](#page-59-1): Level 2 Pseudo Bridge Mode*

*Scan LAN Clients*: Im Fall, dass LAN-Clients am HG G-[76343/4/](#page-0-3) [5](#page-0-3) passiv sind, also ohne Anfrage selbst keine Daten über Ethernet senden, kann man den HG G-[76343/4/5](#page-0-3) durch Aktivierung dieser Funktion dazu bringen, das Netzwerk auf der LAN-Seite per ARP-Request regelmäßig zu scannen. Dadurch hat der HG G-[76343/4/5](#page-0-3) insbesondere nach einen Neustart schnell alle angeschlossenen LAN-Clients registriert.

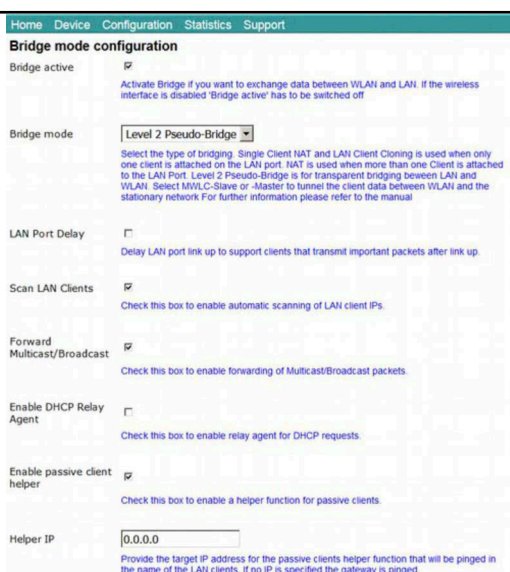

*Forward Multicast / Broadcast*:

Mit dieser Option kann festgelegt werden, ob Broadcast-Daten, die über WLAN beim HG G-[76343/4/5](#page-0-3) eintreffen, auf die LAN-Seite weitergeleitet werden.

*Enable DHCP Relay Agent*: Wenn die LAN-Clients am HG G-[76343/4/5](#page-0-3) ihre IP-Adresse per DHCP beziehen, kann diese Option dies unterstützen, indem das Funkmodem die DHCP-Requests der LAN-Clients so manipuliert, dass die Antworten korrekt bei den LAN-Clients ankommen. Die Notwendigkeit der Unterstützung hängt von der Netzwerkstruktur auf der WLAN-Seite und den Eigenschaften des DHCP-Servers ab.

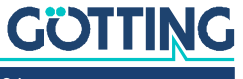

*Enable passive client helper*: Wenn ein Gerät am LAN-Port angeschlossen wird, das von sich aus keine Kommunikation über den LAN-Port durchführt, sondern vielmehr nur auf Anfragen reagiert, kann mit dieser Funktion der LAN-Client mit seiner IP als Teilnehmer im WLAN besser *bekannt* gemacht werden. Dazu sendet das Funkmopdem – sobald der Client per ARP-Request erkannt wurde – *im Namen* des LAN-Clients ein Ping-Request an eine vorgegebene IP-Adresse. Dies geschieht nur ca. 1x pro Minute und auch nur, wenn sonst keine Kommunikation stattfindet.

*Helper IP*: Hier kann eine IP definiert werden, an die der Ping- Request gesendet wird. Wenn die Angabe 0.0.0.0 ist, wird die Gateway-IP als Ziel genommen.

#### Vorteile:

- 1. Es können fast beliebig viele LAN-Clients an einen HG G-[76343/4/5](#page-0-3) angeschlossen werden.
- 2. Gute Transparenz der LAN-Clients zum WLAN ohne Konfiguration.

#### Nachteile:

- 1. Der HG G-[76343/4/5](#page-0-3) und alle LAN-Clients arbeiten mit eigenen IP-Adressen, die aber im gleichen Netzwerk liegen müssen.
- 2. Schwierigkeiten in einigen WLAN Infrastrukturen mit zentralen Controllern (keine Erreichbarkeit der LAN-Clients aus dem WLAN heraus).

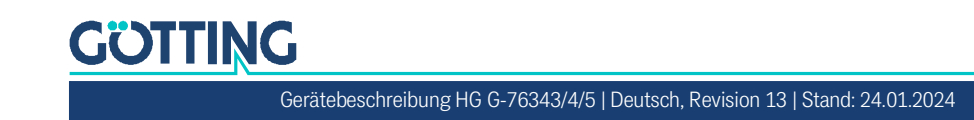

# 6.5 MWLC-Mode

Mit dem MWLC-Modus werden alle Einschränkungen bezüglich der Erreichbarkeit, IP-Adressvergabe und der Transparenz insbesondere in Anwendungsfällen mit mehreren LAN-Clients am HG G-[76343/4/5](#page-0-3) aufgehoben. Dies wird dadurch erreicht, dass das Funkmodem in diesem Modus alle am LAN-Port eintreffenden Datenpakete über eine IP/UDP Verbindung (Tunnel) zu einem weiteren HG G-[76343/4/5](#page-0-3) auf der stationären Netzwerkseite schickt. Dieser HG G-[76343/4/5](#page-0-3) setzt die empfangen Datenpakete wieder in den Originalzustand zusammen und sendet sie ins stationäre Netzwerk. Der HG G-[76343/4/5](#page-0-3) auf der WLAN-Seite arbeitet dabei im MWLC-Slave-Modus und der HG G-[76343/4/5](#page-0-3) auf der stationären Seite im MWLC-Master-Modus.

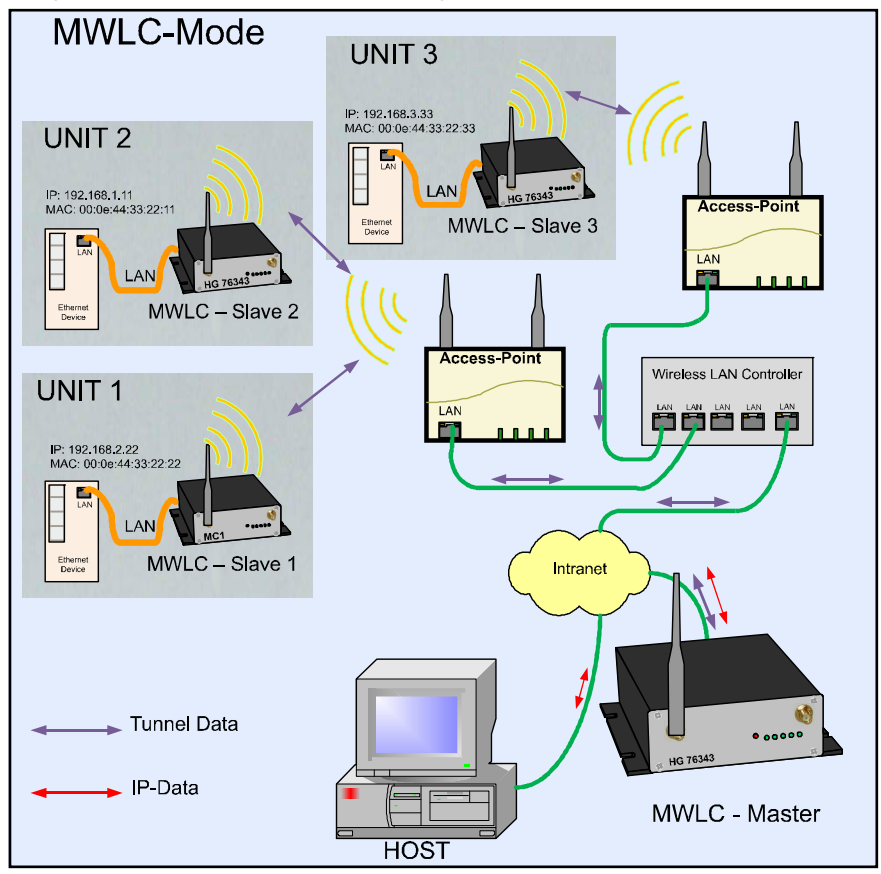

**Bild 61** *[Bridge Modes](#page-59-1): MWLC-Mode Beispielkonfiguration*

In diesem Modus ist es nicht relevant, welche IP-Adressen die Clients im Verhältnis zum Funkmodem haben wie z. B. beim Level-2-Pseudo-Bridging. Die Clients werden auch im stationären Netzwerk mit ihren eigenen MAC-Adressen adressiert. Da der MWLC-Master in dieser Konstellation eine zentrale Rolle spielt und ein Ausfall dieses Geräts die Verbindung aller Clients unterbrechen würde, gibt es die Möglichkeit, einen zweiten MWLC-Master als Backup zu installieren und die IP-Adresse dieses Backup-Masters in den MWLC-Slaves zu konfigurieren.

Vorteile des MWLC-Modus:

- 1. Maximale Transparenz der Verbindungen der LAN-Clients über WLAN in das stationäre Netzwerk.
- 2. Kein besonderer Konfigurationsaufwand auf dem HG G-[76343/4/5,](#page-0-3) egal wie viele LAN-Clients angebunden werden.

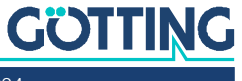

Nachteile des MWLC-Modus:

 Es werden ein oder zwei zusätzliche HG G-[76343/4/5](#page-0-3) auf der stationären Netzwerkseite benötigt.

#### 6.5.1 MWLC Master

**Bild 62** *[Bridge Modes:](#page-59-1) MWLC Mast* 

Der MWLC Master arbeit mit abgeschalteter WLA Schnittstelle.

*High Priority*: Damit werd die Daten von und zu d MWLC-Slaves mit einer hö ren Priorität verarbeitet als dere Daten.

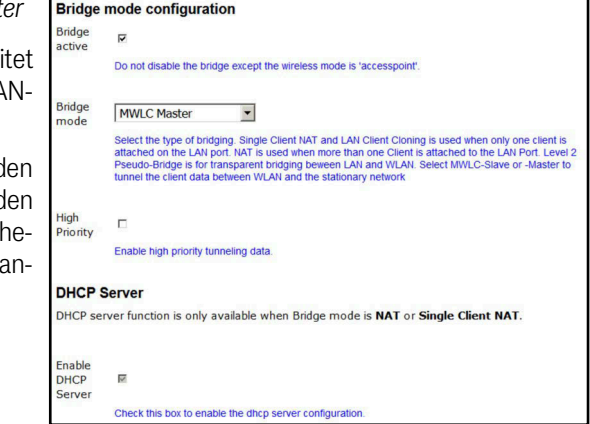

#### 6.5.2 MWLC Slave

Weil das Master-Modul eine zentrale Rolle spielt und somit bei einem Ausfall dieses HG G-[76343/4/5](#page-0-3) alle MWLC-Slaves betroffen wären, gibt es die Möglichkeit, einen zweiten Master (Backup) zu definieren, mit dem sich der MWLC-Slave beim Ausfall des ersten Masters verbindet.

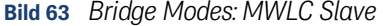

*Master IP*: IP-Adresse des MWLC-Masters

*Backup Master IP*: IP-Adresse eines 2. MWLC-Master, der im Fall eines Ausfalls des ersten als Ersatz arbeiten kann.

*High Priority*: Damit werden die Daten von und zu den MWLC-Slaves mit einer höheren Priorität verarbeitet als andere Daten.

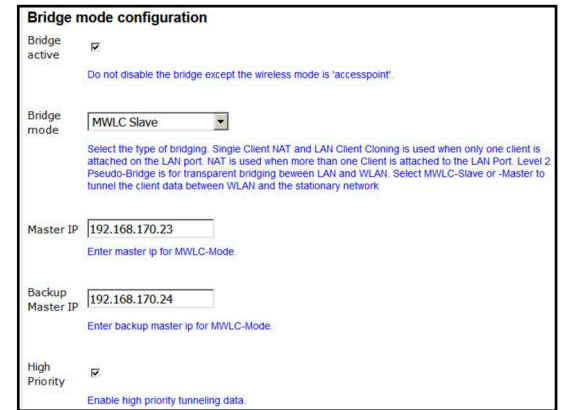

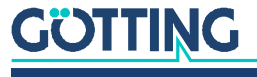
# <span id="page-72-0"></span>MQTT Client

Mit dieser Funktion ist es möglich, die Funkmodem-internen Schnittstellen (Relais, seriell) über das MQTT-Protokoll anzusteuern. Zudem kann man auf dieser Seite auch Einstellungen vornehmen, die es möglich machen, Statusmeldungen des Funkmodems per MQTT zu verschicken.

Manche der unten aufgelisteten Parameter können mit Variablen versehen werden. Folgende Variablen sind aktuell definiert.

### **Tabelle 34** *[MQTT Client:](#page-72-0) Variablen*

7

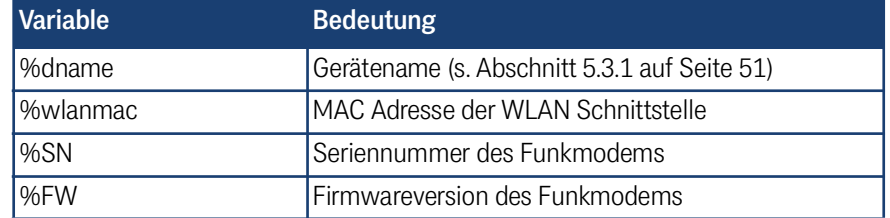

Folgende Parameter lassen sich einstellen:

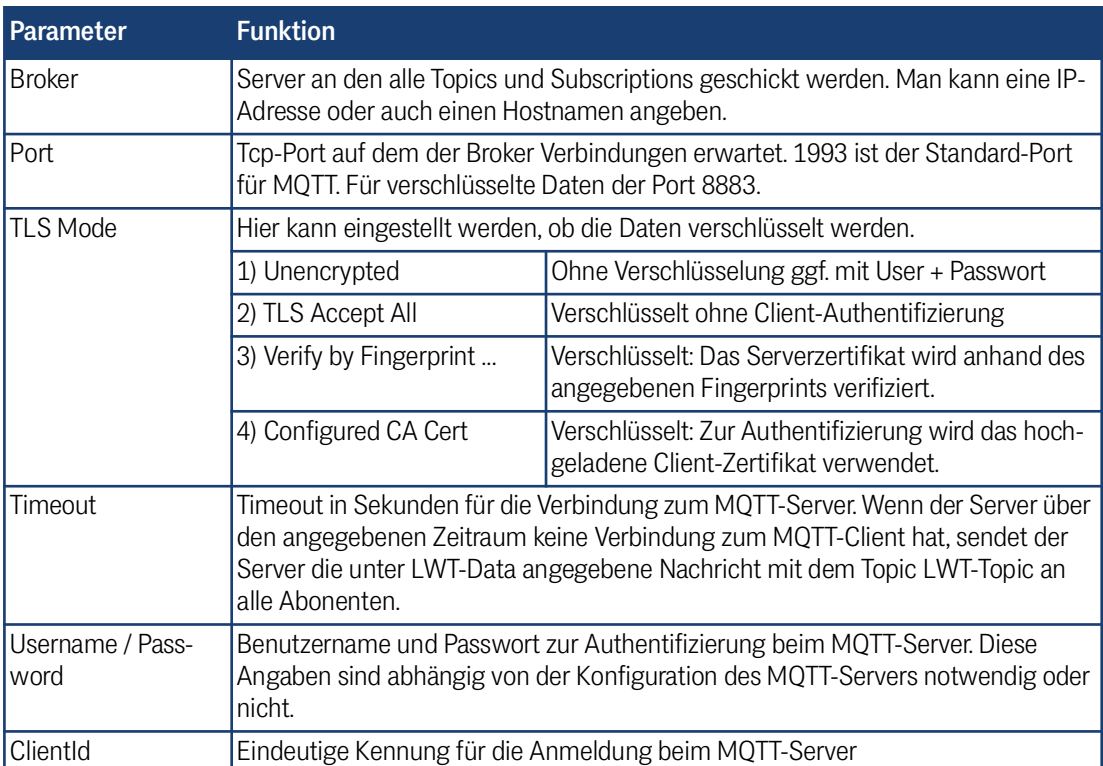

### **Tabelle 35** *[MQTT Client:](#page-72-0) Parameter (Abschnitt 1 von 2)*

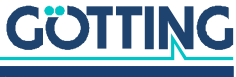

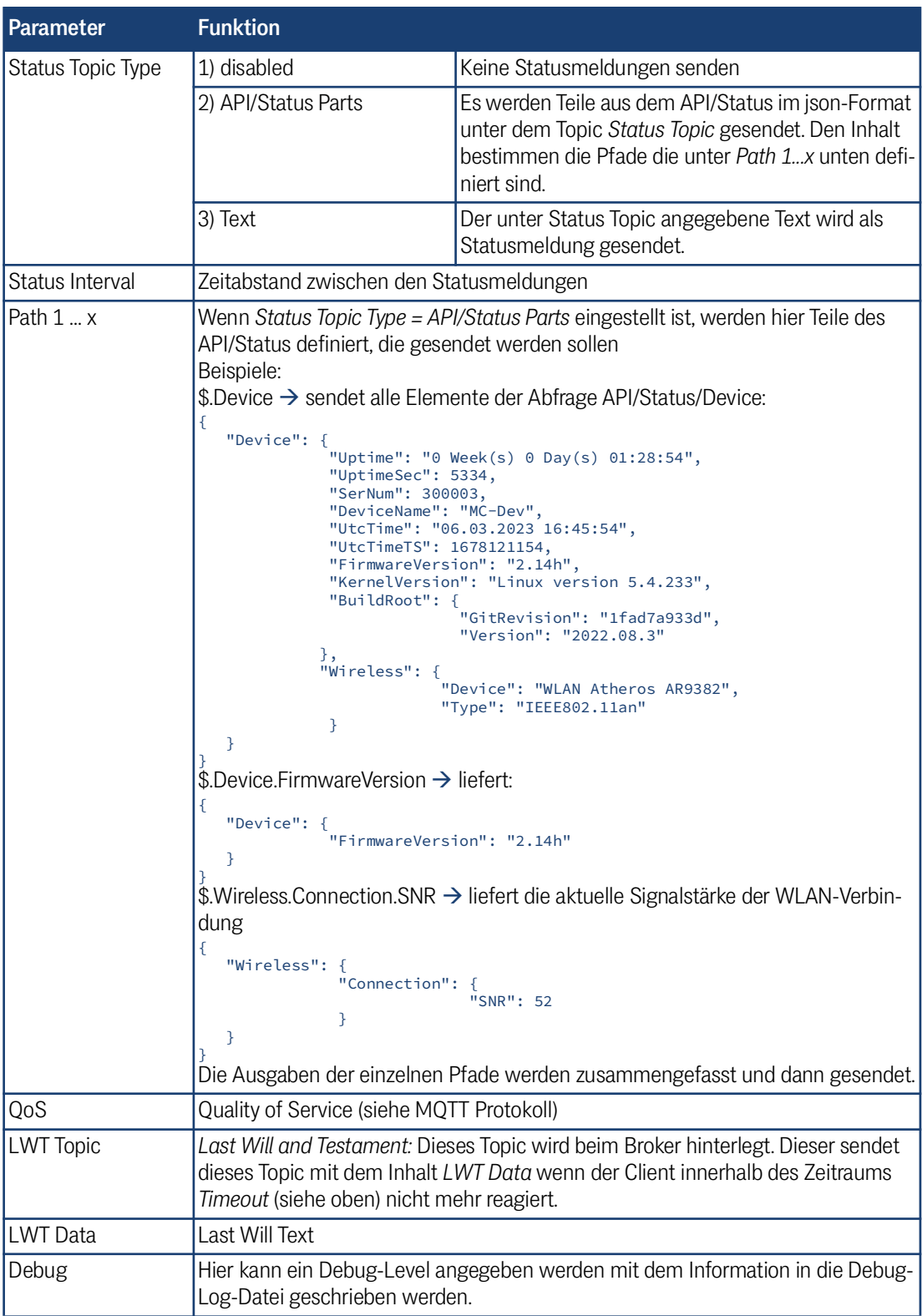

# **Tabelle 35** *MQTT Client: Parameter (Abschnitt 2 von 2)*

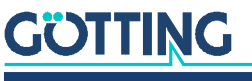

# <span id="page-74-0"></span>Wireless (WLAN-Schnittstelle)

Unter Wireless werden alle Einstellungen vorgenommen, die definieren, wie sich die WLAN-Schnittstelle des HG G-[76343/4/5](#page-0-3) mit der WLAN-Infrastruktur am Einsatzort verbinden soll. Es gibt vier Untermenüs mit folgenden Parametergruppen, die im Folgenden beschrieben werden:

### **Tabelle 36** *[Wireless \(WLAN-Schnittstelle\)](#page-74-0): Wireless Untermenüs*

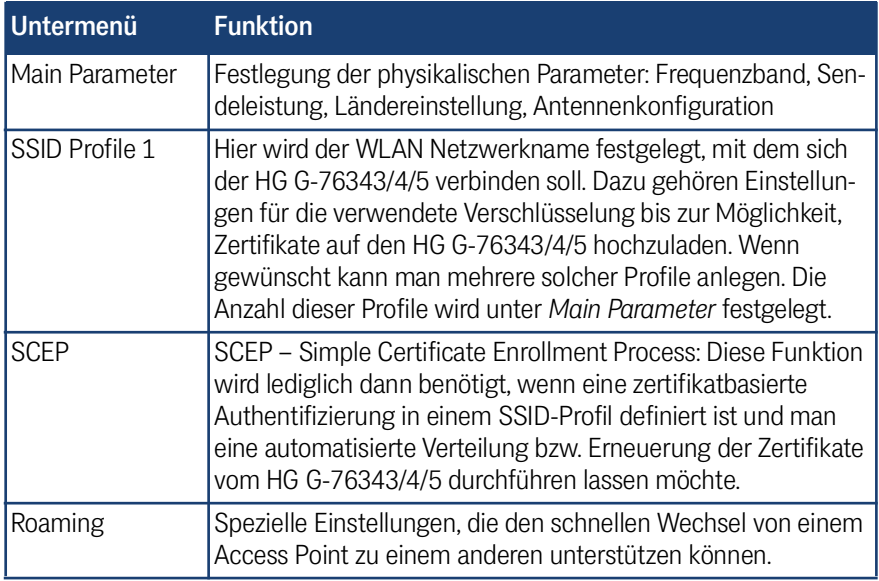

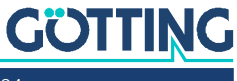

# 8.1 Main Parameter

**Bild 64** *[Wireless \(WLAN-Schnittstel](#page-74-0)[le\)](#page-74-0): Wireless Parameters*

> *Wireless Mode*: Zum Aufbau einer WLAN-Verbindung mit Access Points wird hier immer *Infrastructure* eingestellt.

*SSID-Profiles*: Anzahl der verschiedenen WLAN-Netzwerke die konfigurierbar sein sollen.

*Phy Mode*: Hier wird festgelegt, in welchem Frequenzband (2,4 oder 5 GHz) die Access Points arbeiten, mit denen sich das Funkmodem verbinden soll. Man kann auch beide Bänder gleichzeitig verwenden.

*Country selection*: Einstellung des Landes in dem de HG G-[76343/4/5](#page-0-3) eingesetzt werden soll. Das ist wichtig, damit die länderspezifischen Regeln zur Nutzung der Frequenzbänder eingehalten werden. In der Regel teilen die Access Points diesen Para-

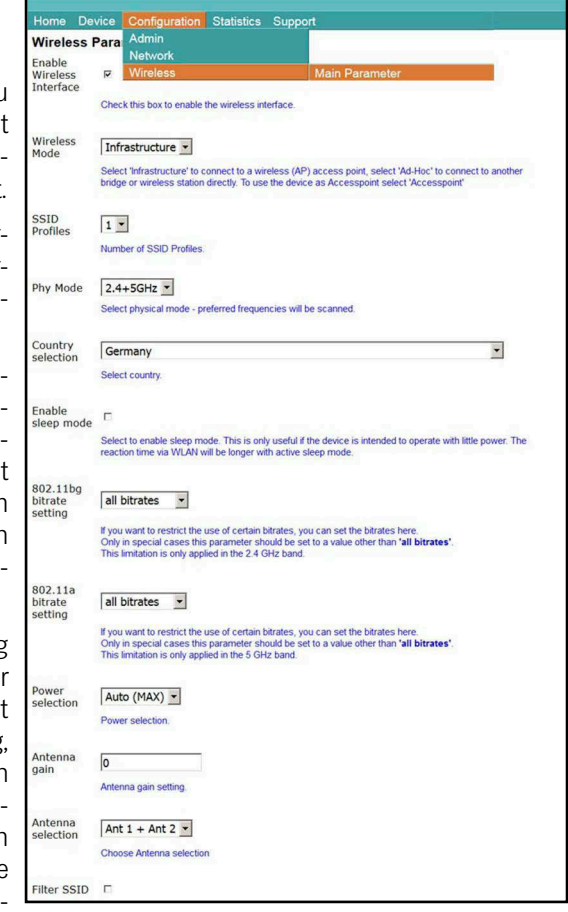

meter mit. In dem Fall übernimmt das Funkmodem diesen Parameter vom AP.

*Enable sleep mode*: Damit kann in beschränktem Umfang der Energiebedarf des Funkmodems verringert werden. Die Aktivierung dieser Funktion ist nur bei Anwendungen sinnvoll, die möglichst energieeffizient arbeiten müssen.

÷.

Wenn diese Funktion aktiv ist, kann der Datenaustausch über WLAN zeitweise etwas verzögert werden.

*802.11bg bitrate setting:* Hiermit kann die Verwendung der möglichen Sendebitraten im 2.4GHz Band gesteuert werden.

- 802.11**b** only -> 1 + 2 + 5.5 + 11 MBit
- $\cdot$  802.11**g** only -> 6 + 9 + 12 + 18 + 24 + 36 + 48 + 54 MBit

Die anderen Einstellungen geben die jeweils minimalen Bitraten an.

*802.11a bitrate setting:* Hiermit kann die Verwendung der minimalen Sendebitraten im 5 GHz Band gesteuert werden.

*Power selection*: Mit diesem Parameter kann die Sendeleistung der Funkkarte im Funkmodem ggf. verringert werden. Dies kann sinnvoll sein, wenn nur kurze Entfernungen zu den APs überbrückt werden müssen und viele andere Teilnehmer in dem Frequenzband arbeiten.

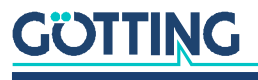

*Antenna gain:* Mit diesem Parameter muss der Gewinn der angeschlossenen Antenne angegeben werden. Dies gilt insbesondere dann, wenn z. B. gerichtete Antennen angeschlossen werden, deren Gewinn mit mehr als 5 dBi angegeben ist.

Entsprechend dieser Angabe verringert der WLAN-Treiber die Sendeleistung.

*Antenna selection*: Wenn nur ein Antennenanschluss des Funkmodems mit einer Antenne bestückt ist, kann man das hier einstellen. Die Einstellung Ant 1 + Ant 2 kann man aber so belassen, auch wenn nur eine Antenne angeschlossen ist.

*Filter SSID*: Diese Einstellung hat Auswirkungen auf die AP-Liste, die auf der *Home* Webseite angezeigt wird. Wenn diese Option aktiv ist, werden nur die AP's angezeigt, die eine passende SSID haben. Die Aktivierung macht Sinn, wenn sehr viele APs im WLAN-System aktiv sind, die eine andere SSID haben, als in den Profilen definiert sind.

# 8.2 Wireless Status Information Service

**Bild 65** *[Wireless \(WLAN-Schnitt](#page-74-0)[stelle\):](#page-74-0) Wireless Status Information Service*

÷

Mit dieser Option kann man den HG G-[76343/4/5](#page-0-3) veranlassen, den Zustand der WLAN-Verbindung über die LAN-Schnittstelle allen oder angeschlossenen Geräten oder einem bestimmten Gerät mitzuteilen.

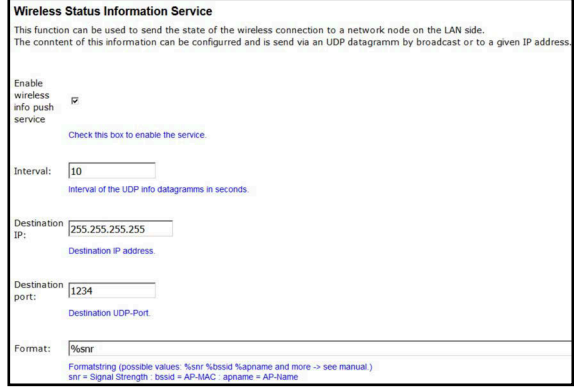

*Interval*: Gibt den Zeitab-

stand in Sekunden an, in dem die Information gesendet wird.

*Destination-IP*: Dies ist die Zieladresse für die Statusinformation. Hier kann auch eine Broadcast-Adresse angegeben werden, damit potenziell alle am LAN angeschlossenen Geräte diese Info erhalten.

*Destination port*: Dies ist der UDP-Port auf dem das empfangende Gerät die Daten erwartet.

*Format*: Definiert den Inhalt der Information, die gesendet wird.

**Beispiel** SNR=%snr;APMAC=%bssid;Link=%wlstat ergibt zum Beispiel: SNR=34;APMAC=02:12:34:22:aa:33;Link=1

Folgende Werte sind aktuell abfragbar:

**Tabelle 37** *[Wireless \(WLAN-Schnittstelle\)](#page-74-0): Variablenformat (Abschnitt 1 von 2)*

| Parameter | <b>Funktion</b>                                                    |  |
|-----------|--------------------------------------------------------------------|--|
| %wlstat   | <b>WLAN Status:</b><br>$-$ 0 = nicht verbunden<br>$-1$ = verbunden |  |
| %txrate   | aktuelle Sende-Bitrate                                             |  |
| %ch       | aktuell genutzter WLAN-Kanal                                       |  |
| %snr      | SNR Wert = Signal Geräusch Abstandswert                            |  |

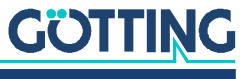

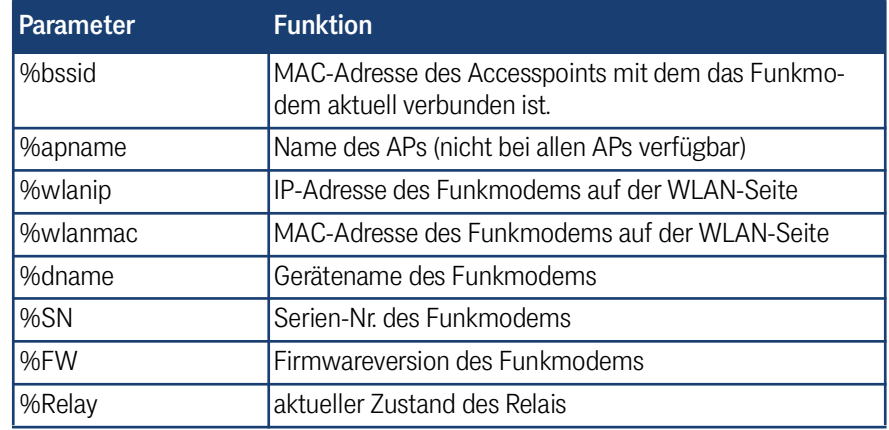

**Tabelle 37** *Wireless (WLAN-Schnittstelle): Variablenformat (Abschnitt 2 von 2)*

# 8.3 Wireless SSID Profile

Ab der Firmware 2.09 ist es möglich, mehrere WLAN SSID Profile zu definieren. Damit kann das Funkmodem so konfiguriert werden, dass es ohne Eingriff zwischen verschiedenen WLAN Bereichen mit unterschiedlichen SSIDs wechseln kann.

Jedes WLAN Profil definiert seine eigenen Parameter für:

- SSID
- Verschlüsselung (WPA/WPA2)
- PSK
- 802.1x (EAP-Parameter incl. User + Passwort)

Die 802.1x Zertifikate (Server + User) gelten für alle Profile.

## 8.3.1 SSID Profile

ň

Es sollte vermieden werden, Profile, die nur kurzzeitig verwendet werden (z. B. bei der Inbetriebnahme) auch im Normalbetrieb aktiv zu lassen. Ansonsten können sich Roamingvorgänge unnötig verlängern.

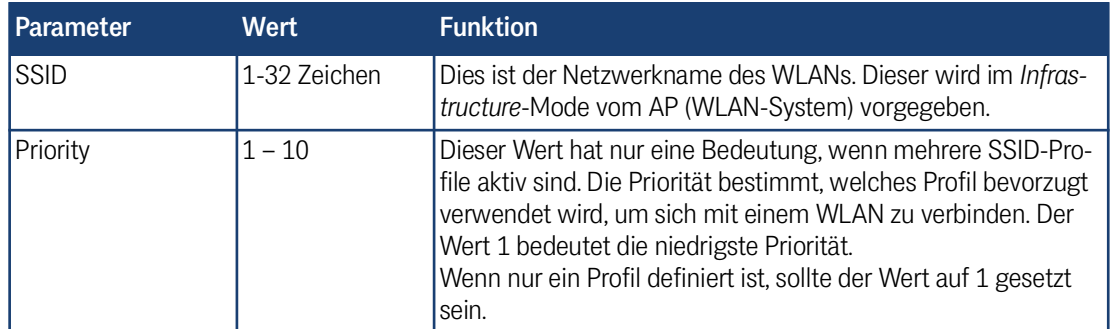

**Tabelle 38** *[Wireless \(WLAN-Schnittstelle\)](#page-74-0): SSID Profile Parameter*

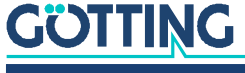

# 8.3.2 Profile Change Action

Diese Option ist nur relevant, wenn die DHCP-Funktion aktiv ist. Hier wird festgelegt, was bei einem Wechsel des SSID-Profils durchgeführt wird.

**Tabelle 39** *[Wireless \(WLAN-Schnittstelle\)](#page-74-0): SSID Profile Change Action*

| Parameter | Wert                       | <b>Funktion</b>                                                                                                    |
|-----------|----------------------------|----------------------------------------------------------------------------------------------------|
| DHCP      | Renew<br>Rebind<br>Restart | Diese Einstellung legt fest, wie der HG G-76343/4/5 bei einem<br>Wechsel zu diesem Profil in Bezug auf den ggf. aktiven DHCP-<br>Client verhält.<br>Mit Renew bzw. Rebind wird davon ausgegangen, dass für<br>beide Profile der gleiche DHCP-Server zuständig ist und die<br>schon zugeteilte IP weiterhin benutzt werden kann.<br>Mit Restart wird die DHCP-Prozedur sofort neu gestartet,<br>um eine neue IP-Adresse zu erhalten. |

## 8.3.3 Connect Action

Diese Option ist nur relevant, wenn die DHCP-Funktion aktiv ist. Hier kann man angeben, was geschehen soll, nachdem sich das Funkmodem mit einen Accesspoint verbunden hat.

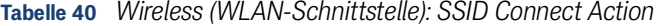

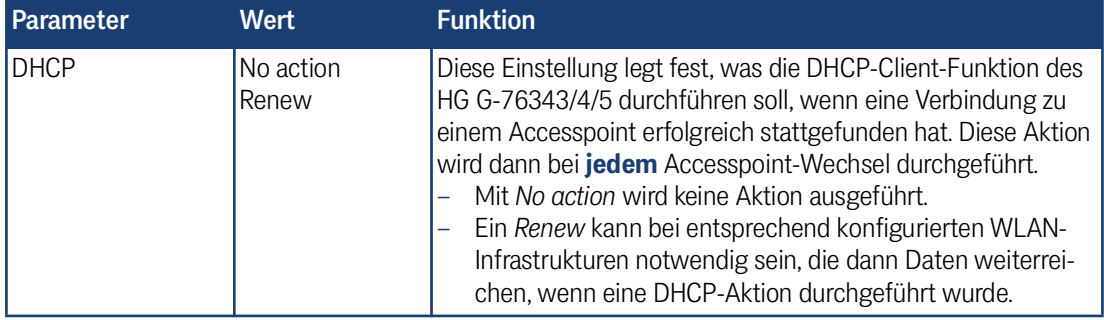

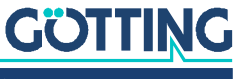

# 8.3.4 Security Parameters

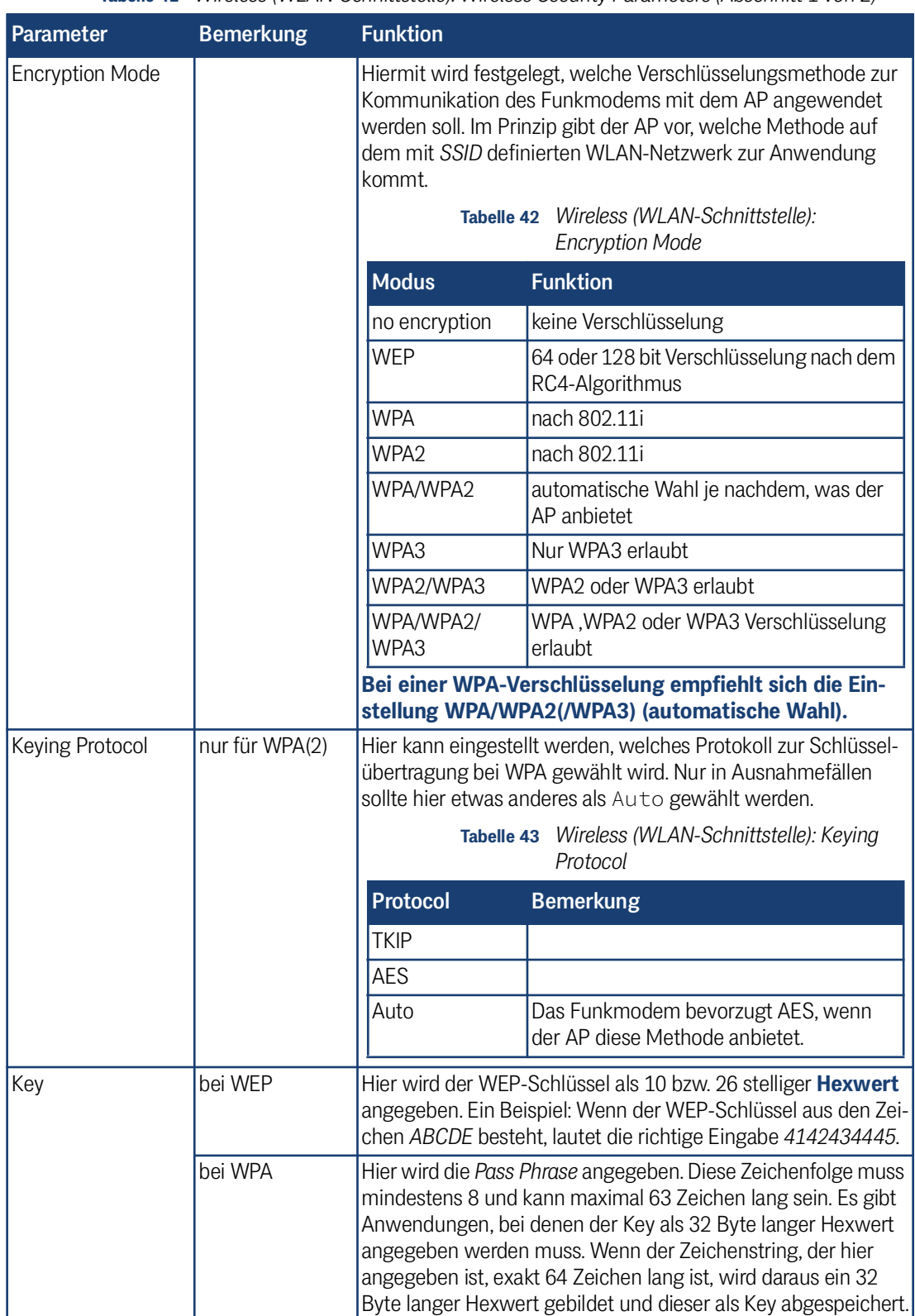

**Tabelle 41** *[Wireless \(WLAN-Schnittstelle\)](#page-74-0): Wireless Security Parameters (Abschnitt 1 von 2)*

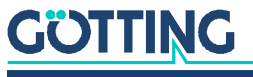

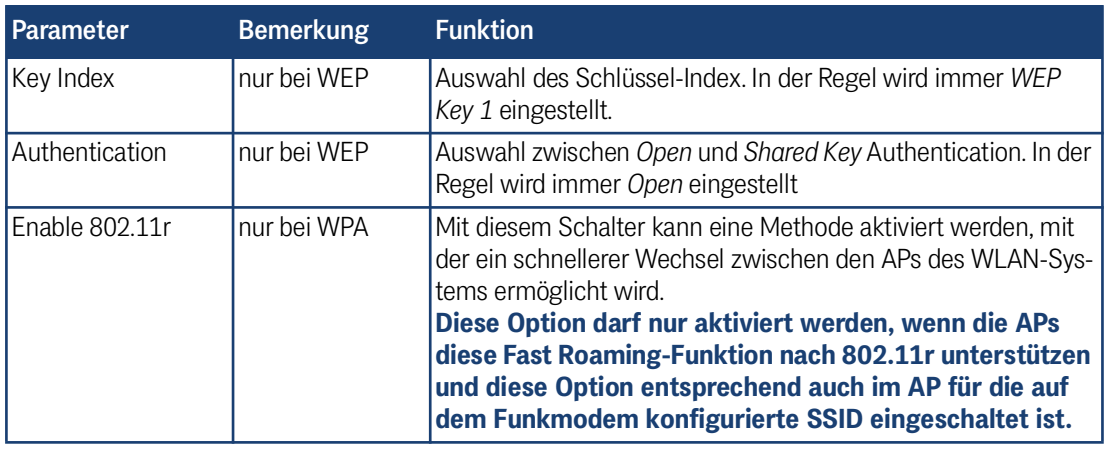

**Tabelle 41** *Wireless (WLAN-Schnittstelle): Wireless Security Parameters (Abschnitt 2 von 2)*

# 8.3.4.1 EAP

### **Tabelle 44** *[Wireless \(WLAN-Schnittstelle\)](#page-74-0): EAP Parameters*

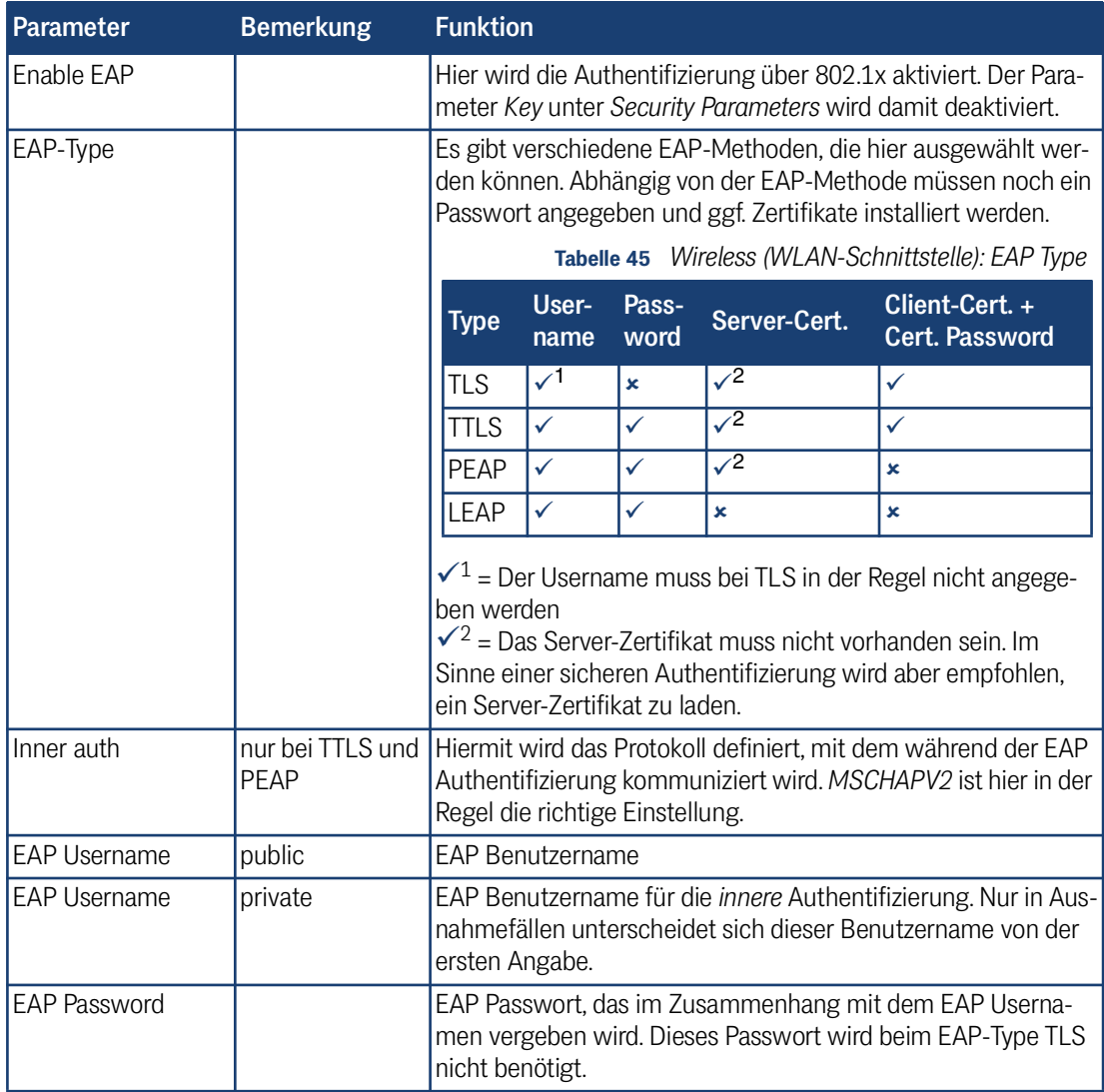

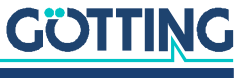

### 8.3.4.2 Certificates

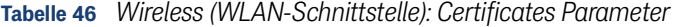

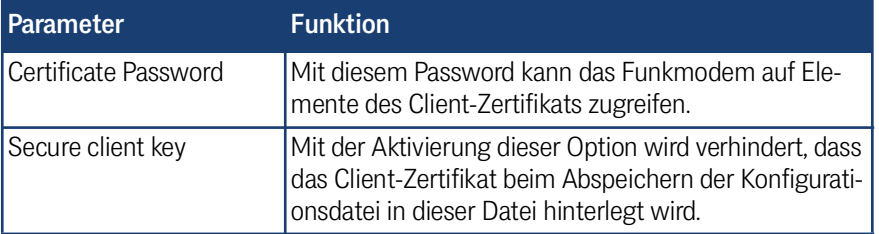

Im Folgenden hat der Anwender die Möglichkeit, ein Client-Zertifikat und insgesamt vier Server-Zertifikate auf das Funkmodem hochzuladen (*Upload*). Schon hoch geladene Zertifikate können mit *Delete* aus der Konfiguration gelöscht werden.

# 8.4 SCEP

SCEP steht für Simple Certificate Enrollment Protocol. Es handelt sich um ein Industriestandard-Protokoll, das die automatisierte Ausstellung und Verwaltung von digitalen Zertifikaten in Public-Key-Infrastrukturen (PKI) ermöglicht. SCEP wurde ursprünglich von Cisco Systems entwickelt und wird heute von verschiedenen Herstellern und PKI-Implementierungen unterstützt.

SCEP vereinfacht den Zertifikatsanforderungsprozess, indem es die Interaktion zwischen Endpunkten (z. B. Geräten oder Benutzern) und der Zertifizierungsstelle (CA) automatisiert. Endpunkte können SCEP verwenden, um Zertifikatsanforderungen (Certificate Signing Requests, CSR) zu generieren und diese an die Zertifizierungsstelle zu senden. Die Zertifizierungsstelle prüft dann die Anforderung und stellt, falls genehmigt, ein digitales Zertifikat aus, das vom Endpunkt zur Authentifizierung und sicheren Kommunikation verwendet werden kann.

Die hier konfigurierbare SCEP Funktion wird in diesem Handbuch nicht näher beschrieben. Wenn Sie diese Funktion benötigen, wenden Sie sich bitte an den Service.

# 8.5 Wireless Roaming

Damit der HG G-[76343/4/5](#page-0-3) in einer mobilen Anwendung oder einer Umgebung mit sich ändernden Empfangsverhältnissen die Datenverbindung aufrechterhalten kann, wird die Qualität der WLAN-Verbindung laufend überprüft und bei Bedarf eine Verbindung mit einem anderen, besser postierten Accesspoint (AP) aufgebaut.

Dazu muss das Funkmodem in bestimmten Abständen in dem vorgegebenen Frequenzbereich auch auf anderen Kanälen nach alternativen APs suchen. Dieser kurzfristige Wechsel des Kanals behindert die laufende Datenübertragung. Daher werden Parameter bereitgestellt, die diese Suche und die Kriterien zum Wechsel des APs einstellbar machen, sodass angepasst an die Einsatzbedingungen die Datenverbindung möglichst stabil gehalten werden kann.

## 8.5.1 Roaming Parameter

Das Roamingverhalten des Funkmodems wird durch folgende Parameter bestimmt:

- Das eingestellte Frequenzband (2,4 und/oder 5 GHz)
- Einen SNR-Schwellwert, der bestimmt, ob das Funkmodem mit kurzen oder langen Zeitabständen nach anderen APs sucht.

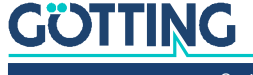

- Angabe eines (langen) Intervalls mit dem das Funkmodem die vorgegebenen Kanäle scannt, wenn der SNR Wert *höher* als der angegebene Schwellwert liegt.
- Angabe eines (kurzen) Intervalls mit dem das Funkmodem die vorgegebenen Kanäle scannt, wenn der SNR Wert *niedriger* als der angegebene Schwellwert liegt.
- Die explizite Angabe von Kanälen, die das Funkmodem scannen soll.

### 8.5.1.1 AP Density

Der SNR-Schwellwert wird durch die Einstellung des Parameters *AP-Density* vorgegeben. Folgende Werte werden (vor-)eingestellt:

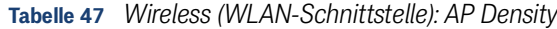

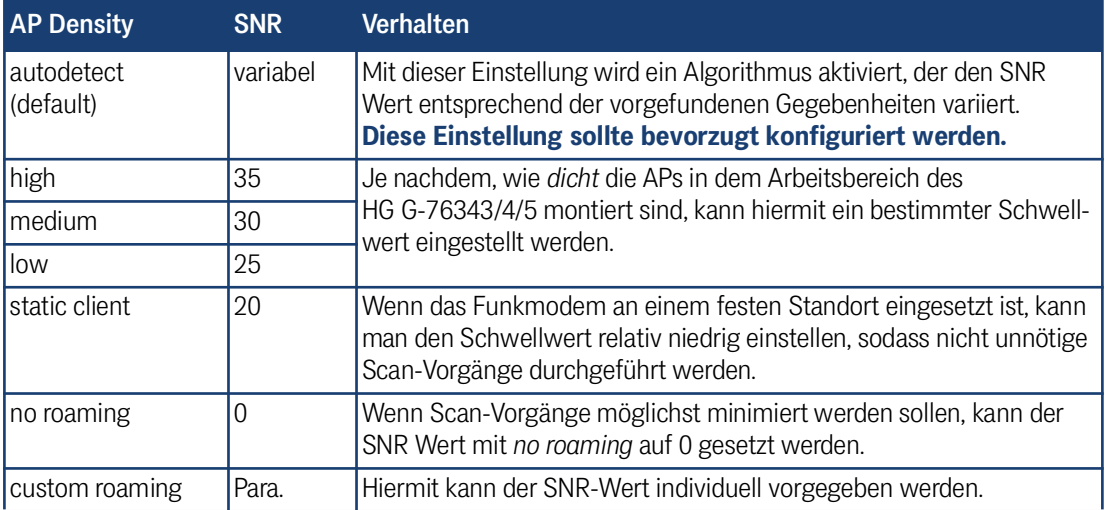

### 8.5.1.2 Channels for Roaming

Insbesondere wenn die WLAN Infrastruktur nur im 2,4 GHz Bereich arbeitet, macht es Sinn, die Kanäle auf denen die APs arbeiten, in dieser Liste zu definieren. Damit kann die Roaming-Funktion des Funkmodems das Scannen optimieren.

Für WLAN- Infrastrukturen im 5 GHz Bereich macht die Angabe der Kanäle nur Sinn, wenn nur *Nicht DFS Kanäle* genutzt werden (36,40,44,48).

### 8.5.1.3 Min scan interval

Mit diesem Parameter wird die Zeitabstand in Sekunden angegeben, mit dem der HG G-[76343/4/5](#page-0-3) Scans durchführt, wenn der SNRWert der bestehenden Verbindung *unterhalb* des SNR-Schwellwerts liegt. 3 Sekunden ist hier der Standardwert.

### 8.5.1.4 Max scan interval

Mit diesem Parameter wird die Zeitabstand in Sekunden angegeben, mit dem der HG G-[76343/4/5](#page-0-3) Scans durchführt, wenn der SNRWert der bestehenden Verbindung *oberhalb* des SNR-Schwellwerts liegt. 60 Sekunden ist hier der Standardwert.

## 8.5.1.5 AP Scoring

Die Entscheidung, mit welchem AP der HG G-[76343/4/5](#page-0-3) eine Verbindung aufbaut, wird anhand einer Bewertung (Scoring) entschieden, die verschiedene Parameter berücksichtigt. Die Parameter, die zur Verfügung stehen sind auch abhängig von der vorhandenen WLAN-Infrastruktur.

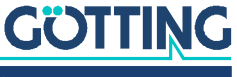

Der wichtigste Wert ist die Signalstärke (SNR). Von dem SNR Wert ausgehend kann berücksichtigt werden:

- Auslastung des Kanals
- aktuelle Sendeleistung des APs

Zudem wird eine Statistik über jeden AP geführt, mit dem schon mal eine Verbindung aufgebaut wurde. Dabei werden auch die Fehlversuche registriert, wobei Fehlversuche den Score verringern. Mit diesem Parameter kann man die Bewertung der zusätzlichen Parameter abschalten und die Bewertung nur auf Basis des SNR durchführen lassen.

### 8.5.1.6 Blacklist Timer

Wenn bei dem Verbindungsvorgang mit einem AP ein Fehler auftritt, wird dieser AP zunächst für eine bestimmte Zeit gesperrt. Diese Sperrzeit kann mit dem Parameter *Blacklist Timer* eingestellt werden. Die Zeit wird in Sekunden angegeben. Ein Wert von 0 bedeutet, dass der Timer nie abläuft und somit erst nach einem Reset des Funkmodems wieder eine Verbindung mit den APs in der Liste möglich ist.

### 8.5.2 Background Scanning

Der HG G-[76343/4/5](#page-0-3) unterstützt diese Funktion ab der Firmware 2.12r. Der Standard IEEE **802.11k** bietet bei entsprechender Konfiguration des WLAN-Systems den WLAN-Clients an, vom aktuell verbundenen AP eine Liste seiner Nachbar-APs abzurufen. In der Liste werden die MAC-Adressen und die dazugehörenden Funkkanäle genannt. Damit kann der WLAN-Client gezielter nach alternativen APs scannen.

### **Tabelle 48** *[Wireless \(WLAN-Schnittstelle\)](#page-74-0): Background Scanning*

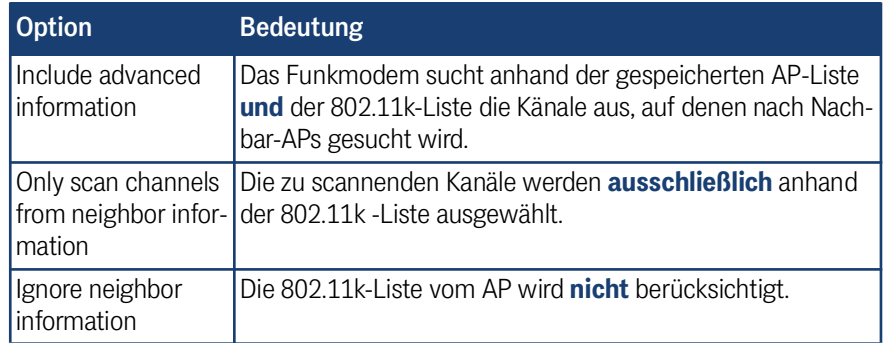

### 8.5.3 Connection Watchdog

Dies ist eine Option, mit der die WLAN-Verbindung überwacht werden kann. Damit soll ein Abbruch der WLAN-Verbindung detektiert werden, indem die empfangenen Datenpakete registriert werden. Wenn innerhalb einer bestimmten Zeit keine eingehenden Datenpakete registriert werden, wird nach einem Scan eine Neubewertung der möglichen Verbindungen durchgeführt. Diese Option sollte nur aktiviert werden, wenn die Anwendung auf den LAN-Clients einen regelmäßigen Datenverkehr über die WLAN-Verbindung erzeugt.

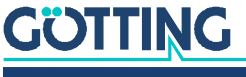

## 8.5.4 Ping Test

**Bild 66** *[Wireless \(WLAN-Schnittstelle\)](#page-74-0): Enable Ping*

> Die Ping-Test-Funktion ist im Wesentlichen eine Fehlersuchfunktion. Wenn es im Betrieb und insbesondere nach einem Wechsel des APs (Roaming) zu längeren Unterbrechungen der WLAN Verbindung kommen sollte, kann diese Störung mit dieser Funktion im Debug-Log dokumentiert wer-

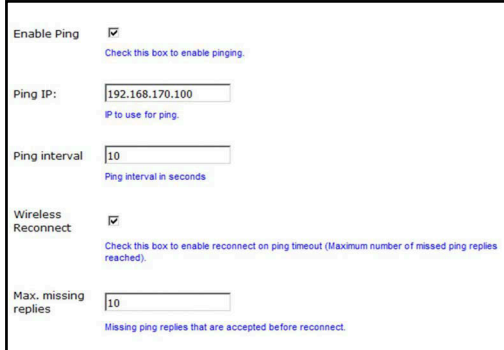

den. Es ist in dem Fall auch möglich, durch das Rücksetzen und den Neustart der WLAN-Verbindung zu versuchen, die Unterbrechung zu beheben. Die Parameter dieser Funktion sind:

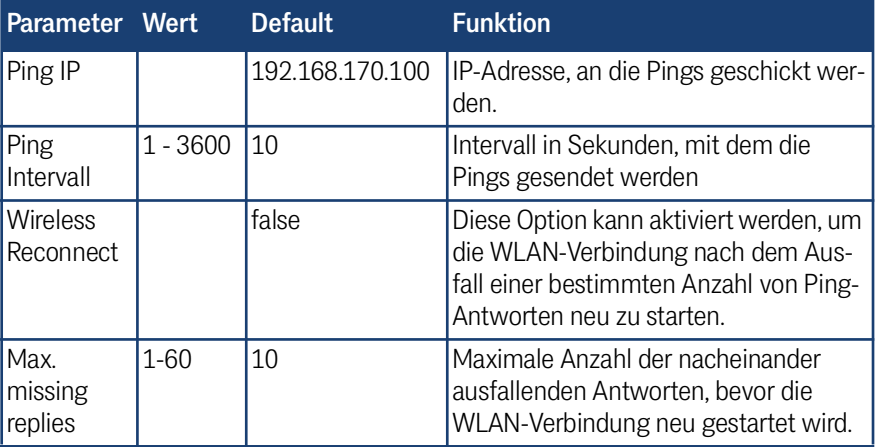

### **Tabelle 49** *[Wireless \(WLAN-Schnittstelle\)](#page-74-0): Ping Optionen*

Da die Unterbrechung der WLAN-Verbindung häufiger direkt nach einem Wechsel des APs auftritt, wird der Ping-Intervall in dieser Situation kurzzeitig auf 0,5 Sekunden eingestellt. Sobald die erste Antwort korrekt empfangen wird, stellt sich der Ping-Intervall wieder auf den eingestellten Wert. Damit ist sichergestellt, dass ein solcher Verbindungsabbruch schnell erkannt wird und ggf. mit einem *Wireless Reconnect* zeitnah behoben werden kann.

### 8.5.5 Preferred / avoided access points

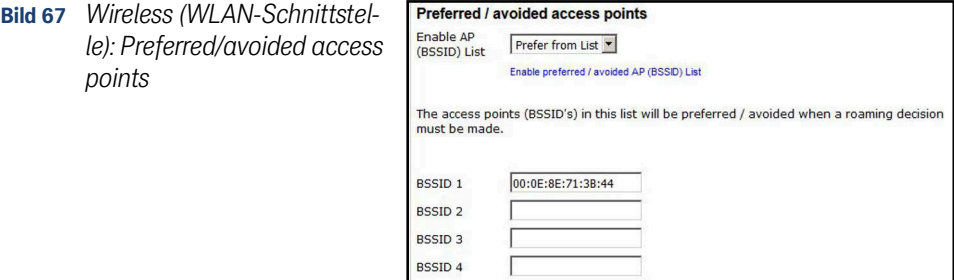

Add Remove

BSSID<sub>5</sub>

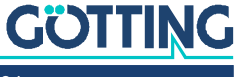

An dieser Stelle können Access Points definiert werden, die bei Roamingvorgängen des Funkmodems entweder bevorzugt (Prefer from List) oder vermieden (Avoid from List) werden sollen. **Diese Option ist nur aktiv, wenn der Parameter AP Density auf autodetect eingestellt ist.** Die Access Points werden mit der MAC-Adresse der BSSID identifiziert.

Der *Prefer* Modus macht z. B. dann Sinn, wenn das Funkmodem sich immer über einen festen Kurs bewegt und in einer Umgebung mit vielen APs nur bestimmte APs verwenden soll, um mit möglichst wenigen Roamingvorgängen diesen Kurs fahren zu können.

Der *Avoid* Modus kann sinnvoll sein, wenn Accesspoints nur zeitweise gut empfangen aber in der Bewegung schnell wieder verdeckt werden. Dadurch könnte es ebenso zu unnötigen Roamingvorgängen kommen.

Mit *Avoid from List* wird eine Verbindung mit den aufgeführten APs nicht gänzlich verhindert. Wenn kein anderer passender AP erreichbar ist, wird der WLAN-Treiber des HG G-[76343/4/5](#page-0-3) trotzdem versuchen, eine Verbindung aufzubauen.

*Strictly avoid* bewirkt, dass sich das Funkmodem auf keinen Fall mit den aufgeführten APs verbindet auch wenn keine anderen passenden APs vorhanden sind.

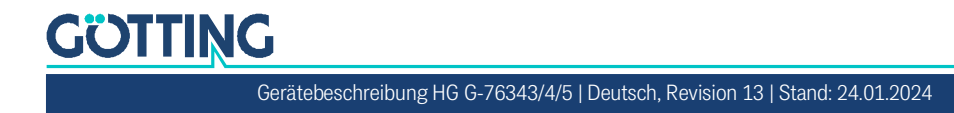

# <span id="page-86-0"></span>Serielle Schnittstelle

Der HG G-[76343/4/5](#page-0-3) verfügt in den meisten Varianten (siehe Abschnitt [2.1 auf Seite](#page-9-0) [10](#page-9-0)) über eine serielle Schnittstelle, die über (W)LAN angesteuert werden kann.

# 9.1 Parameter der seriellen Schnittstelle

ì

9

Veränderte Einstellungen z. B. bei der Baudrate müssen zu den Geräten passen, die an den seriellen Port angeschlossen werden.

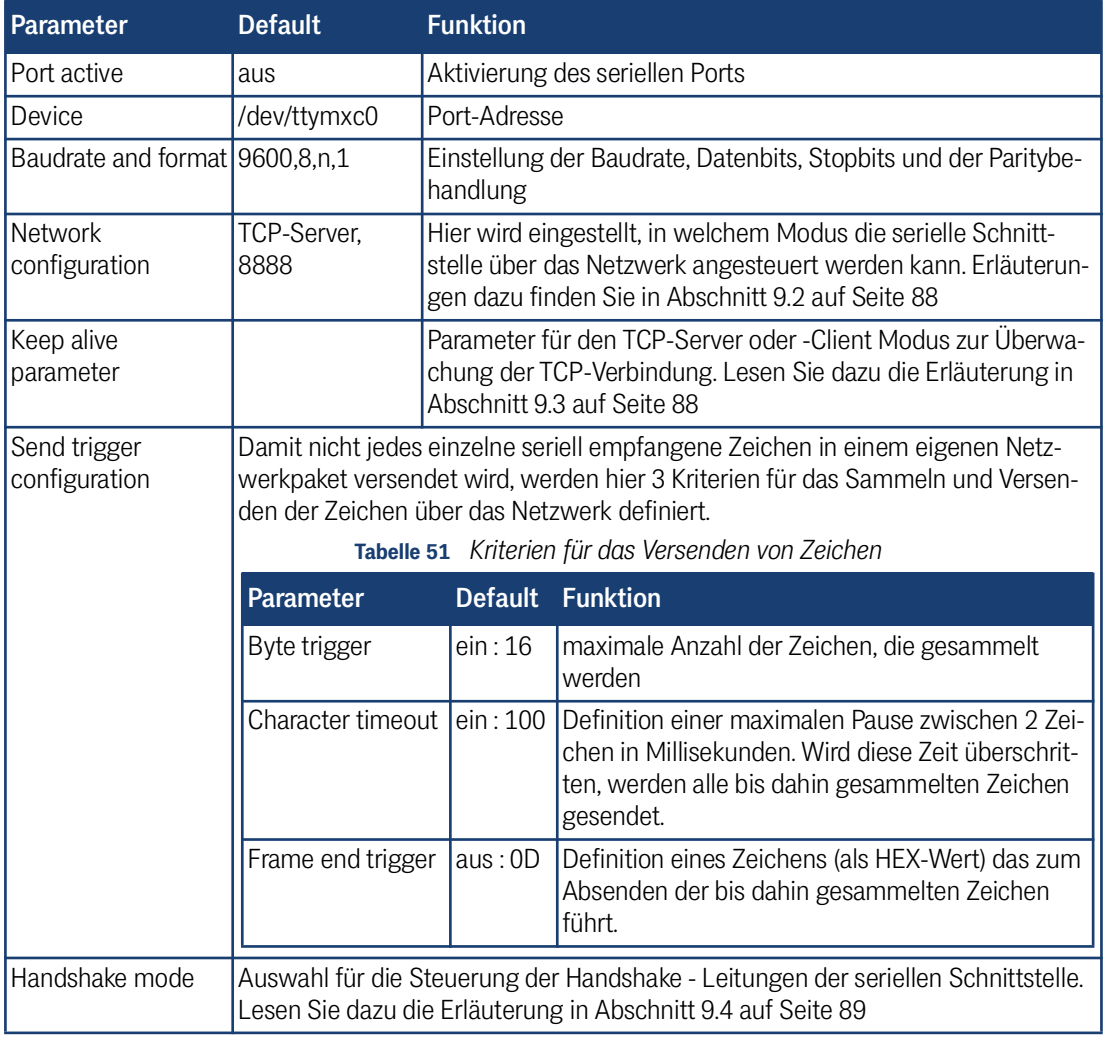

### **Tabelle 50** *[Serielle Schnittstelle:](#page-86-0) Serial Port Parameters*

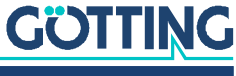

# <span id="page-87-0"></span>9.2 Erläuterungen zum Abschnitt Network-Configuration

Für die Nutzung der seriellen Schnittstellen stehen verschiedene Modi zur Verfügung:

1. TCP/IP-Server-Mode:

Mit dieser Einstellung öffnet der HG G-[76343/4/5](#page-0-3) einen Socket im sog. *Listen*-Modus. D. h. es wird auf einem bestimmten Port (Local port) auf einen Verbindungsaufbau gewartet. Der HG G-[76343/4/5](#page-0-3) hält immer nur eine Verbindung gleichzeitig. In diesem Modus wird lediglich die Port-Nummer als Parameter angegeben.

2. TCP/IP-Client-Mode:

Hierbei öffnet der HG G-[76343/4/5](#page-0-3) aktiv eine TCP-Verbindung auf dem angegeben Port eines anderen Netzknotens. Dieser Netzknoten kann ein anderes Funkmodem oder ein Rechner sein, der auf eine Verbindung auf dem angegebenen Port wartet. Neben der Portnummer (Remote port) muss in diesem Modus auch die IP-Adresse des Kommunikationspartners angegeben werden (Server IP).

3. UDP/IP-Mode:

Im UDP-Mode wartet der HG G-[76343/4/5](#page-0-3) auf dem *Local-Port* auf Daten, die per UDP/IP an ihn geschickt werden. Die seriell empfangen Daten werden per UDP/IP an den *Remote-Port* der Remote-IP-Adresse verschickt. Wenn der Kommunikationspartner nicht bekannt ist, kann die Remote-IP-Adresse incl. Remote-Port auf 0.0.0.0 bzw. 0 gesetzt werden. In dem Fall übernimmt das Funkmodem die Absender IP + Port-Information aus dem zuerst auf dem *Local-Port* eintreffenden Datenpaket.

Der UDP-Mode sollte in solchen Fällen benutzt werden, in denen z.B. eine Trennung der Kommunikationspartner häufiger auftritt. Es muss allerdings beachtet werden, dass das UDP-Protokoll die korrekte Zustellung der Daten nicht sicherstellt.

4. Printerserver-Mode:

Im Printerserver-Mode startet der HG G-[76343/4/5](#page-0-3) einen TCP/IP-Socket im Server-Modus, der auf dem Port 9100 auf Verbindungen wartet. Dieser Modus ist dafür gedacht, Drucker mit serieller Schnittstelle anzubinden.

# <span id="page-87-1"></span>9.3 Erläuterung zu den "Keep alive"-Einstellungen

Eine TCP/IP-Verbindung bleibt, nachdem Sie einmal aufgebaut wurde, so lange bestehen, bis einer der Kommunikationspartner die Verbindung schließt. Sollte die Verbindung zwischen dem Funkmodem und dem Netzwerkkommunikationspartner unterbrochen werden, ohne dass die TCP/IP-Verbindung zuvor geschlossen wurde, kann es passieren, dass sich der HG G-[76343/4/5](#page-0-3) nicht neu verbindet.

Die *Keep alive* Funktion sendet in dem Zeitabstand von *keep alive period* Sekunden ein *leeres* Datenpaket zum Gegenüber. Wenn für die mit *keep alive probes* festgelegte Anzahl keine Antwort empfangen wurde, setzt das Funkmodem den TCP-Socket zurück und startet die Verbindung neu. Insbesondere wenn der HG G-[76343/4/5](#page-0-3) im TCP-Client-Modus arbeitet, sollte man die *Keep alive*-Funktion aktivieren, indem man die Werte für *keep alive period* und *keep alive probes* auf Werte > 0 setzt.

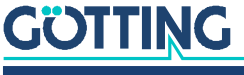

# <span id="page-88-0"></span>9.4 Erläuterung zum "Handshake-Mode"

In diesem Abschnitt wird festgelegt, wie die Sende- bzw. Empfangsbereitschaft der seriellen Kommunikationspartner signalisiert wird. Mit den Signalen RTS, DTR signalisiert das Funkmodem Empfangsbereitschaft. Die Signale CTS, DSR sind Eingangssignale, über die das angeschlossene serielle Gerät ggf. seine Empfangsbereitschaft mitteilt.

Der HG G-[76343/4/5](#page-0-3) kann den Datenfluss ferngesteuert (remote) oder auch selbstständig (lokal) bedienen. Der Anwender hat folgende Modi zur Auswahl:

#### 1. no Handshake:

die Signale CTS/DSR werden nicht ausgewertet. Es werden lediglich RTS und DTR aktiv gesetzt, wenn die serielle Schnittstelle über das Netzwerk verbunden ist.

2. XON / XOFF:

Der HG G-[76343/4/5](#page-0-3) sendet und empfängt die Flusssteuerungszeichen XON = 0x11 und XOFF = 0x13. Das Funkmodem sendet ein XOFF Zeichen an den seriellen Partner, wenn der Zwischenspeicher im Funkmodem fast gefüllt ist. Wenn der Zwischenspeicher fast leer ist sendet das Funkmodem ein XON-Zeichen.

3. RTS/CTS:

Der HG G-[76343/4/5](#page-0-3) signalisiert über die Signalleitung RTS Empfangsbereitschaft und wertet das Signal CTS aus, um die Empfangsbereitschaft des seriellen Partners zu ermitteln.

4. DTR/DSR:

Der HG G-[76343/4/5](#page-0-3) signalisiert über die Signalleitung DTR Empfangsbereitschaft und wertet das Signal DSR aus, um die Empfangsbereitschaft des seriellen Partners zu ermitteln.

5. Remote:

In diesem Modus überträgt das Funkmodem den Zustand der Eingangs-Signalleitungen CTS, DSR, DCD und RI an den Netzwerkkommunikationspartner. Dies geschieht über einen separaten Socket (Port). Darum muss der Anwender bei dieser Einstellung weitere Angaben abhängig vom eingestellten Netzwerk-Modus machen.

Die Zustände der Signalleitungen werden als Zeichenstring beschrieben. Bestimmte Buchstaben beschreiben den Zustand einer bestimmten Signalleitung. Wird der Buchstabe groß geschrieben, bedeutet dies, dass das Signal aktiv ist. Ein Kleinbuchstabe bedeutet ein inaktives Signal. Die Zuordnung ist wie folgt:

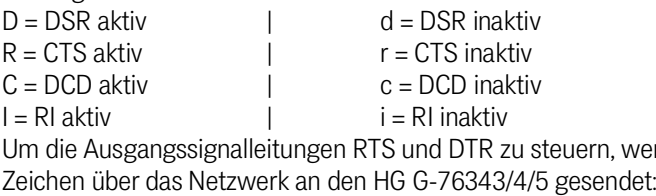

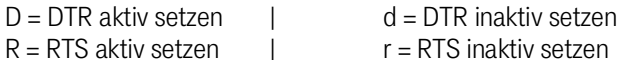

### 6. RS422 / RS485:

Dieses sind *spezielle* Modi, **die gesetzt werden müssen**, wenn die serielle Schnittstelle mit einem besonderen **RS422 / RS485 Schnittstellen-IC bestückt ist**. Hierbei wird die RTS-Leitung genutzt um die Sende- und Empfangsumschaltung vorzunehmen. Darum gibt es die Möglichkeit, die Aktivierung des Sendetreibers vor und nach dem Senden von Daten festzulegen.

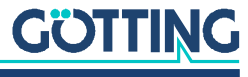

werden folgende

# 9.5 Enable Dump

Mit der Aktivierung dieser Option werden alle empfangenen und gesendeten Daten in einer Datei im internen Flash- Speicher des Funkmodems aufgezeichnet. Wenn es Probleme bei Datenaustausch auf der seriellen Schnittstelle kommt, kann damit in Zusammenarbeit mit dem Service eine genaue Fehleranalyse vorgenommen werden.

Bei Bedarf fragen Sie unseren Service nach der genauen Vorgehensweise.

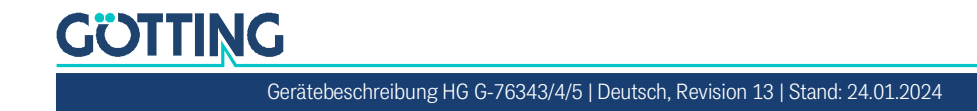

# 10

# <span id="page-90-0"></span>Debug / Logging

Das Funkmodem bietet folgende Möglichkeiten, Daten und Ereignisse aufzuzeichnen:

- 1. Systemmeldungen im RAM, FLASH oder USB Speicher ablegen und diese unter Statistics –> SystemLog (s. [5.4.1 auf Seite 58\)](#page-57-0) anzeigen und zum Download bereitstellen. Der Download kann auch mit dem MC-Config-Programm durchgeführt werden.
- 2. Systemmeldungen an einen Syslog-Server senden.
- 3. Den Datenverkehr auf der WLAN- und/oder der LAN-Schnittstelle mitschneiden. Die dabei aufgezeichneten Trace-Dateien können über die Home-Webseite (ganz unten auf der Seite) oder über das MC-Config-Programm auf einen Rechner übertragen werden.

# 10.1 Systemmeldungen aufzeichnen

**Bild 68** *[Debug / Logging](#page-90-0): Debug Log Seite*

Die hier beschriebenen Möglichkeiten, Systemmeldungen oder Mitschnitte des Datenverkehrs aufzuzeichnen, sollen immer nur dazu dienen, auftretende Probleme zu untersuchen und ggf. Maßnahmen aufzuzeigen, wie diese Probleme abgestellt werden können. **Im Normalbetrieb sollten alle hier beschriebenen Einstellungen wieder auf die Defaultwerte zurückgesetzt werden.** Ebenso sollten die evt. noch vorhandenen Log-Dateien über die Funktion: *Statistics –> SystemLog –> Reset System Log* gelöscht werden.

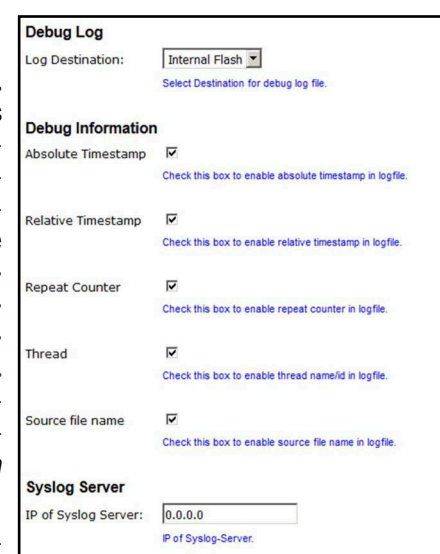

Es gibt die Möglichkeit, dass die einzelnen Module des Funkmodem-Betriebs-

systems unterschiedlich *intensiv* Systemmeldungen in Form von formatierten Textzeilen in einer Datei speichern. Wenn es z. B. bei der Nutzung der seriellen Schnittstelle Probleme gibt, kann gezielt dieses Programmteil dazu gebracht werden, sehr genau die auftretenden Ereignisse aufzuzeichnen. Es empfiehlt sich, zur Fehlersuche einen Zeitserver (NTP) zu konfigurieren (s. Abschnitt [5.3.7 auf Seite 57\)](#page-56-0), damit die Debugmeldungen und auch die (W)LAN-Trace-Mitschnitte zeitlich besser den aufgetretenen Störungen zuzuordnen sind.

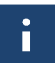

Generell sind die Systemmeldungen nicht dazu gedacht, dass der Anwender anhand einer vordefinierten Fehlerliste selbst die Ursache der Störung ermitteln soll. Die DebugLog-Datei soll vielmehr zur Überprüfung an den Service geschickt werden. Die möglichen Systemmeldungen werden daher hier nicht im Einzelnen definiert und kommentiert.

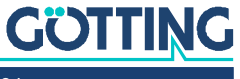

# 10.1.1 Speicherort festlegen

```
Bild 69 Debug / Logging: Speicherort für das Debug Log
```
**Debug Log** Log Destination: Internal Flash -Select Destination for debug log file.

Mögliche Ziele sind:

**Tabelle 52** *[Debug / Logging:](#page-90-0) Log Destination (Speicherorte für das Logging)*

| <b>Auswahl</b>           | Ziel                                         | Anmerkung                                                                                                    |
|--------------------------|----------------------------------------------|----------------------------------------------------------------------------------------------------|
| <b>RAM</b>               | interner Arbeitsspei-<br>cher des Funkmodems | Die so aufgezeichneten Meldungen gehen<br>nach einen Power Down oder einem Reset<br>verloren                                                                                                    |
| Internal<br><b>FLASH</b> | interner FLASH Spei-<br>cher des Funkmodems  | Nach einem Power Down oder einem Reset<br>werden die folgenden Meldungen an das<br>Ende einer evt. schon vorhandenen Debug-<br>datei geschrieben. Die maximale Größe der<br>Datei beträgt 16 MByte.                                   |
| <b>USB</b>               | Externer USB-FLASH<br>Speicher               | In diesem Modus wird nach jedem Reset<br>eine durchnummerierte neue Debug-Datei<br>angelegt. Also DebugLog0.dat, Debug-<br>Log1.dat usw. Die Gesamtgröße der<br>Datei(en) wird nur durch die Kapazität des<br>USB-Speichers begrenzt. |

# 10.1.2 Informationen der Debugmeldungen festlegen

Neben dem eigentlichen Meldungstext kann man festlegen, welche zusätzlichen Informationen zu jeder Meldung mit angegeben werden.

**Bild 70** *[Debug / Logging:](#page-90-0) Debug Information Auswahl*

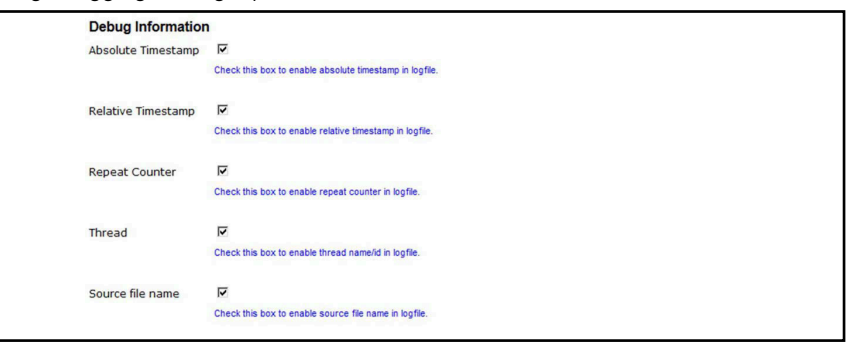

<span id="page-91-0"></span>**Tabelle 53** *[Debug / Logging:](#page-90-0) Informationsumfang der Debug Meldungen (Abschnitt 1 von 2)*

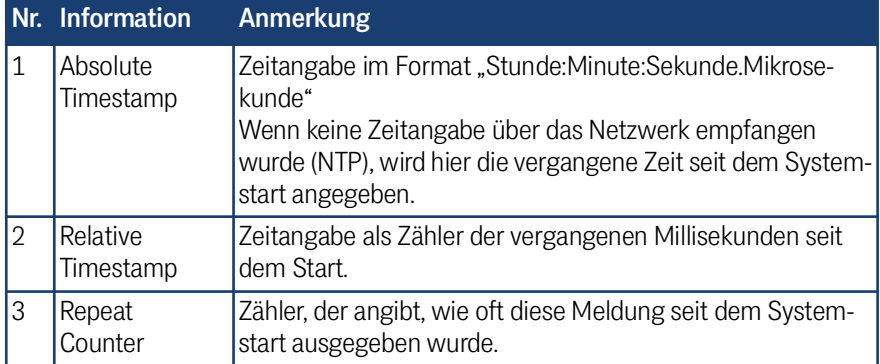

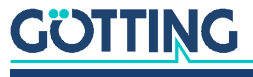

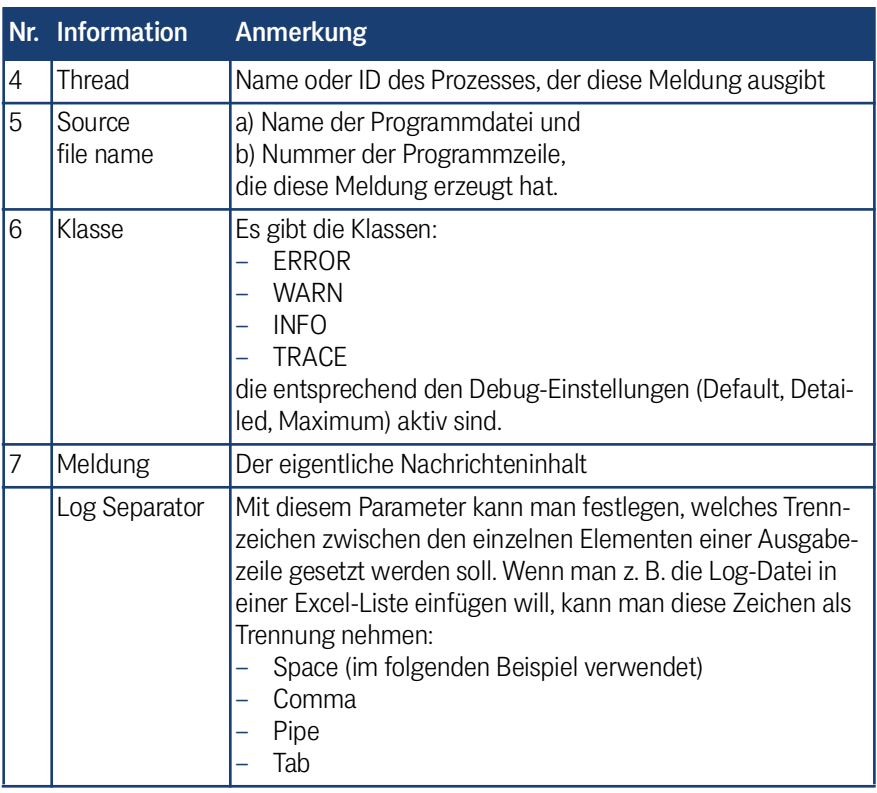

**Tabelle 53** *Debug / Logging: Informationsumfang der Debug Meldungen (Abschnitt 2 von 2)*

Beispiel einer Ausgabezeile:

13894468 8152 696 9.3. 12:57:03.903116 MMqttClKA Mqtt.c [ 1705] INFO: ID\_00:0E:8E:64:D4:CC: Send PING Erläuterung der Elemente (für die Nummerierung siehe [Tabelle 53](#page-91-0) oben):

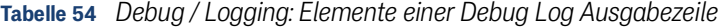

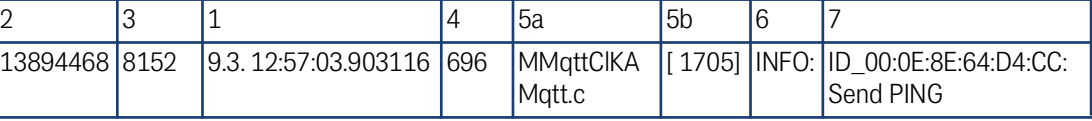

# 10.1.3 Syslog Server

**Bild 71** *[Debug / Logging](#page-90-0): Syslog Server*

**Syslog Server** IP of Syslog Server:  $\boxed{0.0.0.0}$ IP of Syslog-Server.

Diese Meldungen können auch an einen Syslog-Server verschickt werden. Dazu wird die IP-Adresse dieses Servers definiert. Mit der Angabe 0.0.0.0 ist diese Funktion nicht aktiv.

i.

Um einen Syslog-Server verwenden zu können, sollte dieser über den LAN-Anschluss erreichbar sein. Syslog-Meldungen über WLAN an einen Server zu senden ist nicht zu empfehlen, weil diese den Datenverkehr über WLAN erheblich erhöhen können. Zudem gehen die Meldungen bei einer Störung auf der WLAN-Verbindung in der Regel verloren.

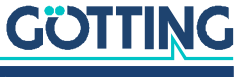

# 10.2 Traffic Dump Configuration (Aufzeichnung des Datenverkehrs von LAN oder WLAN)

Mit dieser Funktion *Traffic Dump Configuration* kann der Datenverkehr auf der LANund/oder der WLAN-Schnittstelle aufgezeichnet werden. Die dabei erzeugten Dateien können mit bekannten Programmen wie z. B. Wireshark® analysiert werden.

**Bild 72** *[Debug / Logging:](#page-90-0) Traffic Dump Configuration Seite*

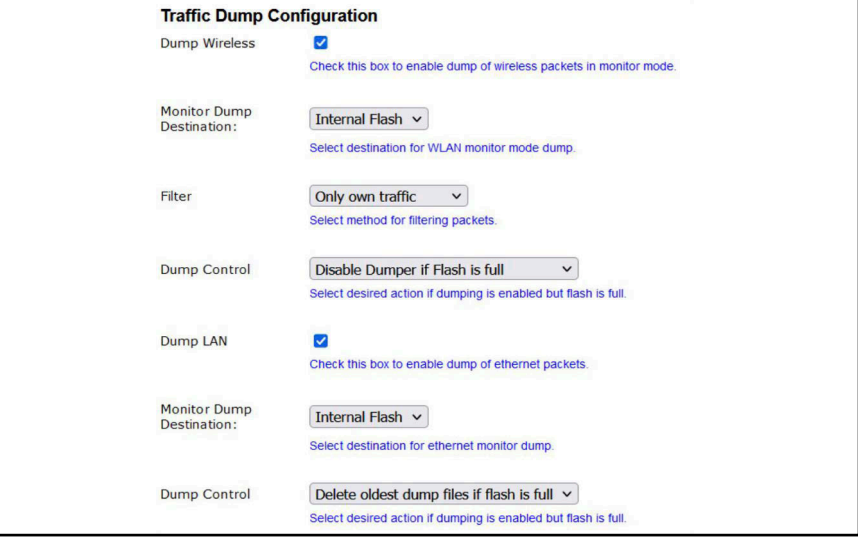

**Tabelle 55** *[Debug / Logging:](#page-90-0) Traffic Dump Configuration (Abschnitt 1 von 2)*

<span id="page-93-0"></span>

| <b>Parameter</b> | <b>Funktion</b>               |                                                                                                    |  |  |
|------------------|-------------------------------|----------------------------------------------------------------------------------------------------|--|--|
| Dump Wireless    |                               | Hiermit wird die Aufzeichnung der Datenpakete auf der WLAN-Seite aktiviert                                                                                                    |  |  |
|                  | Monitor Dump Des-<br>tination | Einstellung des Speicherplatzes für die WLAN - Aufzeich-<br>nungen<br>Internal Flash: Interner Flashspeicher (ca. 400 MByte)<br>USB: Externer USB-Speicher (je nach Kapazität des Spei-<br>cher-Sticks)                                                                                                    |  |  |
|                  | Filter                        | Um über einen möglichst langen Zeitraum die WLAN-Daten<br>aufzuzeichnen, kann man hier einen Filter aktivieren, der nur<br>die von der "eigenen" WLAN-Funkkarte gesendeten und<br>empfangenen Daten speichert.<br>Alternativ kann man auch über die Auswahl von Custom<br>einen selbst definierten Filter angeben. Dazu sollte man sich<br>aber mit dem Filterformat des pcap-Moduls vertraut<br>machen.<br>Folgende Optionen sind auswählbar:<br>no Filter<br>only own traffic<br>Custom |  |  |
|                  | Dump Control                  | Mit Dump Control kann man einstellen, was passiert, wenn<br>die Speichergrenze des internen Flash oder des USB-Spei-<br>chers erreicht wird.<br>Die Aufzeichnung wird gestoppt.<br>Die älteste Aufzeichnung wird gelöscht und die Auf-<br>zeichnung wird mit einer neuen Datei fortgesetzt.                                                                                                    |  |  |

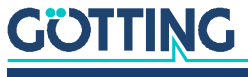

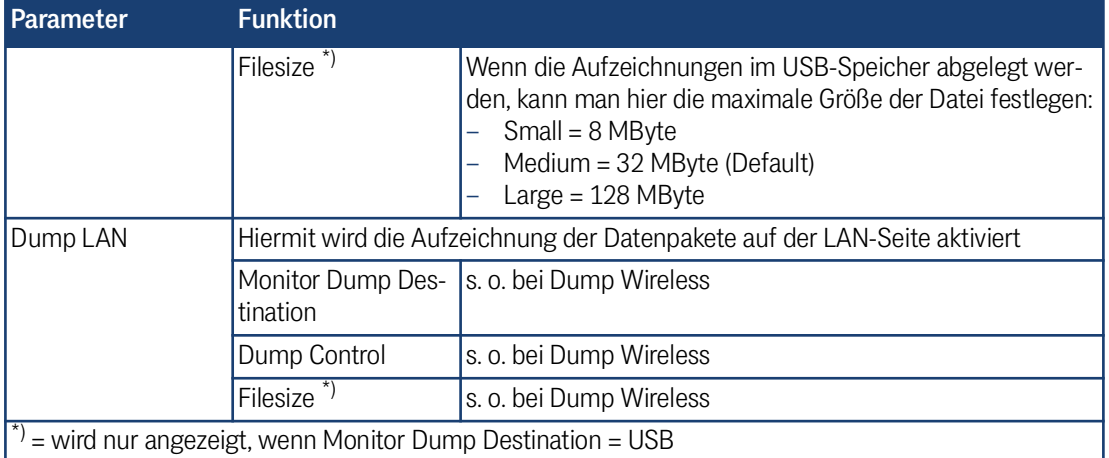

**Tabelle 55** *Debug / Logging: Traffic Dump Configuration (Abschnitt 2 von 2)*

Während der Aufzeichnung wird bei der festgelegten Dateigröße (s. Filesize in [Tabel](#page-93-0)[le 55](#page-93-0)) die aktuelle Aufzeichnungsdatei geschlossen und eine neue Datei geöffnet. Die abgelegte Datei wird anschließend komprimiert und als \*.gz-Datei in das Filesystem geschrieben. Die Originaldatei wird danach gelöscht. Je nach Komprimierungsrate der Daten kann so über einen langen Zeitraum der Datenverkehr mitprotokolliert werden.

Die komprimierten Dateien können anschließend von der Home-Webseite des Funkmodems heruntergeladen werden. Die Liste der Dump-Dateien befindet sich am Ende der Home Seite noch unter der Liste der Accesspoints. Der Aufbau der Dateinamen wird in [Tabelle 56 auf Seite 97](#page-96-0) erläutert.

### **Bild 73** *[Debug / Logging](#page-90-0): Wireless Dump / Ethernet Dump Dateiliste*

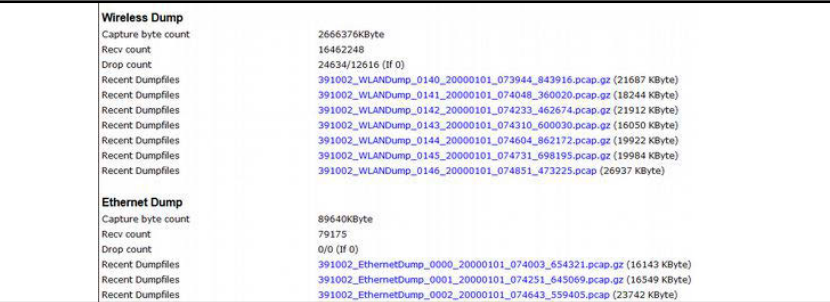

Als zusätzliche Information wird angegeben, wie viele Bytes und Datenpakete im aktuellen Dump gespeichert sind. Dazu gibt es noch eine Information über die Anzahl der Datenpakete, die verworfen wurden (Drop Count). Die Dateinamen können angeklickt und damit heruntergeladen werden.

# *ACHTUNG*

### Hohe Beanspruchung des FLASH Speichers

Diese Art des Mitschneidens des Datenverkehrs auf den Schnittstellen beansprucht insbesondere den FLASH-Speicher ganz erheblich.

- Aktivieren Sie das Mitschneiden nur zur Fehlerdiagnose.
- Deaktivieren Sie das Mitschneiden im produktiven Einsatz.

Die Dump-Dateien können über die Funktion: Statistics -> SystemLog -> Reset System Log gelöscht werden.

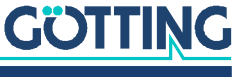

# 10.3 Debug-Dateien mit dem MC-Config Programm herunterladen

Um alle Log-Dateien in einem Vorgang vom Funkmodem herunterzuladen, kann man beim MC-Config Programm über das Kontext-Menü eines Funkmodems die Funktion System log > Download Dumps and Log nutzen.

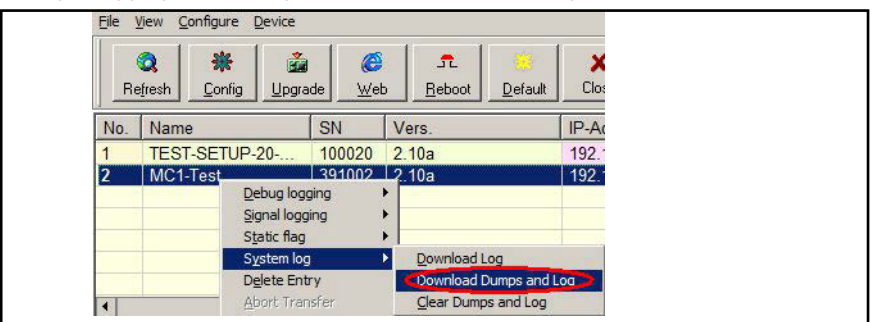

**Bild 74** *[Debug / Logging:](#page-90-0) MC-Config Download Dumps and Log*

Ab der Funkmodem-Firmware 2.10b und der MC-Config Version 2.0.2.32 öffnet sich ein Dialog zur Festlegung des Ordners, in dem die Dateien abgelegt werden. Danach öffnet sich ein Dialog, in dem man die Log- und Dump-Dateien zum Herunterladen auswählen kann. Vor dem Öffnen dieses Dialogs werden alle aktiven Dump Prozesse gestoppt. Die noch vorhandenen pcap-Dateien werden komprimiert. Dieser Vorgang kann einige Zeit dauern. In der Spalte *Status* wird dieser Zustand angezeigt. Danach wird folgender Dialog angezeigt:

**Bild 75** *[Debug / Logging:](#page-90-0) MC-Config: Download Dumps and Debug Logs*

| Type                      | Size       | File                                                    |  |
|---------------------------|------------|---------------------------------------------------------|--|
| Combined System Log       | 08         | SystemLog.log                                           |  |
| Complete Text Debug Log   | 1MB        | CompleteDebugLog.txt                                    |  |
| PCAP Network Dump (Flash) | 10KB       | 390097_EthernetDump_0005_20190506_100106_850261.pcap.gz |  |
| PCAP Network Dump (Flash) | 2MB        | 390097_EthernetDump_0006_20190506_100217_752770.pcap.gz |  |
| PCAP Network Dump (Flash) | 453KB      | 390097 EthernetDump 0007 20190506 122156 429820.pcap.gz |  |
| PCAP Network Dump (Flash) | 5KB        | 390097_EthernetDump_0008_20190506_124224_883435.pcap.gz |  |
| PCAP Network Dump (Flash) | 6MB        | 390097_WLANDump_0011_20190506_102755_355845.pcap.gz     |  |
| PCAP Network Dump (Flash) | <b>6MB</b> | 390097 WLANDump 0012 20190506 104105 836729.pcap.gz     |  |
| PCAP Network Dump (Flash) | 6MB        | 390097_WLANDump_0013_20190506_105358_525956.pcap.gz     |  |
| PCAP Network Dump (Flash) | <b>6MB</b> | 390097_WLANDump_0014_20190506_110701_353248.pcap.gz     |  |
| PCAP Network Dump (Flash) | 6MB        | 390097_WLANDump_0015_20190506_112024_166959.pcap.gz     |  |
| PCAP Network Dump (Flash) | 6MB        | 390097_WLANDump_0016_20190506_113257_047400.pcap.gz     |  |
| PCAP Network Dump (Flash) | 6MB        | 390097 WLANDump 0017 20190506 114542 454938.pcap.gz     |  |
| PCAP Network Dump (Flash) | 6MB        | 390097_WLANDump_0018_20190506_115824_675318.pcap.gz     |  |
| PCAP Network Dump (Flash) | 6MB        | 390097_WLANDump_0019_20190506_121057_630060.pcap.gz     |  |
| PCAP Network Dump (Flash) | 16MB       | 390097_WLANDump_0020_20190506_122347_922420.pcap.gz     |  |
| PCAP Network Dump (Flash) | 11MB       | 390097_WLANDump_0021_20190506_123100_202239.pcap.gz     |  |
| PCAP Network Dump (Flash) | 1MB        | 390097 WLANDump 0022 20190506 123838 138079.pcap.gz     |  |
| PCAP Network Dump (Flash) | 128KB      | 390097_WLANDump_0023_20190506_124225_060174.pcap.gz     |  |
| Roaming History Dump (Bi  | <b>SMB</b> | RoamingEvents.dat                                       |  |
| Text Memory Debug         | 39KB       | MemDebug, log                                           |  |

In dieser Auswahl wird immer die Datei *SystemLog.log* aufgeführt, die viele Informationen zum aktuellen Status des Funkmodems mit den letzten Systemmeldungen und den aktuellen Configdaten beinhaltet. **Diese Datei ist immer wichtig, wenn es um die Analyse von Fehlersituationen geht.**

Die Datei *CompleteDebugLog.txt* enthält die Systemmeldungen, die während des Betriebs abhängig von den Einstellungen die unter *Logging* gemacht wurden, entstanden sind. Diese Datei wird bis zu einer Länge von 16 MByte aufgefüllt. Wenn diese Größe erreicht ist wird sie in *CompleteOldDebugLog.txt* umbenannt. Eine schon vorhandene *CompleteOldDebugLog.txt* Datei wird vorher gelöscht. Weitere Systemmeldungen werden dann in eine neu erzeugte *CompleteDebugLog.txt* geschrieben.

Die Dump-Dateien werden in der Reihenfolge aufgelistet, in der sie geschrieben wurden. Zuerst die LAN-Dump-Dateien dann die WLAN-Dump-Dateien. Sofern ein Zeitserver (s. [5.3.7 auf Seite 57](#page-56-0)) genutzt werden konnte, taucht in den Dateinamen

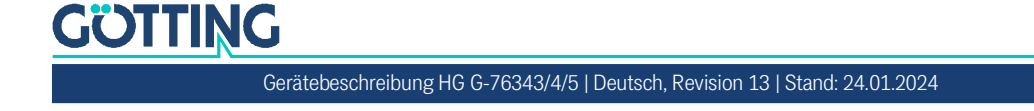

der Dump-Dateien das Datum und die Uhrzeit des Startzeitpunkts auf. Das ist sehr hilfreich, wenn man damit genau die Datei auswählen kann, die den aufgetretenen Fehler dokumentiert haben könnte.

Der Dateiname setzt sich wie folgt zusammen:

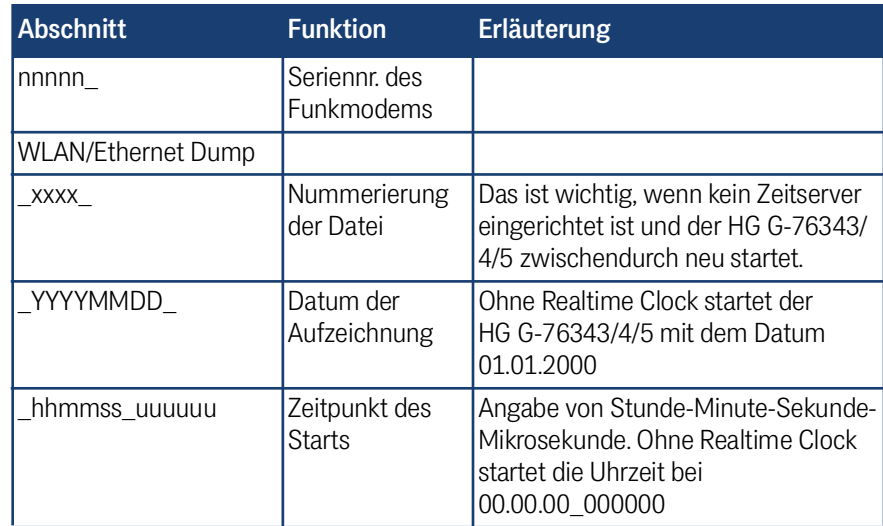

### <span id="page-96-0"></span>**Tabelle 56** *[Debug / Logging](#page-90-0): Aufbau der Dateinamen von heruntergeladenen Dump-Dateien*

Aus dieser Liste kann man eine oder mehrere Dateien markieren und diese entweder herunterladen oder auch löschen. Es werden sowohl Log- als auch Dump-Dateien in der Liste gezeigt, die im internen Flash als auch im evtl. aufgesteckten USB-Stick gespeichert sind. Dateien auf dem USB-Stick werden mit *(USB)* gekennzeichnet.

# 10.4 Debug Configurations

Hiermit kann man für die verschiedenen Programmteile die *Intensität* der Systemmeldungen definieren. Im Programm sind Meldungen eingebettet, die mit einem bestimmten Debug-Level gekennzeichnet sind. Folgende Debug-Level sind definiert:

**Tabelle 57** *[Debug / Logging](#page-90-0): Debug Levels*

| Level        | <b>Funktion</b>                                                   |
|--------------|-------------------------------------------------------------------|
| <b>ERROR</b> | Auftreten eines Fehlers, der eine gewünschte Funktion verhindert  |
| <b>WARN</b>  | Auftreten einer Bedingung, die eine gewünschte Funktion verzögert |
| <b>INFO</b>  | Meldung, die ein auftretendes Ereignis dokumentiert               |
| TRACE        | Meldung, die den Ablauf einer Funktion dokumentiert               |

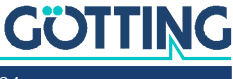

Für folgende Programmteile können individuell Debug-Level eingestellt werden:

**Bild 76** *[Debug / Logging:](#page-90-0) Debug Configurations*

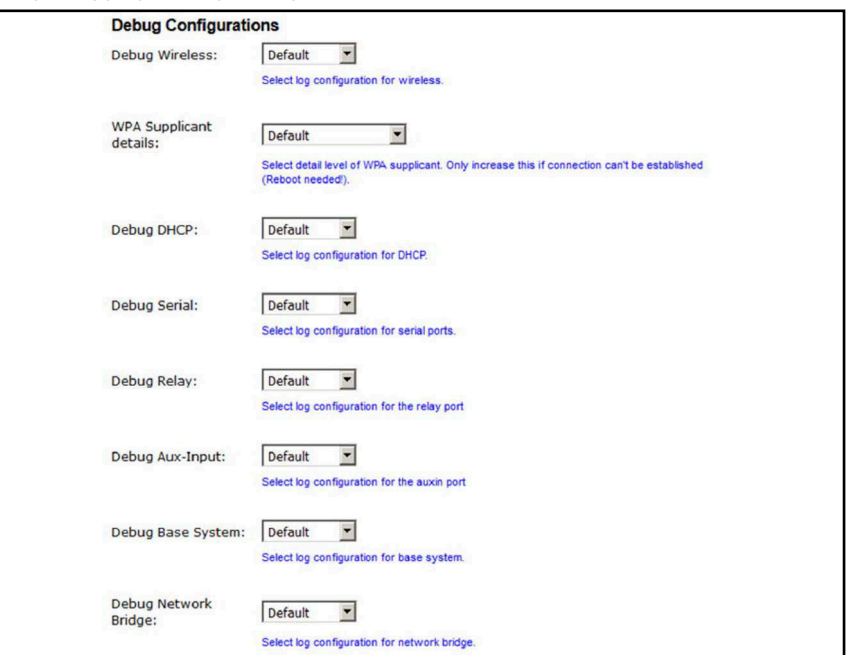

**Tabelle 58** *[Debug / Logging:](#page-90-0) Individuelle Debug Level*

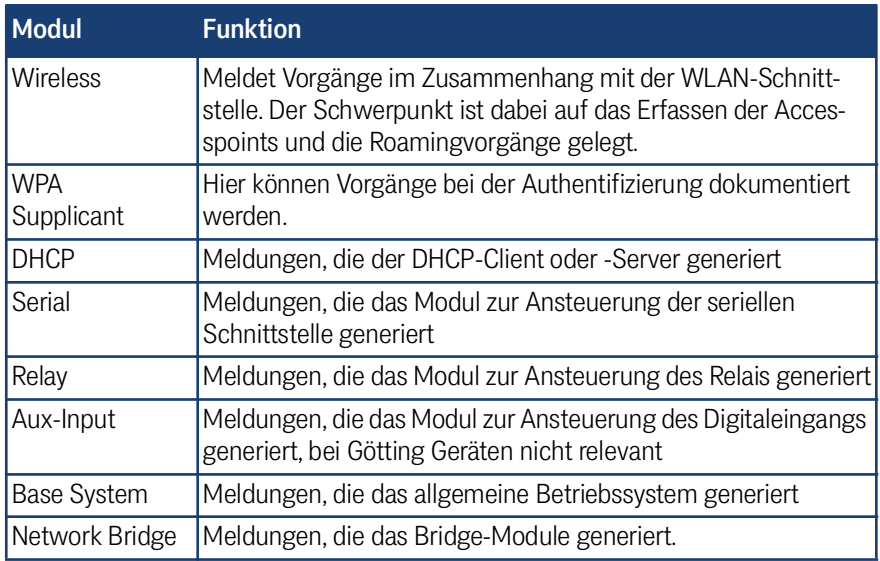

Die einzelnen Programmteile haben folgende 4 Debug-Level.

# *ACHTUNG*

### Verminderte Leistung

Das Level *Maximum* kann unter Umständen eine so große Anzahl an Debugmeldungen generieren, dass die Performance der primären Anwendung darunter leidet.

 Das Level *Maximum* nur für ein Programm-Modul aktivieren, bei dem ein konkretes Problem besteht und nur für die Dauer des Debuggings aktiviert lassen.

# **GÖTTING**

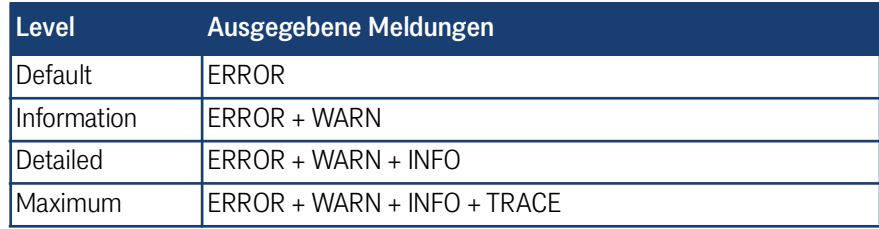

# **Tabelle 59** *[Debug / Logging](#page-90-0): Intensität der Debug Meldungen*

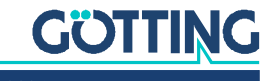

11

# Konfiguration mit USB-Stick

Ab Firmware Version 2.12a gibt es zwei Möglichkeiten einen USB-Stick zur Konfiguration des Funkmodems zu benutzen.

- 1. Übertragung einer Konfigurationsdatei vom USB-Stick auf das Funkmodem bei einem *Default-Reset*, der mit dem Resettaster initiiert wird.
- 2. Ständig eingesteckter *USB-Config-Stick* auf dem sowohl die Konfiguration und ggf. auch die Firmware für ein Funkmodem abgelegt ist.

# 11.1 Übertragung einer Konfigurationsdatei bei einem Default-Reset

Wenn ein *Default-Reset* über den Resettaster durchgeführt wird, prüft das Funkmodem, ob ein USB-Stick vorhanden ist. Wenn ja, wird im Root-Verzeichnis des USB-Sticks nach einer Datei *Default.cfg* gesucht. Sofern diese Datei vorhanden ist, wird diese Konfiguration nach dem Neustart für das Funkmodem übernommen.

# 11.2 Anwendung für den Config-USB-Stick

Es ist möglich, USB-Speichersticks so zu präparieren, dass diese beim Bootvorgang von dem Funkmodem als USB-Config-Stick erkannt werden. Auf dem USB-Config-Stick ist eine Config-Datei mit einem kompletten Setup und ggf. auch eine Datei mit einer bestimmten Firmware für das Funkmodem abgelegt.

Ziel ist es, ein defektes HG G-[76343/4/5](#page-0-3) schnell ohne Konfigurationsaufwand durch ein anderes HG G-[76343/4/5](#page-0-3) zu ersetzen, indem man einfach den USB-Config-Stick vom defekten Funkmodem in das Ersatzgerät steckt. Das Ersatz-Funkmodem prüft beim Bootvorgang, ob sich auf dem Stick eine Firmwaredatei befindet, die sich von der Firmware im Ersatz-Funkmodem unterscheidet.

Wenn dem so ist, wird die Firmware vom Stick zunächst in das Ersatz-Funkmodem übertragen und geflasht. Nach dem Reboot wird die Config-Datei des USB-Config-Sticks für den weiteren Betrieb verwendet. Das Ersatz-Funkmodem wird also nach dem Austausch exakt mit der gleichen Firmware und der gleichen Konfiguration wie das Original-Funkmodem arbeiten.

## 11.2.1 Initialisierung eines Config-USB-Sticks

Die Initialisierung des USB-Speichersticks erfolgt über das MC-Config-Programm. Diese Funktion wird durch einen Parameter freigeschaltet, der als Argument beim Start des MC-Config-Programms angegeben wird. Dieses Argument lautet:

InitUsbConfigStick (Gross- und Kleinschreibung beachten!)

Zur Definition dieses Parameters können Sie eine Verknüpfung zur *MCConfig.exe* Datei erzeugen. In den Eigenschaften dieser Verknüpfung kann man unter Ziel den Parameter festlegen, z. B. so: c:\....\MCConfig.exe InitUsbConfigStick

Damit taucht eine zusätzliche Auswahl *Init USB Config Stick* im Kontextmenü von MC-Config auf.

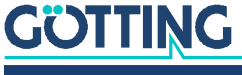

i.

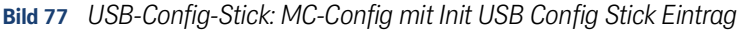

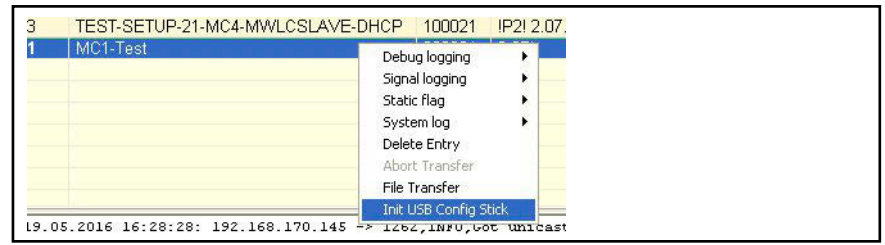

# *ACHTUNG*

### Möglicher Datenverlust

Bei der Initialisierung werden alle Daten auf dem USB Stick gelöscht.

▶ Stellen Sie sicher, dass keine wichtigen Daten mehr auf dem Stick sind, bevor Sie die Initialisierung starten.

Dieses Kommando **formatiert** den USB-Speicherstick neu (Ext4-Format) und legt dort bestimmte Dateien an, die diesen speziellen Stick als Config-Stick erkennbar machen. Eine dieser Dateien ist die aktuell auf dem Funkmodem vorhandene Config-Datei. Nach der Übertragung der Dateien wird das Funkmodem neu gestartet.

Beim Bootvorgang wird dieser Stick dann als Config-Stick erkannt und die dort abgelegte Config-Datei wird für den weiteren Betrieb verwendet. Es ist so gedacht, dass der USB-Stick immer am Funkmodem eingesteckt bleibt. Dadurch ist sichergestellt, dass eine Änderung der Konfiguration im Config-Stick stattfindet ebenso wie eine Änderung der Funkmodem Firmware auch im USB-Stick abgelegt wird. Somit wird ein anderes Funkmodem, das mit diesem Config-Stick gestartet wird, die gleiche Funktion wie das Funkmodem haben, von dem der Config-Stick abgezogen wurde.

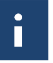

Wird der USB-Stick entfernt, führt das Funkmodem nach kurzer Zeit einen Reset aus. Der folgende Bootvorgang wird gestoppt, bis ein Config-USB-Speicherstick erkannt wird. Bis dahin bleibt der HG G-[76343/4/5](#page-0-3) blockiert. Dieser Zustand wird mit einem blauen Flackern der Power-LED signalisiert.

Möchte man das Funkmodem wieder ohne Config-USB Speicherstick betreiben, muss man das Funkmodem über den Resettaster zunächst auf *Factory-Default* setzen (s. [3.5 auf Seite 17](#page-16-0)).

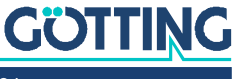

12

# REST-API

# 12.1 Funktionen und Aufrufe

Ab der Firmware 2.12p ist es möglich, per HTTP(S) mit GET und POST folgende Funktionen durchzuführen:

- 1. Download der aktiven Config-Datei
- 2. Download der Default Config-Datei
- 3. Upload einer Config-Datei
- 4. Upload einer Firmware-Datei
- 5. Statusabfrage (s. auch Abschnitt [12.2 auf Seite 103\)](#page-102-0)
- 6. Zertifikats-Upload
- 7. Download der Liste der vorhandenen WLAN+LAN-Mitschnitte ((W)LAN-Dump-Dateien)
- 8. Download einzelner WLAN+LAN-Mitschnitte
- 9. Download der Systemlog-Datei
- 10. Download des CA-Zertifikats vom OpenVPN-Server
- 11. Download einer Konfigurationsdatei für einen OpenVPN-Client

## **Tabelle 60** *REST-API: Funktionen und Parameter (Abschnitt 1 von 2)*

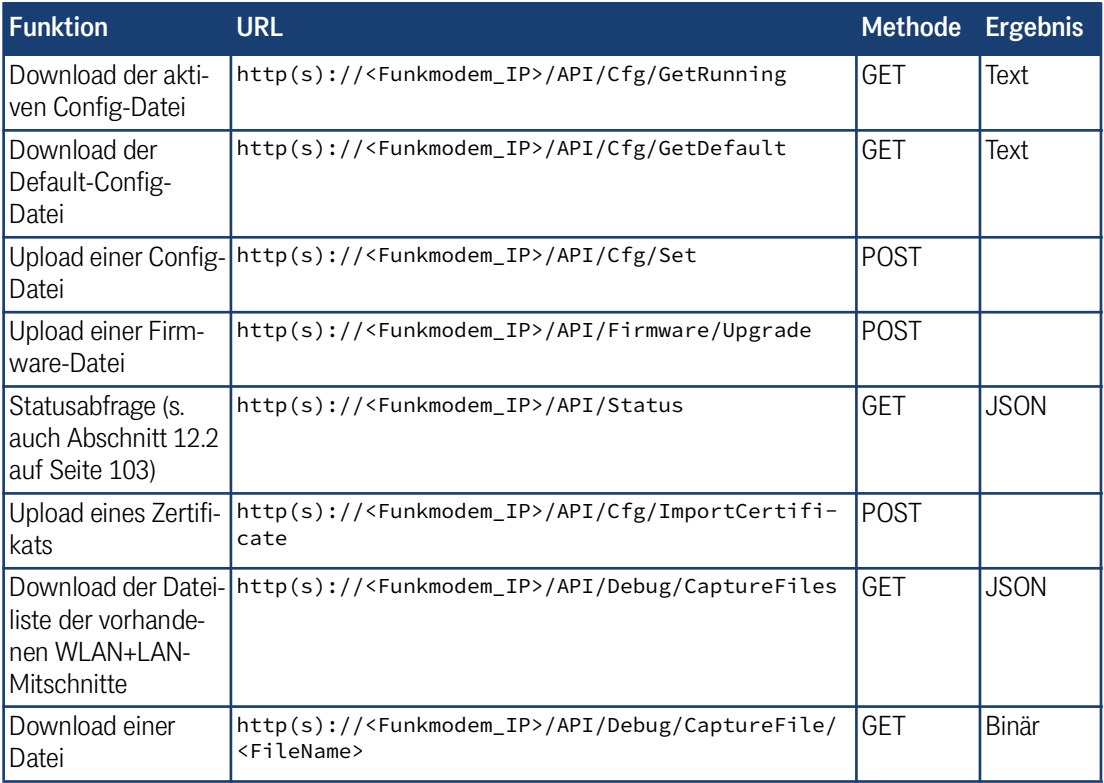

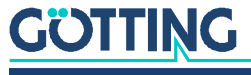

| <b>Funktion</b>                                              | <b>URL</b>                                                                                           | <b>Methode</b> | <b>Ergebnis</b> |
|--------------------------------------------------------------|----------------------------------------------------------------------------------------------------|----------------|-----------------|
| Download der Sys-<br>temlog-Datei                            | http(s):// <funkmodem_ip>/API/Debug/Get/SystemLog GFT</funkmodem_ip>                                 |                | Text            |
| IDownload des CA-<br>I Zertifikats vom<br><b>IVPN-Server</b> | http(s):// <funkmodem_ip>/API/OpenVPNServer/Get-<br/>CACert</funkmodem_ip>                           | <b>GFT</b>     | Text            |
| gurationsdatei für<br>Iden VPN-Client                        | Download der Konfi- http(s):// <funkmodem_ip>/API/OpenVPNServer/Get-<br/>ClientConfig</funkmodem_ip> | <b>GFT</b>     | Text            |

**Tabelle 60** *REST-API: Funktionen und Parameter (Abschnitt 2 von 2)*

# <span id="page-102-0"></span>12.2 Ausgaben der Status Abfrage

Die Abfrage http(s)://funkmodem\_IP>/API/Status liefert aktuell Informationen die in folgenden Segmenten aufgeteilt sind:

**Tabelle 61** *REST-API: Kategorien der Statusabfrage*

| <b>Segment</b> | <b>Info</b>                                                  | <b>Elemente</b>                                                                        |
|----------------|--------------------------------------------------------------|----------------------------------------------------------------------------------------|
| Device         | Geräteinformationen                                          | Seriennr, Firmwareversion, Uptime,<br>LinuxVers, WLAN-Hardware                         |
| <b>Network</b> | Infos zu den LAN-Port(s)                                     | Link-Status (up / down)                                                                |
| Certinfo       | (wenn vorhanden) Infos zu<br>den geladenen Zertifika-<br>ten | Gültigkeitszeitraum, Zertifikats-Info,                                                 |
| Wireless       | WLAN-Schnittstelle                                           | Accesspoints-Liste, Status der WLAN-<br>Verbindung, Infos zu den WLAN-Funk-<br>kanälen |
| Input          | <b>AUX-IN digitaler Eingang</b>                              | Status, Mode                                                                           |
| Relay          | Relais Schnittstelle                                         | Status (ON-OFF), Mode                                                                  |
| Serial         | Serielle Schnittstelle                                       | Mode, Format, Status, RX-Tx-Statistik                                                  |
| <b>MQTT</b>    | MOTT-Clients                                                 | Wenn aktiviert                                                                         |

Diese Statuswerte lassen sich auch einzeln abrufen, indem man genau das gewünschte Element adressiert:

Generell liefert die Funktion *Status* verschiedene Angaben im JSON-Format. Die meisten Angaben sind selbsterklärend. Im Folgenden finden Sie eine Beispiel Status-Ausgabe, die das genutzte JSON-Format zeigt.

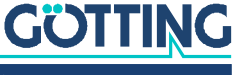

**Beispiel** http(s)://<funkmodem\_IP>/API/Status/Network/LAN/Port/0/State Linkstatus LAN-Port 1, liefert die Info up oder down

**Beispiel** http(s)://<funkmodem\_IP>/API/Status/Wireless/Connection/Connected liefert die Info true oder false

```
Bild 78 Beispiel für eine Status-Ausgabe des REST-API (editiert)
       {
            "Device": {
                 "Uptime": "0 Week(s) 0 Day(s) 00:01:35",
                 "UptimeSec": 95,
                 "SerNum": 301132,
                 "DeviceName": "HG7634X",
                 "UtcTime": "10.08.2023 7:20:13",
                 "UtcTimeTS": 1691652013,
                 "FirmwareVersion": "2.14n",
                 "KernelVersion": "Linux version 5.4.249",
                 "BuildRoot": {
                     "GitRevision": "7814dbce15",
                     "Version": "2023.05.1"
                 },
                 "Wireless": {
                     "Device": "WLAN Atheros AR9382",
                     "Type": "IEEE802.11an"
                 }
            },
            "Relay": {
                 "State": false,
                 "Enabled": false
            },
            "Wireless": {
                 "Accesspoints": [
                     {
                         "BSSID": "00:00:00:00:00:00",
                         "SNR": 53,
                         "Noise": -93,
                         "RSSI": -40,
                        "APName": ""
                         "SSID": "- hidden -",
                         "Channel": 11,
                         "LastSeen": 2,
                         "ScansSinceLastSeen": 0,
                         "LastScanFinished": 0,
                         "RoamSuccessCount": 0,
                         "RoamTimeoutCount": 0
                     },
       \{ "BSSID": "00:00:00:00:00:00",
                         "SNR": 47,
                        "Noise": -93,
                         "RSSI": -46,
                         "APName": "",
                         "SSID": "GastZugang",
                         "Channel": 11,
                         "LastSeen": 2,
                         "ScansSinceLastSeen": 0,
                         "LastScanFinished": 0,
                        "RoamSuccessCount": 0,
                         "RoamTimeoutCount": 0
                     },
       (...)
                ],
                 "Connection": {
                     "BSSID": "00:00:00:00:00:00",
                     "SSID": "",
                     "Duration": 0,
                    "Channel": 0,
                     "Frequency": 0,
                     "SNR": 0,
                     "RSSI": 0,
                     "Noise": 0,
                     "TxRate": 0,
                     "Enabled": true,
```
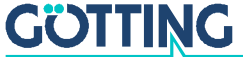

```
 "Connected": false,
            "ConnectionType": "",
            "Client-IP": "0.0.0.0",
            "Client-Netmask": "255.255.255.0",
            "Client-Gateway": "0.0.0.0",
            "Client-DNS": "",
            "Client-Hostname": "HG7634X"
        },
        "Channel": [
\{ "Frequency": 2412,
                "Channel": 1,
                "Noise": -94,
                "LastScanned": 0
            },
\{ "Frequency": 2417,
                "Channel": 2,
                "Noise": -95,
                "LastScanned": 0
            },
\left(\ldots\right) ]
    },
    "Network": {
        "LAN": {
            "PortCount": 1,
            "Port": [
               {
                    "State": "Up",
                    "Speed": 1000,
                    "Duplex": true,
               "Cross": false<br>}
 }
            ]
        },
        "Tunnel": {
            "IPSec": {
                "VirtualIP": "0.0.0.0",
                "ServerIP": "0.0.0.0",
                "TunnelRTT": 0,
                "RoutingPath": [
\{ "Interface": "wlan0",
                        "InterfaceText": "Wireless LAN",
                        "Score": 0,
                        "RTT": 3000,
                        "RTTAvg": 3000
                    },
{ } "Interface": "wwan0",
                        "InterfaceText": "Mobile Network",
                        "Score": 0,
                        "RTT": 3000,
                        "RTTAvg": 3000
                    },
{f} "Interface": "eth0",
                        "InterfaceText": "Wired LAN",
                        "Score": 0,
                       "RTT": 3000,
                    "RTTAvg": 3000
 }
 ]
 }
 }
    }
```
}

# 12.3 REST-API Abfragen mit curl

Mit dem Befehlszeilentool *curl* kann man die Funktionen der REST-API per Script automatisch oder über die Kommandozeile auslösen. *curl* verarbeitet auch die Übergabe der evtl. gesetzten User/Passwort Angaben. So würden die Kommandozeilen für die verschiedenen Funktionen aussehen:

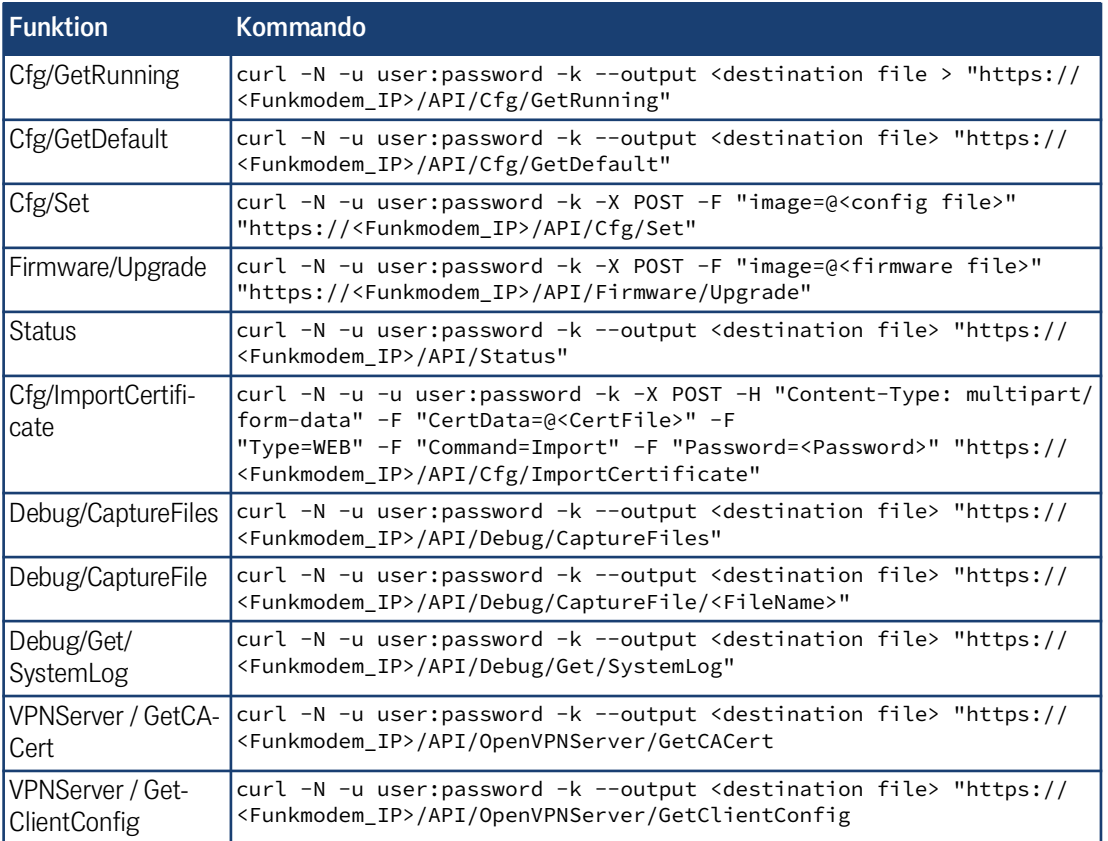

### **Tabelle 62** *REST-API: curl Kommandozeilen*

mit der *Cfg/Set* Funktion können auch Config-Dateien mit nur einzelnen Parametern übertragen werden. Wenn z. B. eine Datei mit dem Inhalt:

[Wireless]

Enabled=false

übertragen wird, schaltet das Funkmodem die WLAN-Schnittstelle aus.

Eine Datei mit dem Inhalt:

[Wireless] Enabled=true

schaltet die WLAN-Schnittstelle wieder ein.

Weitere Informationen über das *curl* Tool finden Sie unter:

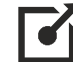

<https://curl.haxx.se/>

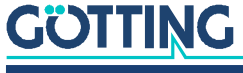

# Technische Daten 13

# <span id="page-106-0"></span>13.1 Hardware

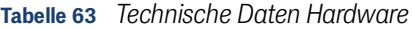

<span id="page-106-1"></span>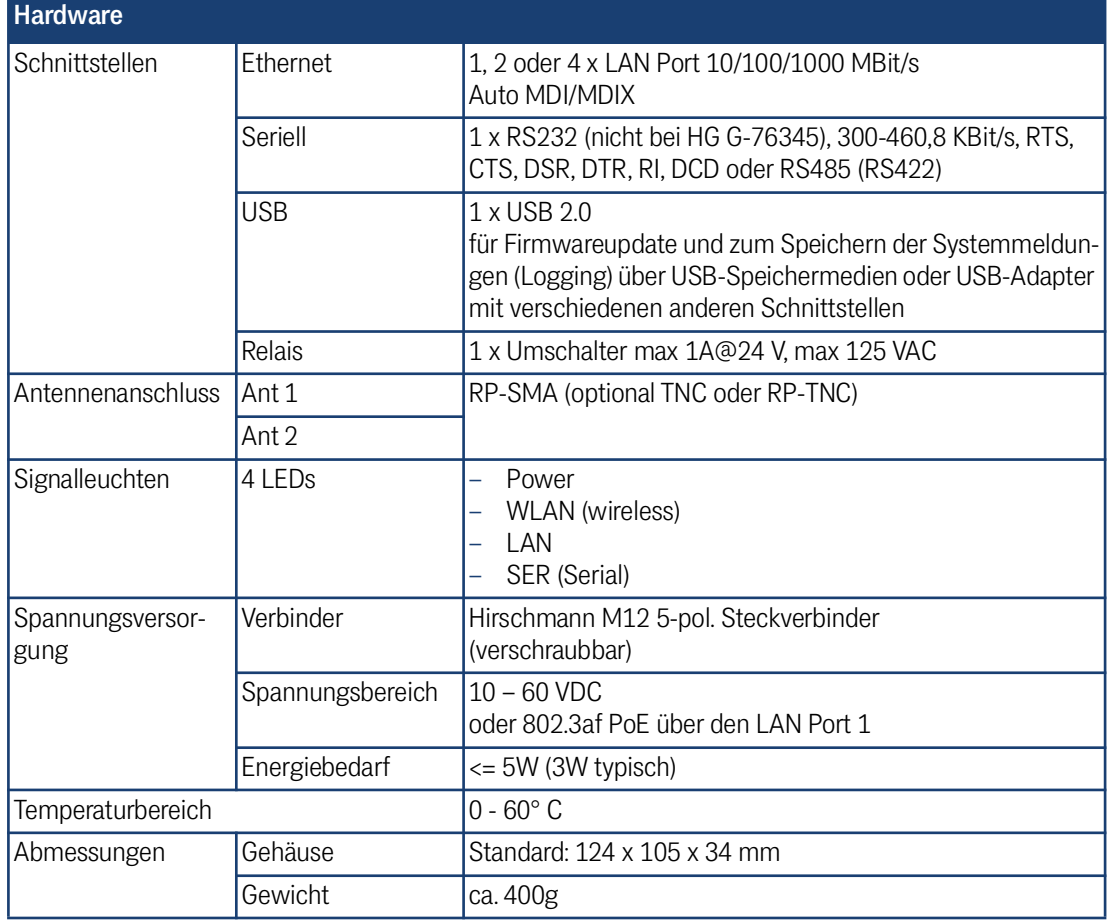

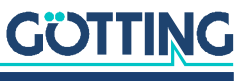

# 13.2 WLAN-Schnittstelle

<span id="page-107-0"></span>**Tabelle 64** *[Technische Daten](#page-106-0) [WLAN-Schnittstelle](#page-107-0)*

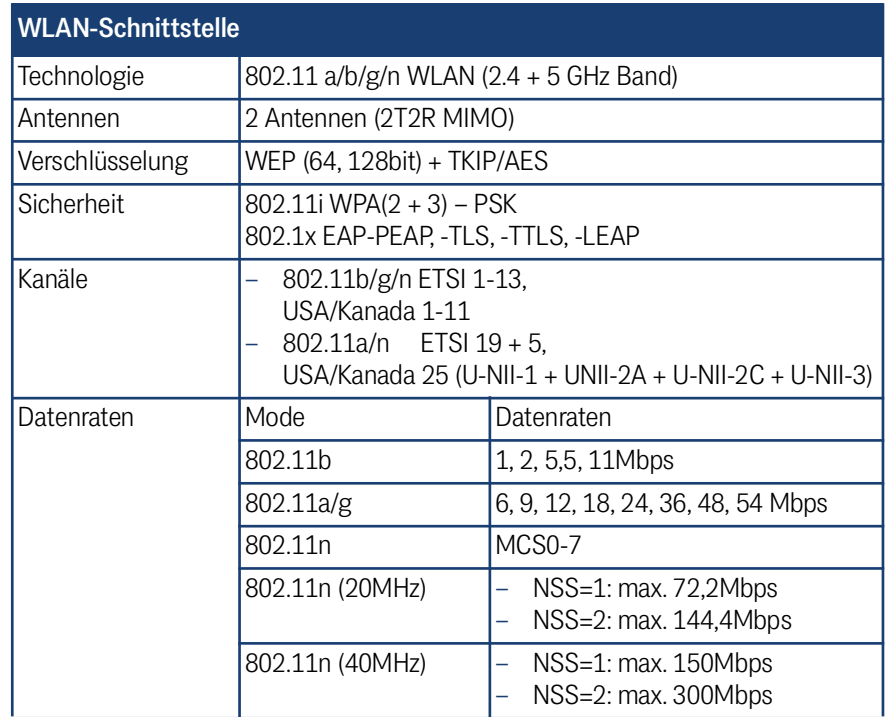

# 13.3 Ausgangsleistung & Empfindlichkeit

<span id="page-107-1"></span>**Tabelle 65** *[Technische Daten](#page-106-0) – [Ausgangsleistung & Empfindlichkeit](#page-107-1) 802.11b*

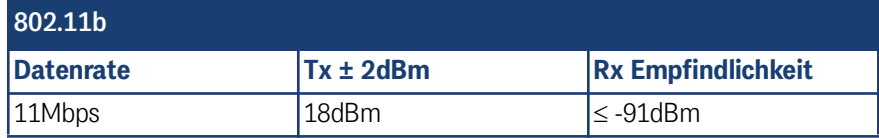

**Tabelle 66** *[Technische Daten](#page-106-0) – [Ausgangsleistung & Empfindlichkeit](#page-107-1) [802.11a](#page-107-2)*

<span id="page-107-2"></span>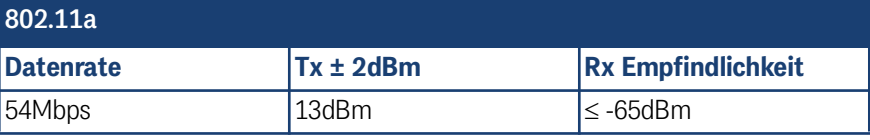

**Tabelle 67** *[Technische Daten](#page-106-0) – [Ausgangsleistung & Empfindlichkeit](#page-107-1) [802.11g](#page-107-3)*

<span id="page-107-3"></span>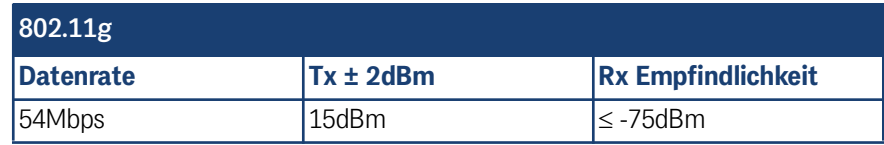

**Tabelle 68** *[Technische Daten](#page-106-0) – [Ausgangsleistung & Empfindlichkeit](#page-107-1) 802.11n / 2,4 GHz*

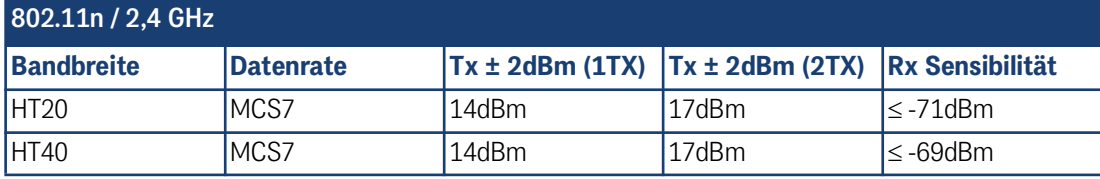

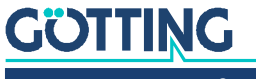
<span id="page-108-1"></span><span id="page-108-0"></span>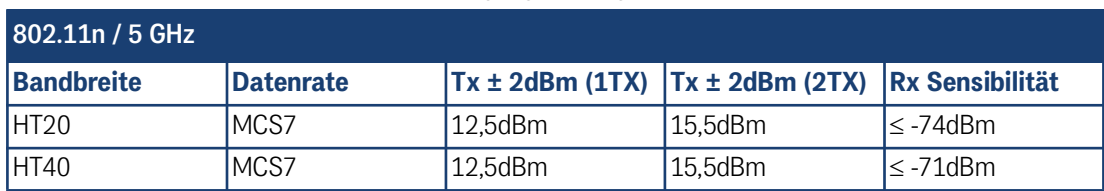

**Tabelle 69** *[Technische Daten](#page-106-0) – [Ausgangsleistung & Empfindlichkeit](#page-107-0) [802.11n / 5 GHz](#page-108-0)*

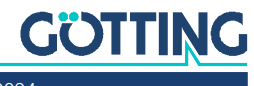

### <span id="page-109-1"></span>HG G-76343/4/5-A ac (802.11ac)

Von allen Varianten (siehe Variantenübersicht in Abschnitt [2.1 auf Seite 10\)](#page-9-0) ist eine Version ac erhältlich, die zusätzlich zu 802.11a/b/g/n den Standard 802.11ac unterstützt. Diese ist grundsätzlich funktionsgleich mit den bis hierher beschriebenen Varianten, hat aber zusätzliche technische Funktione. Dieses Kapitel beschreibt die Unterschiede.

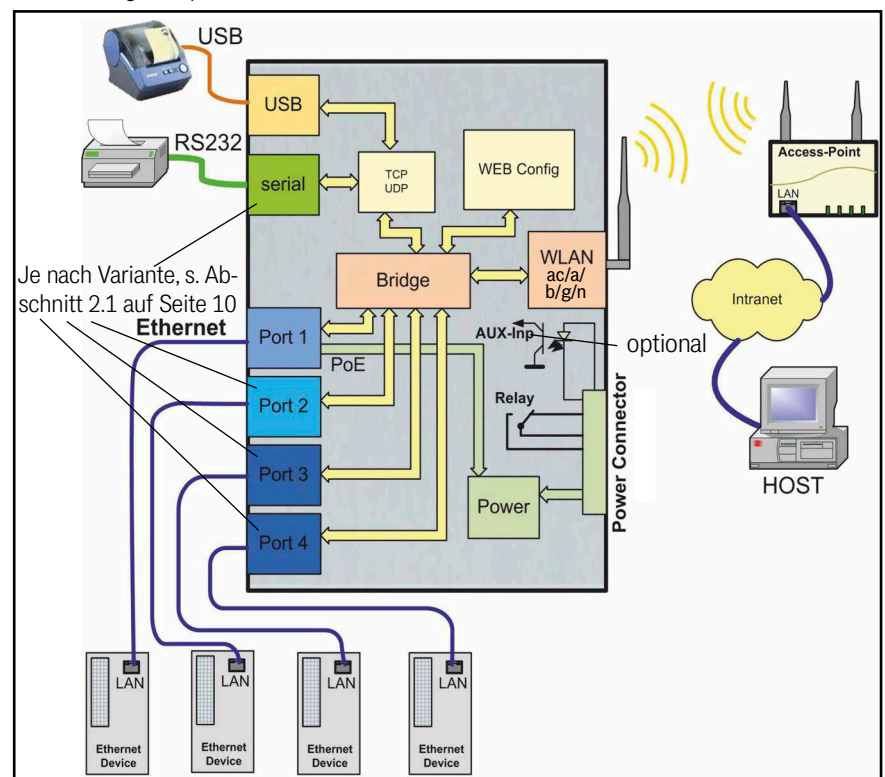

<span id="page-109-0"></span>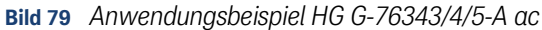

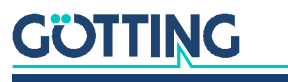

### <span id="page-110-0"></span>14.1 Technische Daten HG G-76343/4/5-A ac

Für die Variante ac gelten alle in Kapitel [13 auf Seite 107](#page-106-1) genannten technischen Daten. Darüber hinaus hat diese Variante folgende Eigenschaften.

### <span id="page-110-1"></span>14.1.1 WLAN-Schnittstelle

Es gelten alle Werte aus [Tabelle 64 auf Seite 108,](#page-107-1) zusätzlich gelten folgende Werte:

<span id="page-110-3"></span>**Tabelle 70** *[Technische Daten HG G-76343/4/5-A ac](#page-110-0) – [WLAN-Schnittstelle](#page-110-1)*

| WLAN-Schnittstelle 802.11ac |                                                                                        |                                              |
|-----------------------------|----------------------------------------------------------------------------------------|----------------------------------------------|
| Technologie                 | 802.11 a/b/g/n/ac WLAN (2.4 + 5 GHz Band)                                              |                                              |
| Kanäle                      | 802.11a/n/ac ETSI $19 + 5$ ,<br>USA/Kanada 25 (U-NII-1 + UNII-2A + U-NII-2C + U-NII-3) |                                              |
| Datenraten                  | 802.11ac                                                                               | MCS0-9                                       |
|                             | 802.11ac (20MHz)                                                                       | NSS=1: max. 86Mbps<br>NSS=2: max. 173Mbps    |
|                             | 802.11ac (40MHz)                                                                       | $NSS=1: max. 180Mbps$<br>NSS=2: max. 360Mbps |
|                             | 802.11ac (80MHz)                                                                       | NSS=1: max. 433Mbps<br>NSS=2: max. 866Mbps   |

### <span id="page-110-2"></span>14.1.2 Ausgangsleistung und Empfindlichkeit

Es gelten alle Werte aus Abschnitt [13.3 auf Seite 108](#page-107-2), zusätzlich gelten folgende Werte:

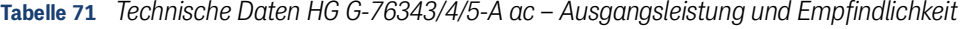

<span id="page-110-4"></span>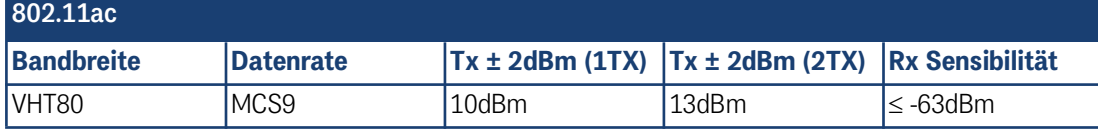

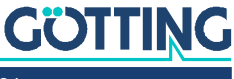

## 15

### <span id="page-111-4"></span><span id="page-111-3"></span><span id="page-111-2"></span>HG G-76344XA/ZA 4G LTE 5G

<span id="page-111-5"></span>Von der Variante HG G-76344-A (siehe Variantenübersicht in Abschnitt [2.1 auf Seite](#page-9-0) [10](#page-9-0)) gibt es Versionen, die zusätzlich zur WLAN-Schnittstelle Mobilfunkschnittstellen haben und als LTE-Router betrieben werden können. Diese sind grundsätzlich funktionsgleich mit den bis hierher beschriebenen Varianten, haben aber zusätzliche Funktionen. Dieses Kapitel beschreibt die Unterschiede.

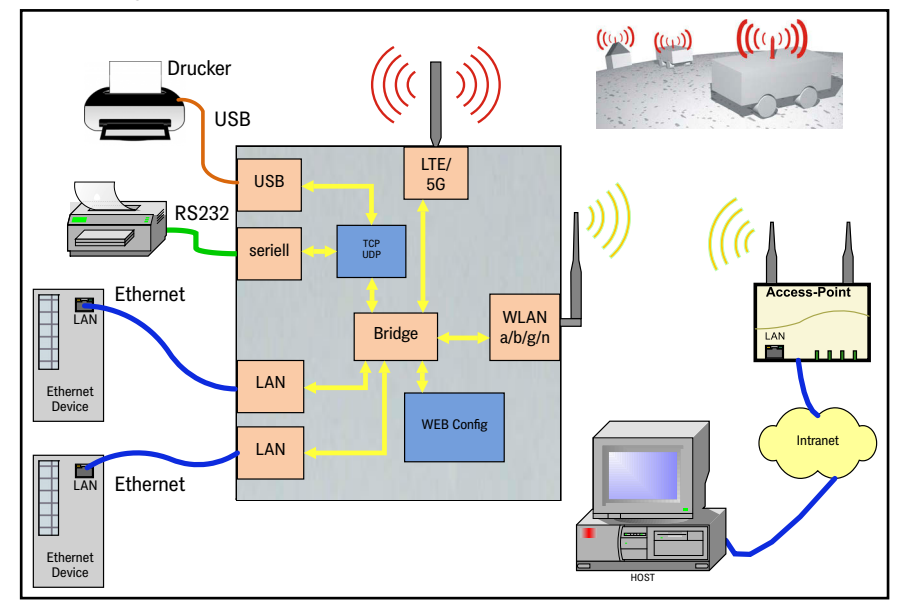

<span id="page-111-1"></span>**Bild 80** *Anwendungsbeispiel HG G-76344-A LTE*

### <span id="page-111-6"></span>15.1 Varianten HG G-76344-A LTE

**Tabelle 72** *Varianten des Funkmodems mit Mobilfunkschnittstelle*

<span id="page-111-0"></span>

| Variante /<br><b>Bestellnummer</b> |                 | Montage<br>(s. Abschnitt 3.1 auf Seite 15) | Mobilfunkschnittstelle<br>(s. Tabelle 73 auf Seite 113) |
|------------------------------------|-----------------|--------------------------------------------|---------------------------------------------------------|
|                                    | XA LTE          | Hutschienenbefestigung schmale Seite       | Public LTE                                              |
| HG G-76344                         | IXA LTE-P       |                                            | Private LTE                                             |
|                                    | XA LTE-5G       |                                            | 5G                                                      |
| <b>HG G-76344</b>                  | ZA LTE          | Flanschgehäuse                             | Public LTE                                              |
|                                    | <b>ZA LTE-P</b> |                                            | Private LTE                                             |
|                                    | ZA LTE-5G       |                                            | 5G                                                      |

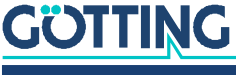

### <span id="page-112-8"></span>15.2 Anschlüsse

Die Anschlüsse auf der Geräterückseite entsprechen der in Abschnitt [2.3.3 auf Seite](#page-11-0) [12](#page-11-0) gezeigten Version ohne LTE. Die Gerätefront hat davon abweichend je nach LTE Variante folgende Schnittstellen.

**Bild 81** *Frontplatten-Anschlüsse der Varianten HG G-76344-A LTE*

<span id="page-112-1"></span>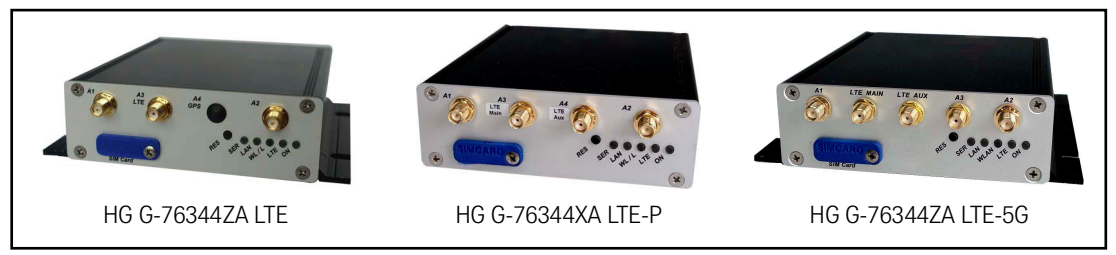

### 15.3 Mobilfunkschnittstelle

<span id="page-112-14"></span>Die zur Verfügung stehenden Mobilfunkschnittstellen (siehe [Tabelle 72 auf Seite](#page-111-0) [112\)](#page-111-0) bieten folgende Funktionen.

<span id="page-112-0"></span>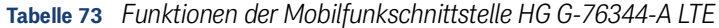

<span id="page-112-13"></span><span id="page-112-10"></span><span id="page-112-9"></span><span id="page-112-5"></span><span id="page-112-3"></span><span id="page-112-2"></span>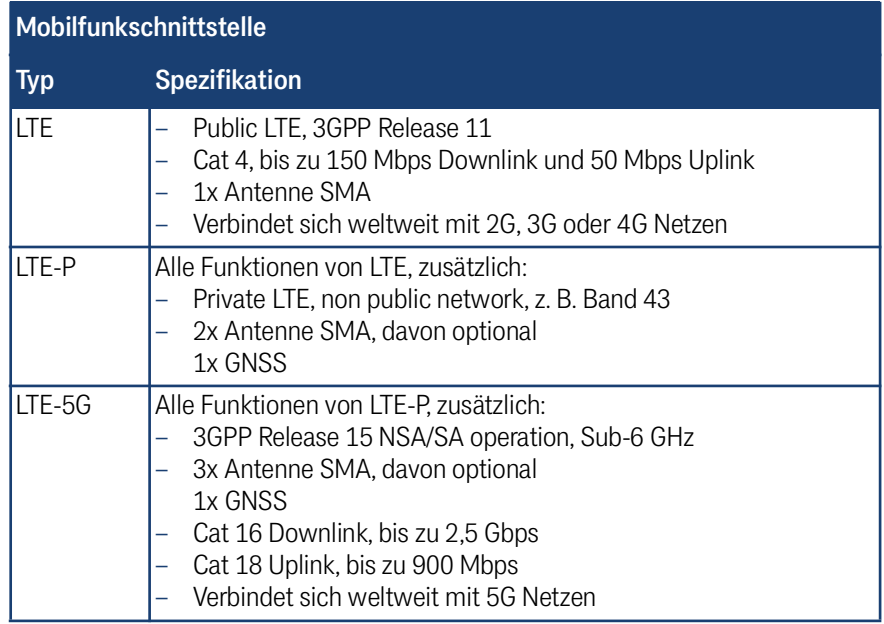

### <span id="page-112-12"></span><span id="page-112-6"></span>15.4 Nutzung als LTE-Router

<span id="page-112-11"></span><span id="page-112-7"></span><span id="page-112-4"></span>So, wie das Gerät über WLAN kommuniziert, kann es auch über ein öffentliches Mobilfunknetz oder über ein privates Campusnetz eingesetzt werden. Während das Gerät jedoch im öffentlichen Mobilfunknetz nicht direkt aus dem Internet angesprochen werden kann, da die vom Provider dynamisch vergebene IP-Adresse in der Regel nicht von außen erreichbar ist, kann eine derartige Funktion in einem privaten Campus-Netz sehr wohl genutzt werden. Aus diesem Grund initiiert in der Regel das Mobilgerät eine Verbindung zum Server.

Durch das Mobilfunkmodul ergibt sich zusätzlich zu den Standardeinstellmöglichkeiten des HG G-76344 eine erweiterte Eingabemaske, in der die mobilfunkspezifischen Parameter eingegeben werden können (s. Abschnitt [15.8 auf Seite 117\)](#page-116-0).

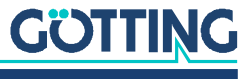

Um die Mobilfunkschnittstelle verwenden zu können:

- $\checkmark$  Verbinden Sie für den genutzten Frequenzbereich passende LTE/5G-Antennen mit den entsprechenden Anschlüssen auf der Frontplatte (s. [Bild 81 auf Seite](#page-112-1)  [113\)](#page-112-1): 2 x WLAN (R-SMA), 2 x LTE bzw. 3 x 5G (SMA)
- <span id="page-113-2"></span> $\checkmark$  Setzen Sie eine geeignete SIM-Karte ein (s. folgender Abschnitt).

### 15.5 SIM-Karte einsetzen

<span id="page-113-1"></span> In den SIM-Karten Slot passen Karten des Typs **Mini-SIM (2FF, 25 mm x 15 mm)**. Der Slot liegt unter einer Schutzabdeckung.

<span id="page-113-0"></span>**Bild 82** *Lage des SIM-Karten Slots (im Bild HG G-76344ZA LTE-5G)*

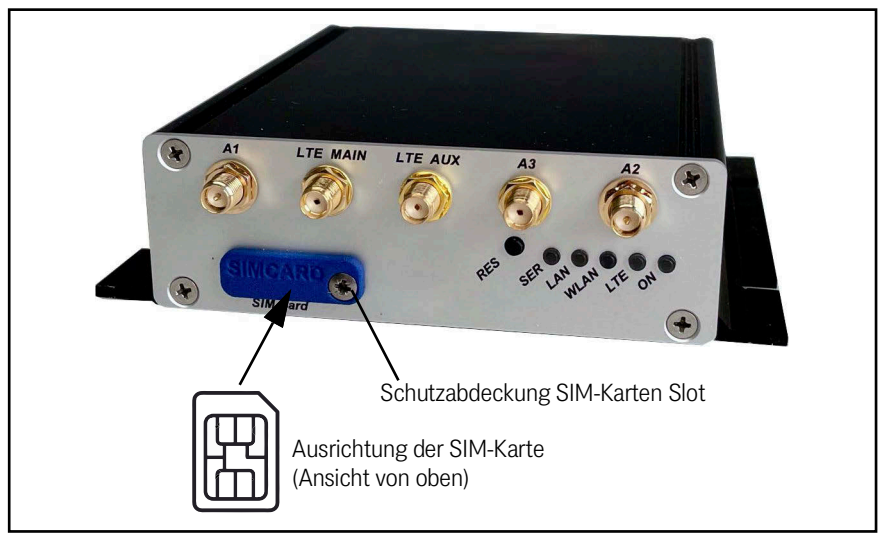

### **Einsetzen der SIM-Karte:**

- Entfernen Sie die Schutzabdeckung für den SIM-Karten Slot.
- Setzen Sie die SIM-Karte vorsichtig vollständig in den frontseitigen Schlitz ein. Die Ausrichtung der SIM-Karte ist dabei wie oben dargestellt mit den Kontakten nach oben und der abgeschrägten Ecke vorne rechts.
- ▶ Die SIM-Karte muss mit einem Klick einrasten.
- Befestigen Sie die Schutzabdeckung wieder. Die SIM-Karte ist eingesetzt.

### **Entnehmen der SIM-Karte:**

- Entfernen Sie die Schutzabdeckung für den SIM-Karten Slot.
- Üben Sie leichten Druck auf die SIM-Karte aus. Dies löst die interne Verriegelung, worauf hin die Karte etwas aus dem Schlitz herausgeschoben wird.
- ▶ Ziehen Sie die SIM-Karte heraus.
- Befestigen Sie die Schutzabdeckung wieder. Die SIM-Karte ist entnommen.

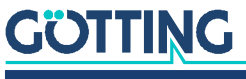

### 15.6 LTE LED

<span id="page-114-2"></span>LTE MAIN LTE AUX  $\overline{\odot}$ Lage der LTE LED

<span id="page-114-0"></span>**Bild 83** *Lage der LTE LED (im Bild HG G-76344ZA LTE-5G)*

#### <span id="page-114-1"></span>**Tabelle 74** *Funktion der LTE LED*

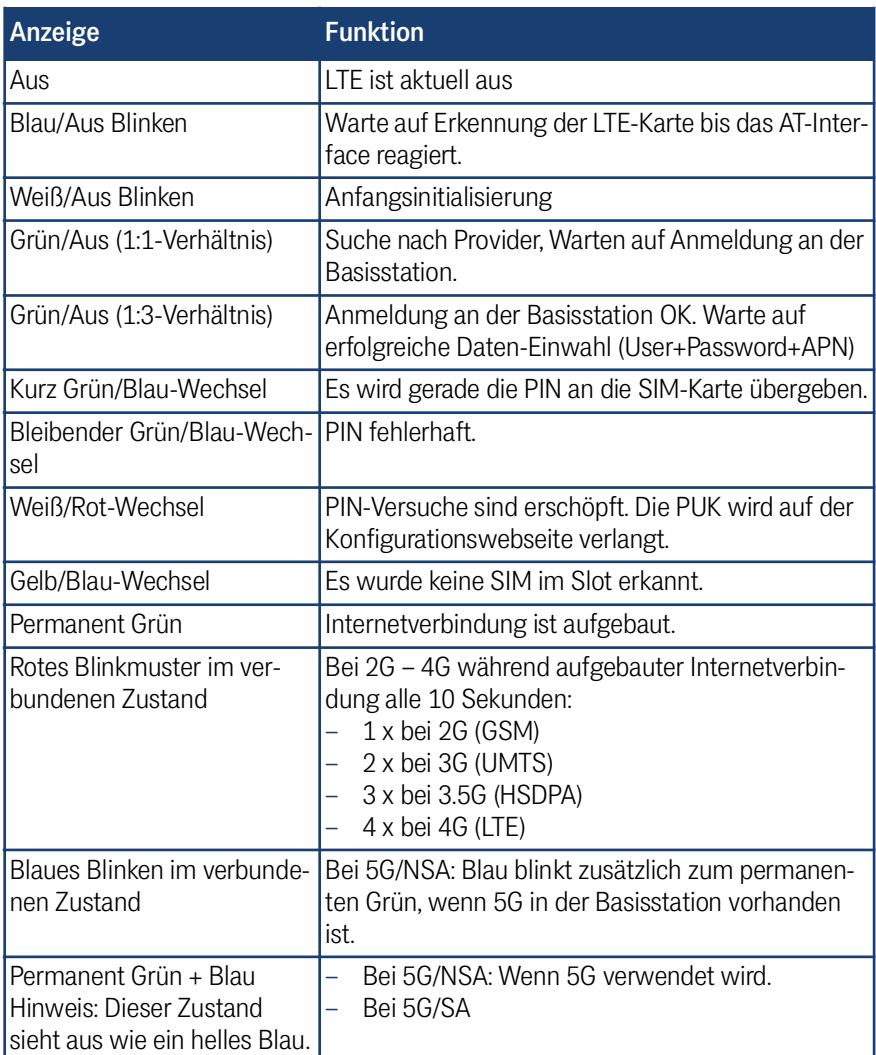

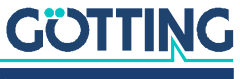

### 15.7 Zusätzliche Ausgaben im Webinterface

<span id="page-115-3"></span>In der LTE Version werden auf der Informationsseite im Webinterface (siehe [5.1 auf](#page-37-0) [Seite 38\)](#page-37-0) zusätzlich folgende Abschnitte ausgegeben.

#### <span id="page-115-0"></span>**Bild 84** *LTE Informationen im Webinterface*

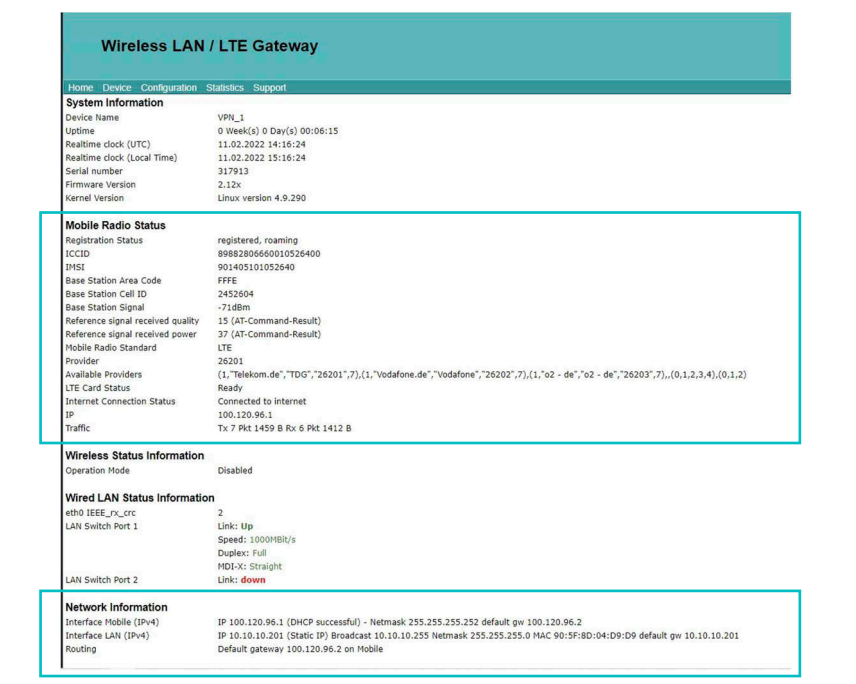

### 15.7.1 Mobile Radio Status

### <span id="page-115-1"></span>**Tabelle 75** *LTE Mobile Radio Status Info im Webinterface: Status der Mobilfunkverbindung*

<span id="page-115-2"></span>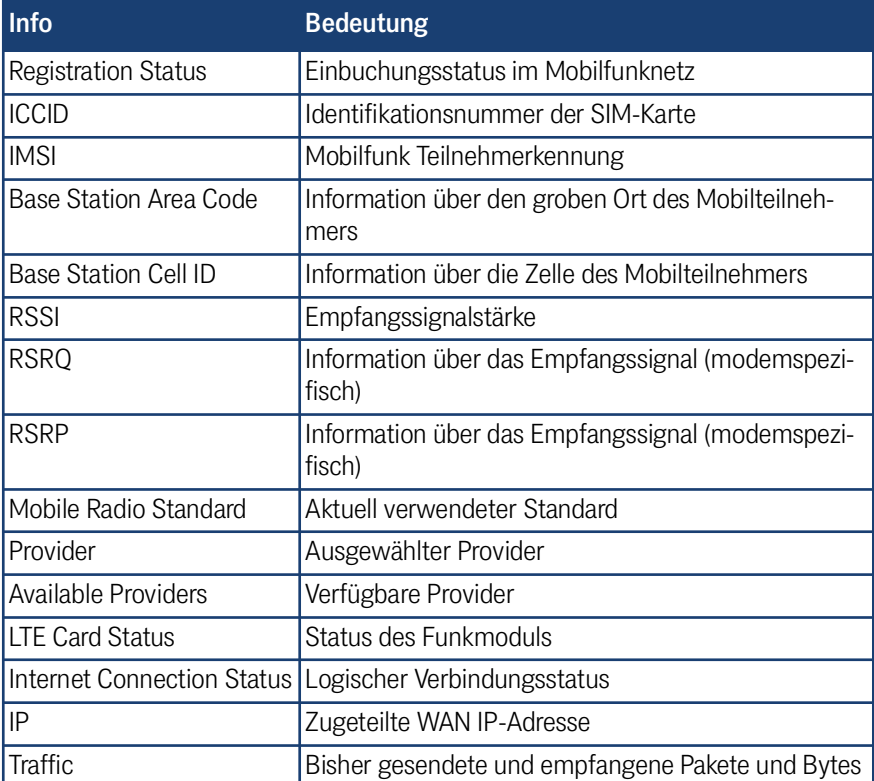

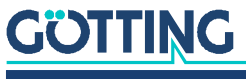

### 15.7.2 Network Information

<span id="page-116-5"></span>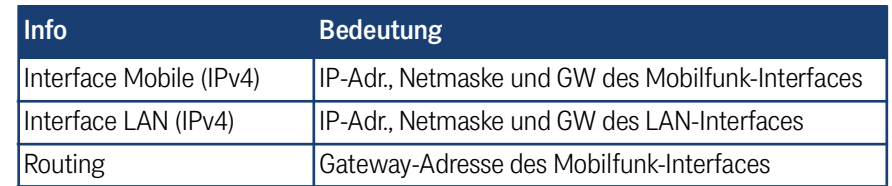

<span id="page-116-2"></span>**Tabelle 76** *LTE Network Information im Webinterface: Status der Netzwerk Interfaces*

### <span id="page-116-0"></span>15.8 Eingabe der Parameter für die Mobilfunkverbindung

<span id="page-116-4"></span>In der LTE-Variante erlauben sowohl das MC-Config Tool (s. Kapitel [4 auf Seite 18\)](#page-17-0) als auch das Webinterface (s. Kapitel [5 auf Seite 38\)](#page-37-1) die Einstellung der Mobilfunkparameter.

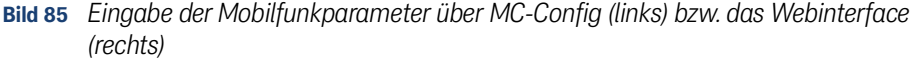

<span id="page-116-1"></span>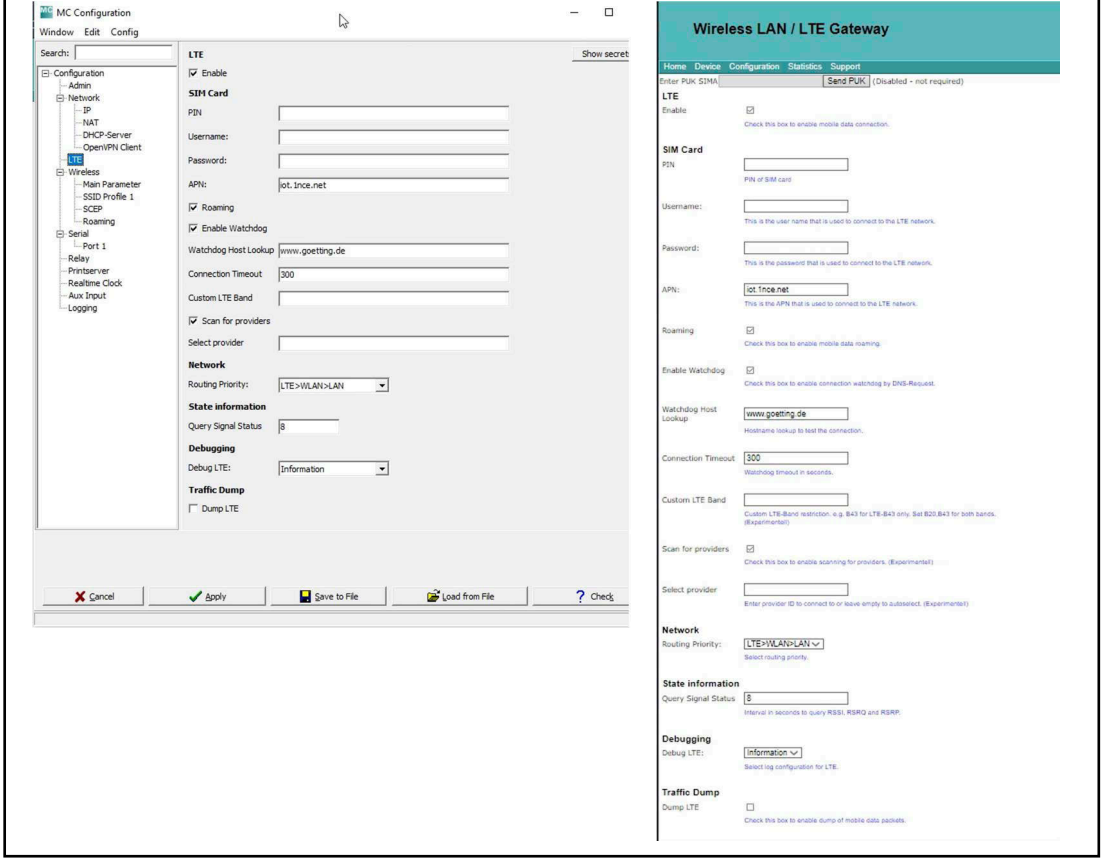

<span id="page-116-3"></span>**Tabelle 77** *Parameter der Mobilfunkverbindung (Abschnitt 1 von 2)*

| <b>Option</b>   | <b>Bedeutung</b>                                                                                                    |
|-----------------|----------------------------------------------------------------------------------------------------|
| <b>LTE</b>      | Zur Aktivierung des LTE Interfaces muss LTE Enable aktiv<br>sein.                                                                                                    |
| <b>SIM Card</b> | Geben Sie hier bei Bedarf die Parameter der SIM-Card ein.                                                                                                    |
| APN             | Unter APN wird der Access-Point Name eingetragen. Diese<br>Bezeichnung bekommen Sie vom Mobilfunkprovider oder<br>aus der Konfiguration des privaten Campus-Netzes, dann<br>z.B. "intranet". |

**GÖTTING** 

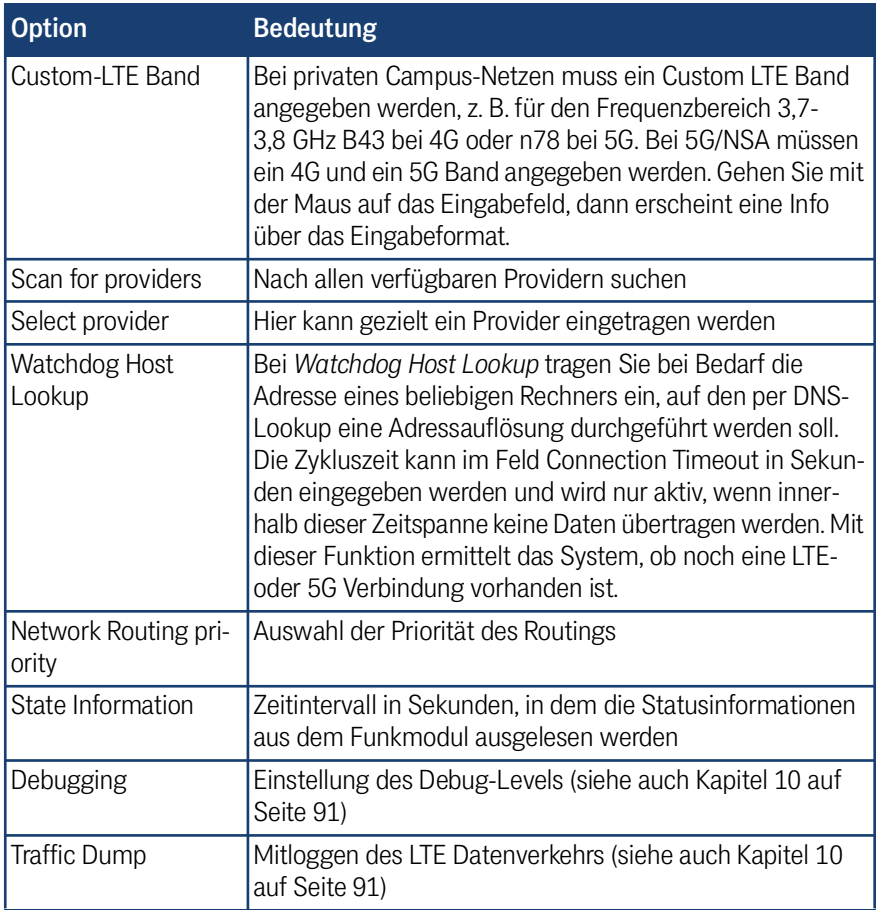

**Tabelle 77** *Parameter der Mobilfunkverbindung (Abschnitt 2 von 2)*

### 15.9 REST-API

<span id="page-117-1"></span>Auch über die REST-API (siehe Kapitel [12 auf Seite 102](#page-101-0)) werden bei der LTE Version zusätzliche Informationen ausgegeben.

<span id="page-117-0"></span>**Tabelle 78** *REST API: LTE Status (Abschnitt 1 von 2)*

| <b>LTE Status</b> |                     |                |                                    |
|-------------------|---------------------|----------------|------------------------------------|
| $\mathbf{1}$      | $\overline{2}$      | 3 <sup>2</sup> | <b>Wert (Beispiel)</b>             |
| Device            | Mobile              | Device         | Quectel RM500Q                     |
|                   |                     | Type           | 5G-SA<br>5G-NSA<br>3GPP Rel.15 LTE |
|                   |                     |                |                                    |
| Modem             | ICCID-SIMO          |                |                                    |
|                   | <b>IMSI-SIM</b>     |                |                                    |
|                   | <b>IMEI</b>         |                | 863305040170440                    |
|                   | Firmware            |                | 11.5                               |
|                   | Enabled             |                | true                               |
|                   | Connected           |                | false                              |
|                   | MobileRadioStandard |                |                                    |

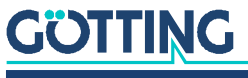

| <b>LTE Status</b> |                     |   |                        |
|-------------------|---------------------|---|------------------------|
| $\mathbf{1}$      | $\overline{2}$      | 3 | <b>Wert (Beispiel)</b> |
|                   | WAN-IP              |   |                        |
|                   | CurrentProvider     |   |                        |
|                   | LastDialTime        |   | 00:00:00               |
|                   | Duration            |   | 0                      |
|                   | <b>RSSI</b>         |   | 0                      |
|                   | <b>BER</b>          |   | 0                      |
|                   | <b>RSRQ</b>         |   | 0                      |
|                   | <b>RSRP</b>         |   | $\overline{0}$         |
|                   | SentBytes           |   | $\overline{0}$         |
|                   | ReceivedBytes       |   | $\overline{0}$         |
|                   | TotalSentBytes      |   | $\overline{0}$         |
|                   | TotalReceivedBytes  |   | 0                      |
|                   | ConnectionCounter   |   | $\overline{0}$         |
|                   | <b>ResetCounter</b> |   | 482                    |
|                   | Error               |   | <b>No</b>              |
|                   | Warning             |   | N <sub>o</sub>         |

**Tabelle 78** *REST API: LTE Status (Abschnitt 2 von 2)*

### <span id="page-118-0"></span>15.10 Technische Daten

Zusätzlich zu den in Kapitel [13 auf Seite 107](#page-106-1) genannten technischen Daten der Hardware und der WLAN-Schnittstelle gelten für die LTE Version folgende technische Daten.

<span id="page-118-2"></span>**Tabelle 79** *[Technische Daten](#page-118-0) [Mobilfunk-Schnittstelle](#page-118-1)*

<span id="page-118-3"></span><span id="page-118-1"></span>

| <b>Mobilfunk-Schnittstelle</b> |                                                                                                    |  |
|--------------------------------|----------------------------------------------------------------------------------------------------|--|
| <b>LTE/LTE-P</b>               |                                                                                                    |  |
| Technologie                    | LTE Cat 4, 3GPP Release 11                                                                                             |  |
| Antennen                       | 1x SMA (LTE) / 2x SMA (LTE-P), davon optional 1x GNSS                                                                  |  |
| Geschwindigkeit                | Downlink: bis zu 150 Mbps / Uplink: bis zu 50 Mbps                                                                     |  |
| <b>GNSS</b>                    | GPS, GLONASS, BeiDou, Galileo, QZSS                                                                                    |  |
| Zertifikate                    | Betreiber: Vodafone/Deutsche Telekom/SKT/Telefónica<br>Regulatorisch: GCF/CE/KC/NCC/RCM/FAC/NBTC/ICASA<br>Andere: WHQL |  |
| 5G                             |                                                                                                    |  |
| Technologie                    | 5G NR, 3GPP Release 15 NSA/SA operation, Sub-6 GHz                                                                     |  |
| Antennen                       | 3x SMA, davon optional 1x GNSS                                                                                         |  |
| Geschwindigkeit                | Downlink CAT 16: bis zu 2,5 Gbps / Uplink Cat 18: bis zu 900<br><b>Mbps</b>                                            |  |
| GNSS                           | GPS, GLONASS, BeiDou (Compass), Galileo                                                                                |  |
| Zertifikate                    | Regulatorisch: GCF/CE/SRRC/CCC/NAL/KC/RCM<br>Andere: RoHS/WHQL                                                         |  |

## 16

### Open Source Compliance Information

Product: WLAN radio modems HG G-76343 / HG G-76344 / HG G-76345 / HG G-76346

To whom it may concern,

#### Written Offer

This product contains software whose right holders license it under the terms of the GNU General Public License, version 2 (GPLv2), version 3 (GPLv3) and/or other open source software licenses. If you want to receive the complete corresponding source code we will provide you and any third party with the source code of the software licensed under an open source software license if you send us a written request by mail, email or fax to the following addresses:

#### **Götting KG**

Celler Str. 5 D-31275 Lehrte Germany Fax +49 (0) 5136-8096-80 E-Mail [opensource@goetting.de](mailto:opensource@goetting.de)

detailing the name of the product and the firmware version for which you want the source code and indicating how we can contact you.

PLEASE NOTE THAT WE WILL ASK YOU TO PAY US THE COSTS OF A DATA CAR-RIER AND THE POSTAL CHARGES TO SEND THE DATA CARRIER TO YOU. THE AMOUNT DEPENDS ON YOUR LOCATION. WE WILL ASK YOU TO APPROVE THE COSTS BEFORE WE SEND A DATA CARRIER. THIS OFFER IS VALID FOR THREE YEARS FROM THE MOMENT WE DISTRIBUTED THE PRODUCT AND VALID FOR AS LONG AS WE OFFER SPARE PARTS OR CUSTOMER SUPPORT FOR THAT PROD-UCT MODEL.

FOR MORE INFORMATION SEE ALSO:

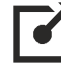

<https://www.goetting.de/opensource>

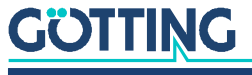

# <span id="page-120-1"></span><span id="page-120-0"></span>Statements and instructions according<br>to FCC and Industry Canada Rules

### 17.1 Information for host integrators of the radio module

**CAUTION:** Host integrators are still responsible for testing their end product for any additional compliance requirements required with this module installed (for example, digital device emissions, PC peripheral etc.). In the event that these conditions can not be met (for example certain laptop configurations or co-location with another transmitter), then the FCC authorization is no longer considered valid and the FCC ID can not be used on the final product. In these circumstances the host integrator will be responsible for re-evaluating the end product (including the transmitter) and obtaining a separate FCC authorization.

### 17.1.1 Labelling instructions for host devices

The FCC and IC ID are permanently fixed on a label on the module, and, if the identification numbers are not visible when the module is installed inside another device, then the outside of the device into which the module is installed must also display a label referring to the enclosed module. This exterior label can use wording such as the following:

Contains Transmitter Module FCC ID: RYK-WPEA-121N Contains Transmitter Module IC: 6158A-WPEA121NW Any similar wording that expresses the same meaning may be used.

Additionally the following two part statement must be fixed on the host device:

This device complies with Part 15 of the FCC Rules. Operation is subject to the following two conditions: (1) this device may not cause harmful interference, and (2) this device must accept any interference received, including interference that may cause undesired operation.

### 17.1.2 RF Exposure / collocation requirements

The fixed external antennas used for this mobile transmitter must provide a separation distance of at least 20 cm from all persons and must not be co-located or operating in conjunction with any other antenna or transmitter.

### 17.1.3 Information to end user

End users may not be provided with the module installation instructions. For information to users, all relevant instructions that pertain to all components of a composite device are required. For example, Class A or Class B statements in Section 15.105; all warning statements and special instructions as required by Sections 15.21 and 15.27; and all Part 18 applicable instructions / attestations must be clearly stated. However, realistic variations in editing to clarify the language and structure are permitted as long as all the relevant points applicable to all of the components are represented.

### 17.2 FCC and Industry Canada warning statements and special instructions

**Warning:** Changes or modifications to this unit not expressly approved by the party responsible for compliance could void the authority to operate the equipment.

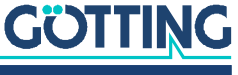

This device complies with Part 15 of the FCC Rules. Operation is subject to the following two conditions: (1) this device may not cause harmful interference, and (2) this device must accept any interference received, including interference that may cause undesired operation.

This equipment has been tested and found to comply with the limits for a Class B digital device, pursuant to Part 15 of the FCC Rules. These limits are designed to provide reasonable protection against harmful interference in a residential installation. This equipment generates, uses and can radiate radio frequency energy and, if not installed and used in accordance with the instructions, may cause harmful interference to radio communications. However, there is no guarantee that interference will not occur in a particular installation. If this equipment does cause harmful interference to radio or television reception, which can be determined by turning the equipment off and on, the user is encouraged to try to correct the interference by one or more of the following measures:

- Reorient or relocate the receiving antenna.
- $\bullet$  Increase the separation between the equipment and receiver.
- Connect the equipment into an outlet on a circuit different from that to which the receiver is connected.
- Consult the dealer or an experienced radio/TV technician for help.

If the device is going to be operated in  $5.15 - 5.25$  GHz frequency range, then it is restricted to indoor environments only.

**Note:** High power radars are allocated as primary users of the bands 5.25 – 5.35 and 5.65 – 5.85 MHz and these radars could cause interference and/or damage to Wireless LAN devices.

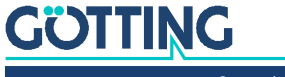

## 18 Abbildungsverzeichnis

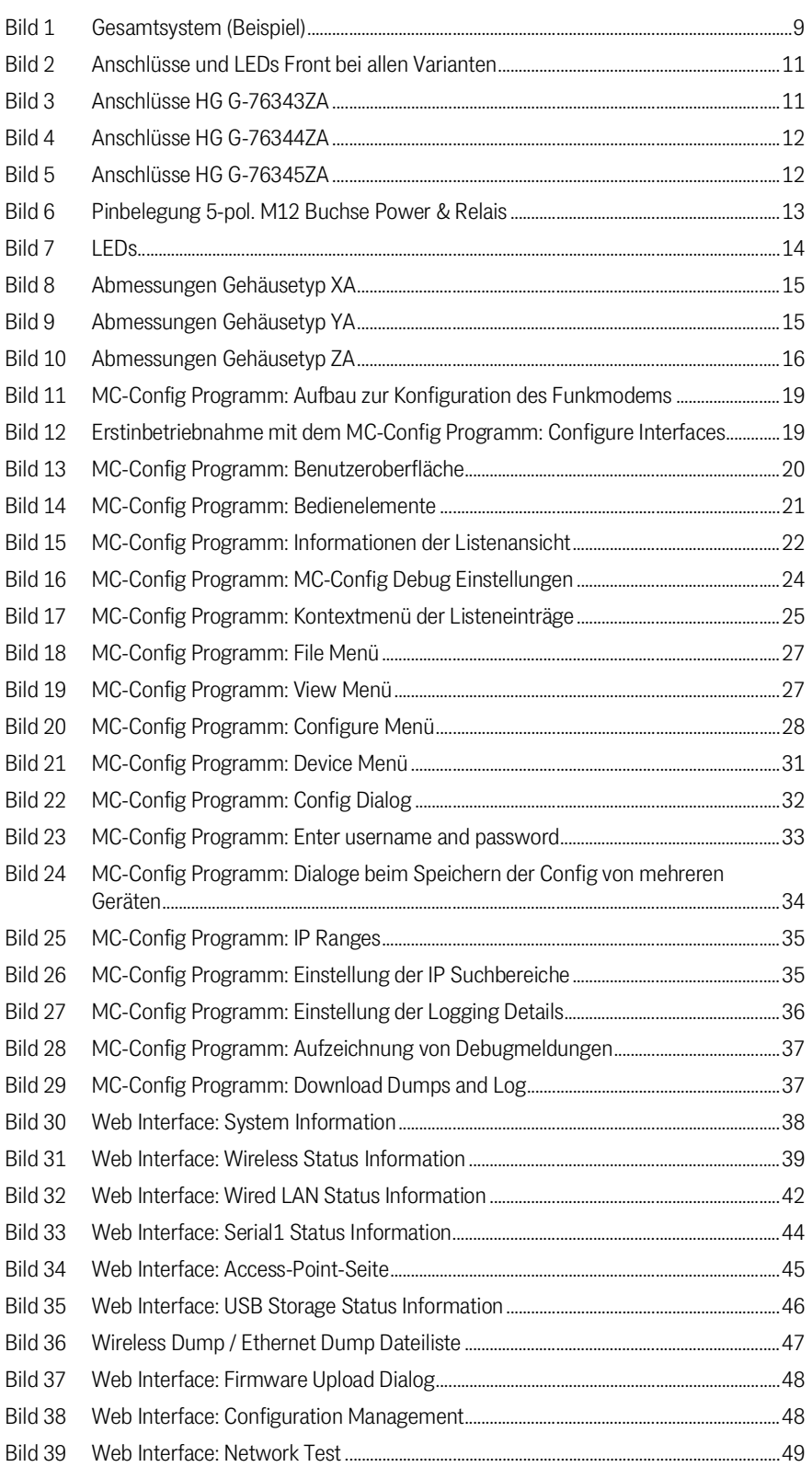

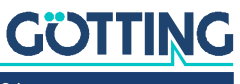

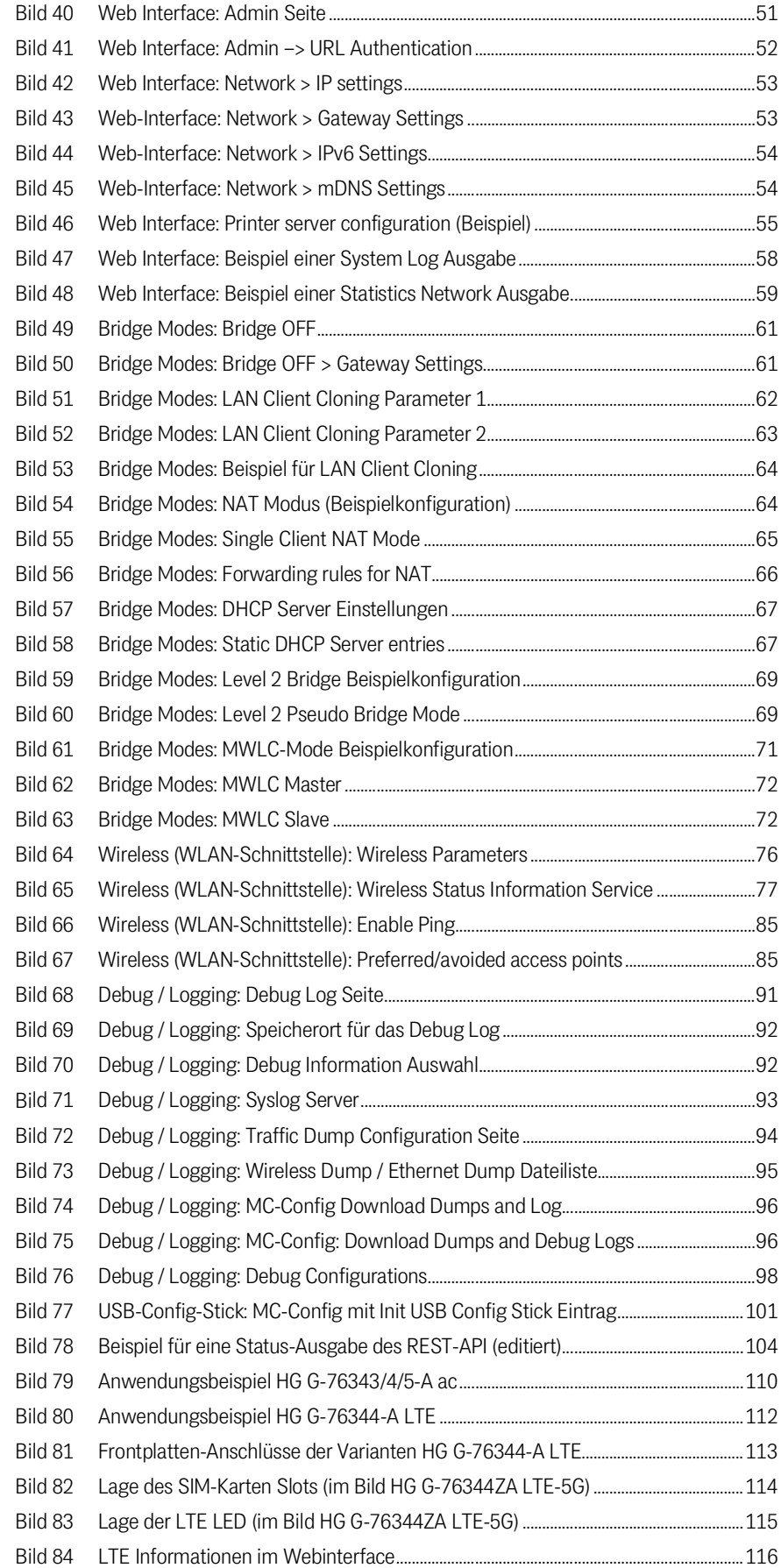

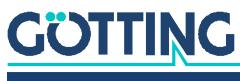

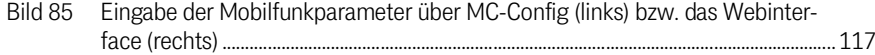

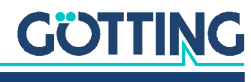

## 19 Tabellenverzeichnis

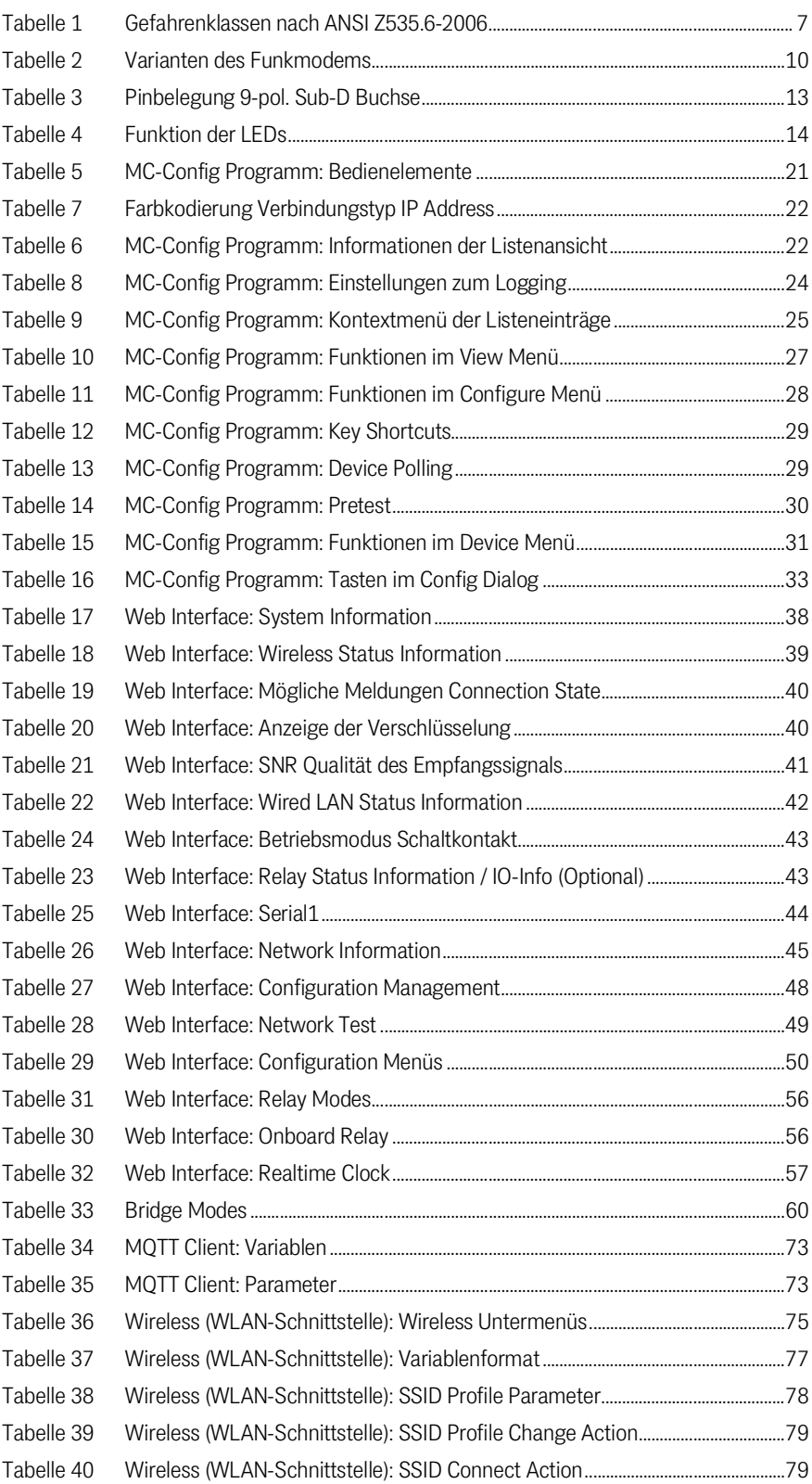

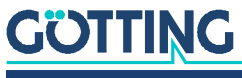

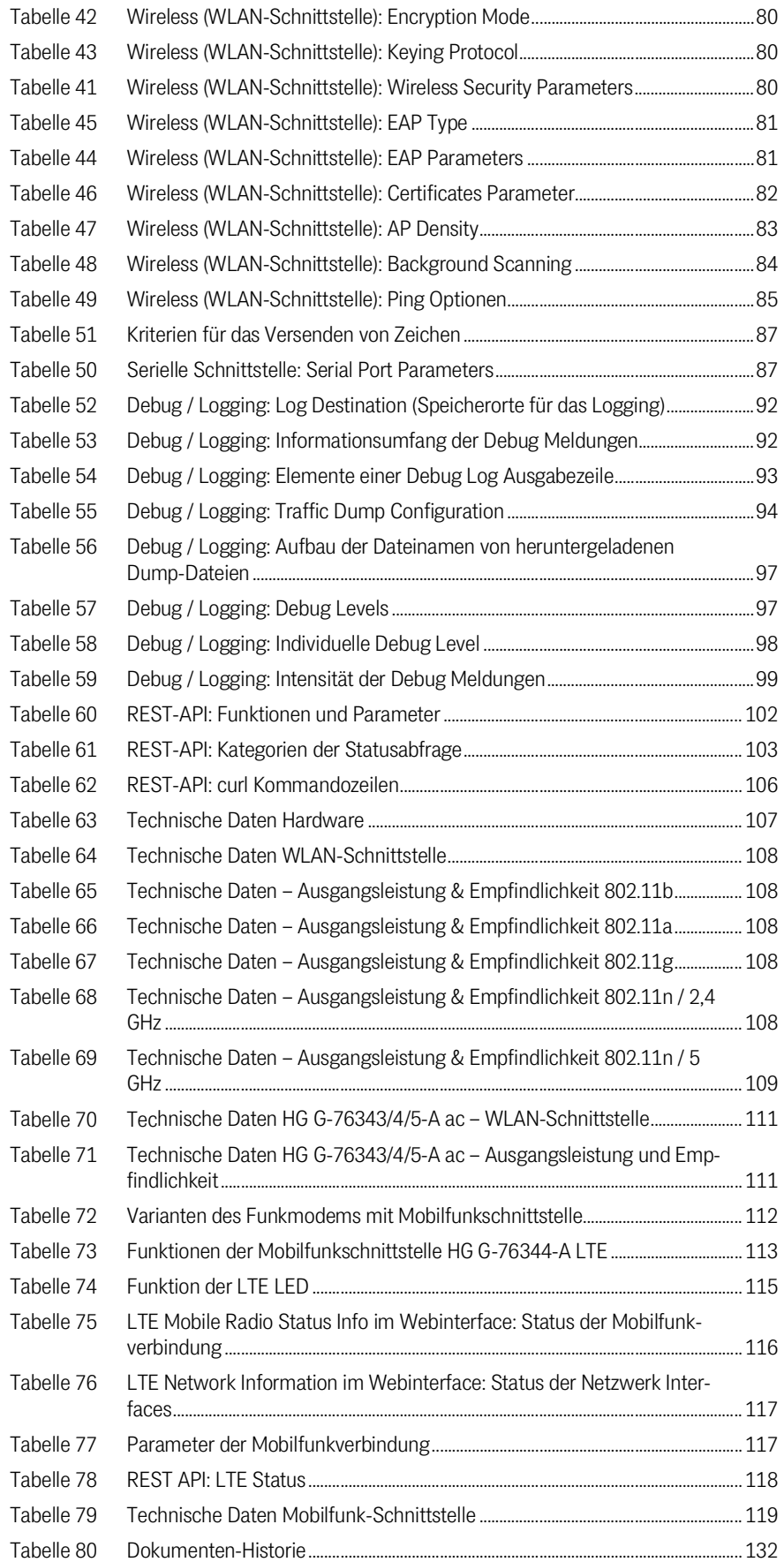

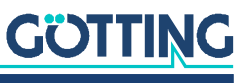

## 20

### Stichwortverzeichnis

### **Nummern**

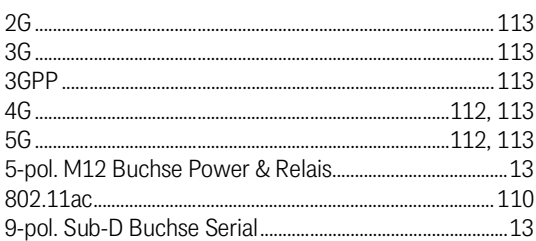

### $\mathsf{A}$

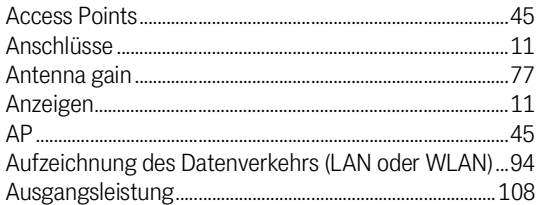

### $\overline{B}$

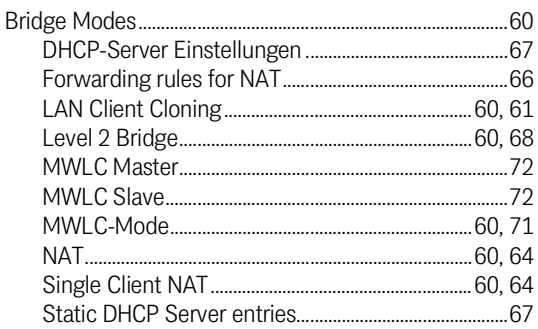

### $\overline{C}$

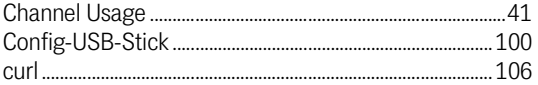

### D

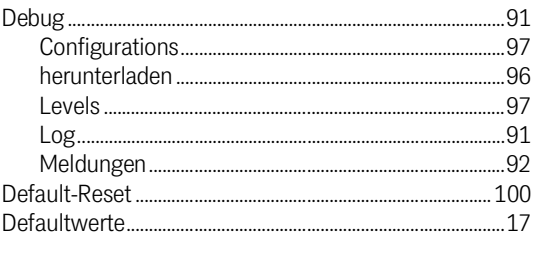

### $\mathsf{E}% _{0}\left( t\right) \equiv\mathsf{E}_{\mathrm{H}}\left( t\right)$

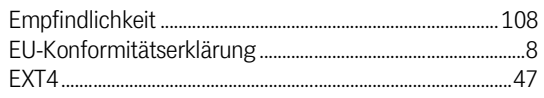

### $\mathbf{1}$

F

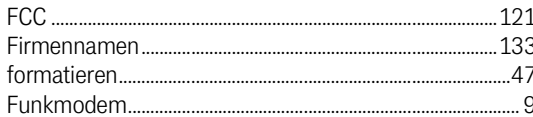

### G

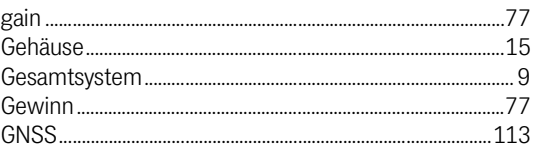

### $H$

### $\overline{1}$

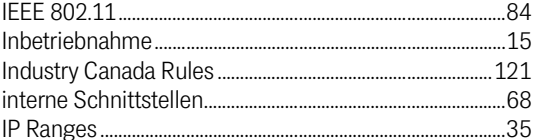

### K

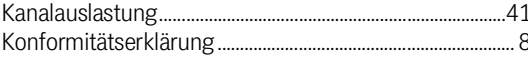

### $\mathsf L$

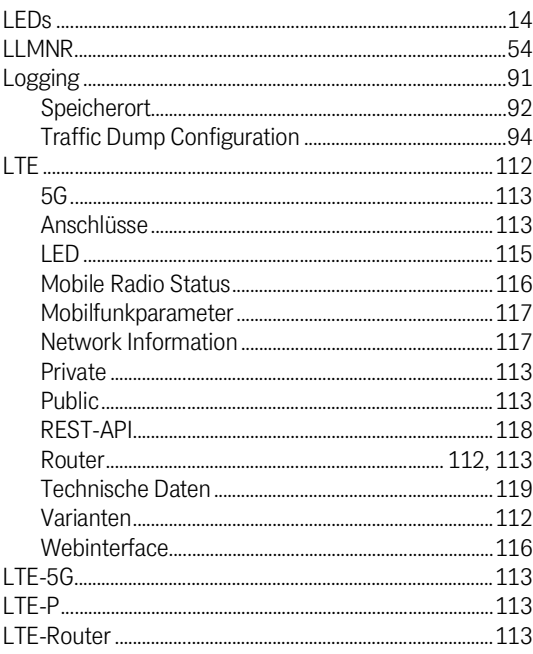

### M

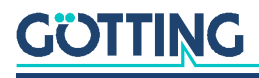

### MC-Config

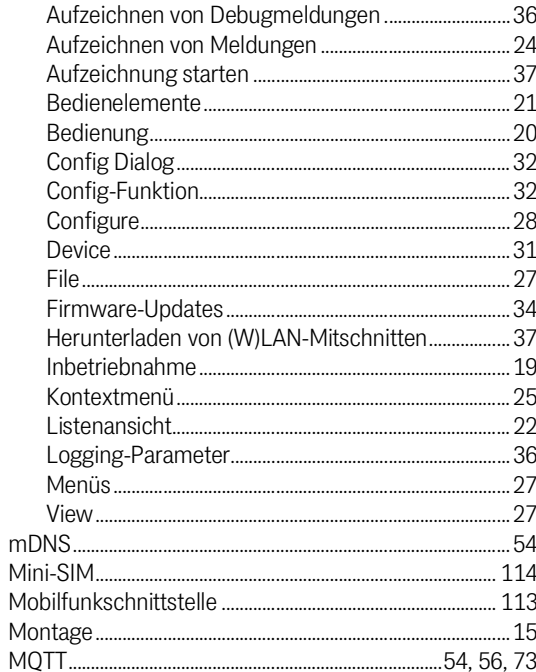

### $\overline{N}$

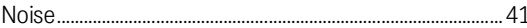

### $\overline{P}$

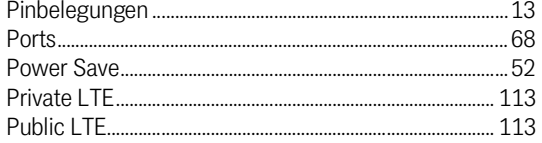

### $\overline{\mathsf{R}}$

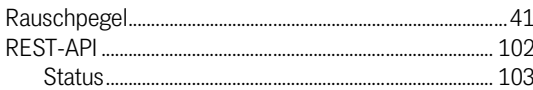

### $\mathsf{S}$

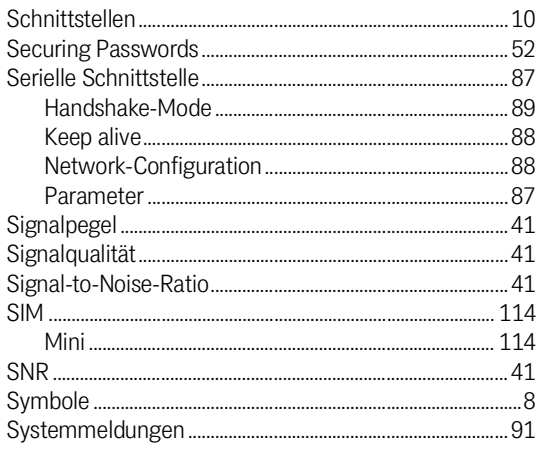

### $\bar{\rm T}$

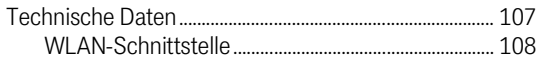

### $\bigcup$

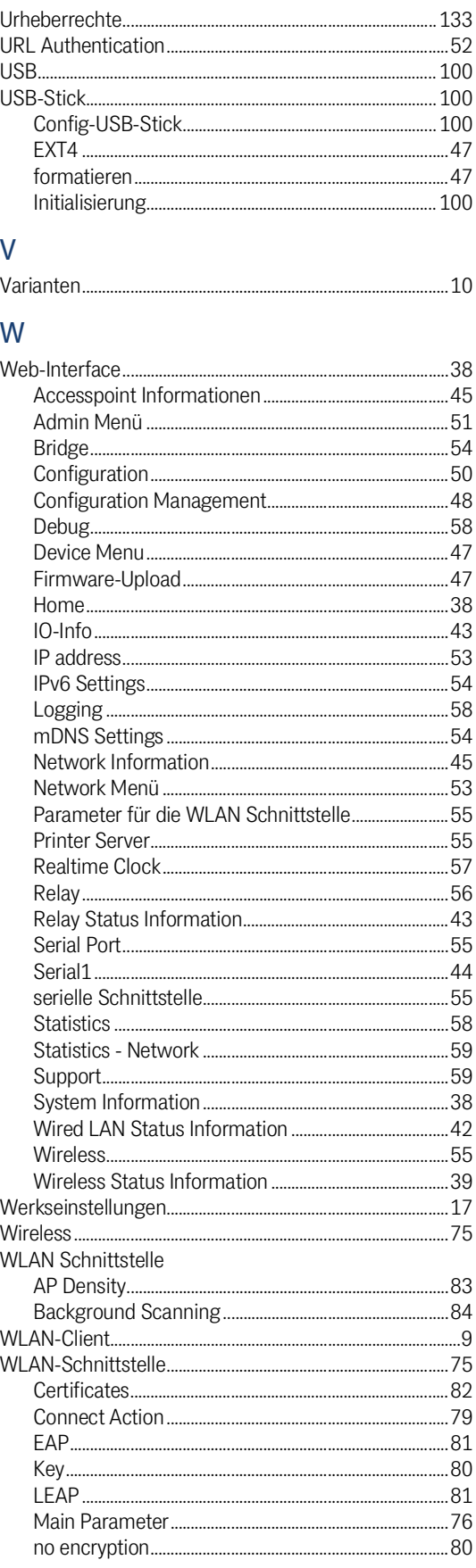

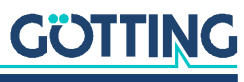

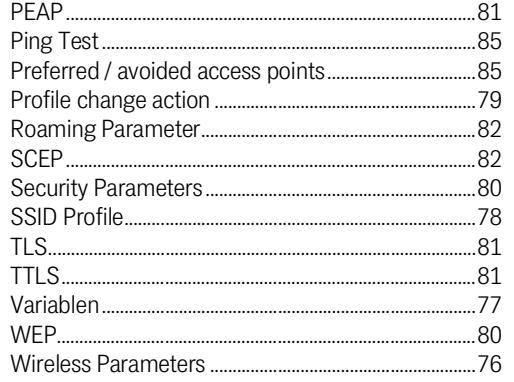

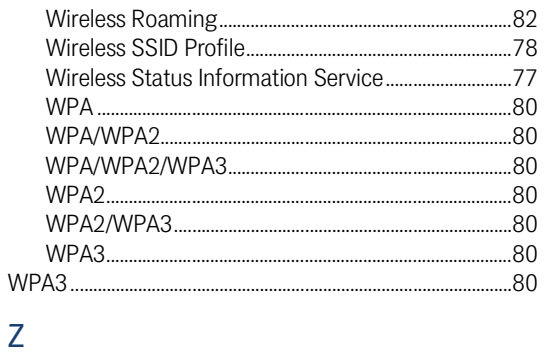

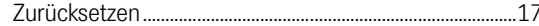

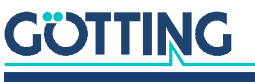

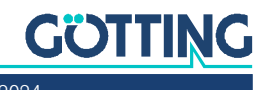

 $2<sup>1</sup>$ 

## Dokumenten-Historie

In der folgenden Tabelle finden Sie eine Auflistung der bisher erschienen Revisionen dieser Gerätebeschreibung mit den jeweils wichtigsten Änderungen.

<span id="page-131-0"></span>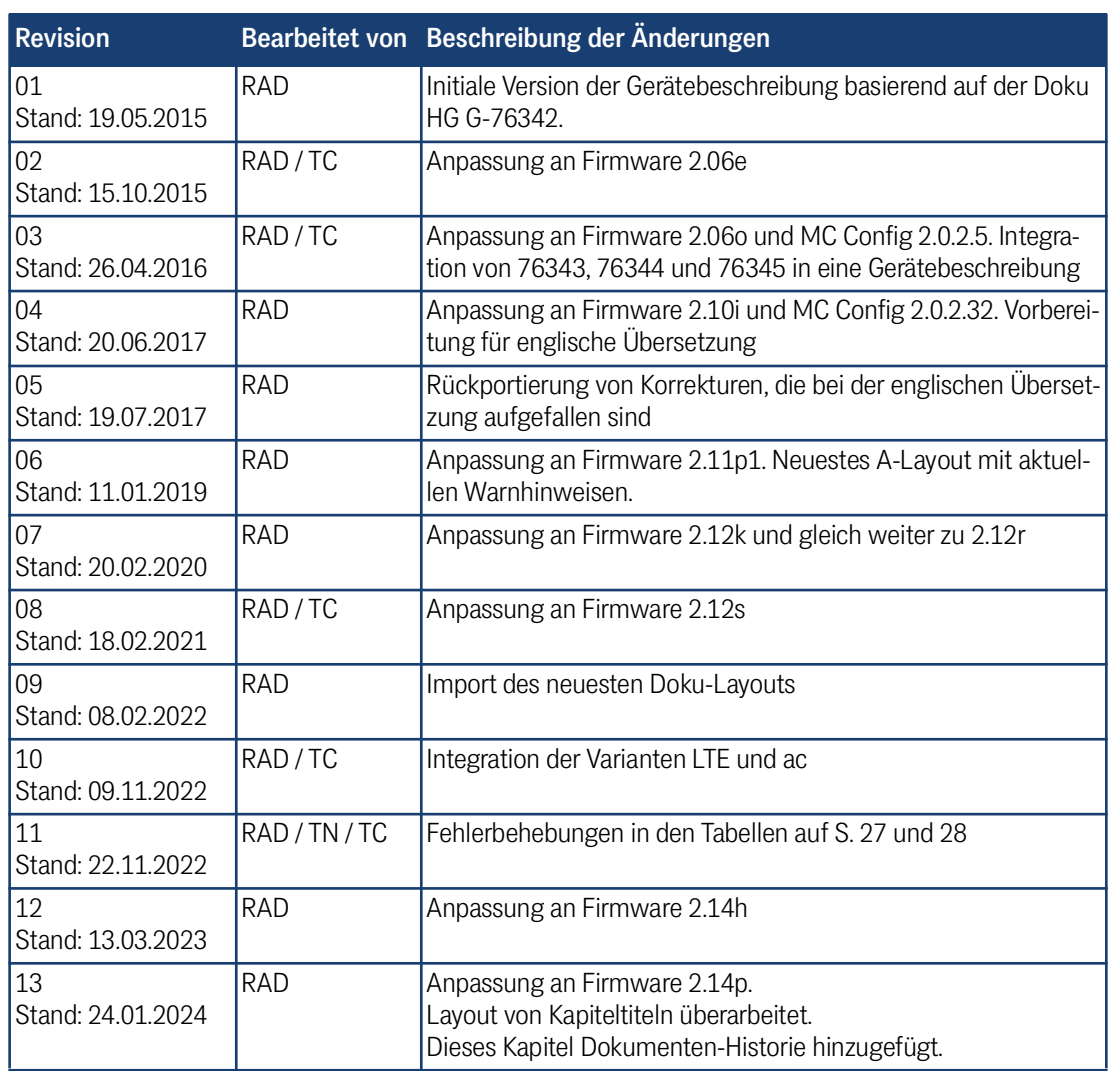

**Tabelle 80** *Dokumenten-Historie*

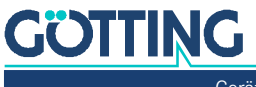

### 22 Hinweise

### <span id="page-132-3"></span>22.1 Urheberrechte

Dieses Werk ist urheberrechtlich geschützt. Alle dadurch begründeten Rechte bleiben vorbehalten. Zuwiderhandlungen unterliegen den Strafbestimmungen des Urheberrechts.

### <span id="page-132-1"></span>22.2 Haftungsausschluss

Die angegebenen Daten verstehen sich als Produktbeschreibungen und sind nicht als zugesicherte Eigenschaften aufzufassen. Es handelt sich um Richtwerte. Die angegebenen Produkteigenschaften gelten nur bei bestimmungsgemäßem Gebrauch.

Diese Anleitung ist nach bestem Wissen erstellt worden. Der Einbau und Betrieb der Geräte erfolgt auf eigene Gefahr. Eine Haftung für Mangelfolgeschäden ist ausgeschlossen. Änderungen, die dem technischen Fortschritt dienen, bleiben vorbehalten. Ebenso behalten wir uns das Recht vor, inhaltliche Änderungen der Anleitung vorzunehmen, ohne Dritten Kenntnis geben zu müssen.

### <span id="page-132-2"></span>22.3 Markenzeichen und Firmennamen

<span id="page-132-0"></span>Soweit nicht anders angegeben, sind die genannten Produktnamen und Logos gesetzlich geschützte Marken der Götting KG. Alle anderen Produkt- oder Firmennamen sind gegebenenfalls Warenzeichen oder eingetragene Warenzeichen bzw. Marken der jeweiligen Firmen.

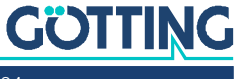

## Führung durch Innovation

Götting KG Celler Str. 5 | D-31275 Lehrte Tel. +49 (0) 5136 / 8096 -0 Fax +49(0) 5136 / 8096 -80 [info@goetting.de](mailto:info@goetting.de) | [www.goetting.de](http://www.goetting.de)

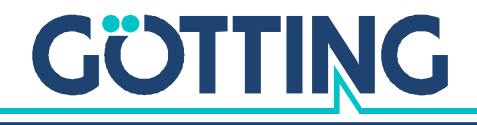

[www.goetting.de](http://www.goetting.de)